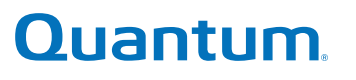

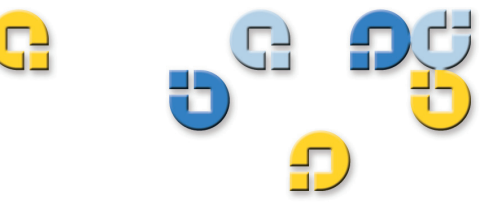

User's Guide User's Guide User's Guide User's Guide User's Guide User's Guide User's Guide

# **SuperLoader™ 3**

**SuperLoader** SuperLoader 3 3

Quantum SuperLoader 3 User's Guide, 81-81317-06 A01**,** May 2008.

Quantum Corporation provides this publication "as is" without warranty of any kind, either express or implied, including but not limited to the implied warranties of merchantability or fitness for a particular purpose. Quantum Corporation may revise this publication from time to time without notice.

## **COPYRIGHT STATEMENT**

Copyright 2008 by Quantum Corporation. All rights reserved.

Your right to copy this manual is limited by copyright law. Making copies or adaptations without prior written authorization of Quantum Corporation is prohibited by law and constitutes a punishable violation of the law.

## **TRADEMARK STATEMENT**

Quantum, DLT, DLTtape, The Quantum Logo, and The DLTtape Logo are all registered trademarks of Quantum Corporation. SuperLoader, SDLT, and Super DLTtape are trademarks of Quantum Corporation.

Other trademarks may be mentioned herein which belong to other companies.

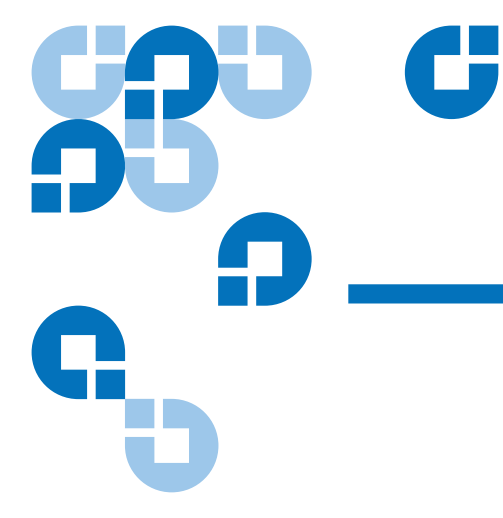

# **Contents**

# **Preface**

# $\overline{x}$ iii

1

# **Chapter 1**

# **Introduction**

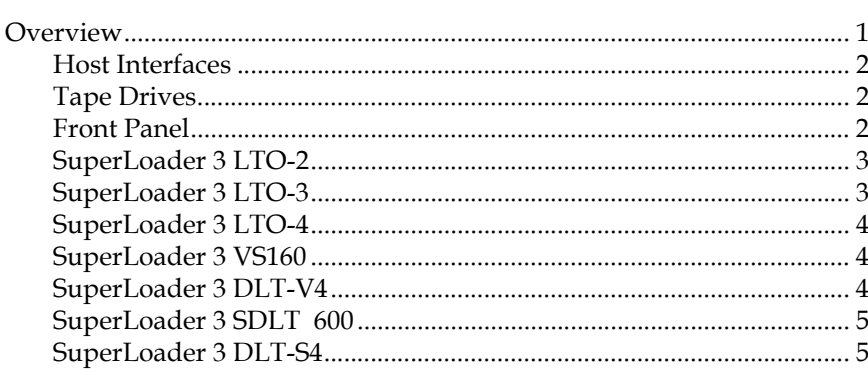

# **Chapter 2**

# **Installation and Configuration**

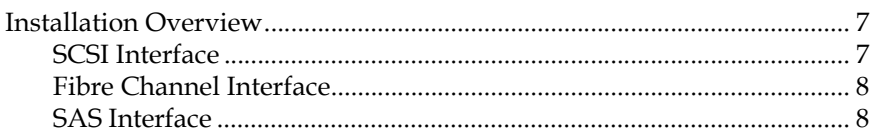

6

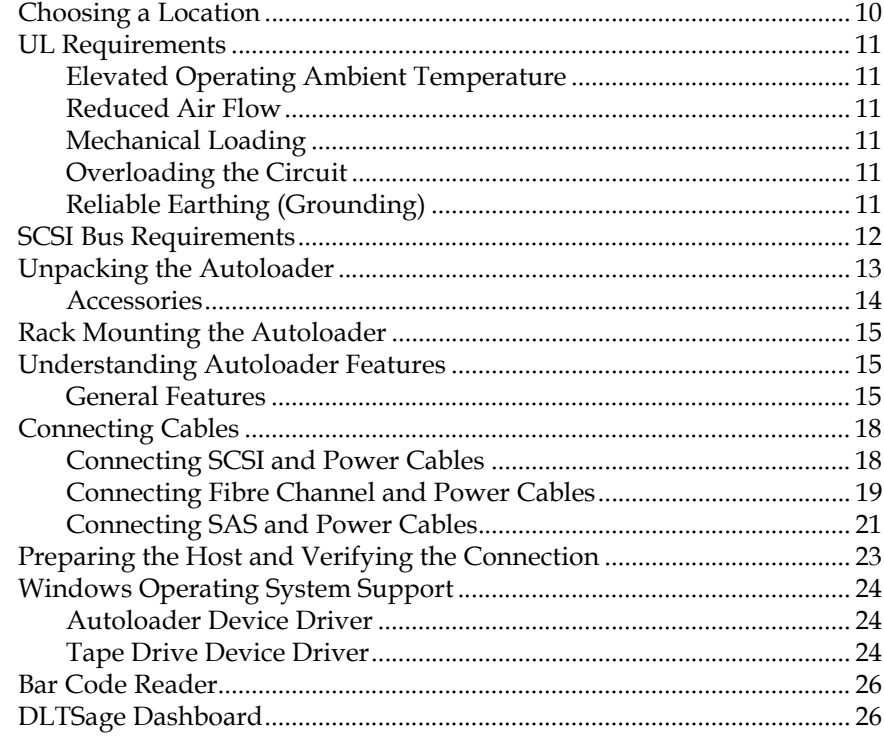

# Chapter 3

# **Operating the Autoloader**

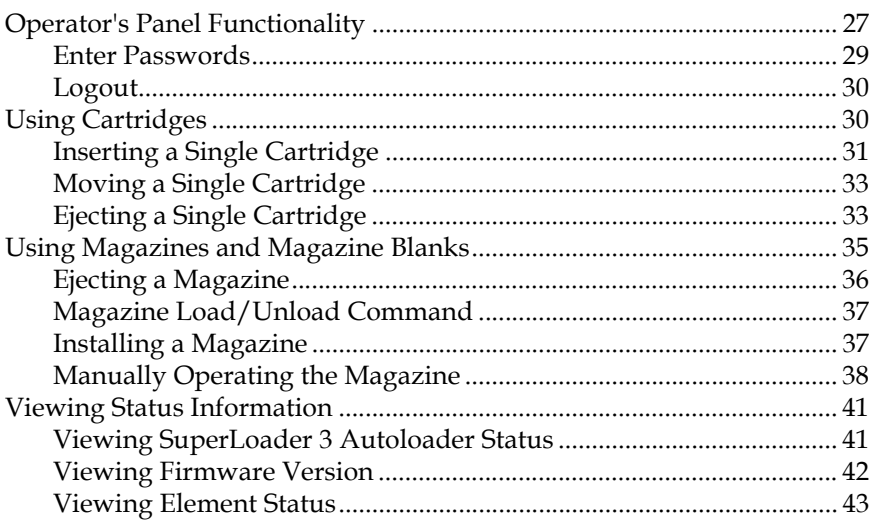

 $\overline{27}$ 

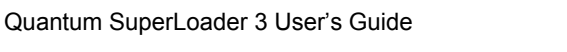

# 

# **On-board Remote Management**

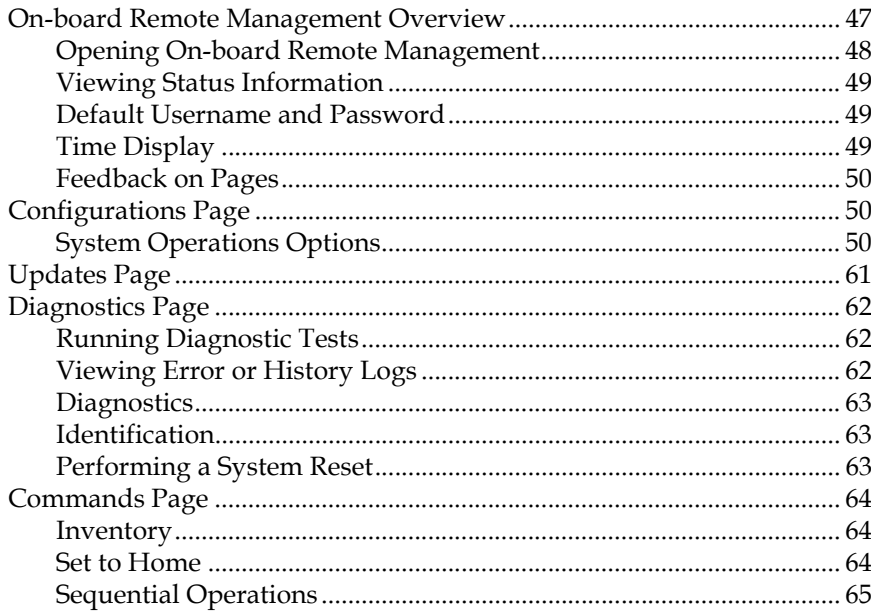

# **Chapter 5**

Chapter 4

## **Administration**

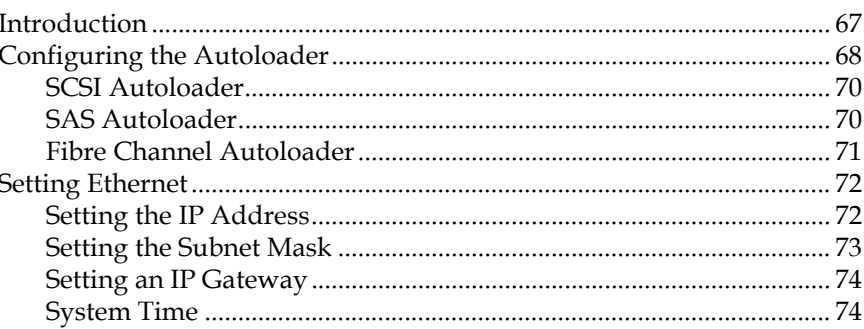

66

47

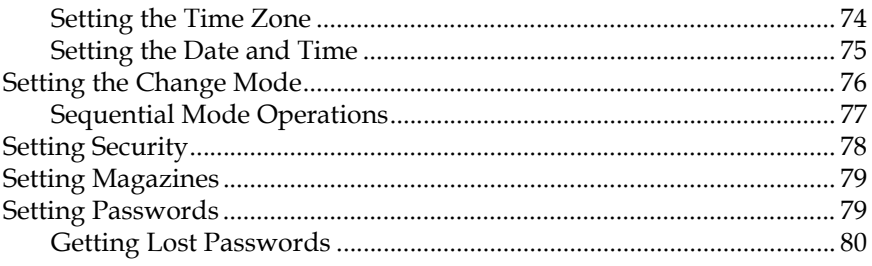

## Chapter 6

# **Diagnostics**

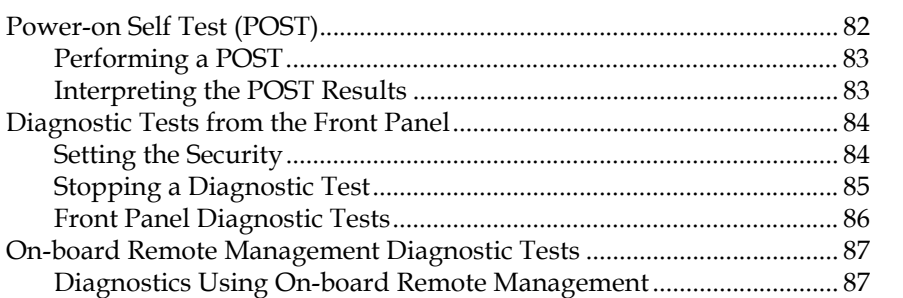

# **Chapter 7**

# **Customer Replaceable Units (CRUs)**

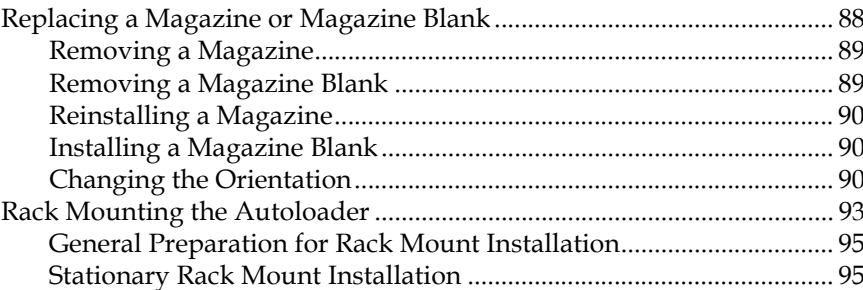

## **Chapter 8**

# **Logs and Troubleshooting**

# 

102

81

88

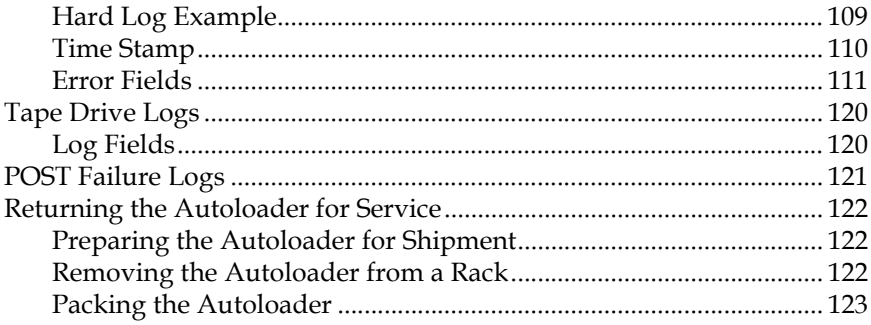

# **Appendix A**

# **Specifications**

 $\frac{1}{124}$ 

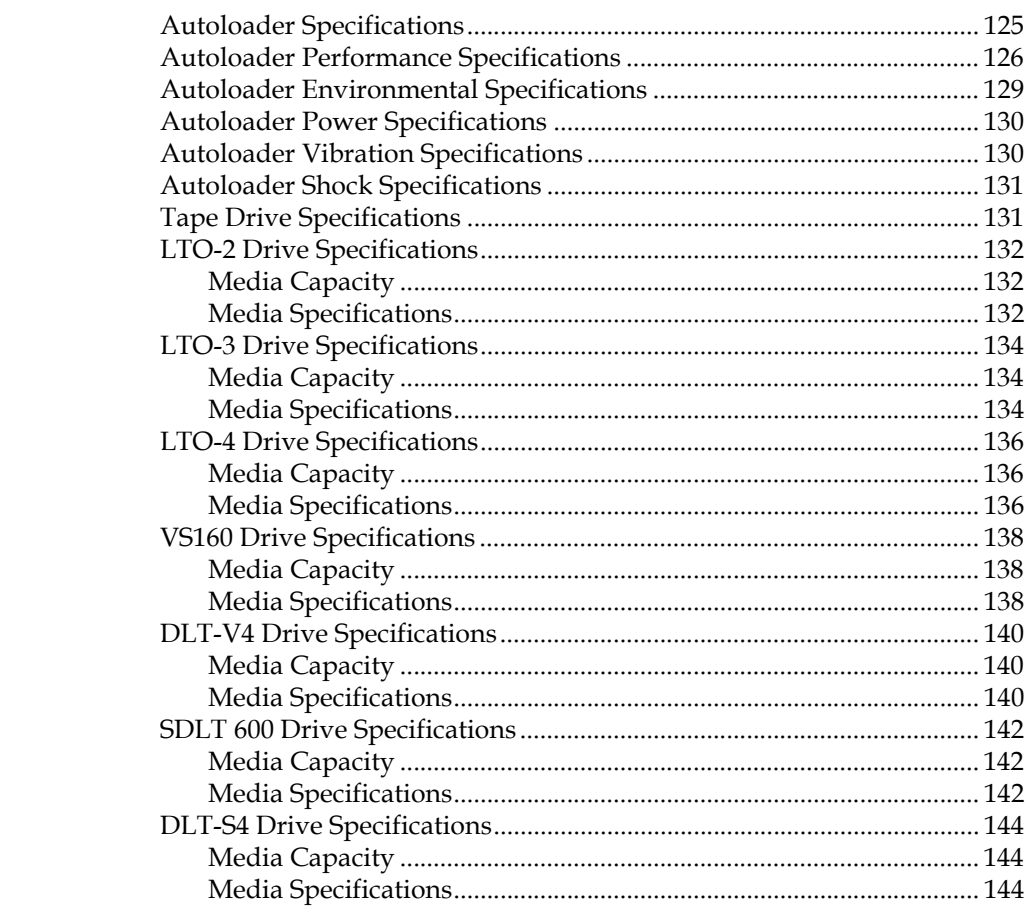

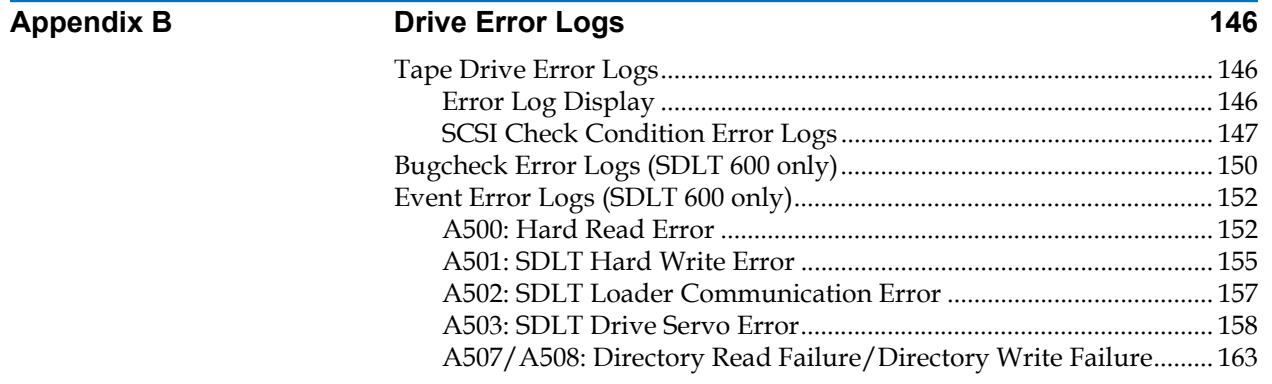

# Appendix C **Regulatory Statements** 170 [FCC Statement................................................................................................ 170](#page-187-1) [Taiwan Statement .......................................................................................... 171](#page-188-0) [Japan Notice.................................................................................................... 171](#page-188-1) [Canadian Notice \(Avis Canadien\)............................................................... 171](#page-188-2) [European Union Notice ................................................................................ 172](#page-189-0) [Product Safety Electrostatic Discharge ....................................................... 172](#page-189-1) [Grounding Methods ...................................................................................... 173](#page-190-0) [Environmental Compliance.......................................................................... 173](#page-190-1) [Disposal of Electrical and Electronic Equipment ..................................... 174](#page-191-0)

# **[Glossary](#page-192-0) 175**

## **[Index](#page-205-0) 188**

# Ű E C

# Figures

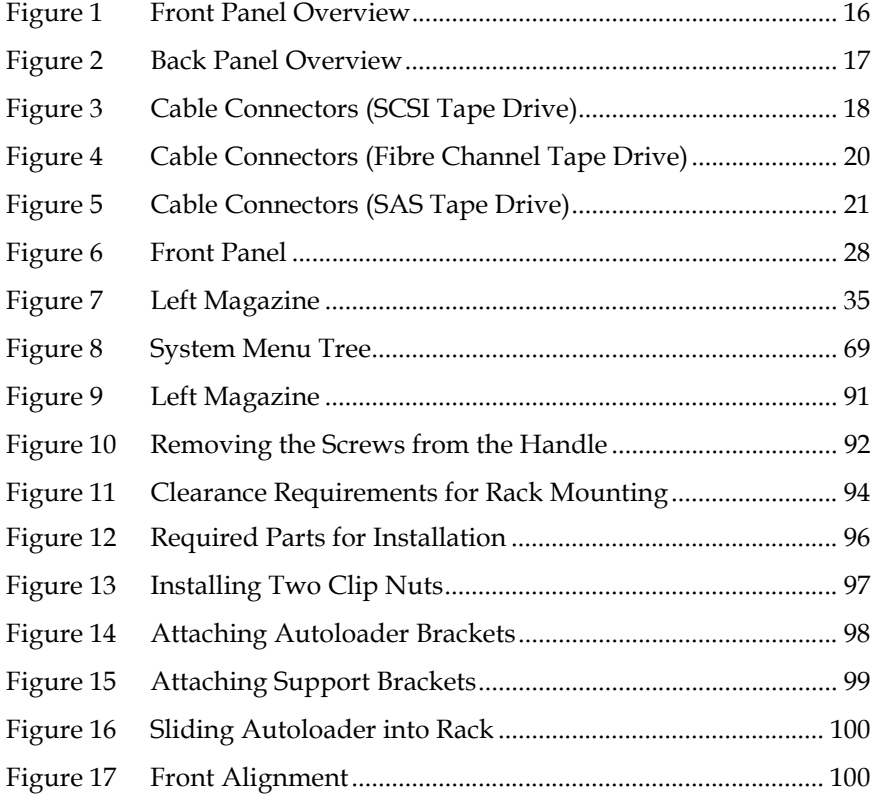

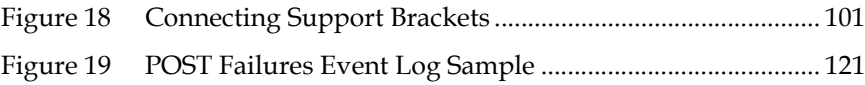

# 

Ű

# Tables

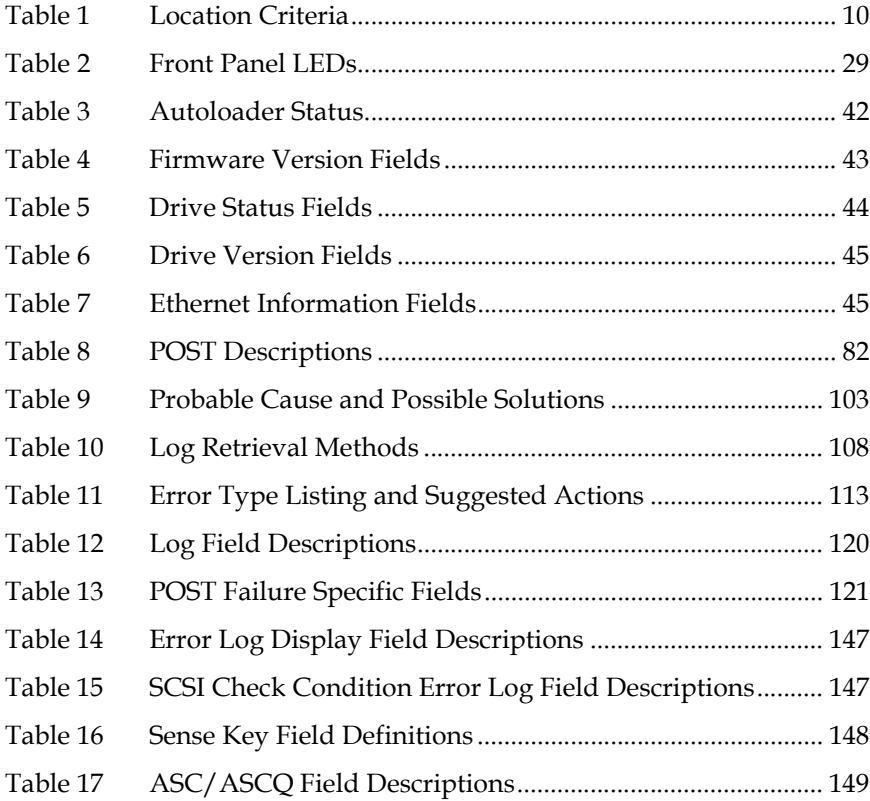

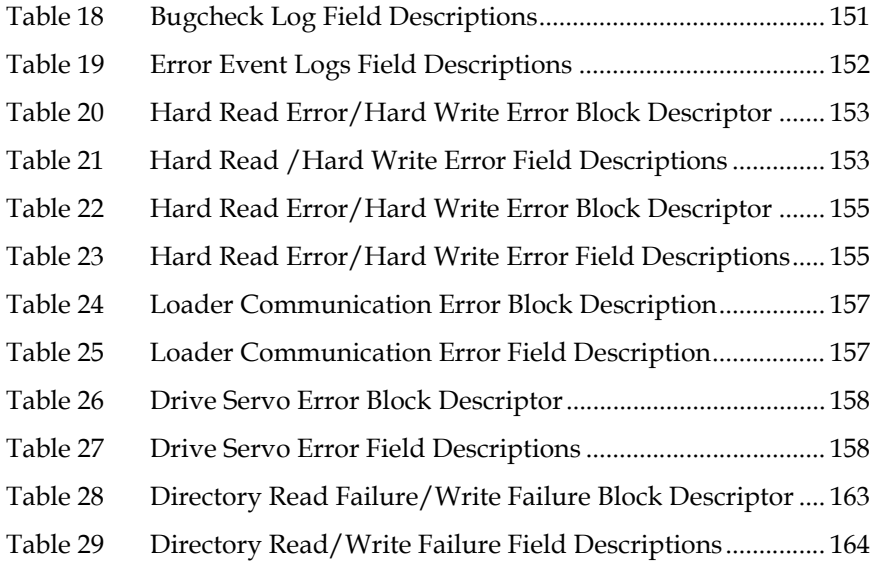

<span id="page-12-0"></span>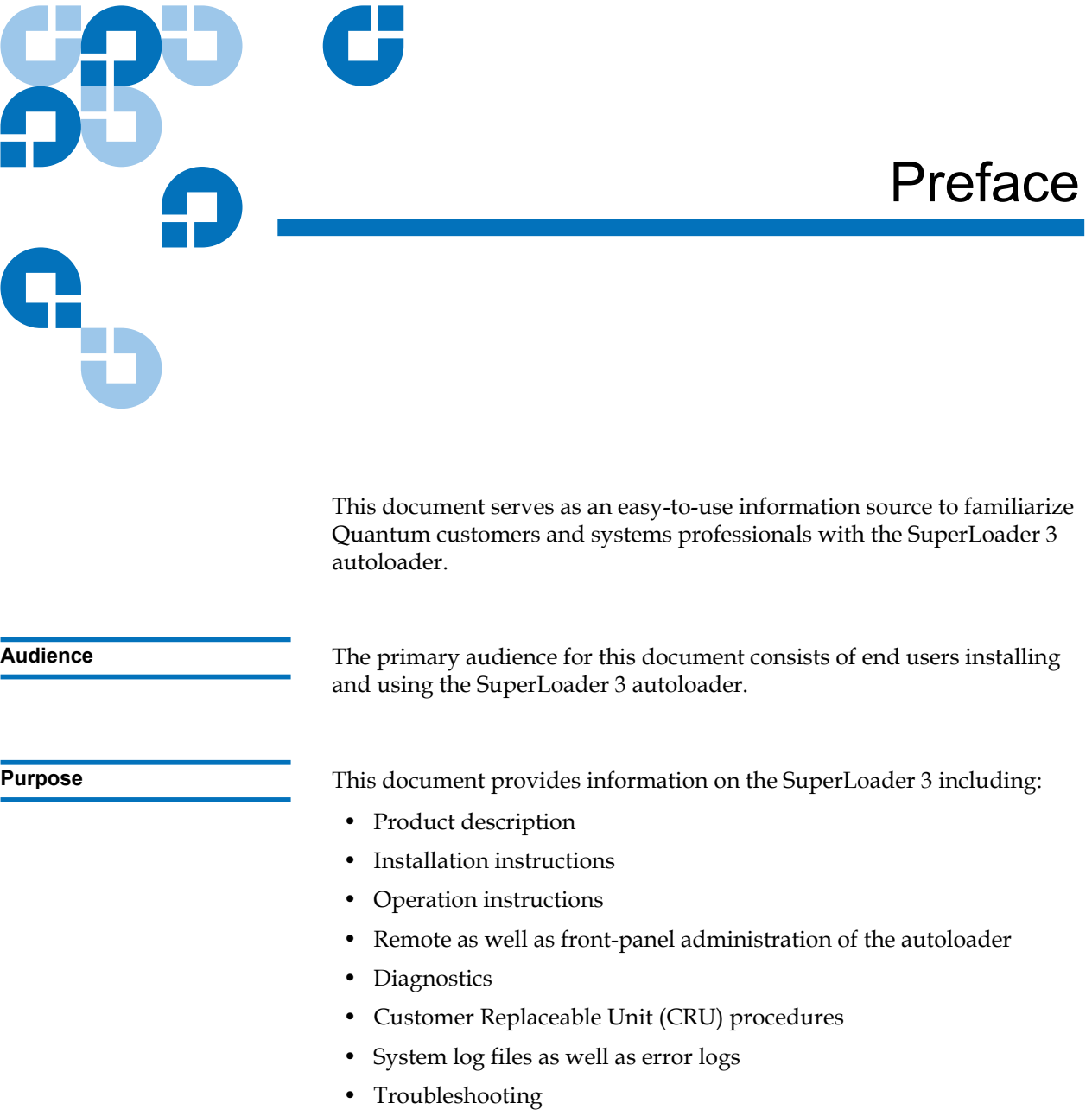

• Specifications

**All Development** 

• Regulatory compliance and statements

**Document Organization** This document is organized as follows:

- [Chapter 1, Introduction,](#page-18-2) provides a brief product overview.
- [Chapter 2, Installation and Configuration](#page-23-1), describes a typical installation, SCSI bus requirements, accessories, selecting a location for the autoloader, UL requirements, features and a product overview as well as a product components identification, the bar code reader, identifying product components, SCSI (or Fibre Channel or SAS) and power cable connection, preparing the host and verifying the connection, and installing device drivers.
- [Chapter 3, Operating the Autoloader,](#page-44-2) provides information about Operator Control Panel functionality, using cartridges, magazines and magazine blanks, viewing status information, running an inventory and data compression.
- [Chapter 4, On-board Remote Management,](#page-64-2) provides an On-board Remote Management overview, including the Configurations, Updates, Diagnostics and Commands pages.
- [Chapter 5, Administration](#page-83-1), describes configuring the autoloader, setting the SCSI ID, Ethernet, time, change mode, security, magazines, and passwords.
- [Chapter 6, Diagnostics](#page-98-1), provides POST information and diagnostic test information using the front panel and On-board Remote Management.
- [Chapter 7, Customer Replaceable Units \(CRUs\)](#page-105-2), includes information about components you can service yourself.
- [Chapter 8, Logs and Troubleshooting](#page-119-2), provides log descriptions, troubleshooting information, and information on returning the autoloader for service.
- [Appendix A, Specifications,](#page-141-1) provides autoloader and tape drive specifications.
- [Appendix B, Drive Error Logs](#page-163-3), lists tape drive errors and SCSI check condition error logs, as well as bugcheck and event error logs for the SDLT 600 only.
- [Appendix C, Regulatory Statements,](#page-187-2) lists the applicable regulatory statements for the autoloader.

This document concludes with a glossary and index.

**Related Documentation** 

**Notational Conventions** This document uses the following conventions:

**Note:** Notes emphasize important information related to the main topic.

**Caution:** Cautions indicate potential hazards to equipment and are included to prevent damage to equipment.

**Warning:** Warnings indicate potential hazards to personal safety and are included to prevent injury.

- Right side of the autoloader Refers to the right side as you face the component being described.
- Left side of the autoloader Refers to the left side as you face the component being described.
- Power cycle Means to turn the autoloader or system on, then turn them off (or off, then on).
- Dimensions in figures All dimensions are shown with no units specified (Inches understood unless otherwise specified).

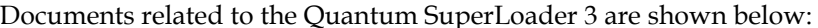

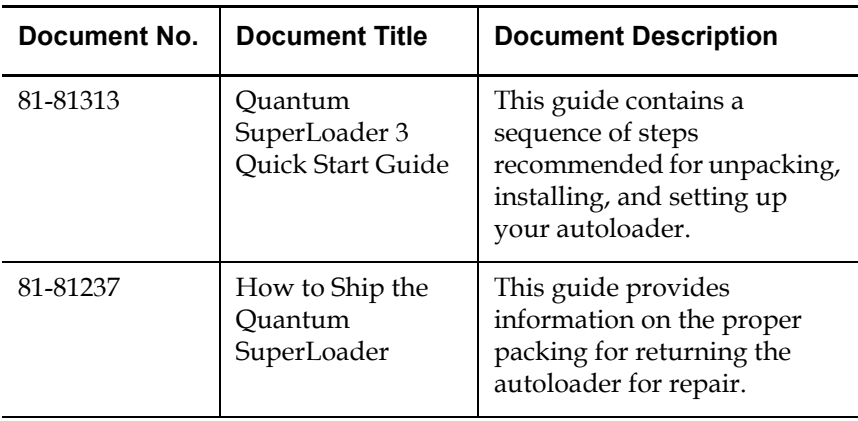

## **SCSI-2 Specification**

The SCSI-2 communications specification is the proposed American National Standard for information systems, dated March 9, 1990. Copies may be obtained from:

Global Engineering Documents 15 Inverness Way, East Englewood, CO 80112 (800) 854-7179 or (303) 397-2740

**Contacts Contacts Quantum** company contacts are listed below.

## **Quantum Corporate Headquarters**

To order documentation on the SuperLoader 3 Autoloader or other products, contact:

Quantum Corporation (*Corporate Headquarters*) 1650 Technology Drive, Suite 700 San Jose, CA 95110-1382

## **Technical Publications**

To comment on existing documentation send e-mail to:

doc-comments@quantum.com

## **Quantum Home Page**

Visit the Quantum home page at:

www.quantum.com

### **Getting More Information or Help**

StorageCare™, Quantum's comprehensive service approach, leverages advanced data access and diagnostics technologies with crossenvironment, multi-vendor expertise to resolve backup issues faster and at lower cost.

Accelerate service issue resolution with these exclusive Quantum StorageCare services:

- **Service and Support Website**  Register products, license software, browse Quantum Learning courses, check backup software and operating system support, and locate manuals, FAQs, firmware downloads, product updates and more in one convenient location. Benefit today at: www.quantum.com/support.
- **eSupport** Submit online service requests, update contact information, add attachments, and receive status updates via email. Online Service accounts are free from Quantum. That account can also be used to access Quantum's Knowledge Base, a comprehensive repository of product support information. Sign up today at: www.quantum.com/support.

For further assistance, or if training is desired, contact Quantum Technical Assistance Center:

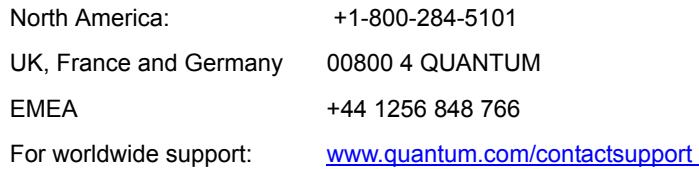

For the most up to date information on Quantum Global Services, please visit www.quantum.com/support.

Preface

<span id="page-18-0"></span>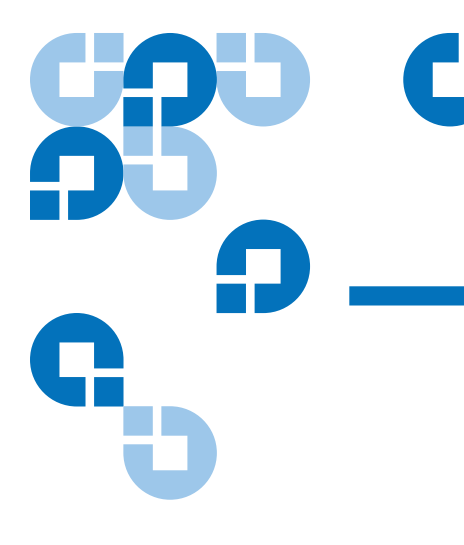

# <span id="page-18-2"></span>Chapter 1 **Introduction**

# <span id="page-18-1"></span>**Overview**

Data backup is essential to protect irreplaceable information. Backing up data to magnetic tape is an easy, cost-efficient method used by many small and medium businesses. However, most enterprises have so much data that a single backup tape is not enough; the information has to be spread across numerous tapes. To avoid constantly changing tapes manually, many tape backup systems include a Quantum SuperLoader 3 autoloader.

Each autoloader is a robot that includes a tape drive and one or two magazines for tape cartridges. The user's application can automatically load and unload tape cartridges as required for data backup or data retrieval. Quantum SuperLoader 3 autoloaders provide a compact, high capacity, but low cost method for simple, unattended data backup.

<span id="page-19-1"></span><span id="page-19-0"></span>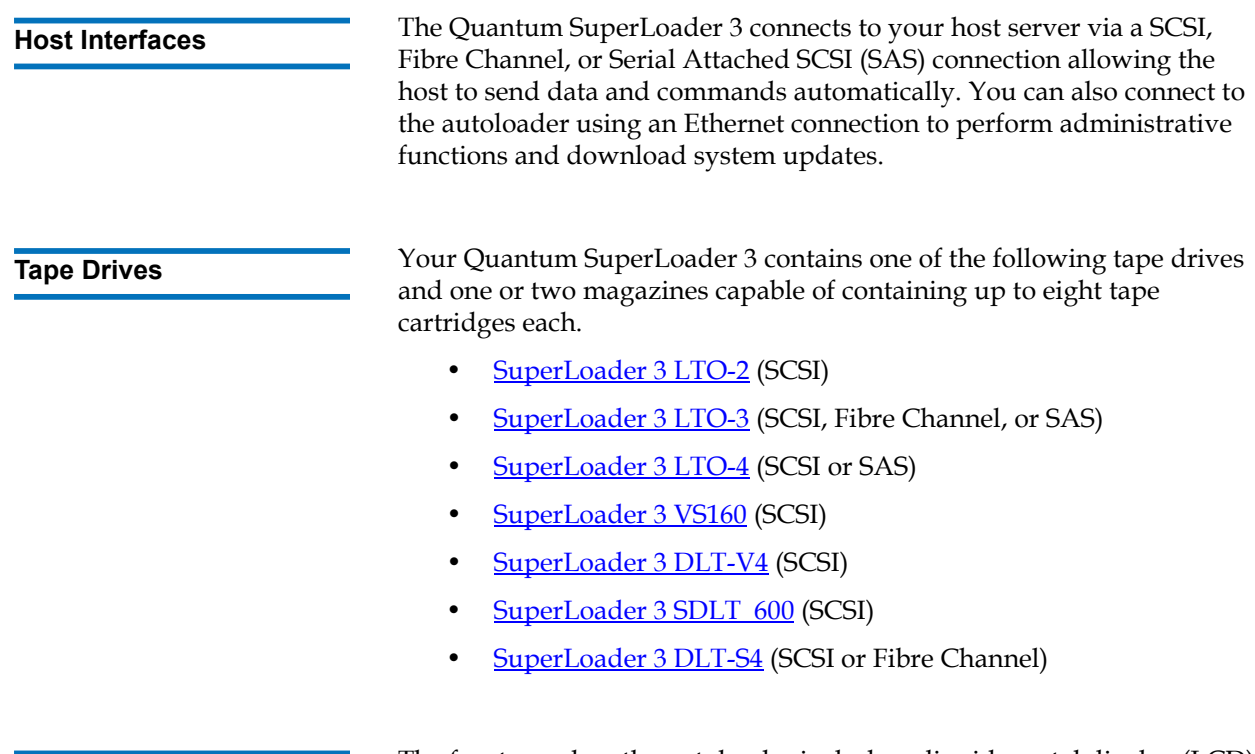

<span id="page-19-2"></span>**Front Panel** 1 The front panel on the autoloader includes a liquid crystal display (LCD) screen and four function keys. A scrolling menu on the LCD screen allows you to obtain information from the autoloader and enter commands. The front panel also includes two light emitting diodes (LEDs) indicating the autoloader's ready status and error status.

> A single tape cartridge can be inserted directly into the tape drive via a password-protected mailslot on the front panel (provided there is no cartridge already in the drive). You can also load a tape cartridge into a magazine slot (provided there is no cartridge already in the slot).

<span id="page-20-1"></span><span id="page-20-0"></span>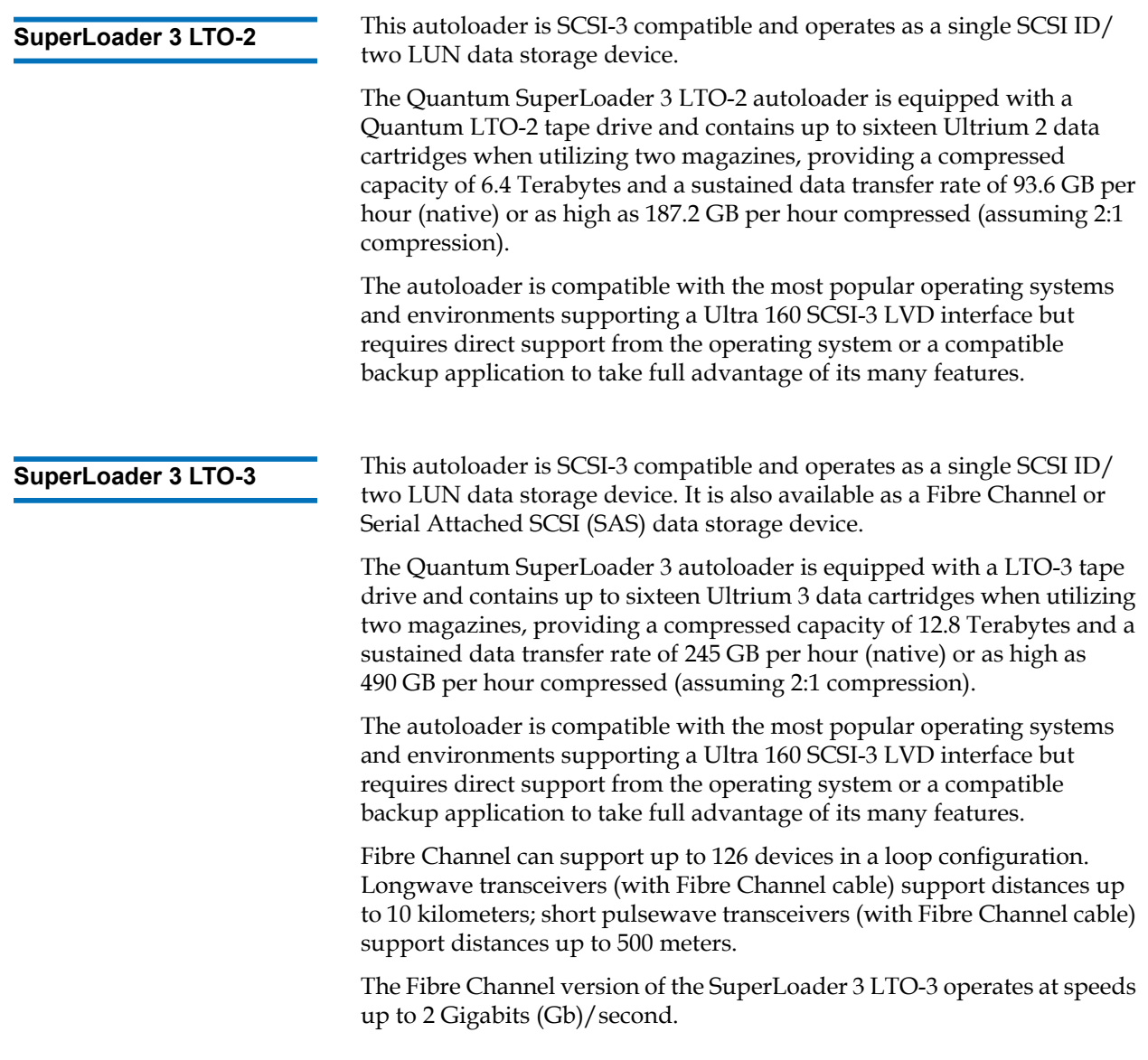

<span id="page-21-2"></span><span id="page-21-1"></span><span id="page-21-0"></span>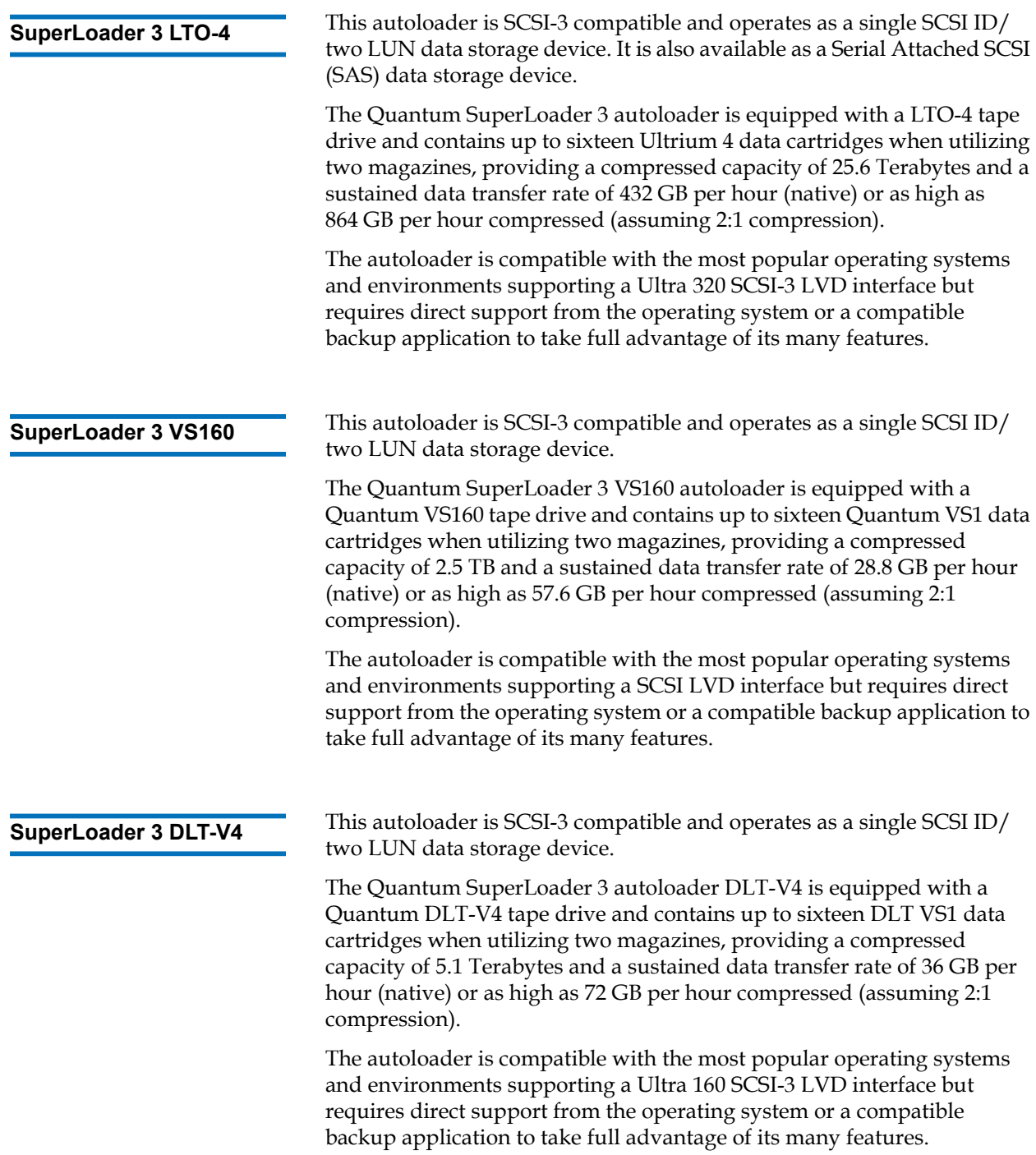

<span id="page-22-1"></span><span id="page-22-0"></span>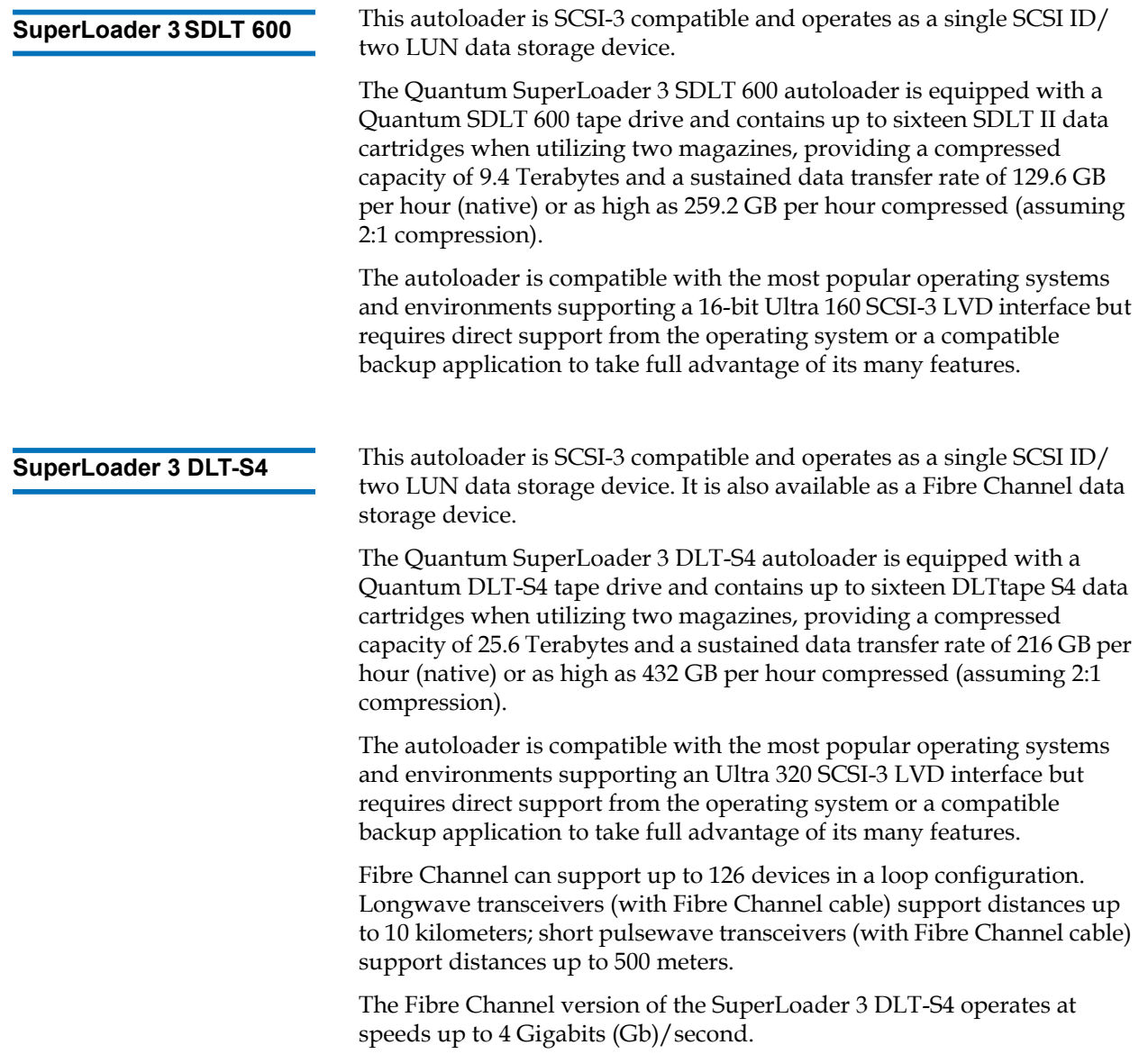

<span id="page-23-0"></span>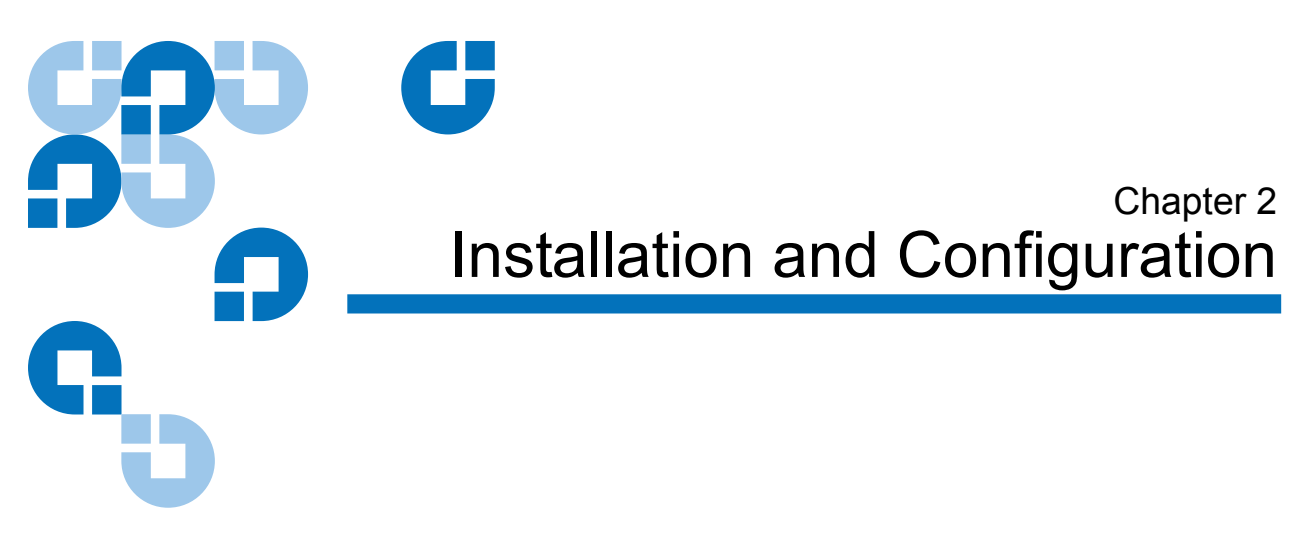

<span id="page-23-1"></span>This chapter covers all aspects of installing the autoloader in your location. The following information is available:

- ["Installation Overview" on page 7](#page-24-0)
- ["Choosing a Location" on page 10](#page-27-0)
- ["UL Requirements" on page 11](#page-28-0)
- ["SCSI Bus Requirements" on page 12](#page-29-0)
- <u>"Unpacking the Autoloader"</u> on page 13
- ["Rack Mounting the Autoloader" on page 15](#page-32-0)
- ["Understanding Autoloader Features" on page 15](#page-32-1)
- ["Front Panel Overview" on page 16](#page-33-0)
- ["Back Panel Overview" on page 17](#page-34-0)
- ["Connecting Cables" on page 18](#page-35-0)
- <u>"Preparing the Host and Verifying the Connection"</u> on page 23
- ["Windows Operating System Support" on page 24](#page-41-0)
- ["Bar Code Reader" on page 26](#page-43-0)
- ["DLTSage Dashboard" on page 26](#page-43-1)

# <span id="page-24-0"></span>Installation Overview

The SuperLoader 3 is a SCSI device that interfaces to your host computer (see [SCSI Interface\)](#page-24-1).

A Fibre Channel version of the autoloader is available when equipped with a LTO-3 or DLT-S4 native [Fibre](#page-25-0) Channel tape drive (see Fibre [Channel Interface](#page-25-0)).

A Serial Attached SCSI (SAS) version of the autoloader is available when equipped with a LTO-3 or LTO-4 SAS tape drive (see **[SAS Interface](#page-25-1)**).

<span id="page-24-1"></span>**SCSI Interface** 2 Installing the SCSI autoloader consists of the following steps, which are explained in more detail later in this section:

- **1** Prepare to install your new Quantum SuperLoader 3 autoloader (see ["Choosing a Location" on page 10\)](#page-27-0).
- **2** Identify the proper SCSI bus types (see "SCSI Bus Requirements" on [page 12\)](#page-29-0).
- **3** Identify the accessories that come with the autoloader (see ["Accessories" on page 14](#page-31-0)).
- **4** Install the autoloader in a computer rack or select a table or desktop near the host server. If installing a rack mount unit, refer to <u>"Rack</u> [Mounting the Autoloader" on page 93.](#page-110-1)
- **5** Shut down or turn off the server and all devices attached to the server.
- **6** Attach the SCSI cable to the autoloader and server's SCSI host adapter (see ["Connecting SCSI and Power Cables" on page 18](#page-35-1)).
- **7** Attach the power cable to the autoloader and plug in the power cable to the nearest power outlet (see ["Connecting SCSI and Power Cables"](#page-35-1) [on page 18\)](#page-35-1). Power the autoloader on to ensure it passes the power on self-test (POST).
- **8** Set the SCSI ID for the autoloader (see "SCSI Autoloader" on [page 70\)](#page-87-2).
- **9** Set up the host and verify the connection (see <u>"Preparing the Host</u>" [and Verifying the Connection" on page 23](#page-40-0)).

**10** Install the device drivers (see ["Windows Operating System Support"](#page-41-0) [on page 24.](#page-41-0)

<span id="page-25-1"></span><span id="page-25-0"></span>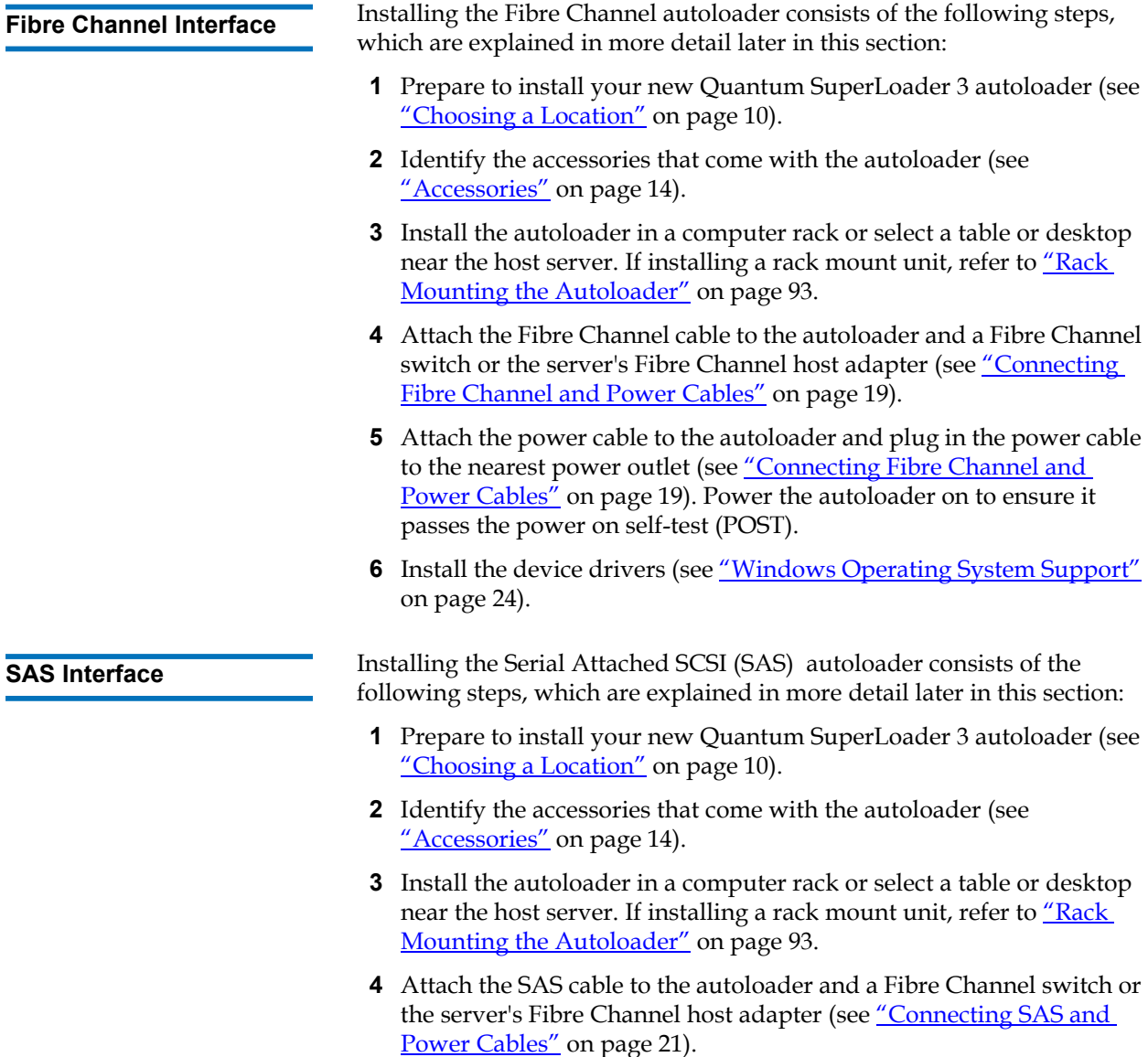

- **5** Attach the power cable to the autoloader and plug in the power cable to the nearest power outlet (see ["Connecting SAS and Power Cables"](#page-38-0) [on page 21\)](#page-38-0). Power the autoloader on to ensure it passes the power on self-test (POST).
- **6** Install the device drivers (see ["Windows Operating System Support"](#page-41-0) [on page 24\)](#page-41-0).

# <span id="page-27-0"></span>Choosing a Location

The autoloader is designed to fit in a standard 19-inch rack using either the long or short brackets (depending on the depth of the rack). Choose a location that meets the following criteria (see [appendix A, Specifications\)](#page-141-1). The autoloader uses standard rack mounting hardware.

## <span id="page-27-1"></span>Table 1 Location Criteria

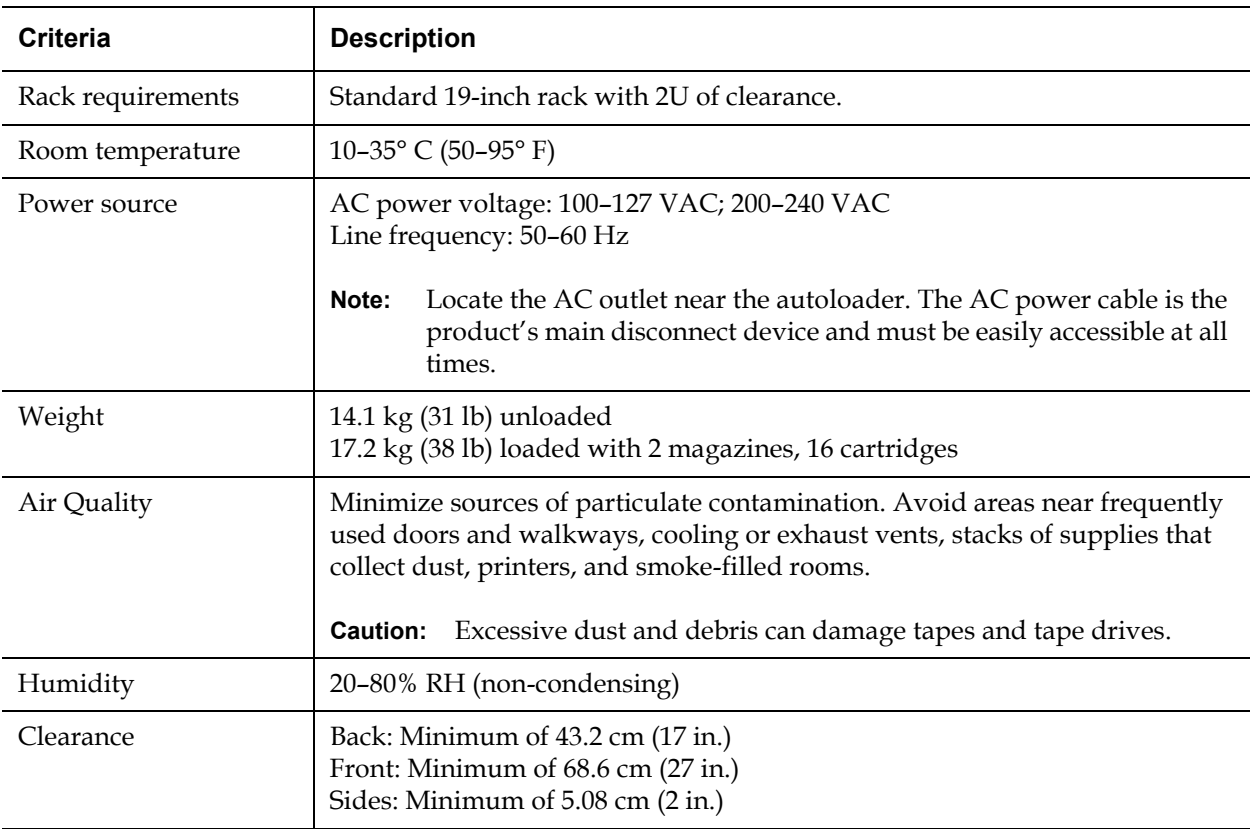

# <span id="page-28-0"></span>UL Requirements

<span id="page-28-5"></span><span id="page-28-4"></span><span id="page-28-3"></span><span id="page-28-2"></span><span id="page-28-1"></span>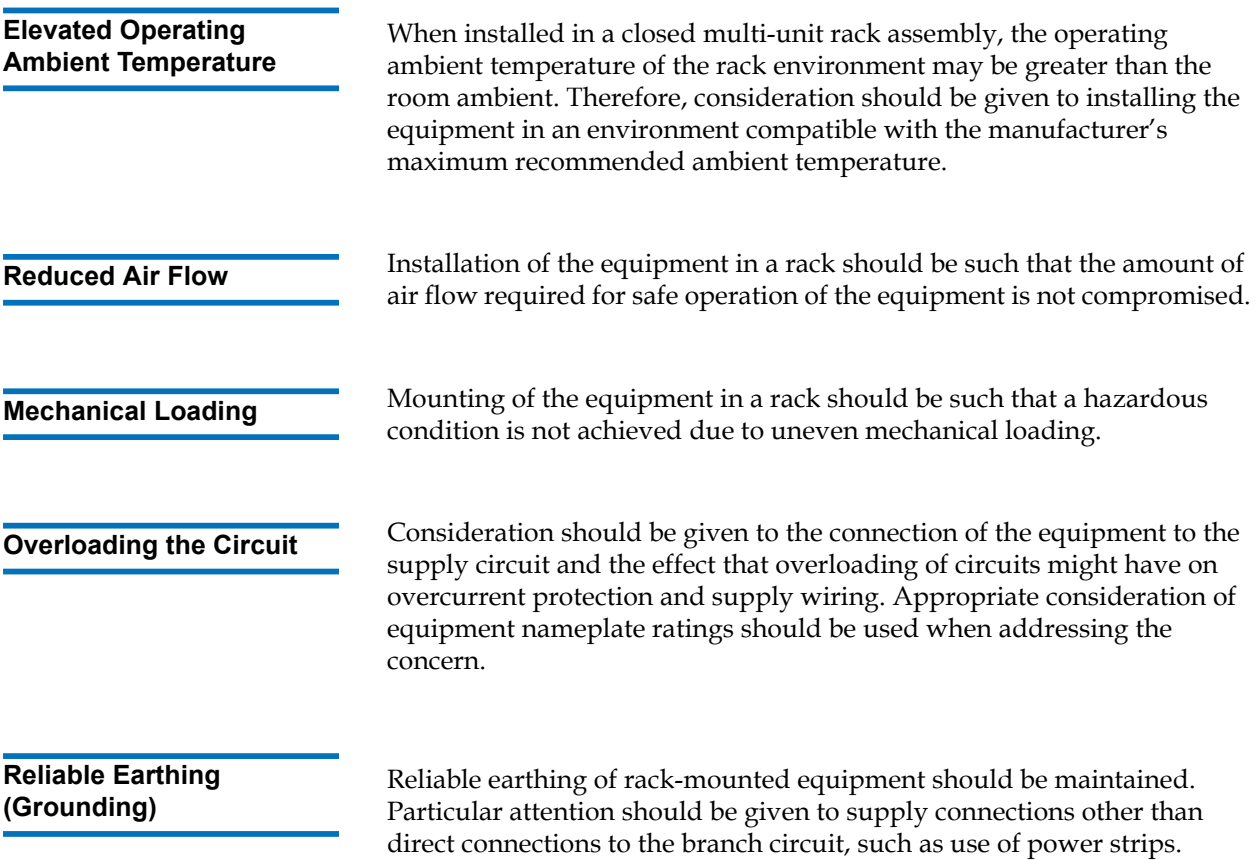

# <span id="page-29-0"></span>SCSI Bus Requirements

There are minor differences between the Quantum SuperLoader 3 LTO-2 and the Quantum SuperLoader 3 VS160/SDLT 600 autoloaders.

## **SuperLoader 3 LTO-2** 2

You must connect the Quantum SuperLoader 3 LTO-2 to one of the following SCSI bus types:

• Ultra2 SCSI Low-voltage Differential (LVD), Single-ended (SE) SCSI bus

**Note:** The autoloader is not compatible with a High-voltage Differential (HVD) SCSI bus.

## SuperLoader 3 VS160/SDLT 600

You must connect the Quantum SuperLoader 3 VS160 or the Quantum SuperLoader 3 SDLT 600 to one of the following SCSI bus types:

- Ultra 320 SCSI-3, LVD SE SCSI bus
- Ultra 160 SCSI-3, LVD SE SCSI bus

## **General Information**

Your SCSI host adapter card must also support the SCSI bus type used to connect the autoloader. If you use a LVD SCSI bus, use a host adapter card with a connection for a high-density (HD) 68-pin cable.

**Note:** If you use a single-ended (SE) SCSI bus, the tape drive's performance is limited to the maximum data transfer speed of the bus.

# **Note:** The maximum number of autoloaders supported per SCSI bus is two.

**Note:** The autoloader may not work with multiple SCSI LUNS when attached to a RAID controller. The autoloader is not recommended for use with a RAID controller. If this problem occurs, it is recommended that the autoloader be attached to a separate SCSI bus controller on the host or server.

# <span id="page-30-0"></span>Unpacking the Autoloader

Before you begin, clear a desk or table so that you have room to unpack the autoloader. Ensure that the work area is free from conditions that could cause electrostatic discharge (ESD). Discharge static electricity from your body by touching a known grounded surface, such as your computer's metal chassis.

The *Quantum SuperLoader 3 Quick Start Guide* included in the packaging describes how to unpack and inspect your autoloader correctly. Please locate the *Quantum SuperLoader 3 Quick Start Guide* and follow the directions.

**Caution:** If the room in which you are working differs from the temperature in which the autoloader was shipped or stored by 15° C (30° F) or more, let the autoloader acclimate to the surrounding environment for at least 12 hours before opening the shipping carton.

Unpack your new Quantum SuperLoader 3 autoloader carefully and inspect it for any damage that might have occurred during shipping.

- **1** Inspect the shipping box for damage. If you notice any damage, report it to the shipping company immediately.
- **2** Open the shipping box and remove the accessories package. Set the accessories package aside for now.
- **3** Lift the autoloader and padding out of the box and place it on the work surface, top facing up. *Do not set the autoloader on either end or sides.*
- **4** Carefully remove the shipping padding from the left and right sides of the autoloader. Then remove the bag from the autoloader.

**5** Save the packing materials in case you need to move or ship the autoloader in the future.

<span id="page-31-0"></span>**Accessories** 2 The following accessories are shipped with the Quantum SuperLoader 3 autoloader with a SCSI, Fibre Channel, or SAS interface:

- *Quantum SuperLoader 3 Quick Start Guide*
- SCSI tape drive kits
	- SCSI host or server cable
	- SCSI terminator (not included with Serial Attached SCSI)
- Fibre Channel tape drive kits
	- Fibre Channel cable
- Hardware to rack mount the autoloader
- T8 and T10 TORX<sup>®</sup> L-Key drivers
- One magazine blank
- Power cable
- Documentation CD containing all documentation in Adobe<sup>®</sup> Portable Document Format (PDF)
- Bar code labels

# <span id="page-32-0"></span>Rack Mounting the Autoloader

To rackmount the autoloader, you need to select an open 2U computer rack location near the server that will host the autoloader.

For instruction on mounting the autoloader in a standard 19-inch rack, see <u>"Rack Mounting the Autoloader"</u> on page 93.

# <span id="page-32-1"></span>Understanding Autoloader Features

<span id="page-32-2"></span>**General Features** 2 The autoloader is compatible with most operating systems and environments that support the SCSI, Fibre Channel, or SAS (Serial Attached SCSI) interface, but requires either direct support from the operating system or a compatible backup application to take full advantage of its many features.

> **Caution:** Whenever you power cycle the autoloader, allow 10 seconds before turning the power back on. The power supply requires at least two to three seconds for the capacitors to discharge. This ensures a complete system reset on power down and may avoid system errors.

# <span id="page-33-0"></span>Figure 1 Front Panel Overview

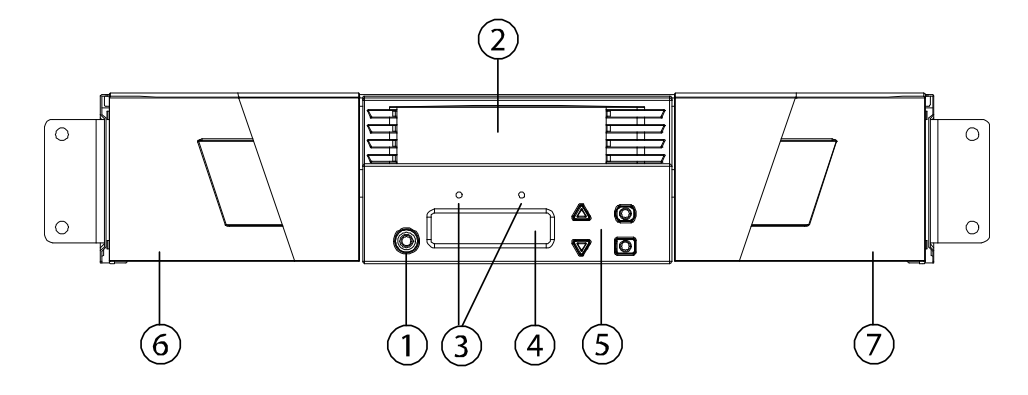

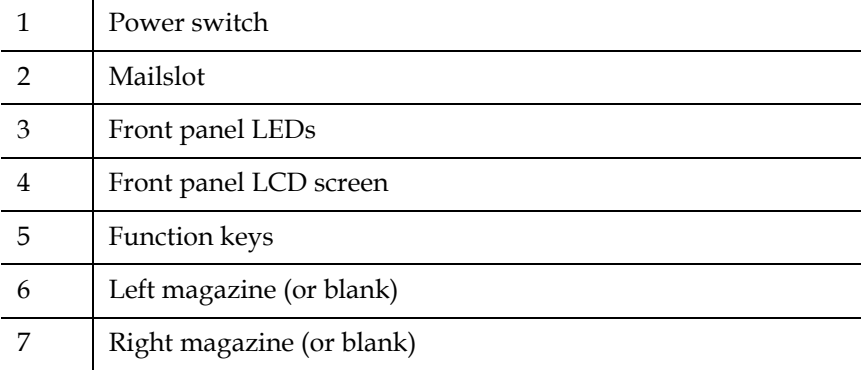

# <span id="page-34-0"></span>Figure 2 Back Panel Overview

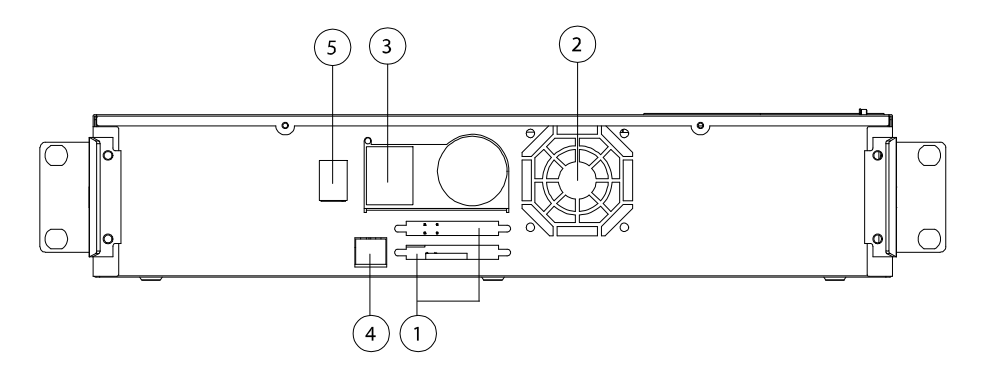

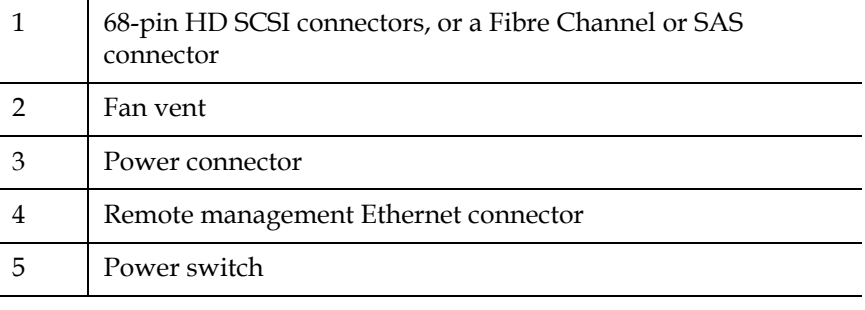

**Note:** If the cover must be taken off, there are 26 screws that need to be removed.

# <span id="page-35-0"></span>Connecting Cables

# <span id="page-35-1"></span>**Connecting SCSI and Power Cables**

To connect the SCSI and power cables to the autoloader, follow these steps:

- **1** Shut down and turn off the selected server. Turn off all attached accessory devices, such as printers and other SCSI devices.
- **2** Attach one end of the SCSI cable (included in the accessory kit) to one of the connectors on the back panel of the autoloader (see [figure3](#page-35-2)).

<span id="page-35-2"></span>Figure 3 Cable Connectors (SCSI Tape Drive)

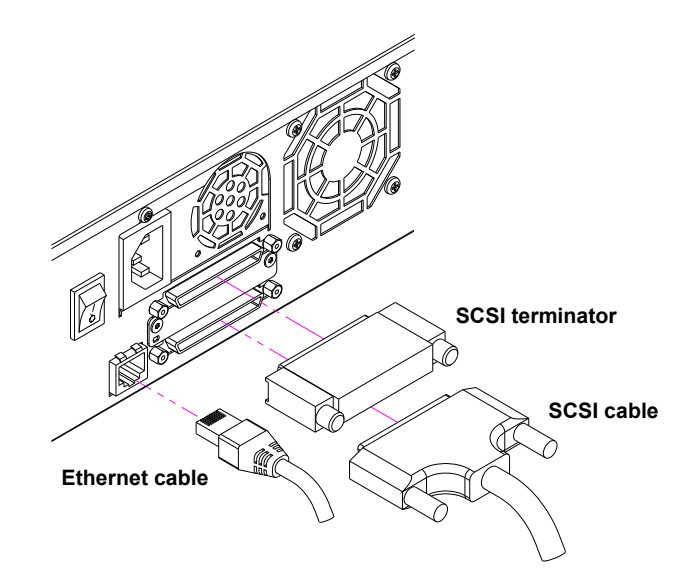

**3** Attach the other end of the SCSI cable to the connector on the SCSI host adapter or to the connector on the previous device on the SCSI bus.

If the supplied SCSI cable does not fit the connector on your SCSI host adapter, you either have an incompatible SCSI host adapter or you need to purchase a cable adapter. Contact your service representative or your SCSI host adapter manufacturer for information.
- **4** Attach the terminator to the remaining SCSI connector on the back panel of the autoloader (if the autoloader is the last or only device on the SCSI bus). Otherwise, attach the cable to the next device on the SCSI bus. Make sure that the last device on the SCSI bus is properly terminated.
- **5** Attach one end of your Ethernet cable to the Ethernet port on the back panel of the autoloader for remote management.
- **6** Attach the other end of the Ethernet cable to your host network port or router.
- **7** Attach the female connector of the power cable to the power connector on the back panel of the autoloader (see [figure2](#page-34-0)).
- **8** Plug in the power cable to the nearest properly grounded power outlet.
- **9** Plug in the host server or workstation and all attached devices.
- **10** Turn on the autoloader by setting the power switch on the back panel to the **ON** position. Turn on any other devices you turned off earlier. Check the LCD screen to make sure the autoloader is receiving power. If it is not, check the power connections and your power source.

During the power on self-test (POST), both LEDs are illuminated briefly, followed by only the Ready/Activity LED flashing. When the initialization sequence is complete, the LCD screen displays the **Home** screen.

**11** Turn on the server.

#### **Connecting Fibre Channel and Power Cables** 2

To connect the Fibre Channel and power cables to the autoloader, follow these steps:

**1** Attach one end of the Fibre Channel cable (included in the accessory kit) to the Fibre Channel connector on the back panel of the autoloader (see [figure4\)](#page-37-0).

<span id="page-37-0"></span>Figure 4 Cable Connectors (Fibre Channel Tape Drive)

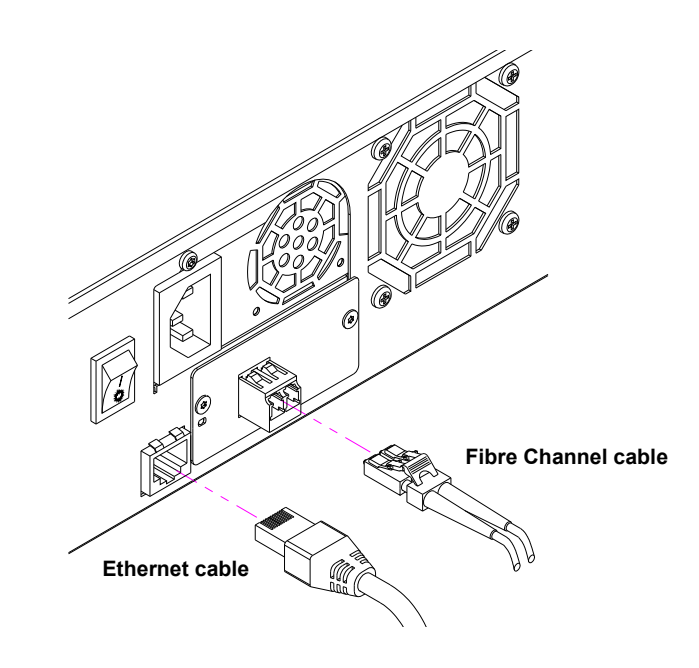

- **2** Attach the other end of the Fibre Channel cable to the Fibre Channel host.
- **3** Attach one end of your Ethernet cable to the Ethernet port on the back panel of the autoloader for remote management.
- **4** Attach the other end of the Ethernet cable to your host network port or router.
- **5** Attach the female connector of the power cable to the power connector on the back panel of the autoloader (see *[figure2](#page-34-0)*).
- **6** Plug in the power cable to the nearest properly grounded power outlet.
- **7** Turn on the autoloader by setting the power switch on the back panel to the **ON** position. Turn on any other devices you turned off earlier. Check the LCD screen to make sure the autoloader is receiving power. If it is not, check the power connections and your power source.

During the power on self-test (POST), both LEDs are illuminated briefly, followed by only the Ready/Activity LED flashing. When the initialization sequence is complete, the LCD screen displays the **Home** screen.

To connect the SAS and power cables to the autoloader, follow these steps:

**1** Attach one end of the SAS cable (included in the accessory kit) to the SAS connector on the back panel of the autoloader (see *[figure5](#page-38-0)*).

<span id="page-38-0"></span>Figure 5 Cable Connectors (SAS Tape Drive)

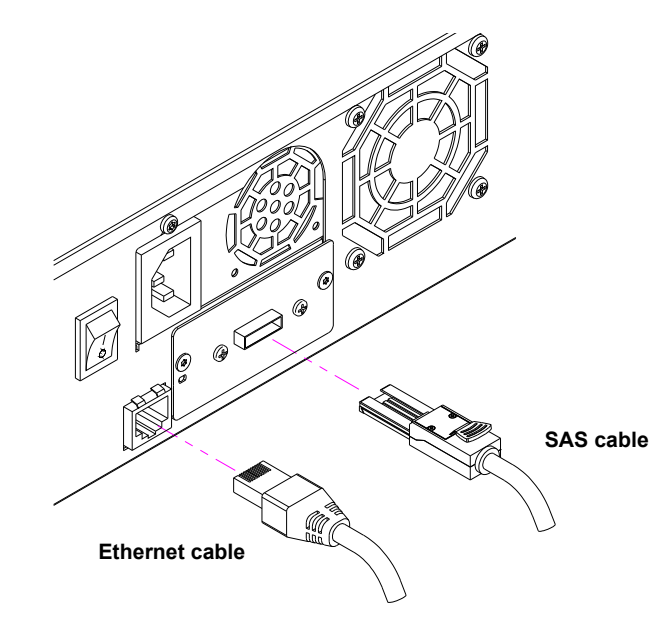

- **2** Attach the other end of the SAS cable to the SAS host.
- **3** Attach one end of your Ethernet cable to the Ethernet port on the back panel of the autoloader for remote management.
- **4** Attach the other end of the Ethernet cable to your host network port or router.
- **5** Attach the female connector of the power cable to the power connector on the back panel of the autoloader (see *[figure2](#page-34-0)*).

## **Connecting SAS and Power Cables**

- **6** Plug in the power cable to the nearest properly grounded power outlet.
- **7** Turn on the autoloader by setting the power switch on the back panel to the **ON** position. Turn on any other devices you turned off earlier. Check the LCD screen to make sure the autoloader is receiving power. If it is not, check the power connections and your power source.

During the power on self-test (POST), both LEDs are illuminated briefly, followed by only the Ready/Activity LED flashing. When the initialization sequence is complete, the LCD screen displays the **Home** screen.

## Preparing the Host and Verifying the Connection

If necessary, install a SCSI, Fibre Channel, or SAS host adapter, software, and compatible drivers. Refer to the manuals for the host computer and SCSI, Fibre Channel, or SAS host adapter for detailed instructions. In addition, follow these general guidelines:

- When the host server is powered on, install software, and/or drivers that are compatible with the autoloader (see "Windows Operating [System Support" on page 24](#page-41-0)). Software compatibility information is available at www.quantum.com. Most backup software packages require an additional module to communicate with the autoloader robotics.
- If the host server is connected to a network, check with the system administrator before turning off power.
- Use proper procedures to prevent electrostatic discharge (ESD). Use wrist-grounding straps and anti-static mats when handling internal components.
- Make sure that the host server has an open expansion slot.
- Make sure that your backup application supports the SCSI, Fibre Channel, or SAS host adapter.
- For the SCSI autoloader interface:
	- Depending on the server configuration, you may need to change the SCSI ID of the autoloader (see "SCSI Autoloader" on [page 70\)](#page-87-0).
	- Ensure the autoloader is properly terminated. If the autoloader is the only SCSI device other than the SCSI host adapter on the selected SCSI bus, it must be terminated. Likewise, if the autoloader is physically the last SCSI device on the SCSI bus, it must be terminated. Only the devices physically at the beginning and end of the SCSI bus should be terminated. If the host is located at the beginning of the SCSI bus, the host should already have a terminator installed.
- Verify the connection between the autoloader and host by going to **Settings>Control Panel>System>Hardware>Device Manager>Tape Drive** and/or **Media Changer** in Microsoft® Windows® 2000, Microsoft

Windows XP and Windows Server® 2003. For more information on verifying the connection of SCSI devices, consult the operating system documentation.

# <span id="page-41-0"></span>Windows Operating System Support

There are two device drivers associated with the SuperLoader 3 autoloader. One for the autoloader itself, and a second for the tape drive within the autoloader.

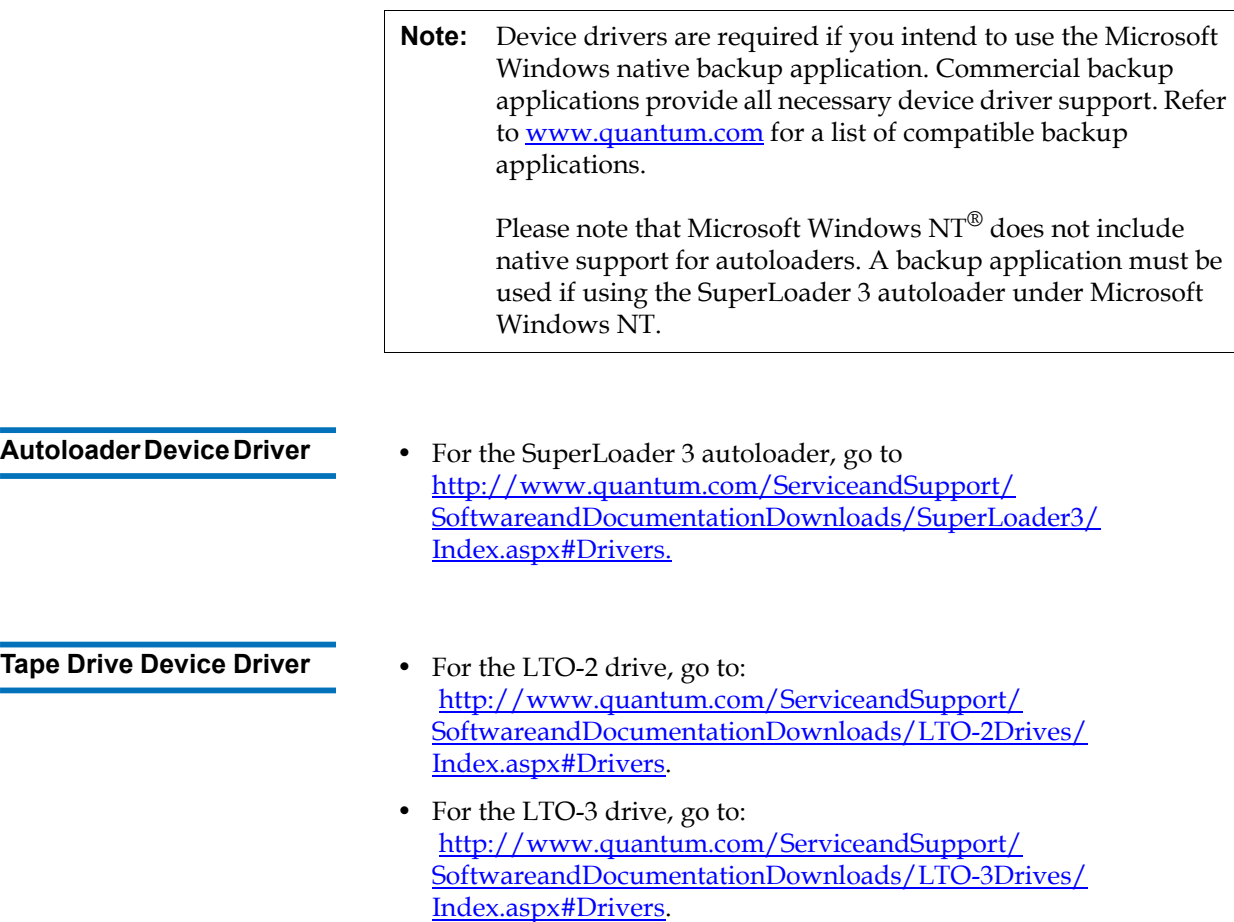

- For the HP LTO-4 SCSI drive, go to: *Software and Driver Downloads* at the HP Web site.
- For the LTO-4 SAS drive, go to: [http://www.quantum.com/ServiceandSupport/](http://www.quantum.com/ServiceandSupport/SoftwareandDocumentationDownloads/LTO-3Drives/Index.aspx#Drivers) [SoftwareandDocumentationDownloads/LTO-4Drives/](http://www.quantum.com/ServiceandSupport/SoftwareandDocumentationDownloads/LTO-3Drives/Index.aspx#Drivers) [Index.aspx#Drivers](http://www.quantum.com/ServiceandSupport/SoftwareandDocumentationDownloads/LTO-3Drives/Index.aspx#Drivers).
- For the VS160 drive, go to: [http://www.quantum.com/ServiceandSupport/](http://www.quantum.com/ServiceandSupport/SoftwareandDocumentationDownloads/DLTVS160/Index.aspx#Drivers) [SoftwareandDocumentationDownloads/DLTVS160/](http://www.quantum.com/ServiceandSupport/SoftwareandDocumentationDownloads/DLTVS160/Index.aspx#Drivers) [Index.aspx#Drivers](http://www.quantum.com/ServiceandSupport/SoftwareandDocumentationDownloads/DLTVS160/Index.aspx#Drivers).
- For the DLT-V4 drive, go to: [http://www.quantum.com/ServiceandSupport/](http://www.quantum.com/ServiceandSupport/SoftwareandDocumentationDownloads/DLTV4/Index.aspx#Drivers) [SoftwareandDocumentationDownloads/DLTV4/](http://www.quantum.com/ServiceandSupport/SoftwareandDocumentationDownloads/DLTV4/Index.aspx#Drivers) [Index.aspx#Drivers](http://www.quantum.com/ServiceandSupport/SoftwareandDocumentationDownloads/DLTV4/Index.aspx#Drivers).
- For the SDLT 600 drive, go to: [http://www.quantum.com/ServiceandSupport/](http://www.quantum.com/ServiceandSupport/SoftwareandDocumentationDownloads/SDLT600/Index.aspx#Drivers) [SoftwareandDocumentationDownloads/SDLT600/](http://www.quantum.com/ServiceandSupport/SoftwareandDocumentationDownloads/SDLT600/Index.aspx#Drivers) [Index.aspx#Drivers](http://www.quantum.com/ServiceandSupport/SoftwareandDocumentationDownloads/SDLT600/Index.aspx#Drivers).
- For the DLT-S4 drive, go to: [http://www.quantum.com/ServiceandSupport/](http://www.quantum.com/ServiceandSupport/SoftwareandDocumentationDownloads/DLTS4/Index.aspx#Drivers) [SoftwareandDocumentationDownloads/DLTS4/](http://www.quantum.com/ServiceandSupport/SoftwareandDocumentationDownloads/DLTS4/Index.aspx#Drivers) [Index.aspx#Drivers](http://www.quantum.com/ServiceandSupport/SoftwareandDocumentationDownloads/DLTS4/Index.aspx#Drivers).

## Bar Code Reader

The bar code reader is enclosed within the body of the autoloader. The bar code reader automatically scans each cartridge in the magazine upon power up, after a reset, after an import or export, or when a re-inventory command is issued (see ["Running an Inventory" on page 46](#page-63-0)). Beyond that, there is no user interface with the bar code reader via the front panel operator controls or LCD screen. The information from each label is stored in memory and available through SCSI and On-board Remote Management to the computer's operating system or backup application upon request.

If utilizing the bar code reader, you must apply or slide the bar code labels into the appropriate slot on the front of each cartridge. The labels must conform to ANSI/AIM BC1 -1995 Uniform Symbology Specification Code 39. A set of bar code labels is initially included with the autoloader. Refer to [www.quantum.com](http://www.quantum.com) for information on obtaining additional bar code labels.

## DLTSage Dashboard

DLTSage Dashboard enables you to more effectively manage and protect your tape storage environment and is accessible from the Windows **Start** menu and device manager. The Tape Security feature included in the Dashboard gives you the ability to add an electronic key to tape cartridges. This protects your cartridges from unauthorized access to data in the event that they are lost or stolen. The Dashboard's **Status** tab quickly and easily displays: your drive and media's current health, a dial that indicates when your drive's next cleaning is due, a graphical display of your cartridge's available free space, and more.

You can download the latest version of DLTSage Dashboard for the DLT-V4 and DLT-S4 tape drives from the Quantum Web site at:

www.quantum.com/ServiceandSupport/ [SoftwareandDocumentationDownloads/SDLT600/Index.aspx#Drivers](http://www.quantum.com/ServiceandSupport/SoftwareandDocumentationDownloads/SDLT600/Index.aspx#Driver)

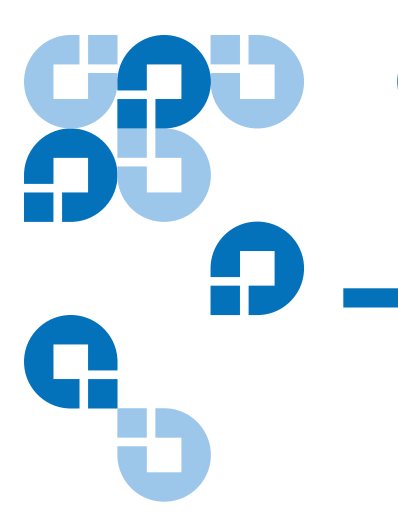

## Chapter 3 **Operating the Autoloader**

This chapter covers all aspects of autoloader operation. The following topics are available:

- [Operator's Panel Functionality](#page-44-0)
- ["Using Cartridges" on page 30](#page-47-0)
- ["Using Magazines and Magazine Blanks" on page 35](#page-52-0)
- ["Viewing Status Information" on page 41](#page-58-0)
- ["Running an Inventory" on page 46](#page-63-1)
- ["Data Compression" on page 46](#page-63-2)

## <span id="page-44-0"></span>Operator's Panel Functionality

**Note:** If security is enabled and you try to execute a command without entering a password, the autoloader displays the **Enter Password** screen until you enter a password. Once you enter a password, the autoloader takes you back to the command screen that you were at prior to entering the password.

The front panel consists of two LEDs, four buttons, and a 2-line by 16 character LCD screen and provides everything you need to monitor autoloader status and to control all of its functions.

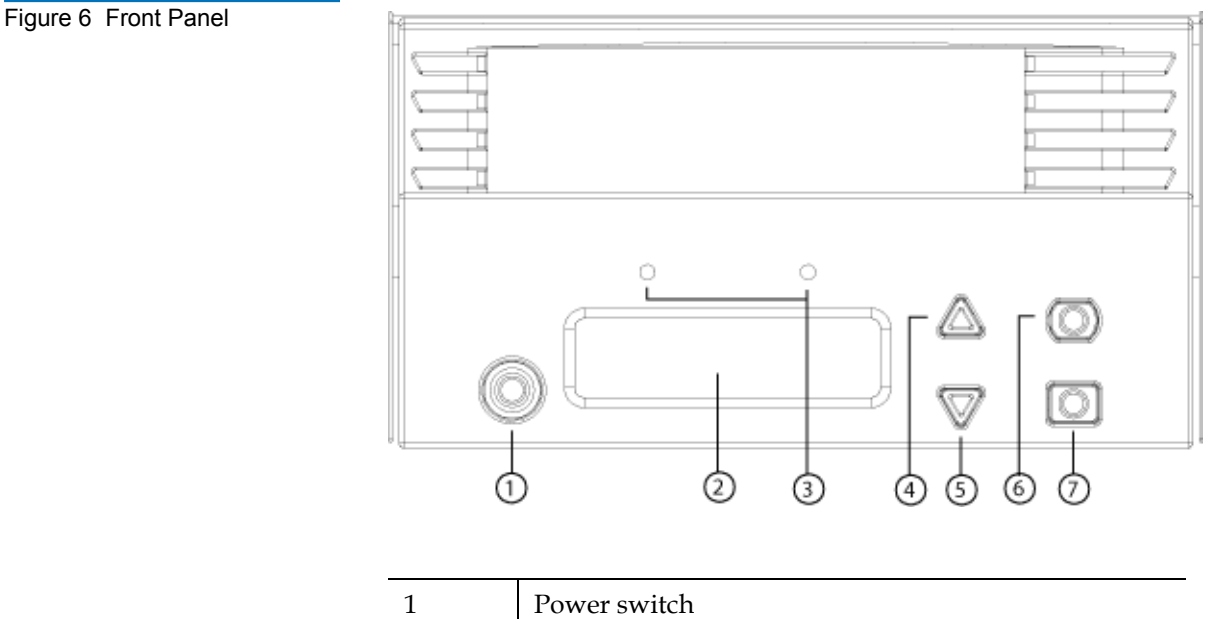

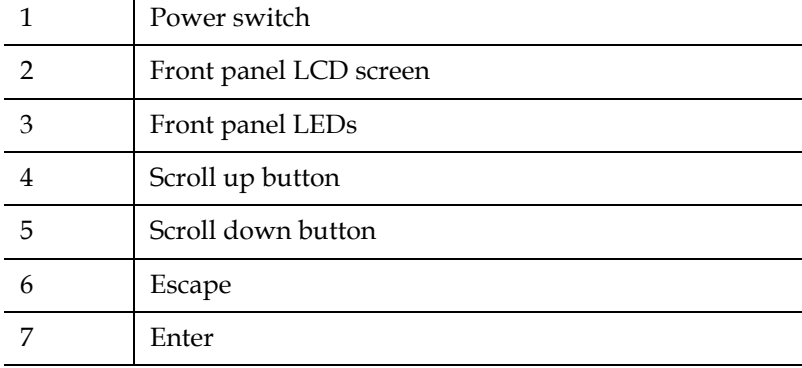

The functionality of the two front panel LEDs is defined in **table 2**.

#### <span id="page-46-0"></span>Table 2 Front Panel LEDs

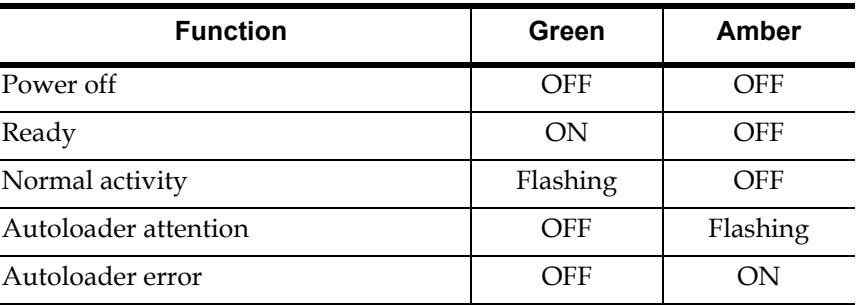

All the functionality accessed from the scrolling menu is passwordprotected. Two levels of security are built into the menu. The lower-level security is the operator level and the higher-level security is the administrator level. There is one password for each level.

The administrator password allows access to all the functionality available. The operator password allows access to all the functionality in the **Command** and **Status** submenus.

**Enter Passwords** 3 Many functions on the autoloader may be password-protected to ensure data integrity. To access the menu items necessary to execute these functions, you must first enter your password. All passwords are six numeric digits long.

> When you enter a password, all password-protected functionality is available until you close your browser session. If you do not use the front panel for a period of time, the main screen displays on the LCD. When the main screen displays, the autoloader has automatically logged you out. You will have to re-enter your password again to access the menu functionality.

- **Logout** 3 To log out of the autoloader:
	- **1** From the main menu, scroll to **Commands**, and then press **Enter**.
	- **2** From the **Commands** submenu, scroll to **Log Out**, and then press **Enter**. **Session Complete** displays on the LCD.

**Note:** You can also press **Escape** to log out. Continue pressing **Escape** as required until the main screen displays.

## <span id="page-47-0"></span>Using Cartridges

Typically, when you first install the autoloader, you load your cartridges into the magazines and then load the magazines into the autoloader. However, you can insert and eject cartridges individually using the mailslot, or you can eject a magazine, manually load and unload cartridges, then load the magazine back into the autoloader. The autoloader automatically detects the presence of a cartridge in the magazine slot.

**Note:** On the front panel menu, whenever you see **Enter** or **Eject**, it means the cartridge enters and leaves the autoloader through the mailslot. Whenever you see **Load** or **Unload**, it means the cartridge is loaded into or unloaded from the tape drive.

If you try to perform an illegal operation, the autoloader refuses to perform the operation. For example, if you try to load a cartridge through the mailslot to the drive, but the drive already contains a cartridge, the mailslot does not unlock. If you try to unload a cartridge from the drive

while the autoloader is writing to the tape, the command will not be initiated until the write command is completed.

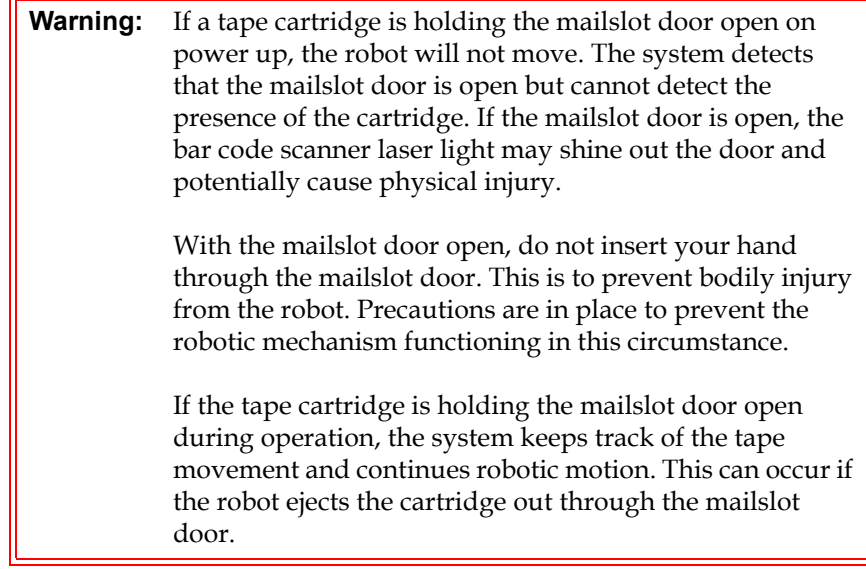

#### <span id="page-48-0"></span>**Inserting a Single Cartridge**

When you want to load a single cartridge into the autoloader, you can use the mailslot. However, if the **Security** option is turned on, you have to enter a valid password to unlock the mailslot before you can load a cartridge. When you insert a cartridge through the mailslot, you can load it into the tape drive or store it in a magazine slot.

To insert a cartridge into the tape drive:

- **1** From the main menu, scroll to **Commands**, and then press **Enter**.
- **2** From the **Commands** submenu, scroll to **Enter**, and then press **Enter**.
- **3** From the **Enter** submenu, scroll to **To Drive**, and then press **Enter**. The message **Insert Tape, Push Until Prompted** displays on the LCD.

**Note:** After **Insert Tape, Push Until Prompted** displays on the LCD, insert the cartridge. After approximately 5 seconds, the system automatically verifies that a cartridge is inserted and continues the process. The message **Tape Loaded** displays when successfully completed.

- **Note:** For the autoloader, push the cartridge in until it stops. The cartridge will be about 3 inches (7.5 cm) inside the mailslot. This may require that you push and have your fingers well within the mailslot opening. After insertion, the end of the cartridge will be visible at the back of the mailslot opening.
- <span id="page-49-0"></span>**4** Once you have inserted the cartridge, press **Enter**.

**Note:** If the insert cartridge function fails, the cartridge ejects and you will have to repeat steps  $\frac{3}{2}$  and  $\frac{4}{3}$  again. The message **Missed Tape** displays.

**5** Press **Exit** to clear the command and return to the menu.

To insert a cartridge into a magazine slot:

- **1** From the main menu, scroll to **Commands**, and then press **Enter**.
- **2** From the **Commands** submenu, scroll to **Enter**, and then press **Enter**.
- **3** From the **Enter** submenu, scroll to **To Location**, and then press **Enter**. The message **Insert Tape, Push Until Prompted** displays on the LCD.

**Note:** After **Insert Tape, Push Until Prompted** displays on the LCD, insert the cartridge. After approximately 5 seconds, the system automatically verifies that a cartridge is inserted and continues the process. The message T**ape Loaded** displays when successfully completed.

**Note:** For the autoloader, push the cartridge in until it stops. The cartridge will be about 3 inches (7.5 cm) inside the mailslot. This may require that you push and have your fingers well within the mailslot opening. After insertion, the end of the cartridge will be visible at the back of the mailslot opening.

**4** Once you have inserted the cartridge, press **Enter**.

**Note:** If the insert cartridge function fails, the cartridge ejects and you will have to repeat steps  $\frac{3}{2}$  and  $\frac{4}{3}$  again. The message **Missed Tape** displays.

**5** Press **Exit** to clear the command and return to the menu.

# **Moving a Single**

**Cartridge** 3.3.3. You can easily move a single cartridge from one location to another inside the autoloader.

- **1** From the main menu, scroll to **Commands**, and then press **Enter**.
- **2** From the **Commands** submenu, scroll to **Move**, and then press **Enter**.

The **Move** screen displays under **From:**. Scroll to the current location of the cartridge you want to move. Slots that are occupied by a data cartridge are indicated by an asterisk (**\***).

- **3** From **To:**, scroll to the location to which you want to move the cartridge. Slots that are occupied by a data cartridge are indicated by an asterisk (**\***). Press **Enter**.
- **4** Press **Enter**.

If you select an empty location, **No Source Element** displays on the LCD. Choose a different location.

If you select a location that is already occupied, **Destination Full** displays on the LCD. Choose a different location.

## **Ejecting a Single Cartridge** 3 Mhen you want to remove a single cartridge from the autoloader, you can specify the cartridge you want by bar code or location, or choose the cartridge currently in the tape drive. To eject a cartridge by bar code (if you have a bar code reader): **1** From the main menu, scroll to **Commands**, and then press **Enter**. **2** From the **Commands** submenu, scroll to **Eject**, and then press **Enter**. **3** From the **Eject** submenu, scroll to **Tape,** scroll to **Mailslot**, and then press **Enter**. **4** Scroll to **By Barcode**. A bar code label displays. **5** Scroll to the label that corresponds to the cartridge you want to eject. Press **Enter**. To eject a cartridge by location:

- **1** From the main menu, scroll to **Commands**, and then press **Enter**.
- **2** From the **Commands** submenu, scroll to **Eject**, and then press **Enter**.
- **3** From the **Eject** submenu, scroll to **Tape**, scroll to **Mailslot**, and then press **Enter**.
- **4** Scroll to **By Location**.

Slots that are occupied by a data cartridge are indicated by an asterisk (**\***). The slot that is occupied by a cleaning tape is indicated with an at sign (**@**) if **Auto Clean** is enabled. Scroll to the slot containing the cartridge you want to eject.

**5** Press **Enter**.

The cartridge you want is ejected from the mailslot.

To eject a cartridge from the tape drive:

- **1** From the main menu, scroll to **Commands**, and then press **Enter**.
- **2** From the **Commands** submenu, scroll to **Eject**, and then press **Enter**.
- **3** From the **Eject** submenu, scroll to **Cartridge**, and then press **Enter**.
- **4** Scroll to **From Drive**, and then press **Enter**.

The cartridge you want is ejected from the mailslot.

# <span id="page-52-0"></span>Using Magazines and Magazine Blanks

Figure 7 Left Magazine

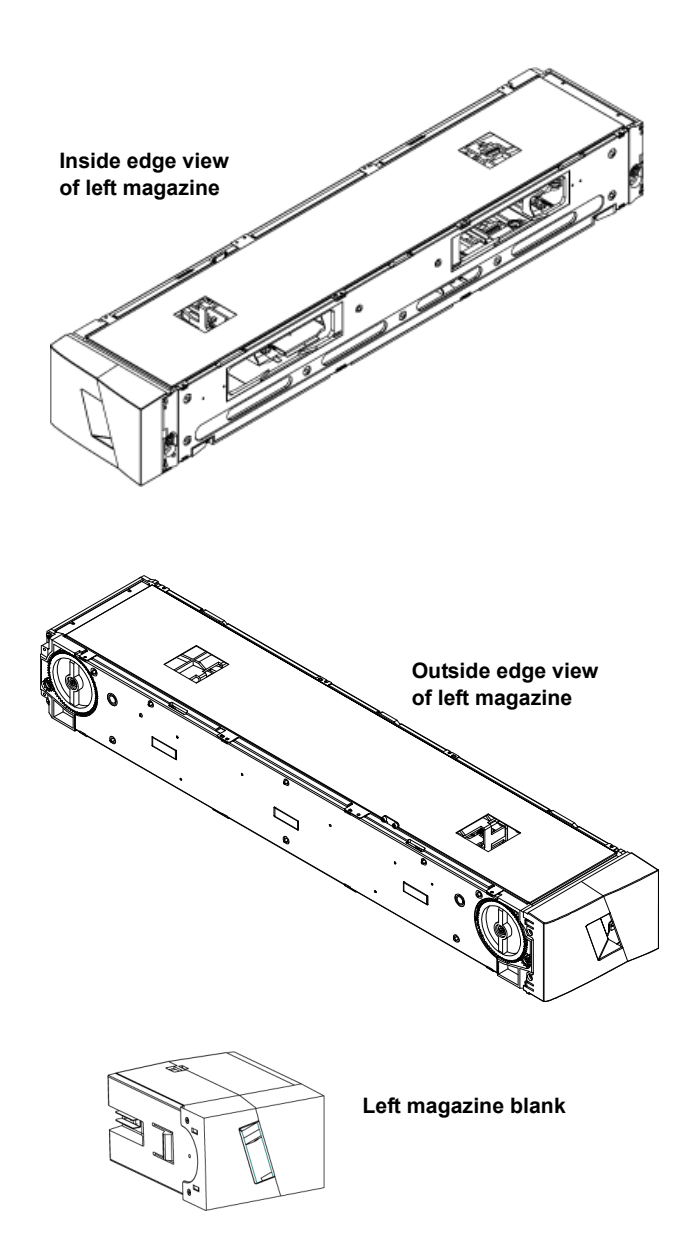

The autoloader will not run unless both magazine openings are properly closed. One way that you can close the openings is to use two magazines. If you use only one magazine, then you must fill the other magazine opening with a magazine blank for the unit to become operational.

**Note:** Magazines, magazine blanks, and magazine handles are not interchangeable between drive types. Please order the appropriate part numbers when replacing these items.

**Ejecting a Magazine** 3 When you want to remove several cartridges at once, eject the magazine(s) first.

To eject a magazine:

- **1** From the main menu, scroll to **Commands**, and then press **Enter**.
- **2** From the **Commands** submenu, scroll to **Eject**, and then press **Enter**.
- **3** On the **Eject** submenu, scroll to **Right Magazine** or **Left Magazine**, and then press **Enter**.

You will hear a distinctive popping sound as the appropriate magazine is ejected from the autoloader. **Left magazine has been ejected** or **Right magazine has been ejected** displays on the LCD.

**Note:** To prevent damage to the autoloader or the magazine, use both hands when removing the magazine from the autoloader supporting the entire length of the magazine.

- **4** Grasp the magazine by the handle with one hand and slide it out, supporting it underneath with the other hand.
	- **Note:** Once you eject a magazine, you must fully remove it or fully reinstall it before powering off the autoloader. Before returning a magazine to the autoloader, manually turn the wheels on the side of the magazine. If they move freely, the cartridges are properly seated. If the wheels do not turn freely, check the cartridges and remove and replace as needed.

#### **Magazine Load/Unload Command**

When issuing a Load/Unload command to the autoloader, the system automatically ejects the right-hand magazine. To remove the left-hand magazine using the Load/Unload command, you must:

- **1** Remove the right magazine.
- **2** Replace the right magazine with a magazine blank.
- **3** Issue the Load/Unload command again. The system will then eject the left magazine.
- **4** If you want to have the magazine in the right-hand bay, replace the magazine blank in the right-hand bay with a cartridge magazine.

**Installing a Magazine** 3 To install a magazine into the autoloader:

- **1** Grasp the magazine by the handle with one hand and support it underneath with the other hand.
- **2** Slide the magazine into the magazine bay until it clicks.

Make sure that you position the magazine correctly. It should slide into the magazine bay smoothly. If you meet resistance, verify the orientation of the magazine.

The magazine is correctly installed when you feel it click into place and the front is flush with the front panel. **Left Mag Inserted** or **Right Mag Inserted** displays on the LCD. The autoloader automatically proceeds to run an inventory.

**Caution:** Be careful not to turn the knob on the side of the magazine while the magazine is partially inserted into the autoloader. Doing so may cause damage to the magazine or the autoloader.

#### **Manually Operating the Magazine**

The following section describes how to operate a magazine.

There are two knobs located on each end of the magazine. You can move the slots within the magazine by turning these two knobs and aligning a slot with one of the two openings.

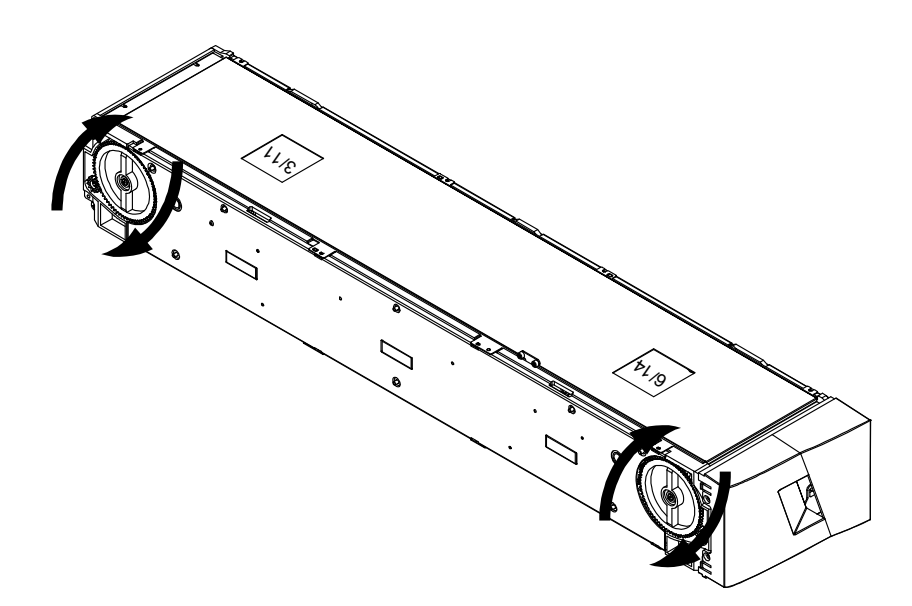

Do not rotate the magazine by inserting your hand and pushing the cartridge carriers. You can use the openings in the magazine to load and unload cartridges from the eight slots within each magazine.

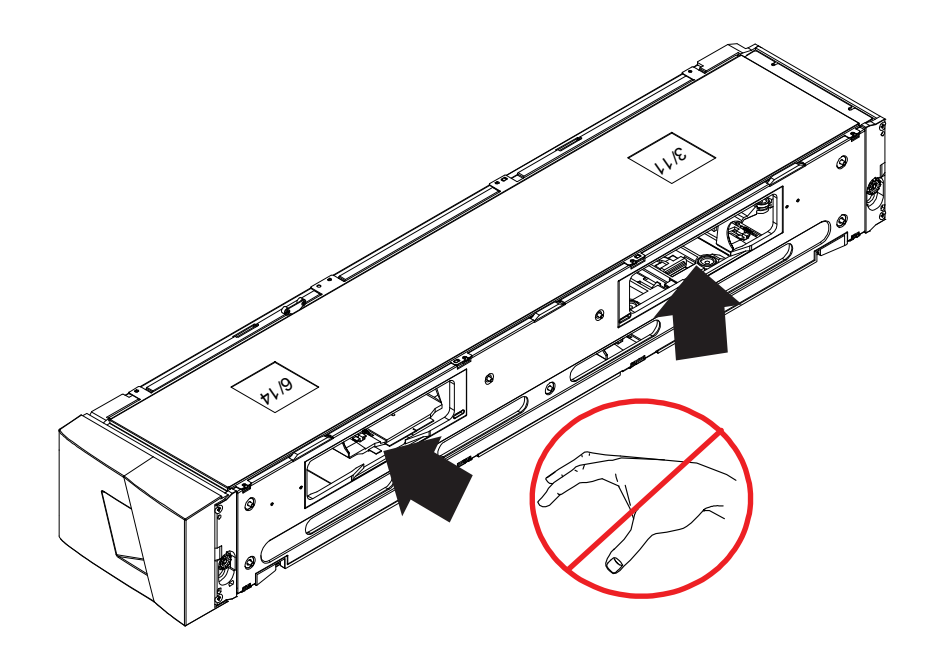

**Note:** It is recommended that you fully remove the magazine to load and unload cartridges. If the magazine is not fully removed, do not rotate the magazine.

## **To Identify a Slot:**

Each slot has an identification number that is exposed when the slots are in the upper section of the magazine. With the magazine removed from the autoloader, you can see the identification mark on the top side of the magazine through one of two windows on the upper surface of the magazine.

Each magazine carrier is labeled 1/9, 2/10, 3/11, and so forth. Lower numbers 1 - 8 reference slots in the left magazine. Higher numbers 9 - 16 reference slots on the right magazine if the optional right magazine is installed.

#### **To Load Cartridges into a Fully Ejected Magazine:** 3

- **1** To load cartridges into the magazine, center a slot within one of the openings located on the side of the magazine.
- **2** Properly orient the cartridge.

**Note:** There is a keying feature in each slot that only allows you to fully insert the cartridge one way.

**3** Fully insert the cartridge into the slot.

When pushing the cartridge into the slot, you will feel a small resistance (detente) until the cartridge is properly latched into the slot. All forward progress stops when the cartridge is fully inserted.

You can remove a cartridge in the same manner as you insert it. Use the knobs to center the desired slot(s) in the openings on the side of the magazine. Using your thumb and index finger, pull out the cartridge. You will feel a small resistance, but continue to pull the cartridge until it comes free.

## **To Unload Cartridges from a Fully Ejected Magazine:** 3

- **1** Pull the ejected magazine until the large upper slot is accessible.
- **2** Rotate the desired slot into position (centered in the opening). Either load or unload a cartridge to that location. Do not expose more than the large upper opening when manually operating the magazine.

## <span id="page-58-0"></span>Viewing Status Information

From the scrolling menu on the LCD, you can view the autoloader status, firmware version, element status, tape drive status, tape drive version, and Ethernet information.

**Viewing SuperLoader 3 Autoloader Status** 

The autoloader status provides information about:

- Whether a magazine is installed or not
- SCSI, SAS, or Fibre Channel connection status
- Ethernet connection status
- Whether a bar code reader is installed or not

To view the autoloader status:

- **1** From the main menu, scroll to **Status**, and then press **Enter**.
- **2** From the **Status** submenu, scroll to **Autoloader**, and then press **Enter**.
- **3** From the **Autoloader** submenu, scroll to **Status**, and then press **Enter**.

A list of messages similar to the following displays:

#### Table 3 Autoloader Status

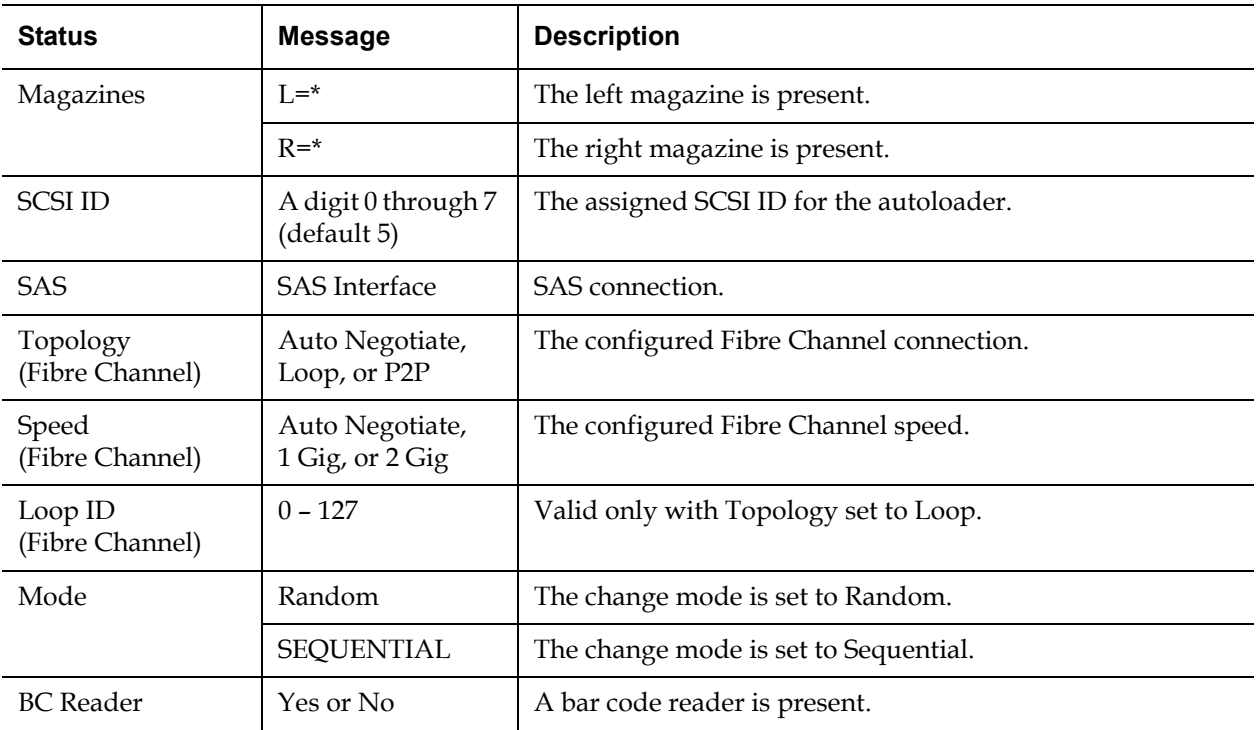

#### **Viewing Firmware Version**

To view the current firmware version, use the following procedure:

- **1** From the main menu, scroll to **Status**, and then press **Enter**.
- **2** From the **Status** submenu, scroll to **Autoloader**, and then press **Enter**.
- **3** From the **Autoloader** submenu, scroll to **Version**, and then press **Enter**.

A list of messages displays on the LCD. The firmware version is listed as **Firmware: VX.XX** where **X.XX** is the current installed version of the firmware.

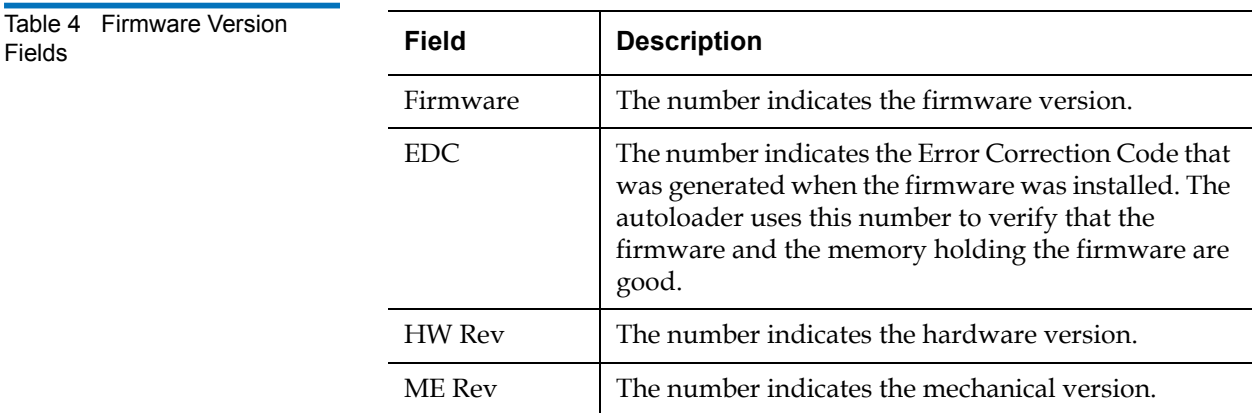

**Viewing Element Status** 3 The element status reports the status of the magazine slots. The status indicates whether a slot contains a cartridge or not, and which slot is allocated as the cleaning cartridge's slot. To view an element's status:

- **1** From the main menu, scroll to **Status**, and then press **Enter**.
- **2** From the **Status** submenu, scroll to **Autoloader**, and then press **Enter**.
- **3** From the **Autoloader** submenu, scroll to **Element Status**, and then press **Enter**.
- **4** Press **Enter**.

You can scroll through each of the slots. Slots that are occupied by a data cartridge are indicated by an asterisk (**\***). The empty slot that is assigned to a cleaning cartridge is indicated with an exclamation point (**!**). The slot that is occupied by a cleaning cartridge is indicated with an at sign (**@**).

**5** Scroll to the slot containing the cartridge for which you want to see the label, or the cartridge you want to move, and then press **Enter**.

The **Element Status** screen displays the bar code label for that cartridge. A move command also displays on the screen.

**Note:** The **Move** command displays only if the security is disabled or if you are logged in as Administrator or Operator.

If you want to move the cartridge, scroll until the location you want to move to displays under **To:**, and then press **Enter**. If you do not want to move the cartridge, press **Escape**.

#### **Viewing Tape Drive Status**

To view the tape drive status:

- **1** From the main menu, scroll to **Status**, and then press **Enter**.
- **2** From the **Status** submenu, scroll to **Drive**, and then press **Enter**.
- **3** From the **Drive** submenu, scroll to **Status**, and then press **Enter**.

A list of messages displays. These messages may include:

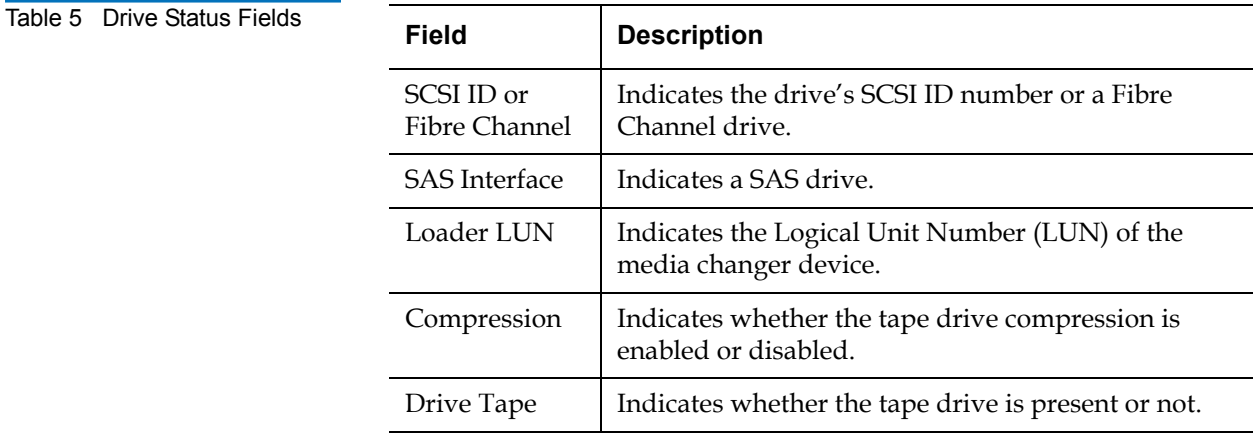

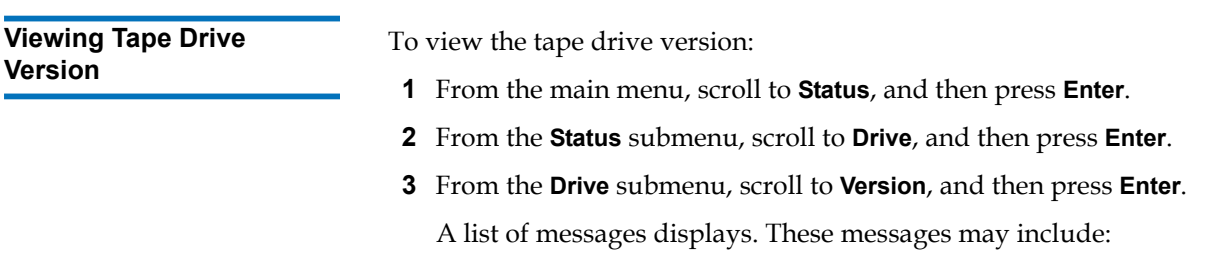

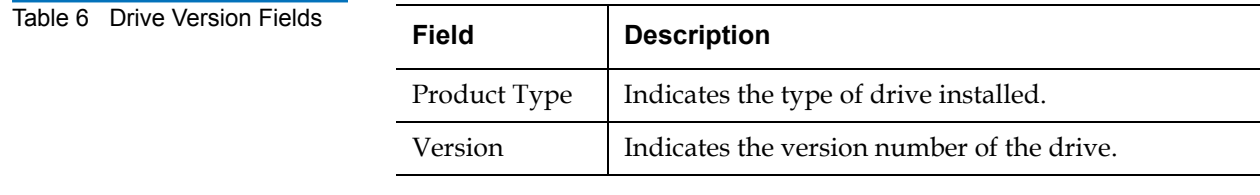

<span id="page-62-0"></span>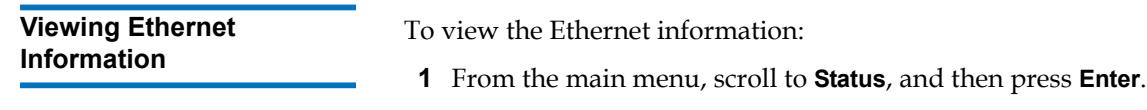

**2** From the **Status** submenu, scroll to **Ethernet**, and then press **Enter**.

A list of messages displays. These messages may include:

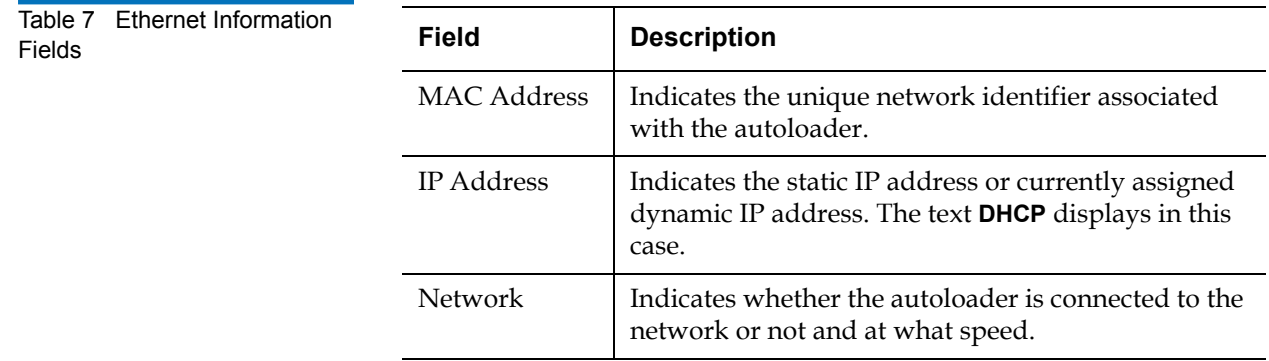

## <span id="page-63-1"></span><span id="page-63-0"></span>Running an Inventory

The autoloader automatically runs an inventory whenever you power it back on or insert a magazine. An inventory checks each magazine slot, the drive, the picker, and the mailslot to determine if a cartridge is present. If so, it also reads the bar code label, if available. If you need to run an inventory in addition to this, you can do so manually.

**Note:** No bar code labels can be read if there is a tape in the picker.

To perform an inventory manually:

- **1** From the main menu, scroll to **Commands**, and then press **Enter**.
- **2** From the **Commands** submenu, scroll to **Inventory**, and then press **Enter**. The autoloader scans the bar codes of all the cartridges present.

## <span id="page-63-2"></span>Data Compression

Compressing the data means that the autoloader can write more data to the same amount of tape. Compression also increases the performance of the data transfers from or to the SCSI bus. The data compression is drive dependent and cannot be set from the front panel or On-board Remote Management. Your backup application package may also have information on compression. The front panel display will indicate whether data compression is **Enabled** or **Disabled**.

# Chapter 4 4On-board Remote Management

This chapter covers the operation, configuration, and troubleshooting of the autoloader Remote Management Unit (RMU). The following topics are available:

- [On-board Remote Management Overview](#page-64-0)
- ["Configurations Page" on page 50](#page-67-0)
- ["Updates Page" on page 61](#page-78-0)
- ["Diagnostics Page" on page 62](#page-79-0)
- ["Commands Page" on page 64](#page-81-0)

## <span id="page-64-0"></span>On-board Remote Management Overview

Your Quantum SuperLoader 3 autoloader firmware includes an Ethernet interface to allow remote administration of the autoloader. The interface, called the On-board Remote Management, includes a Web server that provides a Hypertext Markup Language (HTML)-based graphic user interface (GUI) for ease of use.

Many of the operations that you perform from the front panel, you can also perform remotely using On-board Remote Management. These functions include moving tapes, sequential operations, system operations options, networking options, security options, running diagnostic tests, and performing system updates.

**Note:** Only use the **Diagnostic** command when the autoloader is known to be idle and unavailable to host backup/restore applications. Use of the **Diagnostic** commands from On-board Remote Management should not be issued while the autoloader is being used by host applications. The autoloader will recognize when the drive or autoloader is executing host commands and will respond appropriately to prevent application failures. A **Diagnostic** command being issued between host application commands may not be recognized resulting in a failed application, such as a failed backup/ restore job.

**Note:** To log out of the system, you must close your browser to end the session.

#### **Opening On-board Remote Management**

On-board Remote Management has an HTML interface, which means you use a browser to open it. The following Web browsers are supported:

- For Microsoft Windows—Microsoft Internet Explorer 5.5 or later
- For Microsoft Windows Server 2003—Microsoft Internet Explorer 6.0 or later (with latest security patches)
- For Redhat<sup>®</sup> 2.1 Mozilla<sup>™</sup> 1.4.2
- $Firefox^{TM}10$

You need an operator password to access the **Commands** page, and you need an administrator password to access the **Configurations**, **Diagnostics**, and **Updates** pages.

To open On-board Remote Management:

- **1** From your computer, open your Web browser.
- **2** In the browser's address field, enter the IP address for your autoloader (see <u>"Viewing Ethernet Information"</u> on page 45).

The **Home** page displays in your browser window.

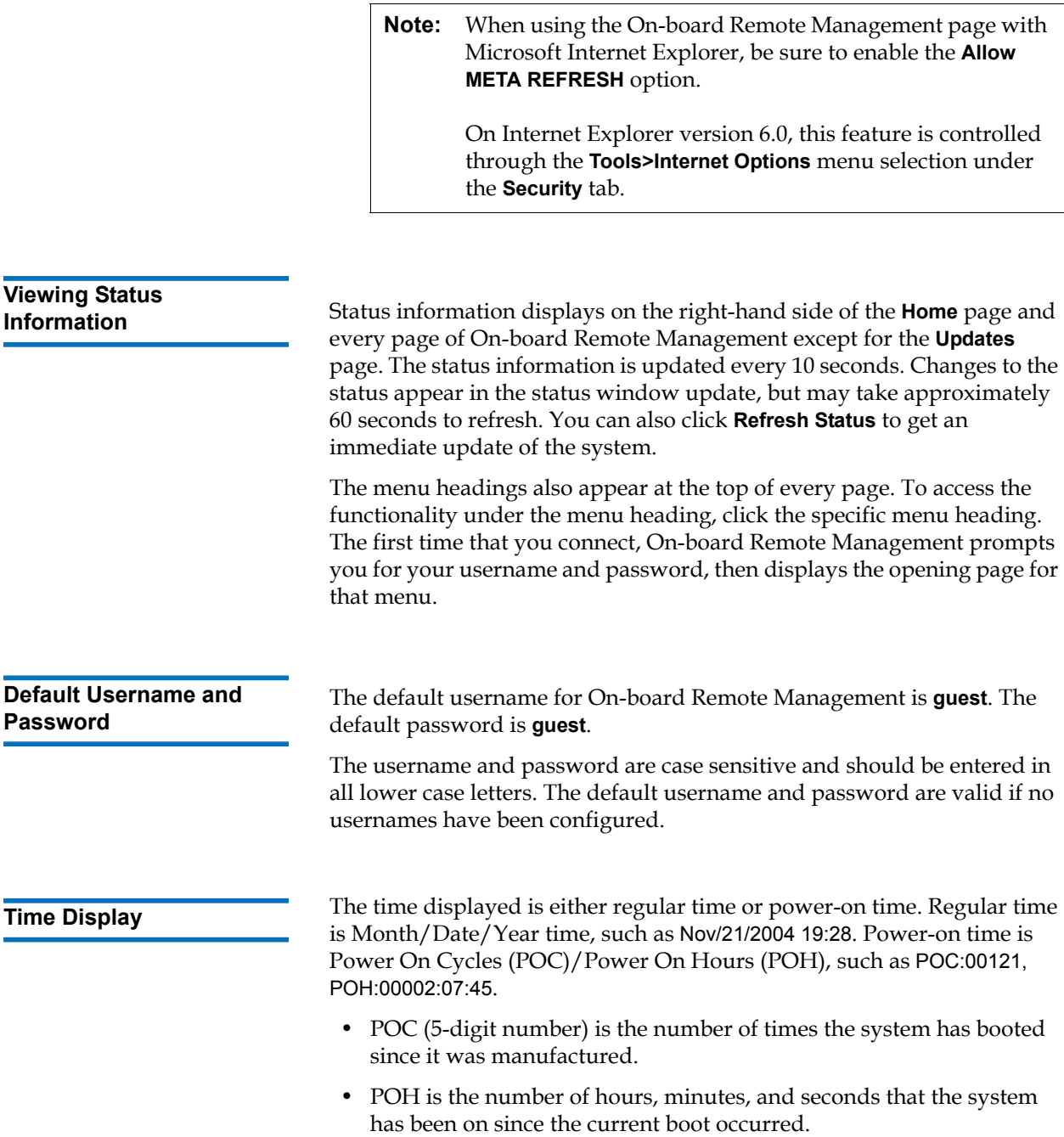

**Feedback on Pages** 14 If there is feedback from the system when you submit a request, the feedback displays beneath the **submit** button. In some cases, you may have to scroll to see the feedback information.

# <span id="page-67-0"></span>Configurations Page

The **Configurations** page includes a submenu on the left-hand side of the page. You can set the **System Operations**, **Networking**, and **Security** options from this page.

#### **System Operations Options**

The options listed under **System Operations** include **SCSI ID (or Fibre Channel)**, **SAS**, **Mode**, **Compression**, **Cleaning Tape**, **Magazines**, and **System Time**.

#### **SCSI ID** 4

You can change the drive's SCSI ID from On-board Remote Management. To change the SCSI ID:

- **1** From any page, click the **Configurations** heading. The **Configurations** screen displays.
- **2** Under **System Operations**, select **SCSI ID**.
- **3** Click the drop-down box to select a number to assign for the new SCSI ID.
- **4** Click **submit**.

**Note:** You must perform a system reset before the new SCSI ID takes effect, or you can use the front panel to power cycle your machine.

## **Fibre Channel**

You can select the Fibre Channel parameters from On-board Remote Management.

**Note:** In a native Fibre Channel device, dynamic World Wide Naming is supported.

To select the Fibre Channel parameters:

- **1** From any page, click the **Configurations** heading. The **Configurations** screen displays.
- **2** Under **System Operations**, select **Fibre Channel**.
- **3** Under **Fibre Channel**, select the desired **Topology.**
	- Auto Negotiate
	- Peer to Peer
	- Loop
	- Loop ID
- **4** Under **Fibre Channel**, select the desired **Speed**.
	- Auto Negotiate
	- 1 Gig
	- $\bullet$  2 Gig
- **5** Click **submit**.

**Note:** You must perform a system reset before the changes take effect, or you can use the front panel to power cycle your machine.

## **SAS** 4

You can select SAS parameters to enable or disable transport layer retries.

To set the **SAS** parameters:

- **1** From any page, click the **Configurations** heading. The **Configurations** screen displays.
- **2** In the **SAS** section of the page, the current selection is marked. To change the selection, select the other option. Click **submit**.

**Note:** You must perform a system reset before the new mode takes effect, or you can use the front panel to power cycle your machine.

## **Mode** 4

You can set the autoloader to either **Random** or **Sequential**. The default change mode is **Random**.

In **Random** mode, you (or the backup software) can specify which cartridge you want to use and where you want it to go. You will probably use this mode the most.

The **Sequential** mode supports certain backup applications that do not manage media. During backup, when one cartridge is read or written to the end of the tape, the autoloader automatically returns that cartridge to its slot and loads the cartridge from the next higher numbered slot to the tape drive to be read or written to. This continues until the backup software stops accessing the drive or until all the cartridges have been sequentially accessed. The autoloader does not move the media until the host requests the tape drive to unload the tape via a SCSI unload command.

**Note:** In **Sequential** mode, the medium changer does not appear in the **Device Manager**. The medium changer will reappear in **Device Manager** if you return the system to **Random** mode. This is to allow for operating systems that do not support multiple LUNs.

In **Sequential Cycle** mode, which is an option of the **Sequential** mode, the autoloader automatically starts over with magazine slot 1 when the last cartridge is used (slot 16 or highest filled slot). If this change mode is not set, the autoloader stops when the last cartridge available has been used. In **Sequential Cycle** mode, the autoloader continues to cycle until a user stops it.

To set the **Mode**:

- **1** From any page, click the **Configurations** heading. The **Configurations** screen displays.
- **2** In the **Mode** section of the page, the current mode is marked. To change the mode, select a different option. The **Sequential Cycle** check box is ignored if **Sequential** mode is not selected.
- **3** Click **submit**.

**Note:** You must perform a system reset before the new mode takes effect, or you can use the front panel to power cycle your machine.

#### **Compression** 4

For the Quantum SuperLoader 3 autoloader, data compression is drivedependent. The front panel and On-board Remote Management will display whether or not compression is enabled.

Compressing the data means that the drive can write more data to the same amount of tape. Compression also increases the performance of the data transfers from or to the SCSI bus.

**Note:** Compression cannot be changed from the front panel or Onboard Remote Management of the autoloader.

To view the compression setting:

From any page, click the **Configurations** heading. The **Configurations** screen displays. Under the **Compression** heading, the current compression setting is displayed as **Compression Enabled** or **Compression Disabled**.

#### **Cleaning Tape**

To enable or disable the **Auto Clean** function, you must also designate a full slot for the cleaning tape cartridge. If a slot has not been designated, the box displays **None**. To designate the cleaning tape slot:

- **1** Load a cleaning tape into an empty slot using the **Commands** page.
- **2** Enable or disable **Auto Clean** by selecting the check box.

**Note:** If **Auto Clean** is disabled, the cleaning tape will automatically be ejected via the mailslot. Cleaning is managed by the backup package you have installed instead.

#### To set **Auto Clean**:

- **1** From any page, click the **Configurations** heading. The **Configurations** screen displays.
- **2** Scroll to **Cleaning Tape**.

If a check mark displays in the box next to **Auto Clean**, the option is enabled. To disable **Auto Clean**, click the box to remove the check mark. If no check mark displays in the box next to **Auto Clean**, the option is disabled. To enable **Auto Clean**, click the box to enter a check mark.

- **3** In the **Cleaning Tape Location** field, select the appropriate slot location where you installed the cleaning tape. If **Auto Clean** is disabled, cleaning is managed by the backup package you have installed instead.
- **4** Click **submit**.

#### **Setting the Magazines** 4

This setting is used to report the number of storage elements and the element address to the SCSI host. This setting must match the physical configuration in order for correct information to be reported. This setting only affects the information reported to the SCSI host. This setting does not affect the access to magazine slots from the front panel or On-board Remote Management. Those interfaces are based on the physical configuration.

When configured for **Both** magazines, the autoloader always reports 16 storage elements to the SCSI host. This allows the removal and reinstallation of magazines without affecting what is reported to the host. When configured for **Left** or **Right**, the autoloader will always report eight storage elements to the SCSI host.
The element addresses vary depending on which magazine is configured. If **Left** or **Right** is selected, and both magazines are physically installed, the front panel and On-board Remote Management allow the user access to the other magazine, but the SCSI host will not have access.

To set the **Magazines** option:

- **1** From any page, click the **Configurations** heading. The **Configurations** screen displays.
- **2** Scroll to **Magazines**. The **Magazines** options display.

A check mark displays after the currently enabled mode.

- **3** Do one of the following:
	- To leave the **Magazines** mode unchanged, press **Esc**.
	- To change the **Magazines** configuration, scroll to the setting you want for the autoloader, selecting the appropriate check box, and then click **submit**. These settings include **Both**, **Right**, and **Left**.

The message **This will require a power cycle and ISV configuration change. Enter To Continue** is displayed.

• To continue with the change, press **submit**. The message **Please power cycle the tape autoloader and reconfigure the ISV app**. displays.

## **Setting the System Time**

The system time is displayed by On-board Remote Management and is used internally for logging events and errors.

The time will be reset automatically if a time server is configured. Otherwise, the time must be set through On-board Remote Management. The time zone setting is not lost when powered off.

**Note:** If the time was set using On-board Remote Management, whether connected to a time server or not, the autoloader automatically corrects for daylight savings time. If the time does not properly correct for daylight savings time, you must correct for daylight savings time manually.

To set the system time:

**1** Using the first drop-down list next to **Time Zone**, select the number of hours difference between your local time and Greenwich Mean Time (GMT).

**Note:** For example, if you live in Colorado, the time difference is –6 hours in the summer and –7 hours in the winter.

- **2** Below the **Time Zone** field, select the current **Month** drop-down list.
- **3** In the **Day** field, type the current day of the month.
- **4** In the **Year** field, type the current year.
- **5** In the **Hour** text box, type the current hour in 24-hour format.
- **6** In the **Minute** text box, type the current minute.
- **7** Click **submit** to save the information.

## **Setting Network Options** 4

When you originally installed the autoloader, you set the Ethernet configurations through the front LCD panel. However, you can modify them through On-board Remote Management. The options include **Current Network Parameters**, **Set IP**, and **Set Network Configuration**. To change the Ethernet configurations:

To view the **Current Network Parameters**:

- **1** From any page, click the **Configurations** heading. The **Configurations** screen displays.
- **2** From the **Configurations** menu, click **Networking**.

The **Current Network Parameters** area displays the current IP address, MAC address, and the speed setting for the Ethernet connection.

In the **Set IP** section, if a check mark displays in the box next to **DHCP**, the dynamic IP address option is enabled. This means that with every reset of the system, the IP address may change depending on the network administrator's settings.

To **Set IP** address:

**1** Clear the check box to remove the check mark from the **DHCP** field, if applicable.

- **2** In the IP address fields, type the static IP address using the <**Tab**> key to move from box to box.
- **3** If no check mark displays in the box next to **DHCP**, the static IP address option is enabled. To change a static IP address, type in the new address in the IP address fields using the <**Tab**> key to move from box to box.
- **4** To change the IP address from a static address to a dynamic address, click the box next to **DHCP**.

## To **Set Network Configuration**:

- **1** To change the values of the subnet mask, gateway, Simple Network Management Protocol (SNMP) server, or the time server, type in the new address, using the <**Tab**> key to move from box to box.
- **2** Click **submit**.

## **Setting Security Options**

When you enable the security option, users must enter a password to access the autoloader's front panel functionality. A password allows either administrator-level access or operator-level access (see ["Setting](#page-95-0)  [Security" on page 78](#page-95-0)). To set security:

- **1** From any page, click the **Configurations** heading. The **Configurations** screen displays.
- **2** On the left-hand side of the screen, click **Security**. The **System Security** section of the screen displays.
- **3** To enable front panel security, select the check box next to **Front Panel Security Enabled**.
- **4** If the check box is blank, the security option for the front LCD panel is not enabled.
- **5** Click **submit**.

To reset the front panel password:

- **1** From any page, click the **Configurations** heading. The **Configurations** screen displays.
- **2** On the left-hand side of the screen, click **Security**.
- **3** Select the check box next to **Reset Front Panel Password**. A check mark displays.

**4** Click **submit**.

To set **User Administration**:

- **1** From any page, click the **Configurations** heading. The **Configurations** screen displays.
- **2** On the left-hand side of the screen, click **Security**.
- **3** From the drop-down list next to **Select User Type**, select **Operator 1**, **Operator 2**, **Administrator 1** or **Administrator 2**.
- **4** In the **Username** field, enter a user name.
- **5** In the **Password** field, enter the new password.
- **6** In the **Verify Password** field, re-enter the same new password.
- **7** Click **submit**.

**Note:** To view the list of currently defined users, click **submit** with **Select User Type**.

**Note:** To delete a user, **Select User Type** and click **submit** with the **User Name** and **Password** fields blank.

To set the **Client Authorization Control**:

- **1** From any page, click the **Configurations** heading. The **Configurations** screen displays.
- **2** On the left-hand side of the screen, click **Security**.

Scroll to **Client Authorization Control**. In this section is a list of the IP addresses that are authorized to perform functions using On-board Remote Management for this specific unit. There are two sets of IP address boxes. You can individually enable/disable and configure each set.

• If enabled, each set can be used to specify either a range of IP addresses or a pair of specific IP addresses that are allowed to administer this unit. A set can also be used to specify a single IP address if the desired IP address is entered into both the "a" and "b" portions of the set. When a set is used to specify a range of IP addresses, the "b" portion of each address set must be greater than or equal to the "a" portion of that address set.

• If neither set is enabled, any IP client can administer the unit. If a single set is enabled, only clients that pass the test specified by that set are allowed administrator access. If both sets are enabled, any client that passes either of the two filter tests can administer the unit.

The Web server always allows any client to view the status information of the unit, regardless of the authorized client list or the overlap control policy.

- **3** Use the drop-down box to select **Enable** or **Disabled**.
- **4** Type the IP addresses in the appropriate boxes.
- **5** Click **submit** to save.

**Client Overlap Control** is a management policy on controlling how the Web server handles overlapping control requests from multiple clients on the authorized client list. The options include **No Locking**, **Full Locking**, and **Time-Based Locking**.

- **No Locking** allows multiple clients to have unrestricted access to control the system as long as they are on the authorized client list.
- **Full Locking** permits only one authorized client to issue control requests at a time. This client must release the lock by clicking the **Home** option in the upper frame of the page to permit other authorized clients to have control access.
- **Time-Based Locking** is similar to **Full Locking** in that only one authorized client can have control access at once, but the lock is automatically released after the specified number of seconds of inactivity have elapsed.

After selecting the appropriate policy by clicking the check box, click **submit** to save the changes.

- **1** From any page, click the **Configurations** heading. The **Configurations** screen displays.
- **2** On the left-hand side of the screen, click **Security**.
- **3** Select a security option from the **Client Overlap Control** options:
	- **No locking** allows multiple users to access the system and issue requests.
	- **Full Locking** allows only one user to access the system and issue requests.
- **Time-based Locking** allows only one user to access the system and issue requests with the lock expiring after a designated amount of inactivity (in seconds).
- **Home** is used to release a full or time-based lock and permit another user to access the system.

**Note:** Locking is only available to users on the authorized client list.

## **4** Click **submit**.

**Note:** To log out of the system, you must close your browser to end the session.

**Note:** By entering an improper range of IP addresses, a user could possibly lock out all IP clients from administering the autoloader. If this occurs, you can restore the default values by running **Restore Default** from the front panel **Configuration Menu**.

# Updates Page

You can browse to find system updates and then upload the updates. To get system updates:

- **1** From any page, click the **Updates** heading. The **Firmware Update** screen displays.
- **2** Click **Browse** to navigate to the host system for the update file. The file should end in an .img extension.
- **3** Click **Upload**.
- **4** Click **OK** in response to the confirmation box. The autoloader automatically uploads the new code and processes it to the system.

**Note:** A Microsoft issue can keep a user from updating drive or loader firmware over the On-board Remote Management interface. This can occur under Windows Server 2003 with Service Pack 1 (SP1), or if a user has installed Microsoft Security Update MS05-019. This problem will appear with a 6F Communication Error message on the front panel with the warning light on. On-board Remote Management will continue to report the autoloader status as **Initialization**.

> Microsoft has described a workaround for this problem in their product with Technical Support Article 898060 (http:// support.microsoft.com/default.aspx?scid=898060). If this problem occurs, the autoloader should be restarted to avoid further communication errors.

# Diagnostics Page

From the **Diagnostics** page, you can run various tests on the autoloader. You can also view error and history logs, test progress, identify the physical unit in a rack, or reset the system.

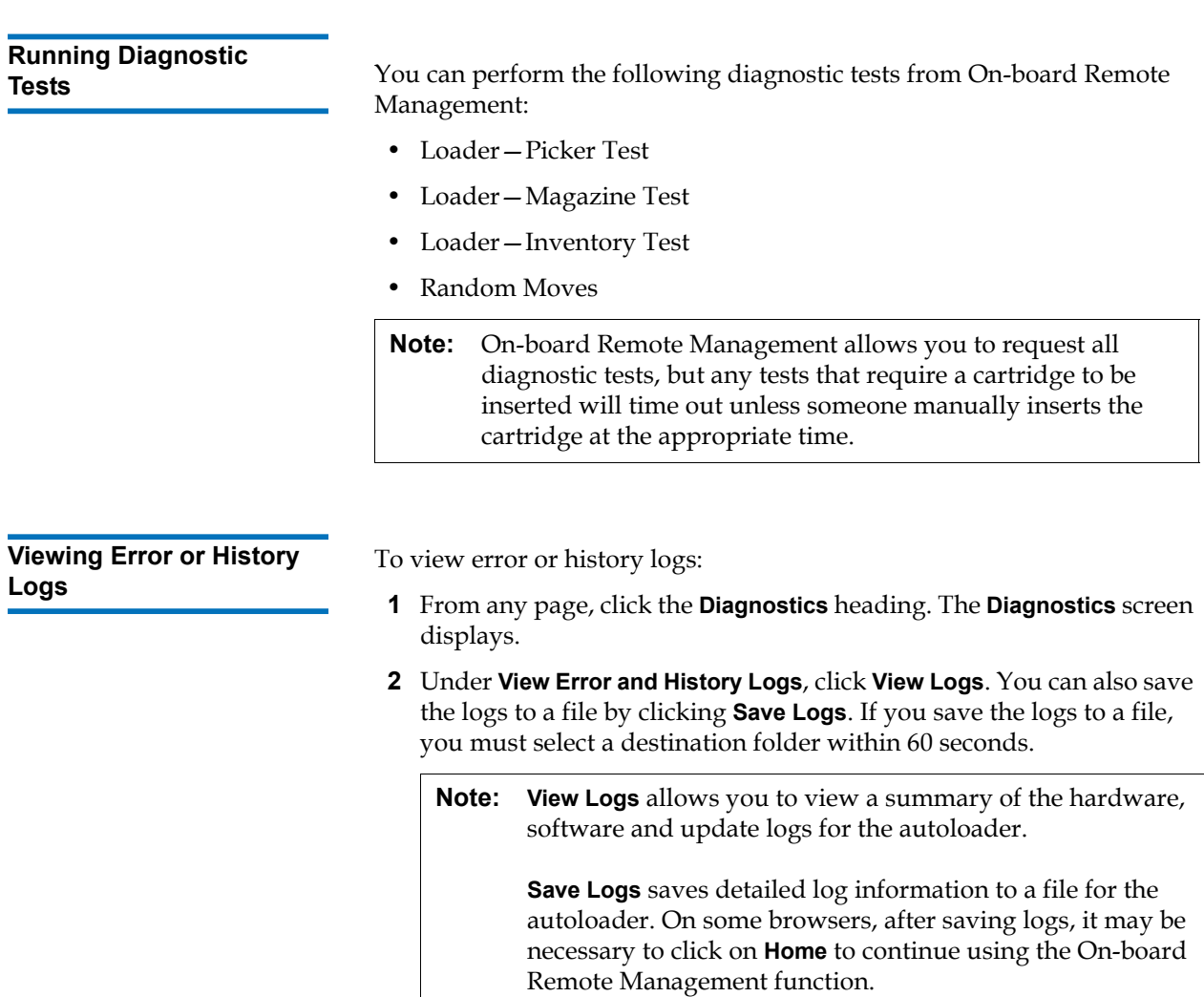

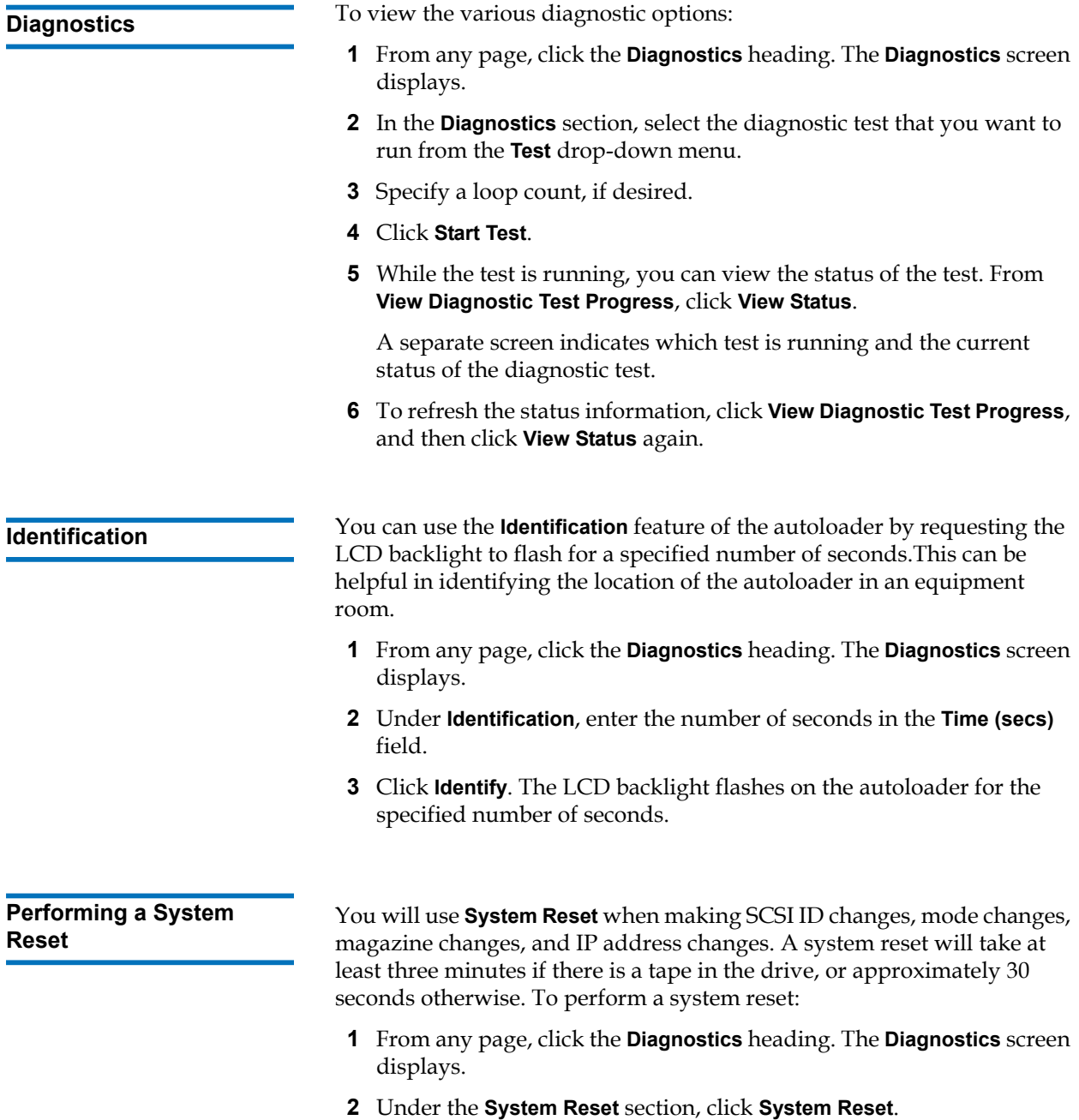

## Commands Page

You can move tapes, run a system inventory, reset the picker to its home position, or perform sequential operations from the **Commands** page. When you click **Commands**, the page displays.

From a remote location, you can request that a tape be moved from one position to another. To move a tape:

- **1** From any page, click the **Commands** heading. The **Commands** screen displays.
- **2** From the **Moving Tapes** section of the page, click the drop-down menu under **From:** and select the current location of the tape that you want to move.

**Note:** You can also click the slot on the graphic of the autoloader magazine to select and move a cartridge.

**3** From the drop-down menu under **To:**, select the location to which you want to move the tape, and then click **submit**.

**Inventory 1** The autoloader automatically runs an inventory whenever you power it on or insert a magazine. If you need to run an inventory in addition to this, you can use On-board Remote Management to do it remotely. To run an inventory:

- **1** From any page, click the **Commands** heading. The **Commands** screen displays.
- **2** From the **Commands** page, click **Inventory**. The autoloader starts an inventory immediately.

**Set to Home** 14 If the autoloader is not able to successfully execute a **Moving Tapes** or an **Inventory** command, try executing a **Set to Home** command, and then retry the move or inventory command again.

> The **Set to Home** command resets the autoloader as a means to help the autoloader recover from an unexpected internal condition. To set to **Home**:

- **1** From any page, click the **Commands** heading. The **Commands** screen displays.
- **2** From the **Commands** page, click **Set to Home**. This executes a reset command to the autoloader.

**Sequential Operations** 4 The **Sequential Operations** mode supports certain backup applications that do not manage media. During backup, when one cartridge is read or written to the end of the tape, the autoloader automatically returns that cartridge to its designated slot and loads the cartridge from the next higher numbered slot to the tape drive to be read or written to. This continues until the backup software stops accessing the drive or until all the cartridges have been sequentially accessed. The autoloader does not move the media until the host requests the tape drive to unload.

> **Note:** The loader must be in **Sequential** mode, selected from the **Configurations** page, to use **Sequential Operations**.

- **1** From any page, click the **Commands** heading. The **Commands** screen displays.
- **2** From the **Commands** page, scroll to **Sequential Operations**.
- **3** To start **Sequential Operations**, click **Start**. This moves the first available cartridge from the storage slot to the drive.
- To stop **Sequential Operations**, click **Stop**. This removes the cartridge from the drive and places it back into the cartridge's previous storage slot.
- To resume **Sequential Operations**, click **Resume**. This moves the next cartridge to the tape drive.

**Note:** You must perform a **Start** or **Resume** command to load a cartridge into the tape drive before starting a host backup.

# Chapter 5 **Administration**

This chapter covers the information needed to interface the Autoloader to the host network. The following topics are available:

- <u>"Introduction"</u> on page 67
- ["Configuring the Autoloader" on page 68](#page-85-0)
- ["Setting Ethernet" on page 72](#page-89-0)
- ["Setting the Change Mode" on page 76](#page-93-0)
- ["Setting Security" on page 78](#page-95-1)
- ["Setting Magazines" on page 79](#page-96-0)
- ["Setting Passwords" on page 79](#page-96-1)

## <span id="page-84-0"></span>Introduction

When you first power on the Quantum SuperLoader 3 autoloader, it automatically runs a power on self-test (POST). During the POST, the left (green) LED flashes. After the POST, the left (green) and right (amber) LED flash alternately back and forth. Do one of the following:

• If the autoloader powers on successfully, continue configuring the autoloader (see [Configuring the Autoloader](#page-85-0)).

**Note:** The front panel requires a six-digit password to change the configuration (see ["Setting Passwords" on page 79](#page-96-1)). The LCD front panel default password for the Administrator is **000000**. The default password for the Operator is **111111**.

- If the autoloader does not power on successfully, check the following:
	- Power switch is on.
	- Power cable is inserted correctly.
	- SCSI (or SAS, or Fibre Channel) cable is connected to the autoloader and host computer.
	- SCSI bus is terminated (SCSI autoloader).
	- No error code displays on the autoloader LCD.
- If you cannot resolve the problem yourself, contact your service representative or go to **www.quantum.com.**

When you first power on the autoloader, the setting for the Internet Protocol (IP) address is static with the address **192.168.20.128**. If you want to use Dynamic Host Configuration Protocol (DHCP) to change the IP address, see ["Setting the IP Address" on page 72.](#page-89-1) To determine the IP address when using DHCP, view the Ethernet status information (see ["Viewing Ethernet Information" on page 45\)](#page-62-0).

# <span id="page-85-0"></span>Configuring the Autoloader

To configure the autoloader, start with the main menu on the front panel. If the main menu is not already visible on the LCD, press **Enter**.

When you first power on the autoloader, the default is set with no password protection. However, after you set the security option, all the configuration functionality is password-protected. You need an administrator-level password to configure the autoloader.

To configure the Quantum SuperLoader 3 autoloader, you must verify the setup of the following:

- SCSI, SAS, or Fibre Channel autoloader.
- Magazine(s).
- Ethernet IP address (if you are not using DHCP).
- Time zone, date, and time.
- Control mode.
- Security option.

The front panel menu provides the following options (see *[figure 8](#page-86-0)*):

## <span id="page-86-0"></span>Figure 8 System Menu Tree

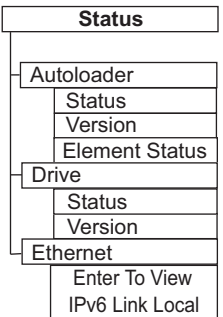

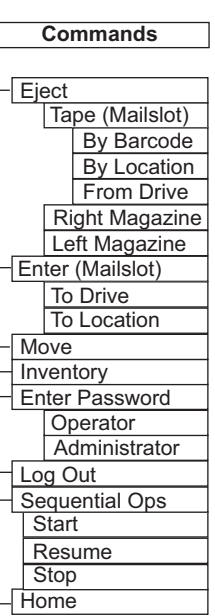

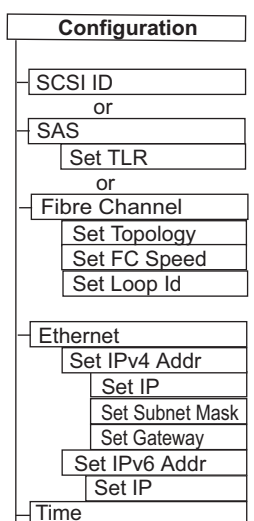

Set Timezone Set Date/Time Change Mode Random **Sequential** 

Seq Cycle Mode Barcode Reader SCSI Barcode

Cleaning Tape Auto Clean Magazines

Left Both Right Security **Security** Set Password **Operator** Administrator

Restore Default

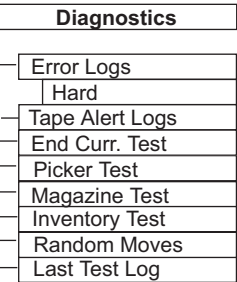

 $\sqrt{ }$ 

## **SCSI Autoloader** Each SCSI device attached to a server or workstation must have a unique SCSI ID. For the SCSI SuperLoader 3 autoloader, you need one **SCSI ID**. To set the SCSI ID: **1** If the main menu is not already visible, press **Enter**. **2** On the main menu, scroll to **Configuration** and press **Enter**. **3** On the **Configuration** submenu, scroll to **SCSI ID** and press **Enter**. **4** Scroll to the number you want to set as the autoloader's SCSI ID, then press **Enter**. **Cycle Power new SCSI ID** displays on the LCD. **5** Press and hold the power button on the front panel until **System Shutdown wait 60 sec** displays on the LCD. **Power Off** displays on the LCD, then the autoloader shuts off. **6** Press the power button again to power on the autoloader. The new SCSI ID is now in effect. **SAS Autoloader If you have an autoloader with a SAS tape drive, SAS replaces SCSI ID.** To set or change the SAS parameters to enable or disable transport layer retries: **1** If the main menu is not already visible, press **Enter**. **2** On the main menu, scroll to **Configuration** and press **Enter**. **3** On the **Configuration** submenu, scroll to **SAS Interface** and press **Enter**. **4** Scroll to the parameter you want to set or change (**Enable or Disable transport layer retries**), then press **Enter**. **5** Press and hold the power button on the front panel when **Please Cycle Power** displays on the LCD. **6 Power Off** displays on the LCD, then the autoloader shuts off. **7** Press the power button again to power on the autoloader.

The new SAS parameters are now in effect.

**Fibre Channel Autoloader** If you have an autoloader with a Fibre Channel tape drive, Fibre Channel replaces **SCSI ID.**

> **Note:** In a native Fibre Channel device, dynamic World Wide Naming is supported.

To set or change the Fibre Channel parameters:

- **1** If the main menu is not already visible, press **Enter**.
- **2** On the main menu, scroll to **Configuration** and press **Enter**.
- **3** On the **Configuration** submenu, scroll to **Fibre Channel** and press **Enter**.
- **4** Scroll to the parameter you want to set or change (**Set Topology**, **Set FC Speed**, or **Set Loop ID**), then press **Enter**.
	- **Set Topology** allows you select **Auto Negotiate**, **Loop**, or **P2P**.
	- **Set FC Speed** allows you to select **Auto Negotiate**, **1 Gig**, or **2 Gig**.
	- **Set Loop ID** allows you to select a **Loop ID** of **0 127** (only if **Loop** is selected with **Set Topology)**.
- **5** Press and hold the power button on the front panel when **Please Cycle Power** displays on the LCD.
- **6 Power Off** displays on the LCD, then the autoloader shuts off.
- **7** Press the power button again to power on the autoloader.

The new Fibre Channel parameters are now in effect.

## <span id="page-89-0"></span>Setting Ethernet

Ethernet is the method used by the autoloader to access a network. With an Ethernet connection, you can remotely access the autoloader over the network. To use the Ethernet connection, you must define the following:

- A dynamic or static IP address for the autoloader (required)
- A subnet mask (required)
- An IP gateway (optional)
- A Simple Network Management Protocol (SNMP) server (optional)
- A time server, or set the time and time zone manually (optional)

<span id="page-89-1"></span>**Setting the IP Address** An IP address is the address of any device attached to a network. Each device must have a unique IP address. IP addresses are written as four sets of numbers separated by periods ranging from **0.0.0.0** up to and including **255.255.255.255**.

> IP addresses are either permanent or dynamically assigned. A permanent, or static, address remains the same each time the device connects to the network. A dynamic address may change each time the device connects to the network server using Dynamic Host Configuration Protocol (DHCP).

To set a dynamic IP address:

- **1** From the main menu, scroll to **Configuration**, and then press **Enter**.
- **2** From the **Configuration** menu, scroll to **Ethernet**, and then press **Enter**.
- **3** From the **Ethernet** submenu, scroll to **Set IP**, and then press **Enter**.
- **4** Scroll to **DHCP**, and then press **Enter**. **Please reboot to use DHCP** displays on the LCD screen.
- **5** Press and hold the power button on the front panel until **System Shutdown wait 60 sec** displays on the LCD. **Power Off** displays on the LCD, then the autoloader shuts off.
- **6** Press the power button again to power on the autoloader. The IP address is changed.

To set a static IP address:

- **1** From the main menu, scroll to **Configuration**, and then press **Enter**.
- **2** From the **Configuration** menu, scroll to **Ethernet**, and then press **Enter**.
- **3** From the **Ethernet** submenu, scroll to **Set IP**, and then press **Enter**.
- **4** Scroll to **Static IP**, and then press **Enter**. The cursor automatically appears at the first digit.
- **5** At each position of the IP address, use the up and down arrows to change the value of each digit. Press **Enter** to advance the cursor to the next digit.

When you have advanced through all of the digits of the IP address, the autoloader displays **Enter to save**.

**Note:** If you make a mistake, press **Escape** to backspace to the digit you want to change.

- **6** Press **Enter**. The **Configuration** submenu appears and the static IP is now in effect. You do not need to reboot the autoloader.
- **7** Press **Escape** or **Enter** to return to the Ethernet submenu.

**Setting the Subnet Mask**<br>5 Creating a subnet mask is a method of splitting IP networks into a series of subgroups, or subnets, to improve performance or security.

To set a subnet mask:

- **1** From the main menu, scroll to **Configuration**, and then press **Enter**.
- **2** From the **Configuration** menu, scroll to **Ethernet**, and then press **Enter**.
- **3** From the **Ethernet** submenu, scroll to **Set Subnet Mask**, and then press **Enter**.
- **4** At each position of the Subnet Mask address, use the up and down arrows to change the value of each digit. Press **Enter** to advance the cursor to the next digit.

When you have advanced through all of the digits of the subnet mask address, the autoloader displays **Enter to save**.

**Note:** If you make a mistake, press **Escape** to backspace to the digit you want to change.

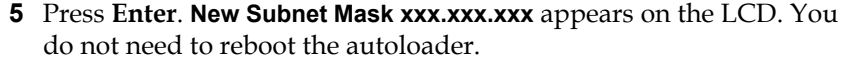

**6** Press **Escape** or **Enter** to return to the Ethernet submenu.

**Setting an IP Gateway** To set an IP gateway:

- **1** From the main menu, scroll to **Configuration**, and then press **Enter**.
- **2** From the **Configuration** menu, scroll to **Ethernet**, and then press **Enter**.
- **3** From the **Ethernet** submenu, scroll to **Set Gateway**, and then press **Enter**. The cursor automatically appears at the first digit.
- **4** At each position of the gateway address, use the up and down arrows to change the value of each digit. Press **Enter** to advance the cursor to the next digit.

When you have advanced through all of the digits of the gateway address, the autoloader displays **Enter to save**.

**Note:** If you make a mistake, press **Escape** to backspace to the digit you want to change.

- **5** Press **Enter**. **New Gateway is xxx.xxx.xxx** appears on the LCD. You do not need to reboot the autoloader.
- **6** Press **Escape** or **Enter** to return to the Ethernet submenu.

**System Time** The system time is displayed by On-board Remote Management and it is used internally when logging events and errors. The system time is either regular time or power-on time. Regular time is Month/Date/Year Time, such as Nov/21/2004 19:28. Power-on time is Power On Cycles/Power On Hours. For example, POC: 00121, POH: 00002:07:45 where POC is the number of times the system has booted since it was manufactured, and POH is the number of hours, minutes, and seconds since the last system boot. If regular time is known, it will be used, otherwise power-on time is used.

## **Setting the Time Zone** To set the time zone:

- **1** From the main menu, scroll to **Configuration**, and then press **Enter**.
- **2** From the **Configuration** menu, scroll to **Time**, and then press **Enter**.
- **3** From the **Time** submenu, scroll to **Set Timezone**, and then press **Enter**. The **Time Zone** screen appears, allowing you to set the hours. The cursor automatically appears at the first digit.
- **4** Scroll to set the number of hours difference between your local time and Greenwich Mean Time (GMT).
- **5** Scroll to set the number of minutes difference between your local time and GMT, then press **Enter**. The new time zone is set.
- **6** Press **Escape** or **Enter** as necessary to return to the main menu.

## **Setting the Date and Time** To set the date and time:

- **1** From the main menu, scroll to **Configuration**, and then press **Enter**.
- **2** From the **Configuration** menu, scroll to **Time**, and then press **Enter**.
- **3** From the **Time** submenu, scroll to **Set Date/Time**, and then press **Enter**. The **Date/Time** screen appears, allowing you to set the date and time. The cursor automatically appears at the first digit.
- **4** The first four digits represent the current year. At each position of the year, use the up and down arrows to change the value of each digit. Press **Enter** to advance the cursor to the next digit.
- **5** The next two digits represent the current month. At each position of the month, use the up and down arrows to change the value of each digit. Press **Enter** to advance the cursor to the next digit.
- **6** The next two digits represent the current day. At each position of the day, use the up and down arrows to change the value of each digit. Press **Enter** to advance the cursor to the next digit.
- **7** The next two digits represent the current hour. At each position of the hour, use the up and down arrows to change the value of each digit. Press **Enter**.
- **8** The last two digits represent the current minute. At each position of the minute, use the up and down arrows to change the value of each digit. Press **Enter** to advance the cursor to the next digit.
- **9** Press **Enter** to save.
- **10** Press **Escape** as necessary to return to the main menu.

# <span id="page-93-0"></span>Setting the Change Mode

You can set the autoloader to either **Random** or **Sequential**. The default change mode is **Random**.

In **Random** mode, you, or the backup software, can specify which cartridge you want to use and where you want it to go. You will probably use this mode the most.

The **Sequential** mode supports certain backup applications that do not manage media. During backup, when one cartridge is read or written to the end of the tape, the autoloader automatically returns that cartridge to its slot and loads the cartridge from the next higher numbered slot to the tape drive to be read or written to. This continues until the backup sequentially accessed. The autoloader does not move the media until the host requests the tape drive to unload the tape via a SCSI unload command.

**Note:** In **Sequential** mode, the medium changer does not appear in the **Device Manager**. The medium changer will reappear in **Device Manager** if you return the system to **Random** mode. This is to allow for operating systems that do not support multiple LUNS.

In **Seq Cycle** mode, which is an option of the **Sequential** mode, the autoloader automatically starts over with magazine slot 1 when the last cartridge is used (slot 16 or highest filled slot). If this change mode is not set, the autoloader stops when the last cartridge available has been used. In **Seq Cycle** mode the autoloader continues to cycle until a user stops it.

To set the **Change Mode**:

- **1** From the main menu, scroll to **Configuration**, and then press **Enter**.
- **2** From the **Configuration** menu, scroll to **Change Mode**, and then press **Enter**. the mode options appear. A check mark appears next to the currently enabled mode.
- **3** Do one of the following:
	- To leave the mode the same, press **Escape**.
- To modify the change mode, scroll to the mode to which you want to set the autoloader and press **Enter**. **Reboot to enable new mode** appears on the LCD.
- **4** Press and hold the power button on the front panel until **System Shutdown wait 60 sec** appears on the LCD. **Power Off** appears on the LCD and the autoloader shuts off.
- **5** Press the power button again to power up the autoloader. The new change mode is now in effect.

## If you enable **Sequential** mode, you must use the **Sequential Ops** submenu under the **Commands** menu to operate the autoloader after you reboot.

- The **Start** command allows you to load the first cartridge.
- The **Resume** command allows you to continue from the next unused slot, if a user stopped the cycle.
- The **Stop** command allows you to stop the cycle.

To start **Sequential** mode operation:

- **1** From the main menu, scroll to **Commands**, and then press **Enter**.
- **2** From the **Commands** menu, scroll to **Sequential Ops**, and then press **Enter**.
- **3** From the **Sequential Ops** menu, scroll to **Start**, and then press **Enter**. **Moving first tape to drive** appears on the LCD.

To stop **Sequential** mode operation:

- **1** From the main menu, scroll to **Commands**, and then press **Enter**.
- **2** From the **Commands** menu, scroll to **Sequential Ops**, and then press **Enter**.
- **3** From the **Sequential Ops** menu, scroll to **Stop**, and then press **Enter**. **Ejecting tape from drive** appears on the LCD.

To resume **Sequential** mode operation:

- **1** From the main menu, scroll to **Commands**, and then press **Enter**.
- **2** From the **Commands** menu, scroll to **Sequential Ops**, and then press **Enter**.
- **3** From the **Sequential Ops** menu, scroll to **Resume**, and then press **Enter**. **Moving next tape to drive** appears on the LCD.

## **Sequential Mode Operations**

# <span id="page-95-1"></span><span id="page-95-0"></span>Setting Security

You can add security to the front panel by password-protecting the autoloader's functionality. The security setting only protects the front panel functionality. The default setting is **Off**, meaning that no password is required. However, you can enable the security option so that users must enter a password to access functionality.

When you first power on the autoloader, the security option is set to **Off**. Use the following procedure to enable the security option. You must have an administrator-level password to set passwords.

To set the security option:

- **1** From the main menu, scroll to **Configuration**, and then press **Enter**.
- **2** From the **Configuration** menu, scroll to **Security**. If a check mark appears after the word, the security option is **On**. If no check mark appears, the security option is **Off**.
- **3** To change the option, press **Enter**. For example, if the security option was set to **On**, it is now set to **Off**, and no check mark appears.

## <span id="page-96-0"></span>Setting Magazines

In some cases, autoloader owners were being charged Independent Software Vendor (ISV) licensing fees for two-magazine SuperLoader 3s although only one magazine was configured. This occurred because the ISV software was registering the autoloader as a two-magazine device, regardless of the number of magazines configured. You have the ability to set the number of magazines in the autoloader.

To set the number of magazines:

- **1** From the main menu, scroll to **Configuration**, and then press **Enter**.
- **2** From the **Configuration** menu, scroll to **Magazines**, and then press **Enter**.
- **3** From the **Magazines** menu, select either **Right**, **Left**, or **Both** to indicate the magazines installed in the autoloader.

## <span id="page-96-1"></span>Setting Passwords

Many operations on the autoloader are password-protected to ensure data integrity. You can set passwords to administrator level and to operator level. Operator-level users have access to the **Commands** and **Status** menus. Administrator-level users have access to all functionality.

To set a password:

- **1** From the main menu, scroll to **Configuration**, and then press **Enter**.
- **2** From the **Configuration** menu, scroll to **Set Password**, and then press **Enter**.
- **3** To set a password to the operator level, scroll to **Operator**. To set a password to the administrator level, scroll to **Administrator**, then press **Enter**. The **Set Password** screen appears.
- **4** Press **Enter**. If you are not logged in as Administrator, press **Enter** again to log in. A text box appears above the first asterisk.

In the text box, scroll to the first character of the password. The cursor automatically appears at the first number of the password.

<span id="page-97-0"></span>**5** At each position of the password, use the up and down arrows to change the value of each number. Press **Enter** to advance the cursor to the next number.

**Note:** If you make a mistake, press **Escape** to backspace to the digit you want to change.

- <span id="page-97-1"></span>**6** Press **Enter**. The text box above the asterisk disappears and another text box appears above the next asterisk.
- **7** Repeat steps <u>5</u> and <u>6</u> to enter the remaining digits of the password. When you have entered six numbers, the autoloader displays **Submit Password** below the asterisks.
- **8** Press **Enter** to submit the password. **Password Successfully changed** appears on the LCD.
- **9** Press **Enter**. The Operator and Administrator options reappear. You can either enter another password, or press **Escape** or **Enter** as necessary to return to the main menu.

**Getting Lost Passwords** If you forget the administrator-level password, you cannot access the autoloader's functionality to enter a new password. In this case, you must call customer support. When you call, have the autoloader connected to the Ethernet and open On-board Remote Management.

> **Note:** You can reset front panel passwords to the factory defaults from On-board Remote Management. However, if the Onboard Remote Management passwords are lost, you must contact customer support. If you must contact customer support, be at the host computer with On-board Remote Management on line. From the main screen, click **Configuration**. The enter **Network Password** or **User name** screen displays. The customer support representative will need the number surrounded by asterisks to locate and reset your password. This is your "realm number."

This chapter provides troubleshooting information that might be helpful with problems encountered during autoloader operation.

- [Power-on Self Test \(POST\)](#page-99-0)
- [Diagnostic Tests from the Front Panel](#page-101-0)
- [On-board Remote Management Diagnostic Tests](#page-104-0)

Chapter 6

**Diagnostics** 

# <span id="page-99-0"></span>Power-on Self Test (POST)

This section describes the POST and its various tests and also explains how to perform diagnostic tests from the front panel and from the Onboard Remote Management interface.

The Power-on Self Test (POST) and diagnostic tests are helpful tools for testing the autoloader's functionality and for troubleshooting errors.

With the results from the POST and diagnostic tests, you can determine how well the autoloader is working and locate any problems

Every time you turn on the autoloader, the POST checks all of the autoloader's basic components. If you experience problems with the autoloader, the POST is a good method to determine if any major parts are malfunctioning.

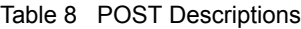

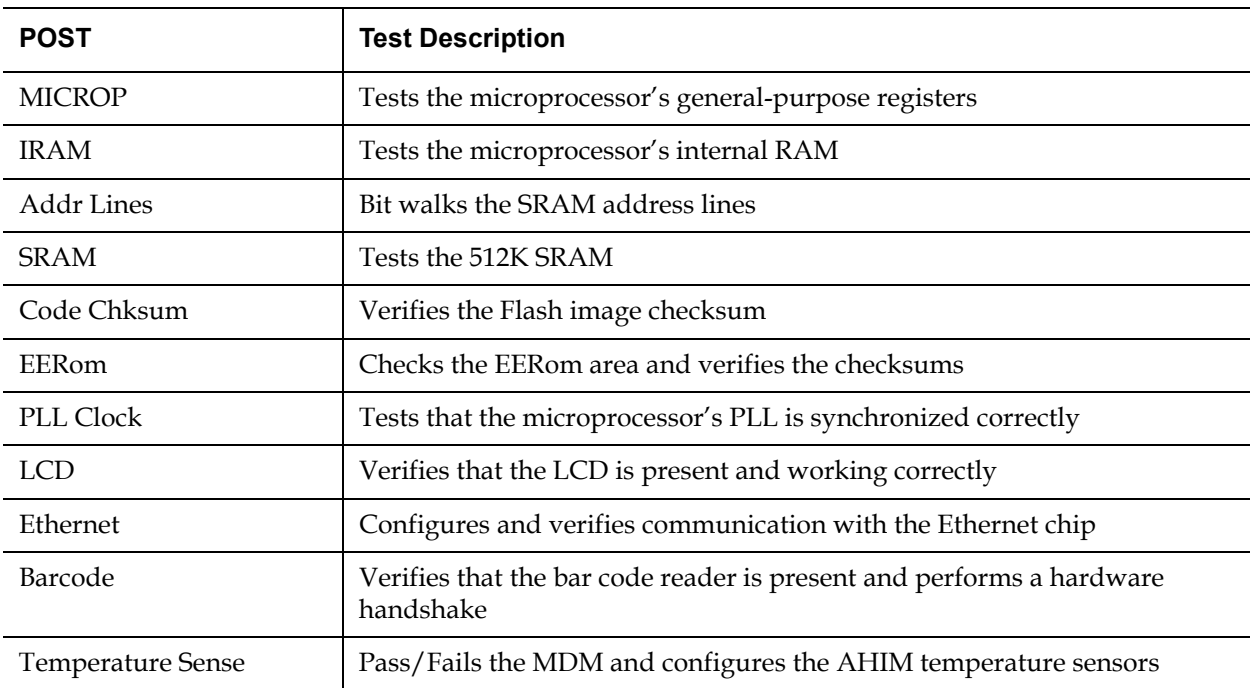

## Chapter 6 Diagnostics Power-on Self Test (POST)

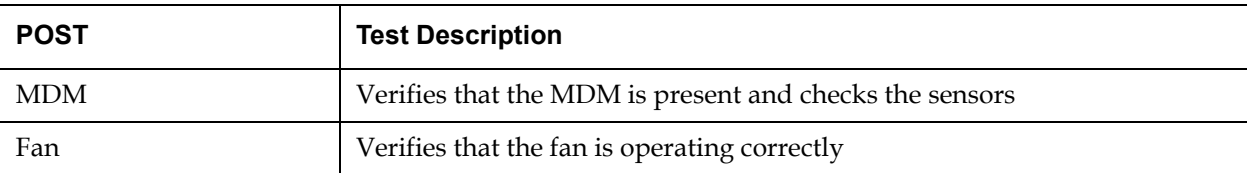

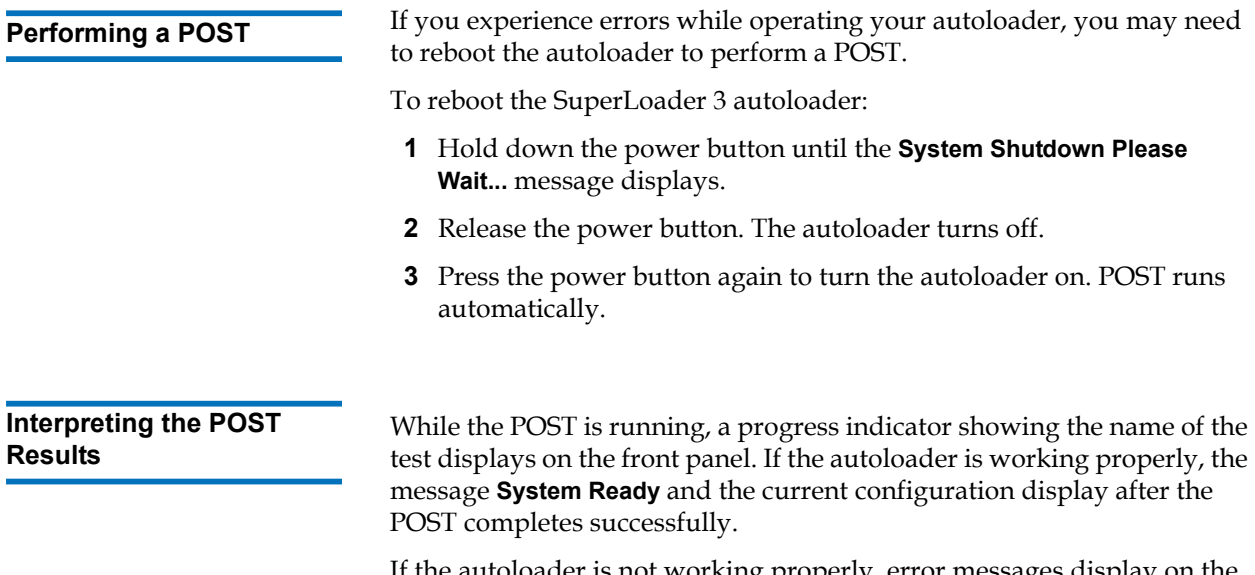

If the autoloader is not working properly, error messages display on the front panel (see <u>"Autoloader Logs"</u> on page 106).

# <span id="page-101-0"></span>Diagnostic Tests from the Front Panel

Diagnostic tests allow you to calibrate parts of the autoloader, check the condition of parts, or test the autoloader's functionality. From the front panel, you can perform all of the diagnostic tests.

**Note:** Use of the **Diagnostic Commands** from the On-board Remote Management interface should not be issued while the autoloader is being used by host applications. Only use the **Diagnostics Commands** when the autoloader is known to be idle and unavailable to host backup/restore applications.

The autoloader recognizes when the drive or autoloader is executing host commands and will respond appropriately to prevent application failures. A diagnostic command issued between host application commands may not be recognized appropriately, resulting in a failed application.

Because certain tests require you to manually insert a cartridge, you can perform only some of the diagnostic tests using On-board Remote Management (see <u>"On-board Remote Management Diagnostic Tests"</u> on [page 87](#page-104-0)).

**Note:** On-board Remote Management allows you to request all diagnostic tests, but any tests that require a cartridge to be inserted will time-out unless someone manually inserts the cartridge at the appropriate time.

**Setting the Security** When you enable the security function, the diagnostic tests are password protected to ensure data integrity. To access any of the diagnostic tests, you must first enter an **Administrator** password. If you do not enter the password, you will be prompted to enter the password when you attempt to perform a diagnostic test.

To enter an **Administrator** password:

- **1** From any menu, click the **Commands** heading. The **Commands** screen displays.
- **2** On the **Command** submenu, scroll to **Enter Password**, and then press **Enter**.

**3** On the **Enter Password** submenu, scroll to **Administrator**, and then press **Enter**.

The **Login** screen displays with a row of asterisks. A text box displays above the first asterisk.

- <span id="page-102-0"></span>**4** In the textbox, scroll to the first number of the password, and then press **Enter**. The text box above the asterisk disappears and another text box displays above the next asterisk.
- **5** Repeat [step 4](#page-102-0) to enter the remaining numbers of your password.

**Note:** Press **Escape** to backspace to a previous text box, if necessary.

When you have finished entering your password, **Submit Password** displays on the LCD below the asterisks.

**6** Press **Enter** to submit your password. The display returns to the **Enter Password** submenu.

# <span id="page-102-1"></span>**Stopping a Diagnostic**

**Test 1 C Exercise 3** At times you may need to stop a diagnostic test while it is in progress. Certain diagnostic tests even require you to stop them or they run continuously. To stop a diagnostic test while it is running, use the **Halt Test** function. When you select **Halt Test**, any picker or magazine functions complete, and then the diagnostic test is stopped.

To perform a **Halt Test** from the front panel:

- **1** While the diagnostic test you wish to stop is running, press **Escape.**  The **Diagnostics** submenu displays.
- **2** On the submenu, scroll to **Halt Test**, and then press **Enter. User Abort** displays.
- **3** Press **Enter** to return to the **Diagnostics** submenu. Refer to On-board Remote Management for any test results.

To perform a **Halt Test** from On-board Remote Management:

- **1** Select **Halt Test** from the **Diagnostics** drop-down menu, and click **Stop Test**.
- **2** Select **View Status** to see the results of the command. **Test Stopped** displays along with any test results.

**Front Panel Diagnostic Tests** 6

You can perform the following using the front panel:

- Tape Alert Logs
- End Curr. Test
- Picker Test
- Magazine Test
- Inventory Test
- Random Moves Test
- Last Test Log

To perform any of the front panel diagnostic tests:

- **1** From the main menu, scroll to **Diagnostics** and press **Enter**.
- **2** Scroll to the test that you want to run and press **Enter.**

If you are already logged in as **Administrator**, the test begins executing immediately. The message **Running Test** displays while the test is in progress.

When the test completes, either the message **Test Successful** displays or the message **Test Failed** and an error code displays. Proceed to [step](#page-104-1)  [4.](#page-104-1)

- **3** If you are not logged in, you will be asked to enter the **Administrator** password. Do the following:
	- **a** From the front panel, enter the **Administrator** password by using the **Up** and **Down** scroll arrows to select each digit, and then press **Enter** to move to the next digit. To move to the previous digit, press **Escape**. When you have entered the entire six digit password, you will be asked to press **Enter** one more time to submit the password. If the password is incorrect, you will be asked to re-enter it using the same procedure. Otherwise, you will be returned to the **Diagnostics** menu. Press **Enter** to run the desired test.

The message **Running Test** displays while the test is in progress. To stop the test prematurely, see **Stopping a Diagnostic Test**.

**b** When the test completes, either the message **Test Successful** displays or the message **Test Failed** and an error code display. **4** If the test is successful, press **Enter** to return to the **Diagnostics** test menu. For detailed results of a test, use On-board Remote Management to retrieve the diagnostic test status (see [Diagnostics](#page-104-2)  [Using On-board Remote Management\)](#page-104-2).

# <span id="page-104-1"></span><span id="page-104-0"></span>On-board Remote Management Diagnostic Tests

You can perform the following diagnostic tests from On-board Remote Management:

- Loader—Picker Test
- Loader—Magazine Test
- Loader—Inventory Test
- Random Moves

**Note:** On-board Remote Management allows you to request all diagnostic tests, but any tests that require a cartridge to be inserted will time out unless someone manually inserts the cartridge at the appropriate time.

<span id="page-104-2"></span>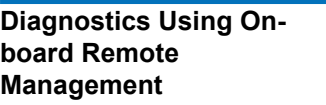

To perform diagnostic tests using On-board Remote Management:

- **1** Open a Web browser and connect to the autoloader. The On-board Remote Management main menu displays.
- **2** Click the **Diagnostics** heading. A login window displays.
- **3** Type an **Administrator** user name and a password, and then click **Enter**. The **Diagnostics** submenu displays.
- **4** Select the test you wish to perform from the **Diagnostics** drop-down menu, and then click **Start Test**.

The selected diagnostic test runs. While the test is running, you can view the status of the test. To view the status, from **View Diagnostic Test Progress**, click **View Status**.

# Chapter 7 **Customer Replaceable** Units (CRUs)

The SuperLoader 3 is not intended for customer servicing. If you do service the unit yourself, the power cable must be removed from the unit and the electrical outlet before removing the cover. Failure to do so may cause severe bodily injury or damage to the equipment.

Some parts of the autoloader are customer-replaceable. Magazines are not interchangeable between the VS/SDLT drive types and LTO drive types of the SuperLoader 3. These parts can be ordered from Quantum and installed at the site of the unit. Be sure to order the appropriate magazine for your unit.

Customer Replaceable Units (CRUs) include:

- [Replacing a Magazine or Magazine Blank](#page-105-0)
- <u>"Rack Mounting the Autoloader"</u> on page 93

# <span id="page-105-0"></span>Replacing a Magazine or Magazine Blank

To replace a cartridge magazine or magazine blank, you need to remove the current magazine or blank, and then install the new magazine or blank. If you currently have a magazine blank and wish to change it to a cartridge magazine, you must remove the blank first, and then insert a

cartridge magazine. This allows for up a maximum of 16 cartridges in the autoloader, plus one cartridge in the drive.

**Note:** Handles are either right or left. They are not interchangeable between the left and right sides of the autoloader.

**Removing a Magazine** *In most cases, you will remove a magazine by using the Eject command* on the front panel menu. If you need to remove the magazine when the autoloader is powered off, you must remove it manually. Please contact Customer Support for more information.

## **Removing a magazine using the front panel** 7

- **1** On the menu, scroll to **Commands**.
- **2** Press **Enter**.
- **3** On the **Commands** submenu, scroll to **Eject**, and then press **Enter**.
- **4** On the **Eject** submenu, scroll to **Right Magazine** or **Left Magazine**, depending on which magazine you want to eject, and then press **Enter**.

The magazine pops forward so that the front of the magazine is no longer flush with the front panel.

**5** With one hand, grasp the magazine by the handle and slide it forward to remove. Place your other hand under the magazine to support it and prevent it from falling.

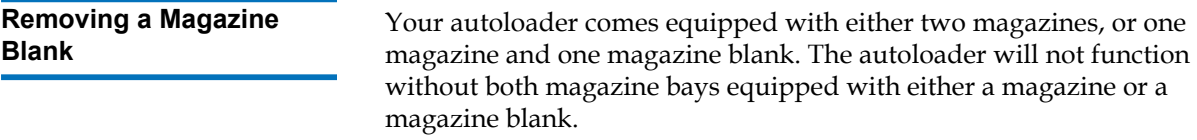

To remove a magazine blank:

- **1** Pull the magazine blank straight out.
- **2** Replace with another magazine blank or a cartridge magazine (see [Reinstalling a Magazine](#page-107-0)).

<span id="page-107-0"></span>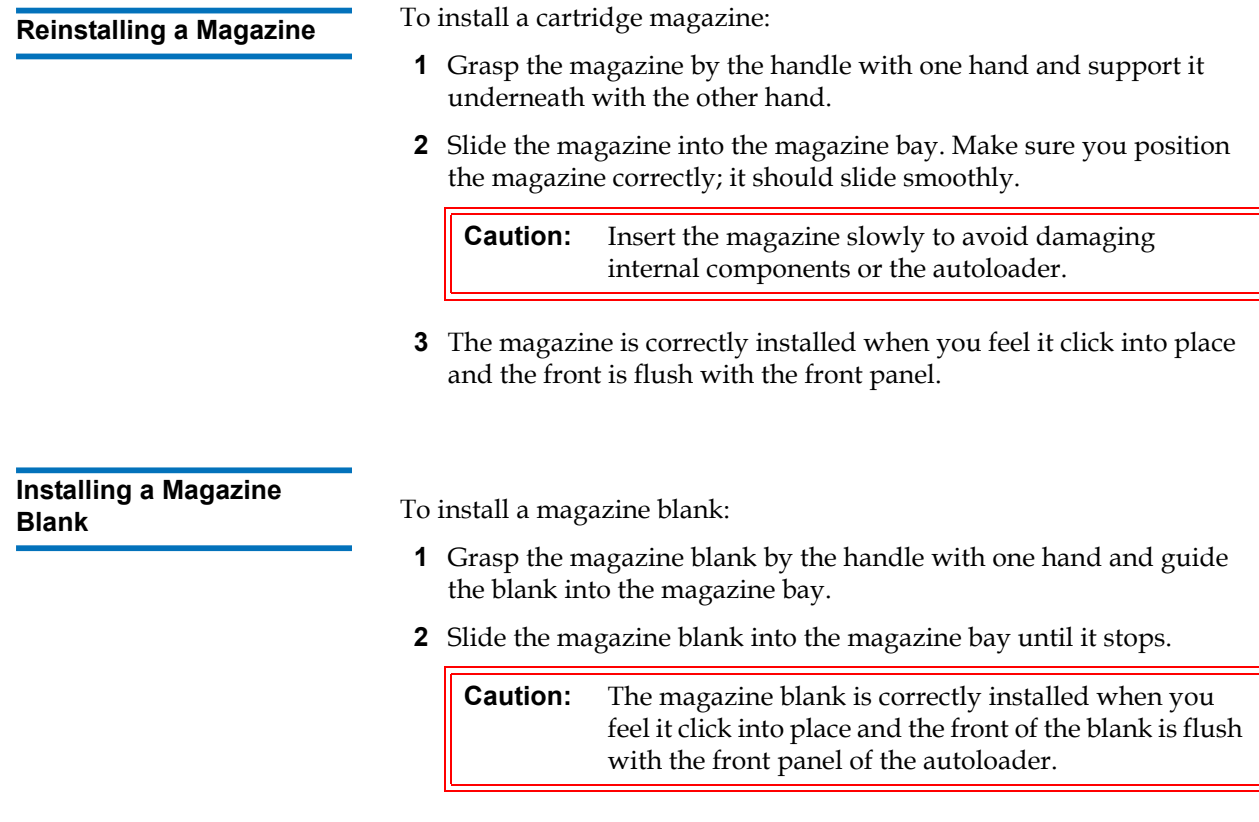

**Changing the Orientation** A magazine or magazine blank can be configured to fit in the right or left magazine bay. The handle must be removed and the appropriate handle attached to match the orientation of the magazine or blank.

> To remove and attach a magazine handle, you will need a #1 Phillips screwdriver.
Figure 9 Left Magazine

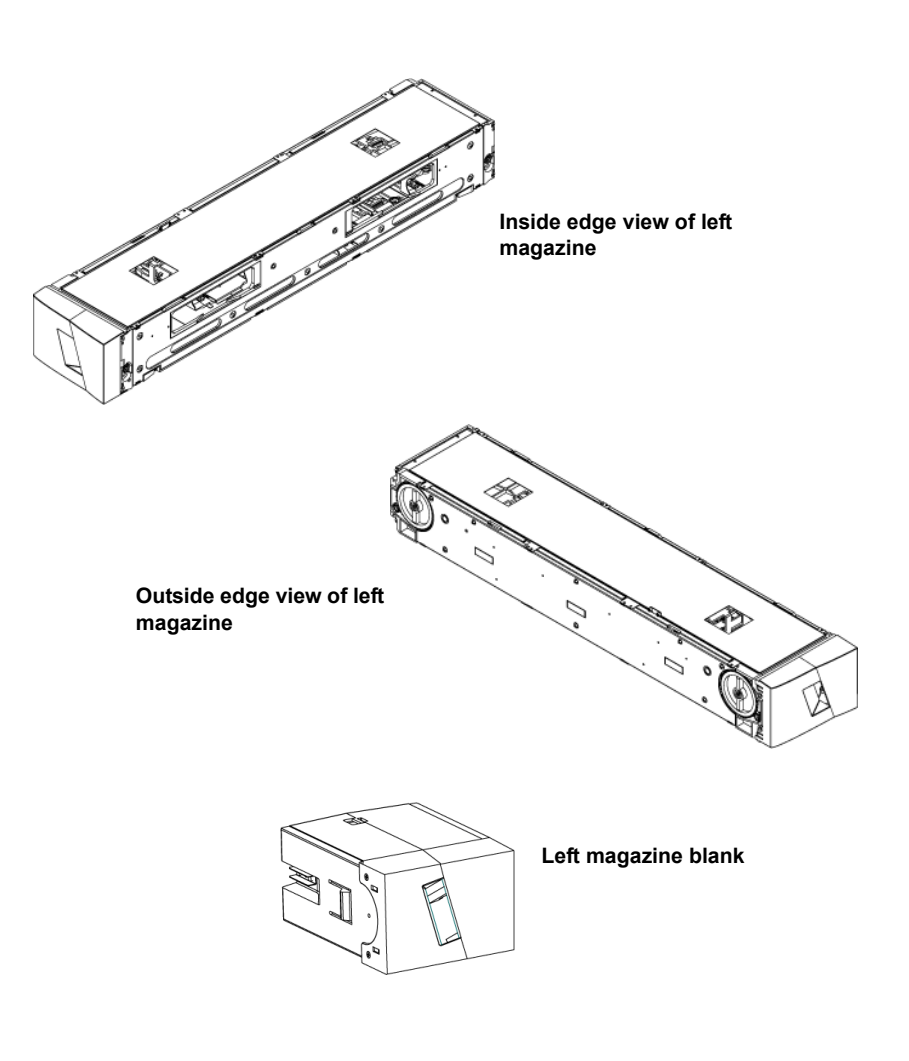

# **Changing the orientation of a magazine** 7

**1** Remove the two screws that attach the handle to the front of the magazine.

Figure 10 Removing the Screws from the Handle

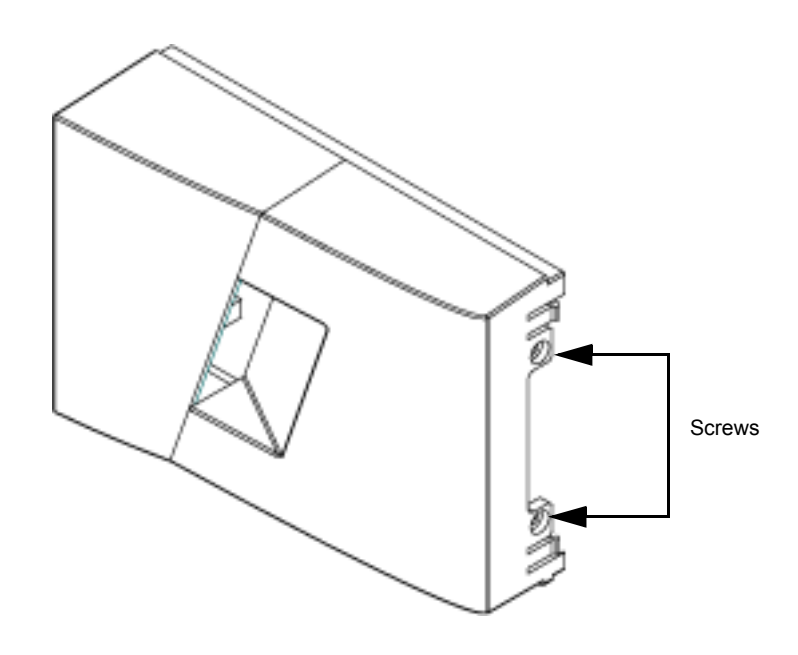

- **2** Unsnap the handle carefully, being careful not to break the hinge.
- **3** Rotate the magazine 180 degrees so that what was the front of the magazine is now the back.
- **4** Attach the appropriate left or right handle to the front of the rotated magazine.
- **5** Snap the handle back onto the front of the magazine.
- **6** Install the two screws to attach the handle securely to the magazine.

## **Changing the orientation of a magazine blank** 7

- **1** Remove the two screws that attach the handle to the front of the magazine blank.
- **2** Unsnap the handle carefully, being careful not to break the hinge.
- **3** Rotate the magazine blank 180 degrees so that what was the front of the magazine is now the back.
- **4** Add the appropriate right or left handle to the front of the rotated magazine blank.
- **5** Snap the handle back on the front of the magazine blank.

**6** Install the two screws to attach the handle securely to the magazine blank.

# Rack Mounting the Autoloader

The autoloader can be rack mounted directly to the stationary cabinet rails.

Figure 11 Clearance Requirements for Rack Mounting

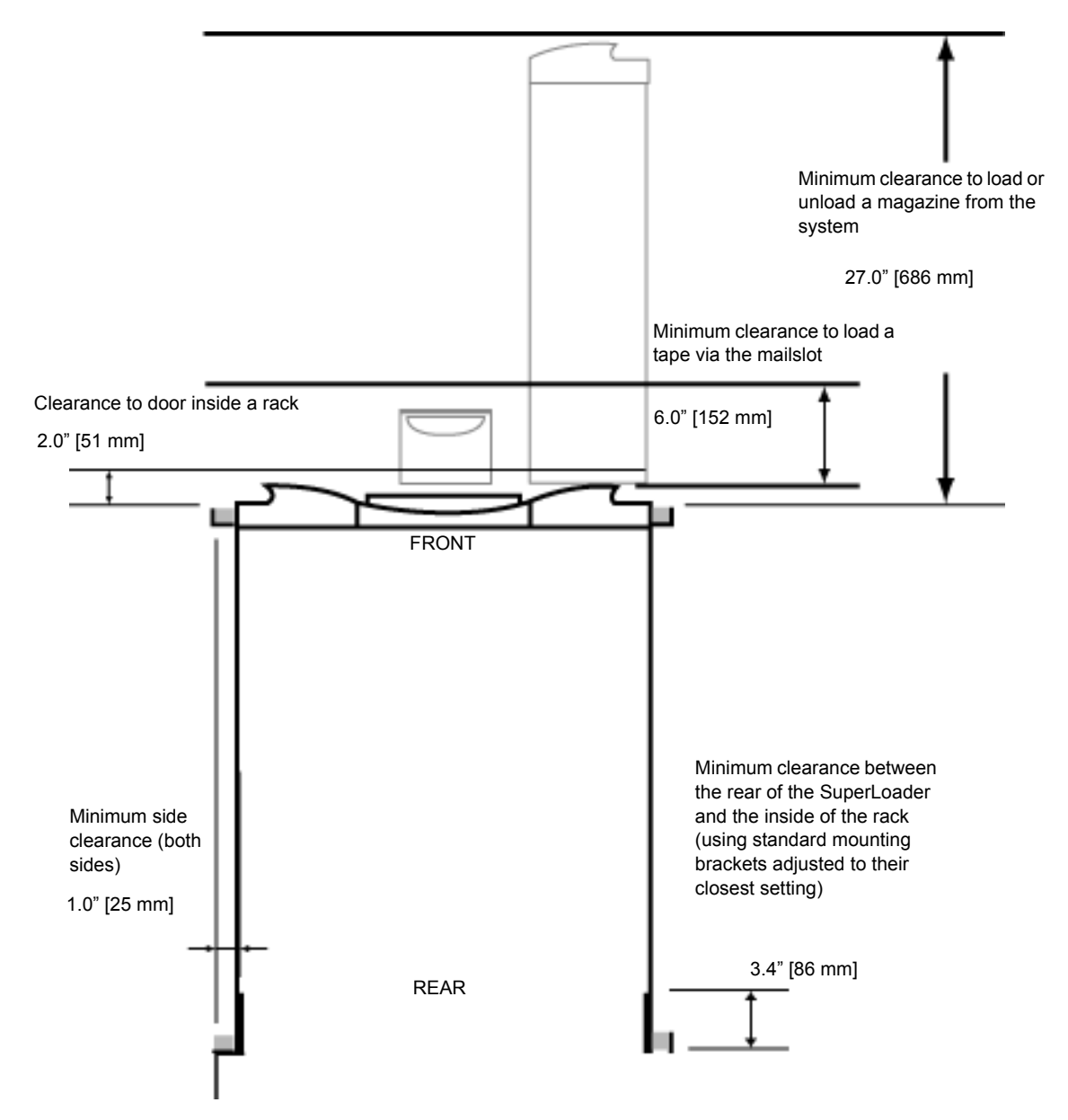

# **General Preparation for Rack Mount Installation**

Take the following general safety steps before beginning a rack mount installation.

- **1** Lower the cabinet feet.
- **2** Extend the cabinet anti-tip device, if available.
- **3** Ensure that the cabinet and all rack mounted equipment have a reliable ground connection.
- **4** Verify that the total current of all rack mounted components (including the SuperLoader) will not exceed the current rating of the power distribution unit or outlet receptacles.
- **5** Secure the help of at least one other person. At least two people are required to safely install the SuperLoader into a rack cabinet.

**Warning:** Failure to take these safety steps may result in personal injury or equipment damage.

**Caution:** Do not remove the top cover of the autoloader during the installation process. Removing the top cover could result in damage to the autoloader.

# **Stationary Rack Mount Installation** This section describes the steps for attaching the autoloader directly to the stationary rails of a rack. **1** Make sure you have the following tools and parts: • #2 Phillips screwdriver • Level The following autoloader accessory kit parts (see <u>figure 12</u>): • Four autoloader brackets (two long and two short to

Use the short autoloader brackets (74-60604-03) unless the distance from the front mounting rail to the rear mounting rail is less than 30.25 in. (76.84 cm).

• Two support brackets (74-60605-01)

accommodate different rack depths)

Eight  $10-32 \times 1/4$  inch button head screws for the support brackets (four per support bracket)

- The following parts shipped with your rack and are not supplied by Quantum:
	- Eight clip nuts
	- Eight screws

<span id="page-113-0"></span>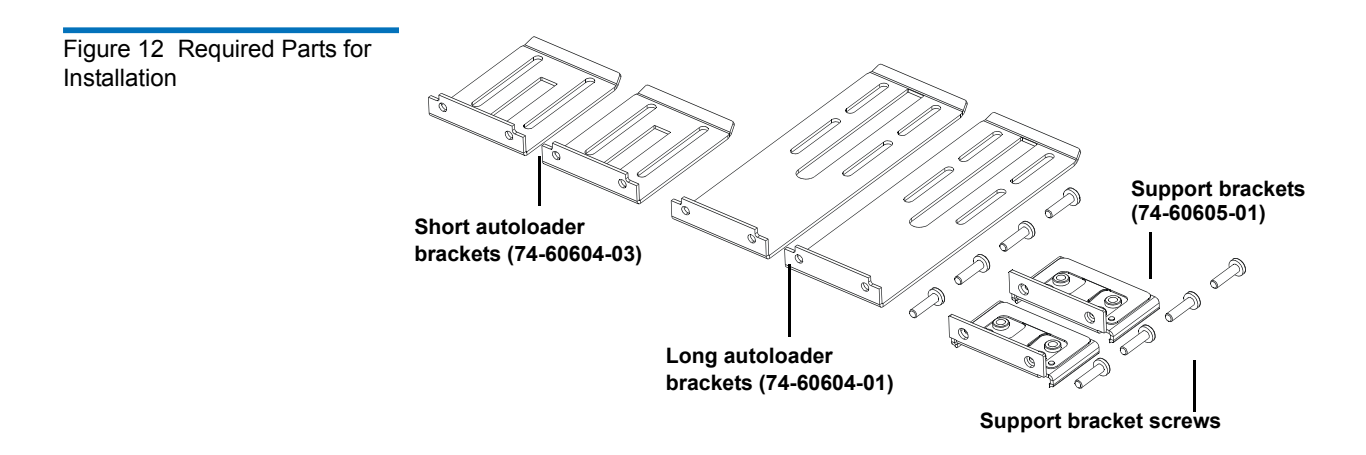

**2** Install two clip nuts, 1.75 in. (44.45 mm) apart, onto each of the four rails of the rack, making sure that you install each pair of clip nuts at exactly the same level (see *figure 13*).

<span id="page-114-0"></span>Figure 13 Installing Two Clip **Nuts** 

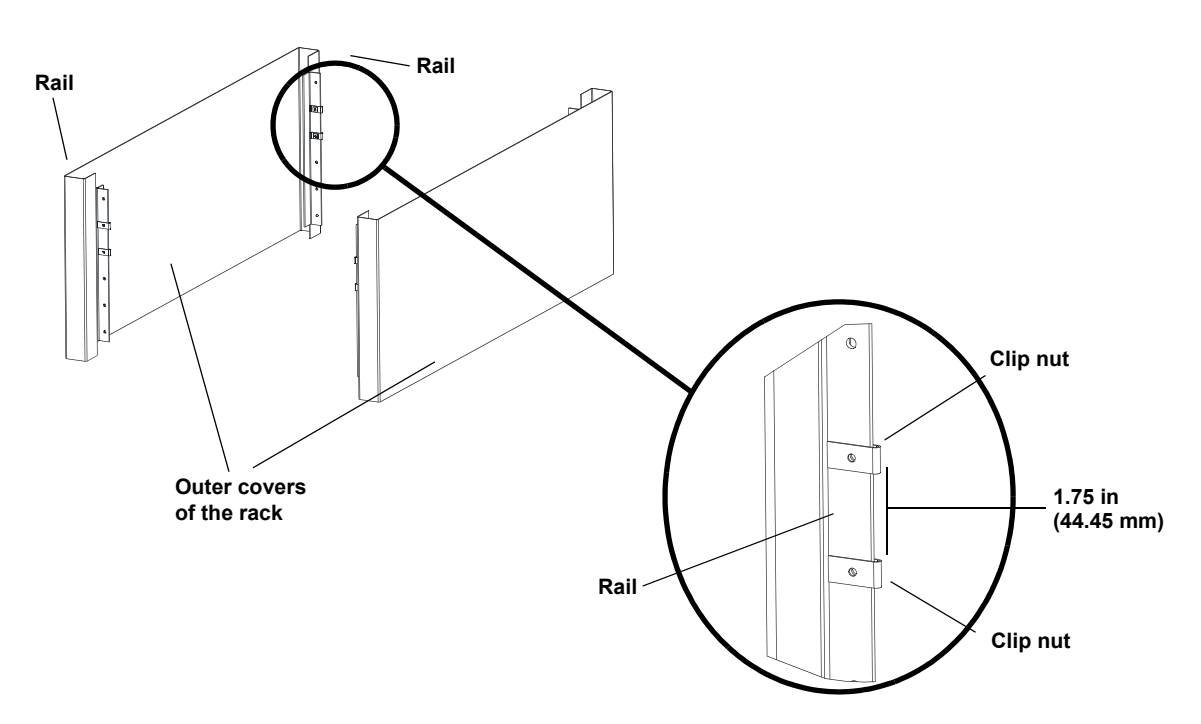

**3** Select the long or short autoloader brackets (depending on the depth of the rack), and then attach them to the rear of the autoloader (see [figure 14](#page-115-0)).

<span id="page-115-0"></span>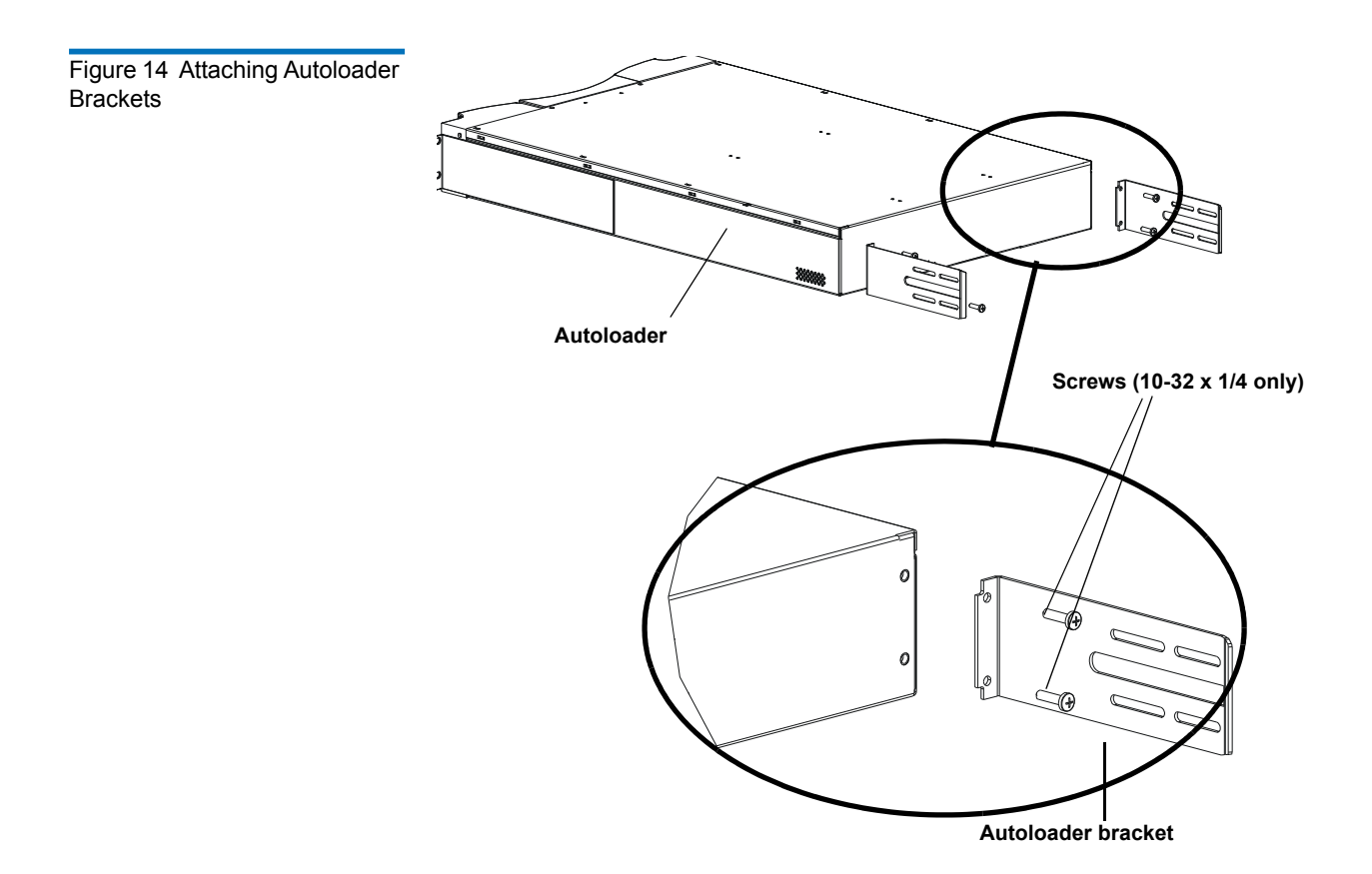

**4** Using rack screws, attach a support bracket to the clip nuts on each rear rail (see [figure 15](#page-116-0).)

**Note:** Be sure to attach the support brackets correctly; the side of the bracket with only two holes should be secured to the rail.

Tighten the screws just enough to hold the support brackets firmly against the rail while still allowing the support bracket to be slightly shifted by hand. This shifting will help facilitate the engagement of autoloader brackets as the autoloader is installed in the rack. You will fully tighten the screws in [step 8.](#page-118-0)

<span id="page-116-0"></span>Figure 15 Attaching Support **Brackets** 

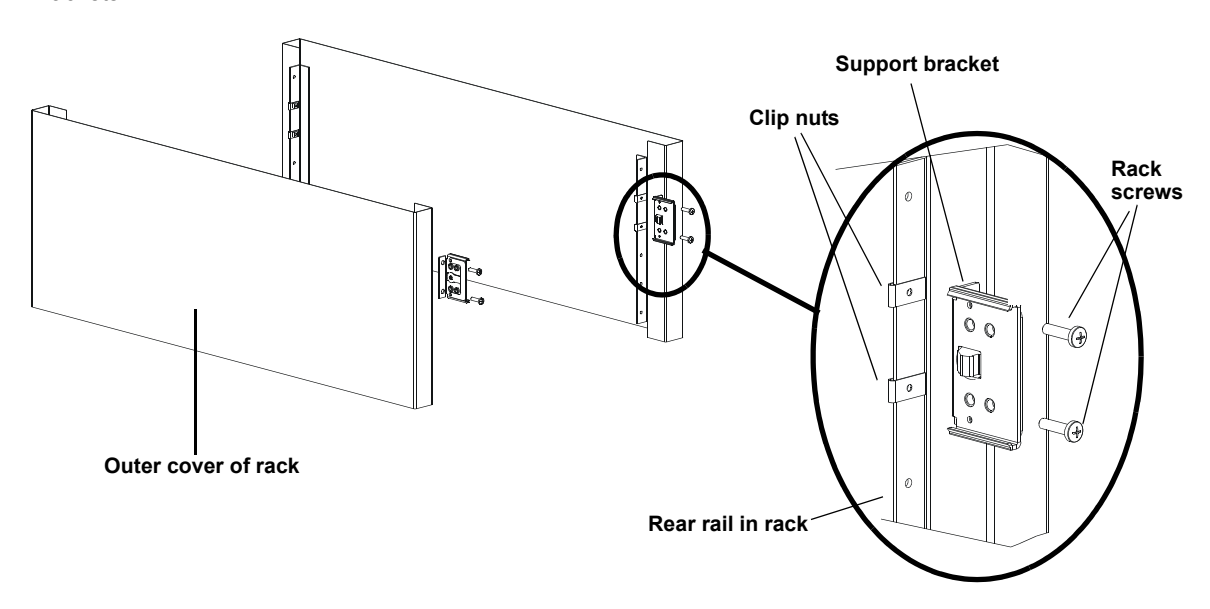

**5** With the help of a second installer, insert the autoloader into the rack so that the autoloader brackets slide into corresponding support brackets on the rear rails and the tabs at the front of the autoloader align flush with the clip nuts on the front rails (see *figure 16*).

**Caution:** Do not release the front end of the autoloader until it can be secured to the rack.

<span id="page-117-0"></span>Figure 16 Sliding Autoloader into Rack

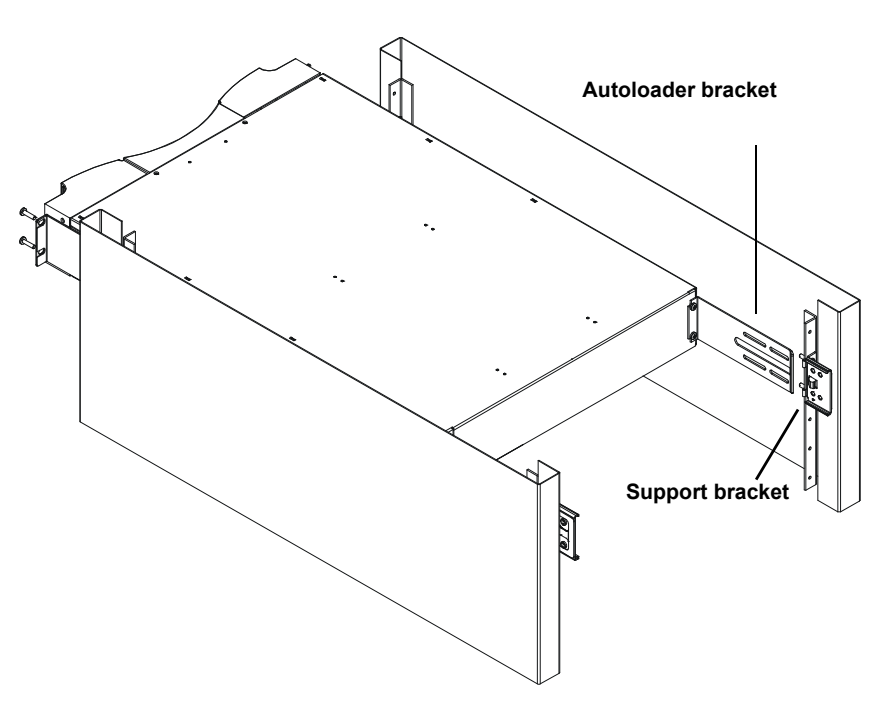

- **6** While the other installer holds the front end of the autoloader, secure the autoloader in the rack by doing the following:
	- **a** Secure the front end of the autoloader to the rack using four rack screws (two per tab) as shown in [figure 17](#page-117-1). Tighten the screws just enough to secure the autoloader to the front rails.

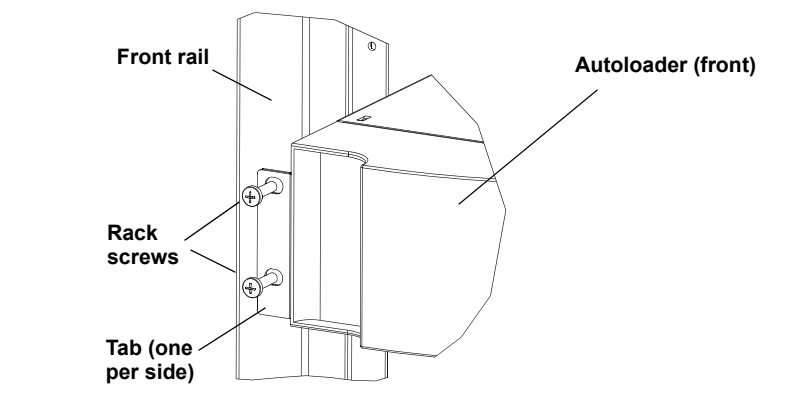

<span id="page-117-1"></span>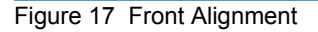

**b** Install four screws (two per side) to secure the support brackets to the autoloader brackets (see *figure 18*).

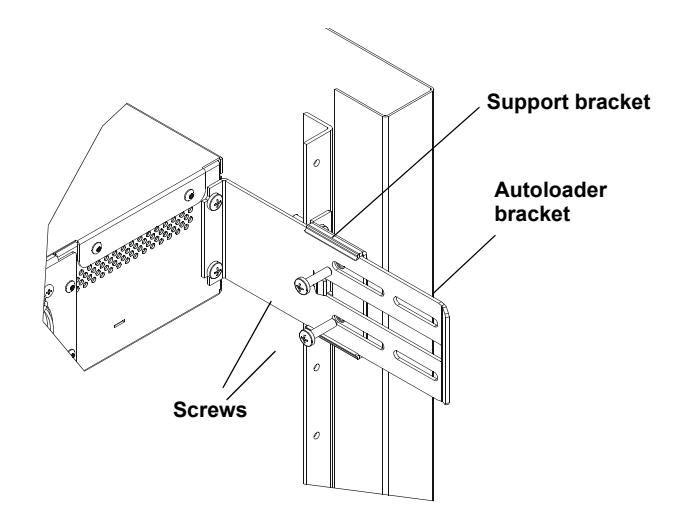

- **7** Verify that the autoloader is level. Adjust as needed.
- <span id="page-118-0"></span>**8** When the autoloader is level, tighten all screws securing the autoloader to the rack. This includes the following:
	- Four screws securing the autoloader tabs to the front rails.
	- Four screws securing the support brackets to the rear rails.
	- Four screws securing the autoloader brackets to the support brackets.

<span id="page-118-1"></span>Figure 18 Connecting Support **Brackets** 

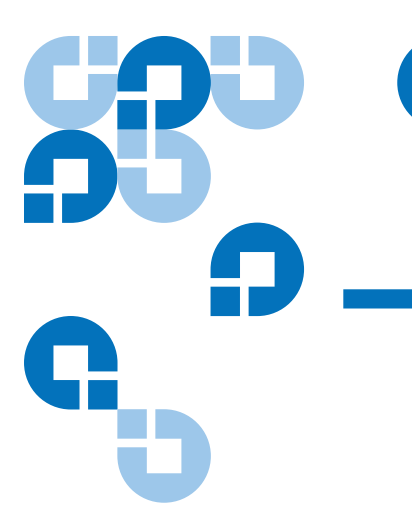

# Chapter 8 Logs and Troubleshooting

This chapter covers information about logs and troubleshooting of the autoloader. The following topics are available:

- [Before Contacting Customer Support](#page-119-0)
- ["Autoloader Logs" on page 106](#page-123-0)
- ["Tape Drive Logs" on page 120](#page-137-0)
- ["POST Failure Logs" on page 121](#page-138-0)
- ["Returning the Autoloader for Service" on page 122](#page-139-0)

# <span id="page-119-0"></span>Before Contacting Customer Support

Errors that you may experience with your autoloader can range from severe hardware damage to simple connection problems. Before you return your autoloader, you may be able to fix the problem yourself by following some basic troubleshooting procedures.

Other than drive cleaning, there is no recommended routine maintenance for the Quantum SuperLoader 3 autoloader.

The front LCD provides some troubleshooting capabilities, but is limited. On-board Remote Management provides more detailed information

about the present state of the autoloader and past performance, and is more helpful for troubleshooting errors.

[Table 9](#page-120-0) describes the probable cause and suggested action for problems that you may encounter.

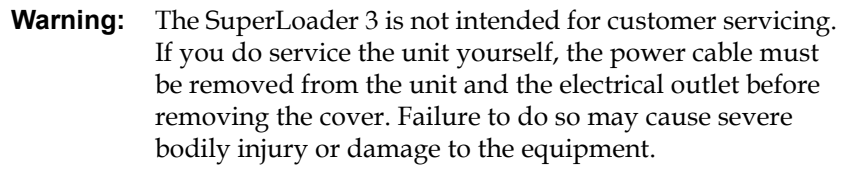

<span id="page-120-0"></span>Table 9 Probable Cause and Possible Solutions

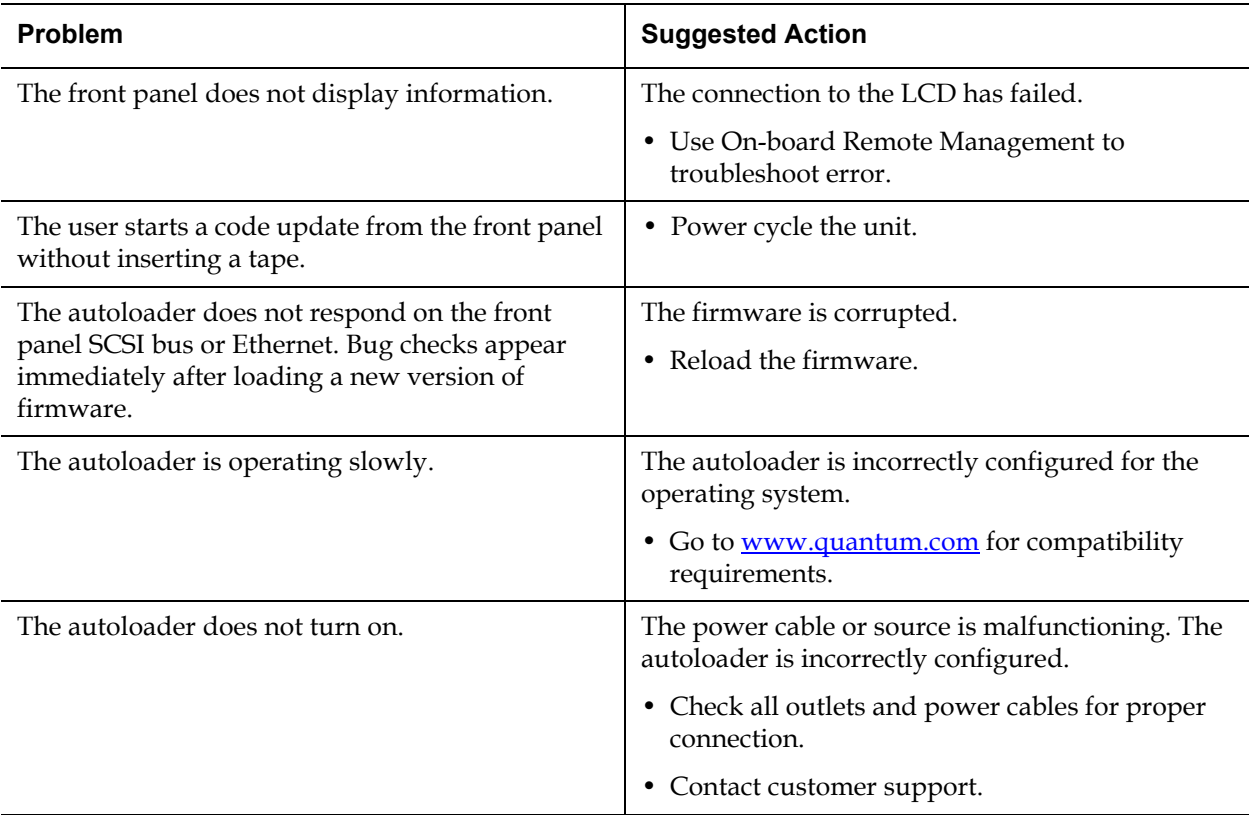

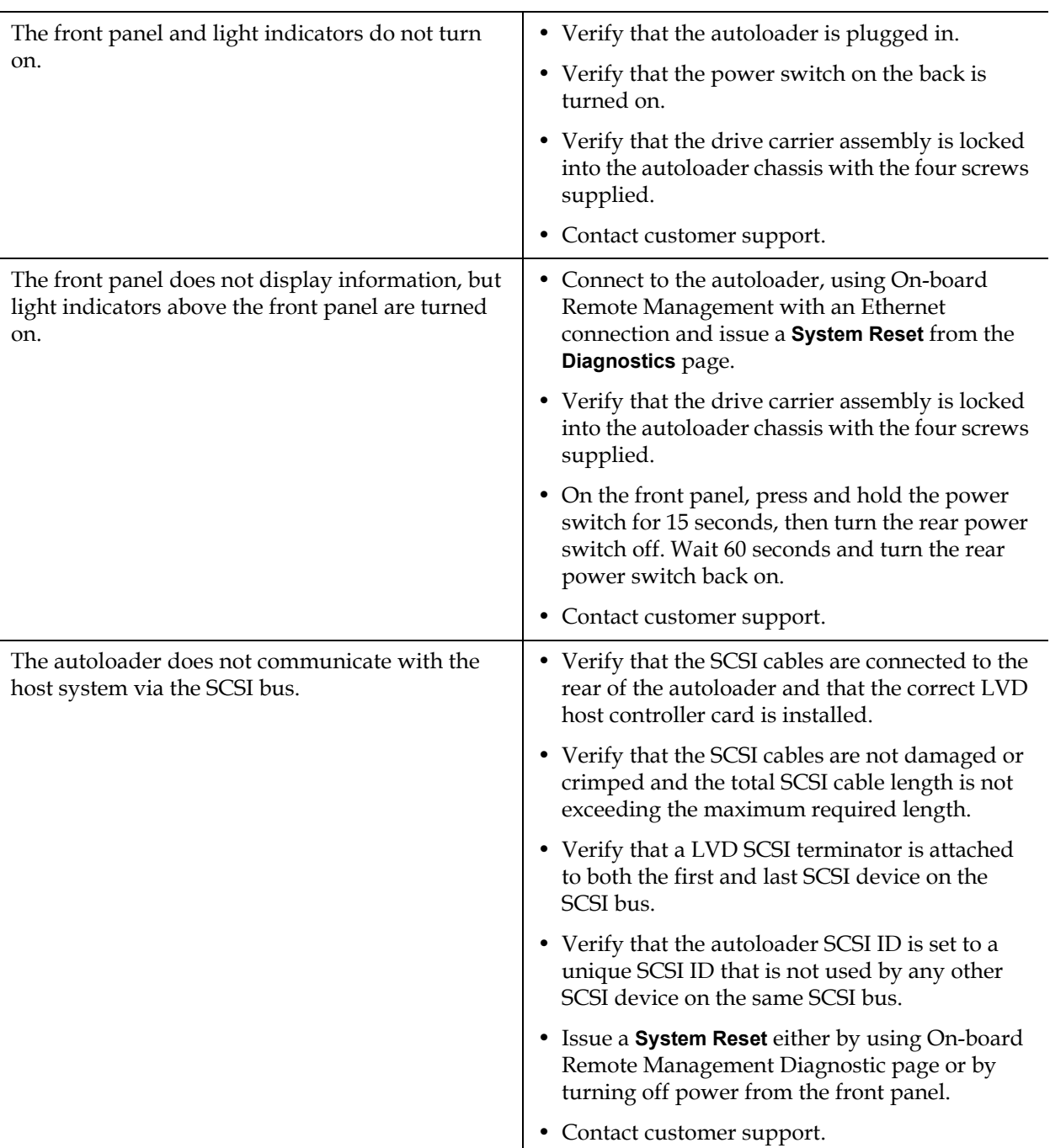

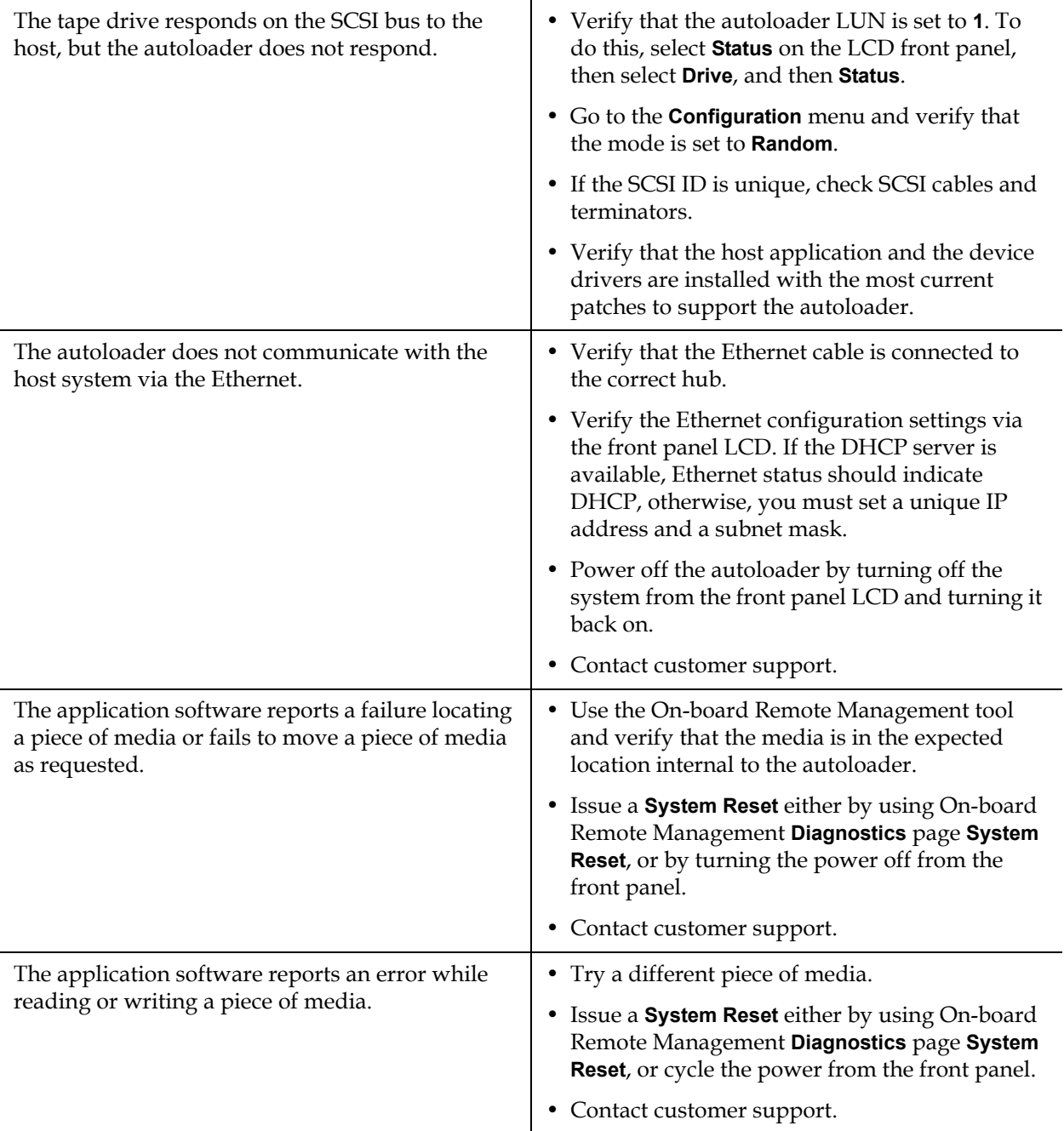

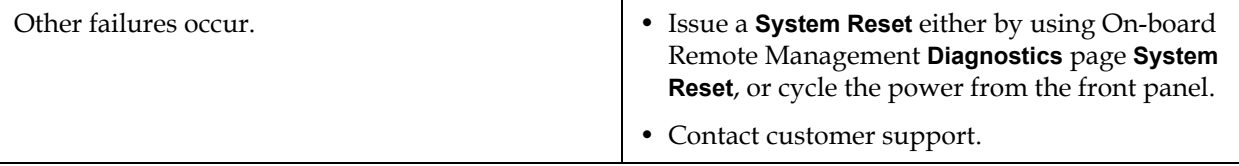

# <span id="page-123-0"></span>Autoloader Logs

Whenever any system or application actions occur, the autoloader generates logs recording the action. You can use some of these logs to troubleshoot errors. Errors are problems that occur while operating the autoloader. They prevent the autoloader from completing a specific action.

When an error occurs, one of the following can happen and the system generates a log of the error:

- No error message appears, but the autoloader fails to complete the action.
- An error message appears on the front panel or in the On-board Remote Management screen. The screen displays the error message and the **Hard Log** records non-recoverable errors (see ["Hard Logs" on](#page-125-0)  [page 108\)](#page-125-0).

**Note:** To troubleshoot hard errors, you may need to power cycle, repair, or replace the unit.

You can use these error logs to determine the type of error, when it occurred, and what parts of the autoloader it affects (or which parts of the autoloader need to be repaired or replaced).

Different types of error logs are generated for the autoloader and the tape drive.

• Autoloader error logs provide information if the errors relate to data cartridge movement.

• Tape drive error logs provide information if the errors relate to the tape drive's read/write performance.

**Log Types** While there are other types of logs, use the **Hard Log** to troubleshoot errors. This log helps determine the type of error, time of occurrence, and parts of the autoloader affected.

> The autoloader generates the following logs, all with the same basic format (see ["Hard Log Example" on page 109](#page-126-0)):

## **Soft Logs**

The **Soft Log** records the autoloader's history during different conditions. It is similar to the **Hard Log** but may have been overwritten by a recovery action.

## **Update Logs**

The **Update Log** records firmware changes and upgrades in the autoloader. It also records information when hardware is updated or changed.

## **Shadow Logs**

(Engineering use only)

## **Boot Logs**

The **Boot Log** keeps track of the boot status in terms of number of hours the unit has been powered on, the number of times the autoloader has been rebooted, and the reason for the reboot.

## **OEM Logs**

OEM Logs store information specific to an OEM.

# **ID Logs**

ID Logs store information specific to an OEM.

# **Hard Logs**

The **Hard Log** is used for troubleshooting purposes and is described in [Retrieving the Hard Log](#page-125-1). Entries in the **Hard Log** represent errors that were not recovered during normal retry operations.

The following table indicates the ways in which you can retrieve each log type.

<span id="page-125-0"></span>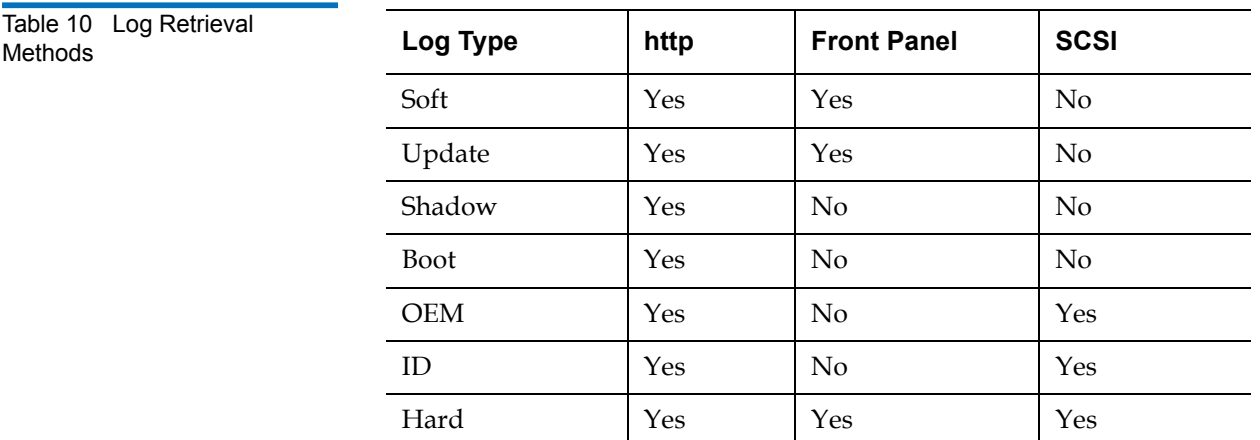

Each log records information such as time of the event, error codes, and context information. The key fields are the ["Time Stamp" on page 110](#page-127-0) (in order to correlate the event with a possible application interruption), and the <u>"Error Type"</u> on page 112 for which the event was logged.

<span id="page-125-1"></span>

**Retrieving the Hard Log** 8 Partial information from the **Hard Log** can be retrieved from the front panel. The front panel displays only the most important information.

> You can retrieve complete **Hard Log** information through On-board Remote Management.

Whenever the autoloader generates a **Hard Log**, On-board Remote Management automatically displays the log information. For front panel retrieval, you must request the information.

By interpreting the information in this log, you can determine how to troubleshoot errors.

## **To retrieve Hard log information from the front panel:** 8

- **1** From the front panel LCD, scroll to **Diagnostics**, and then press **Enter**. The **Diagnostics** submenu displays.
- **2** From the **Diagnostics** submenu, scroll to **Error Logs**, and then press **Enter**. The **Error Log** submenu displays.
- **3** From the **Error Logs** submenu, scroll to **Hard**, and then press **Enter**. The log information displays.

# **To retrieve Hard log information from On-board Remote Management:** 8

- **1** From any screen, click the **Diagnostics** heading. The **Diagnostics** screen displays.
- **2** Click **View Logs**.
- **3** If you want to save logs to your hard drive, click **Save Logs**. If you save a log to a file, you must select a destination folder within 60 seconds.

<span id="page-126-0"></span>**Hard Log Example** 8 The first line of the **Hard Log** shows the number of entries, queue size, and defines the queue wrap and erase parameters.

> The first line of each **Hard Log** event contains the information you are looking for. The highest number entry, shown at the bottom of the queue, contains the most recent event.

You are interested primarily in the time stamp and error fields. Context information followed by the 12 double-words are for engineering use only and cannot be interpreted without firmware source code.

### \*\*\*\* Hard Log \*\*\*\*

- Block 1, 004/016 entries @ 64 bytes each, wrap @ 004, erase @ 008 0000: 2001-Jun-27, 17:24:06.001, Error: 002f0222, Context: 4802/00000000 65460621:00610004:ffffffff:ffffffff ff741e03:0075ff63:0566063f:007f0000 ffffffff:ffffffff:ffffffff:ffffffff
- 0001: 2001-Jun-27, 17:24:08.036, Error: c02f0223, Context: 4802/00000000 00000000:00000000:00000000:00000000 00000000:00000000:00000000:00000000 00000000:00000000:00000000:00000000
- 0002: 2001-Jun-27, 17:38:19.777, Error: 002f0222, Context: 4802/00000000 65460621:00610004:ffffffff:ffffffff ff741e03:0075ff63:0566063f:007f0000 ffffffff:ffffffff:ffffffff:ffffffff
- 0003: 2001-Jun-27, 17:38:21.812, Error: c02f0223, Context: 4802/00000000 00000000:00000000:00000000:00000000 00000000:00000000:00000000:00000000 00000000:00000000:00000000:00000000

<span id="page-127-0"></span>**Time Stamp** 8 The time the event occurred. This field helps correlate the event with a possible application interruption.

> If the unit is unable to acquire the correct time/date from the SNTP time server or the front panel, the time stamp contains values indicating the power cycle number and the time an entry was written relative to that power cycle, listed as Power On Hours (POH).

**Note:** The unit has no internal real-time clock and requires you to set the time of day from the front panel or the network interface (SNTP).

**Error Fields Exercise 2.1** The error fields are defined as follows:

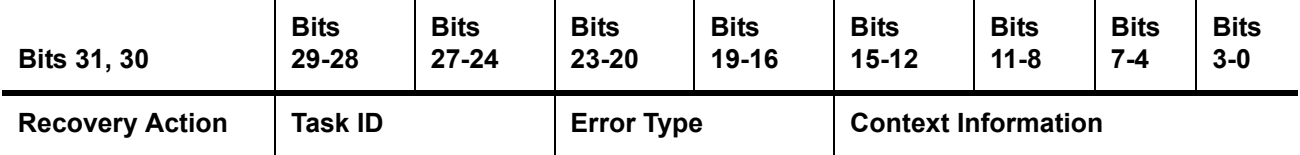

## **Recovery Action**

**Recovery Action** defines what the autoloader will do based on the event that occurred.

- •If the value is 0, the autoloader continues operations. These events are typically soft recoverable events or events that are just recording an action for when the development team is working on enhancements.
- •If the value is nonzero, the autoloader must reboot in order to recover from the event. The reboot happens automatically.

# **Task ID** 8

**Task ID** defines what firmware task was being performed at the time of the event.

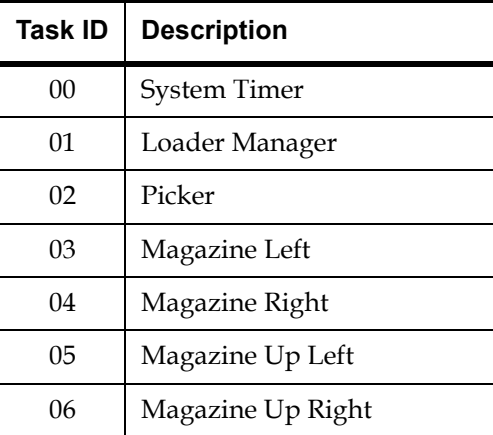

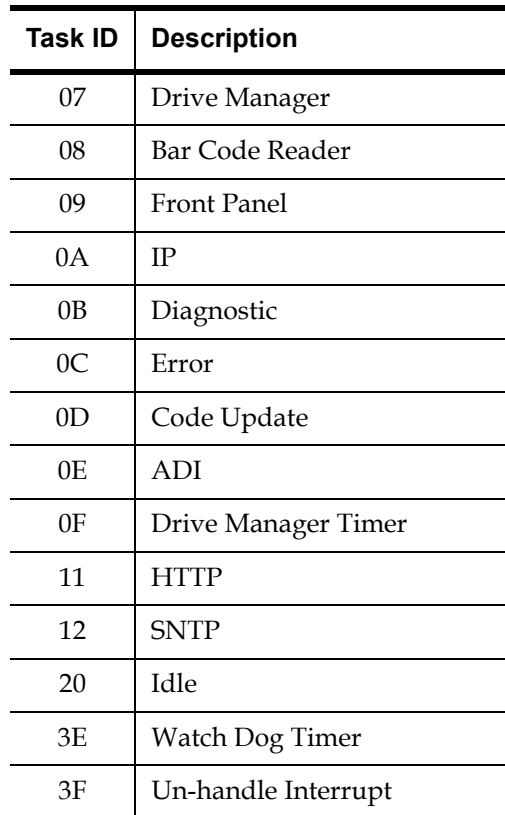

# <span id="page-129-0"></span>**Error Type**

**Error Type** defines the type of error and the action to which the event is related. This field helps identify what caused the event to occur.

## Table 11 Error Type Listing and Suggested Actions

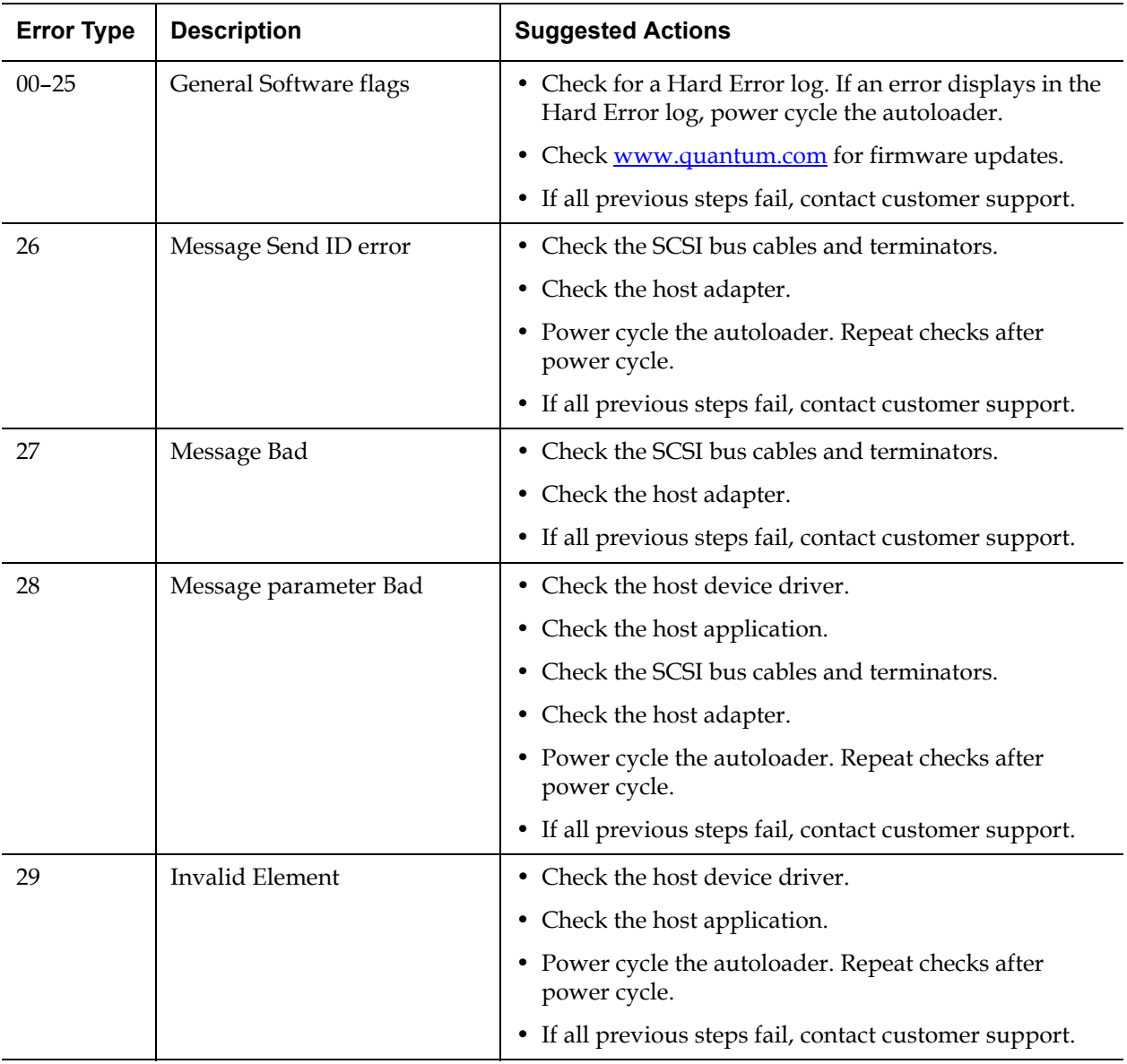

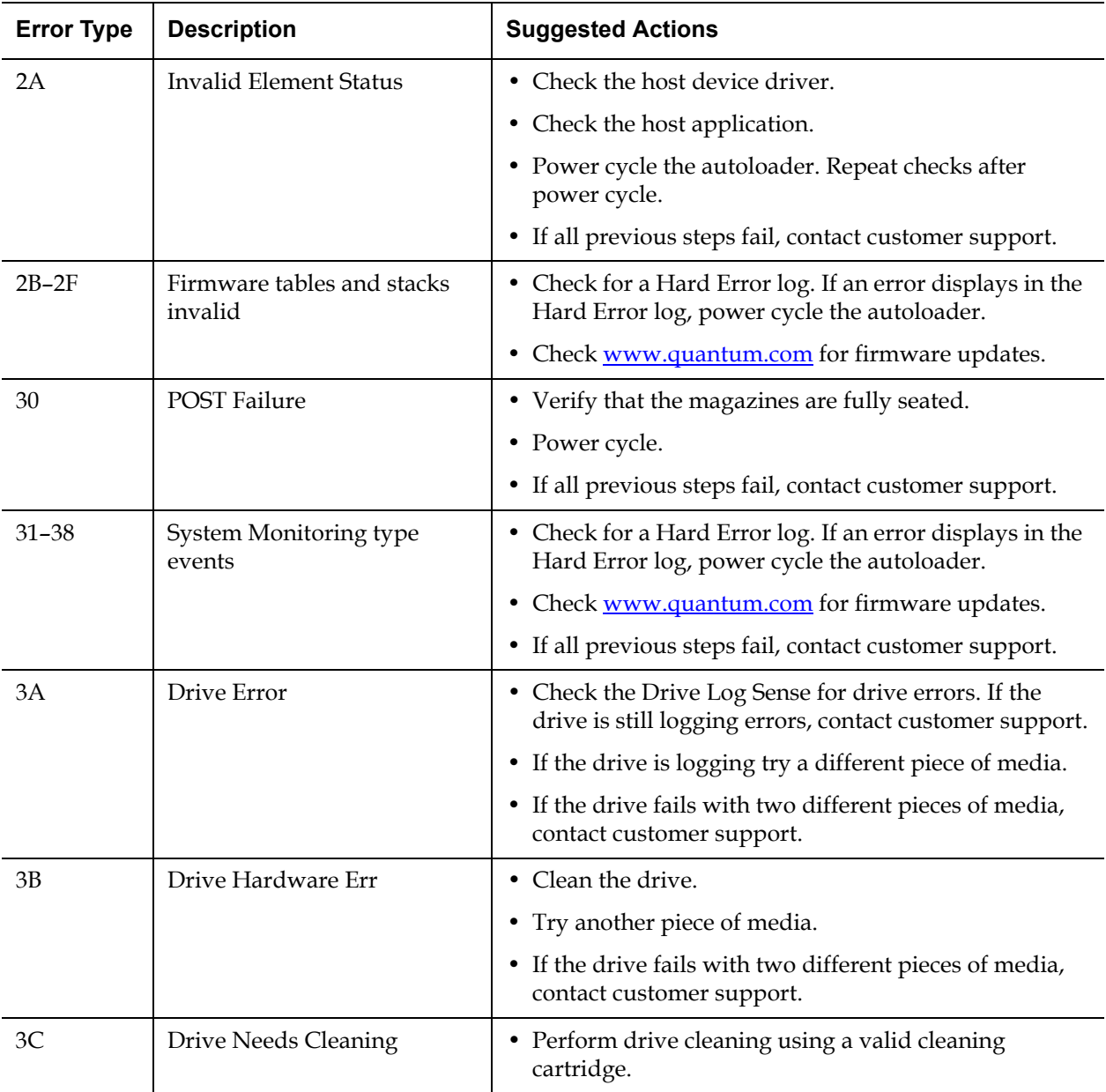

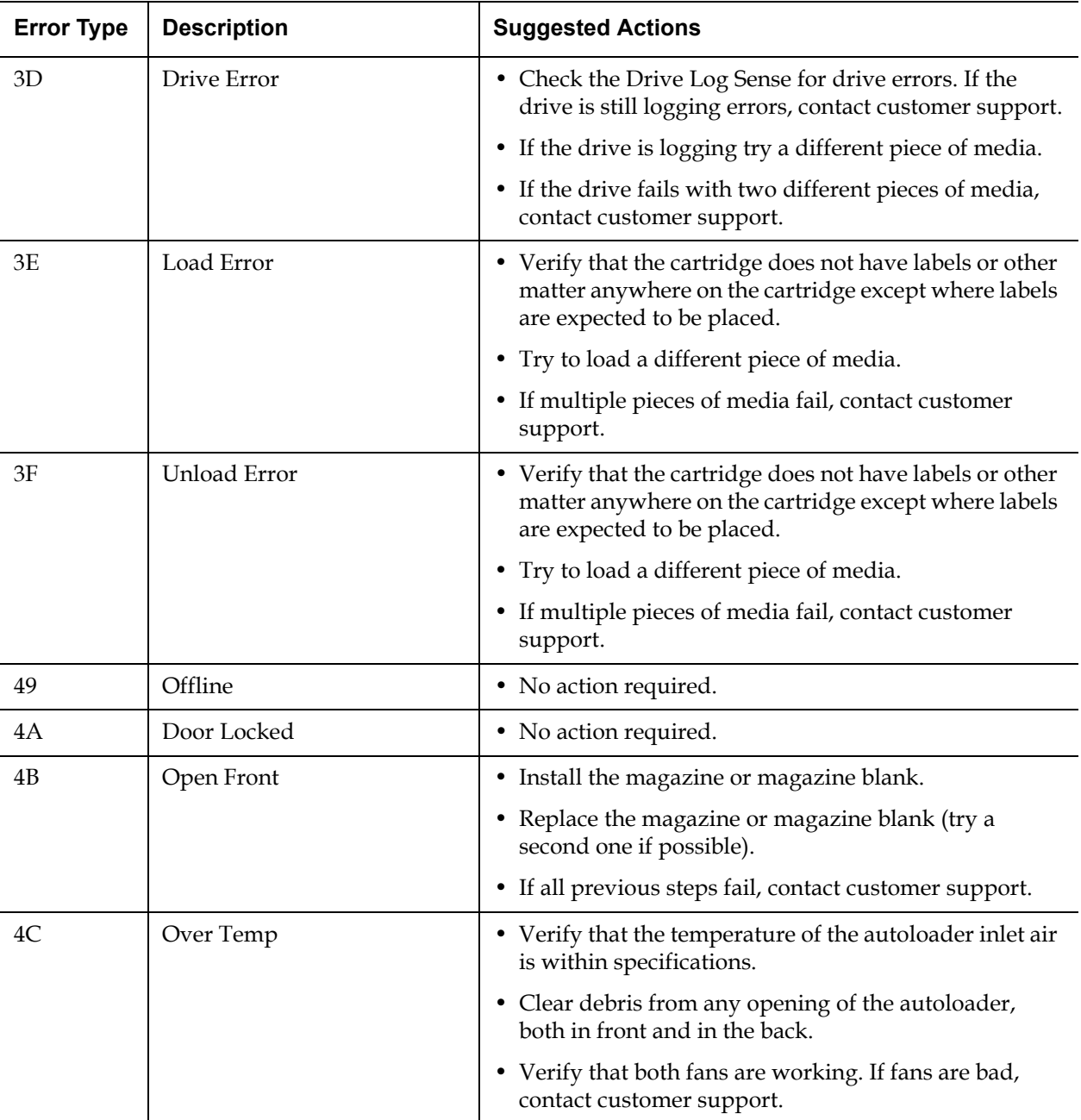

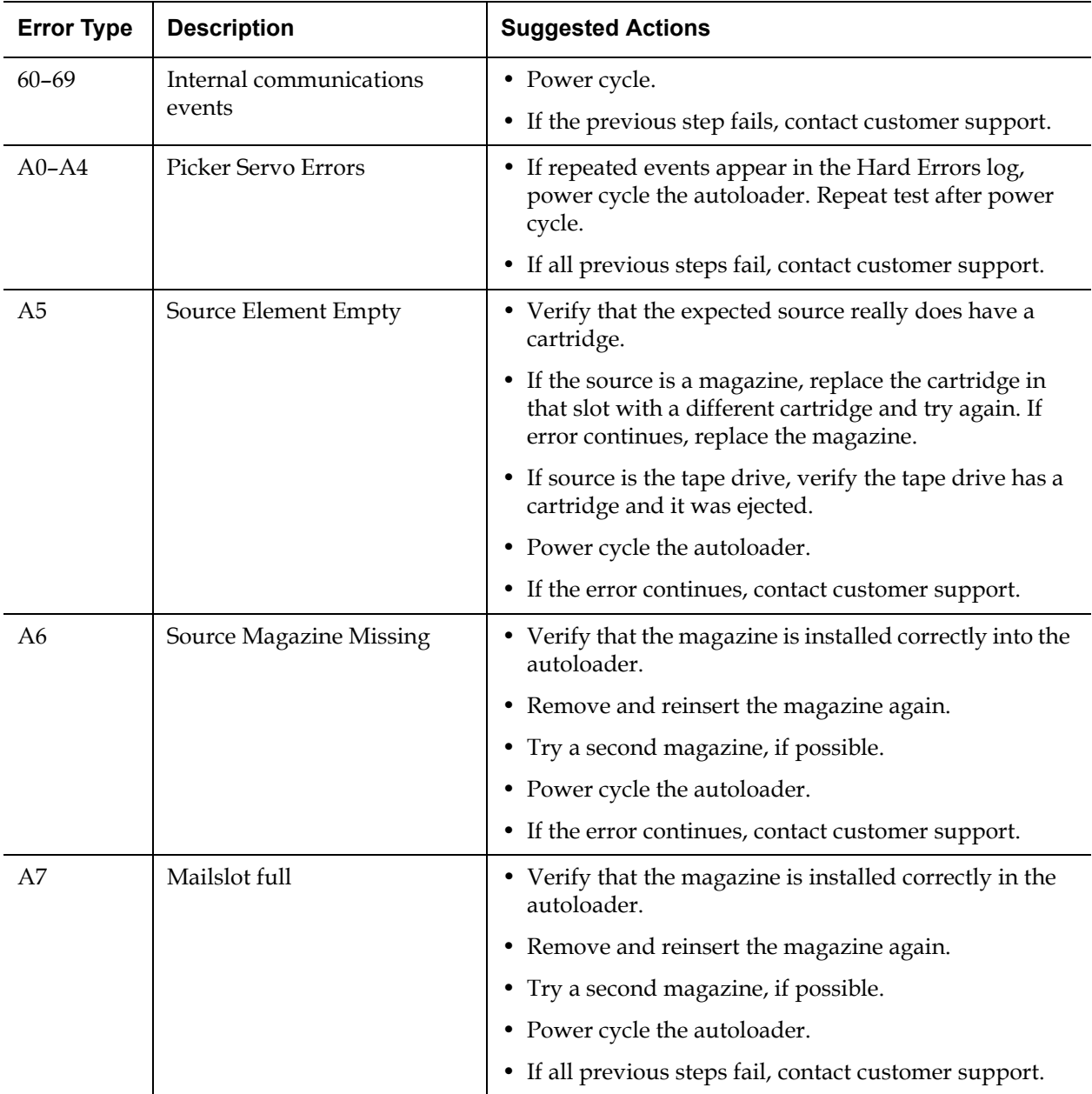

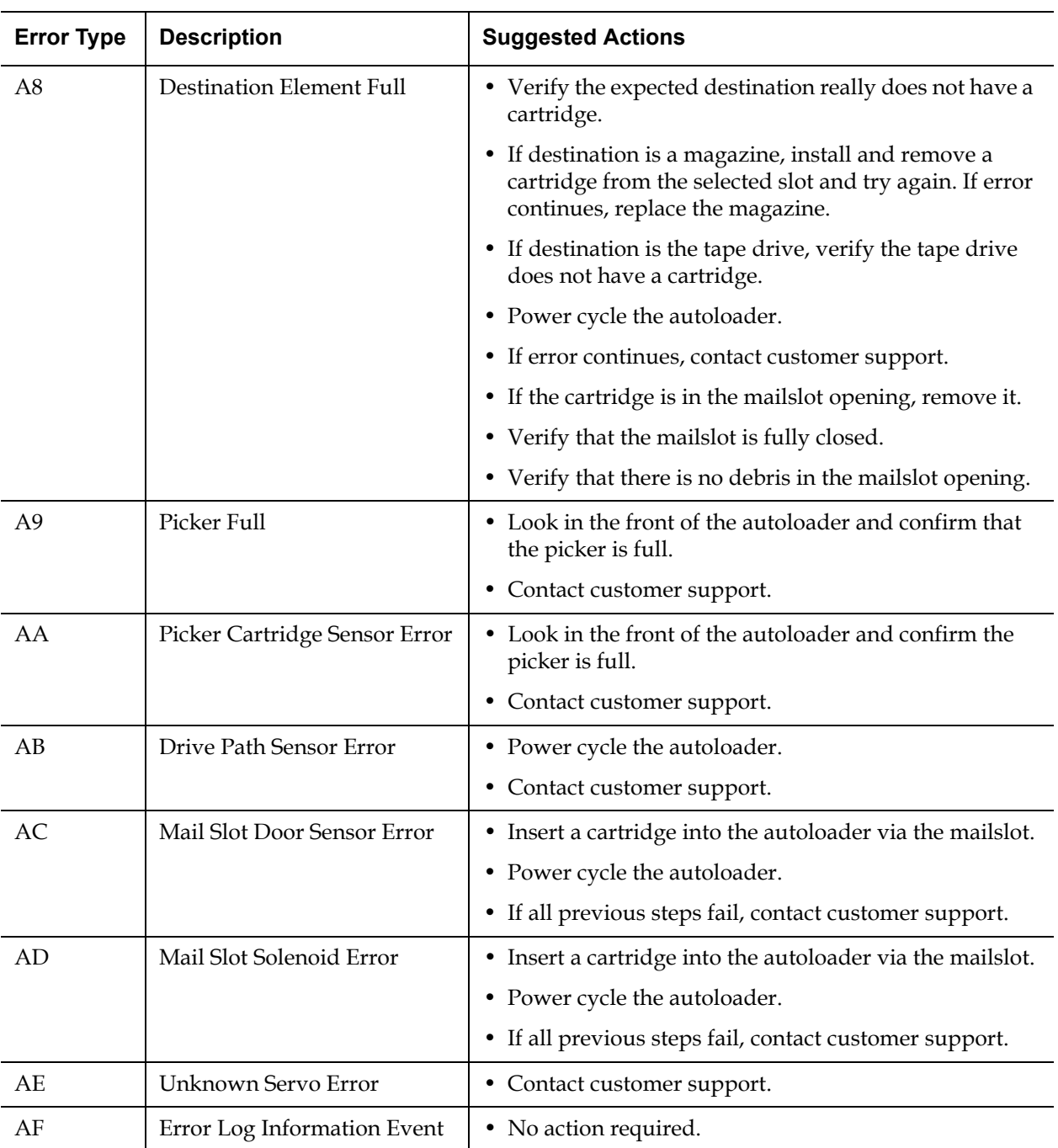

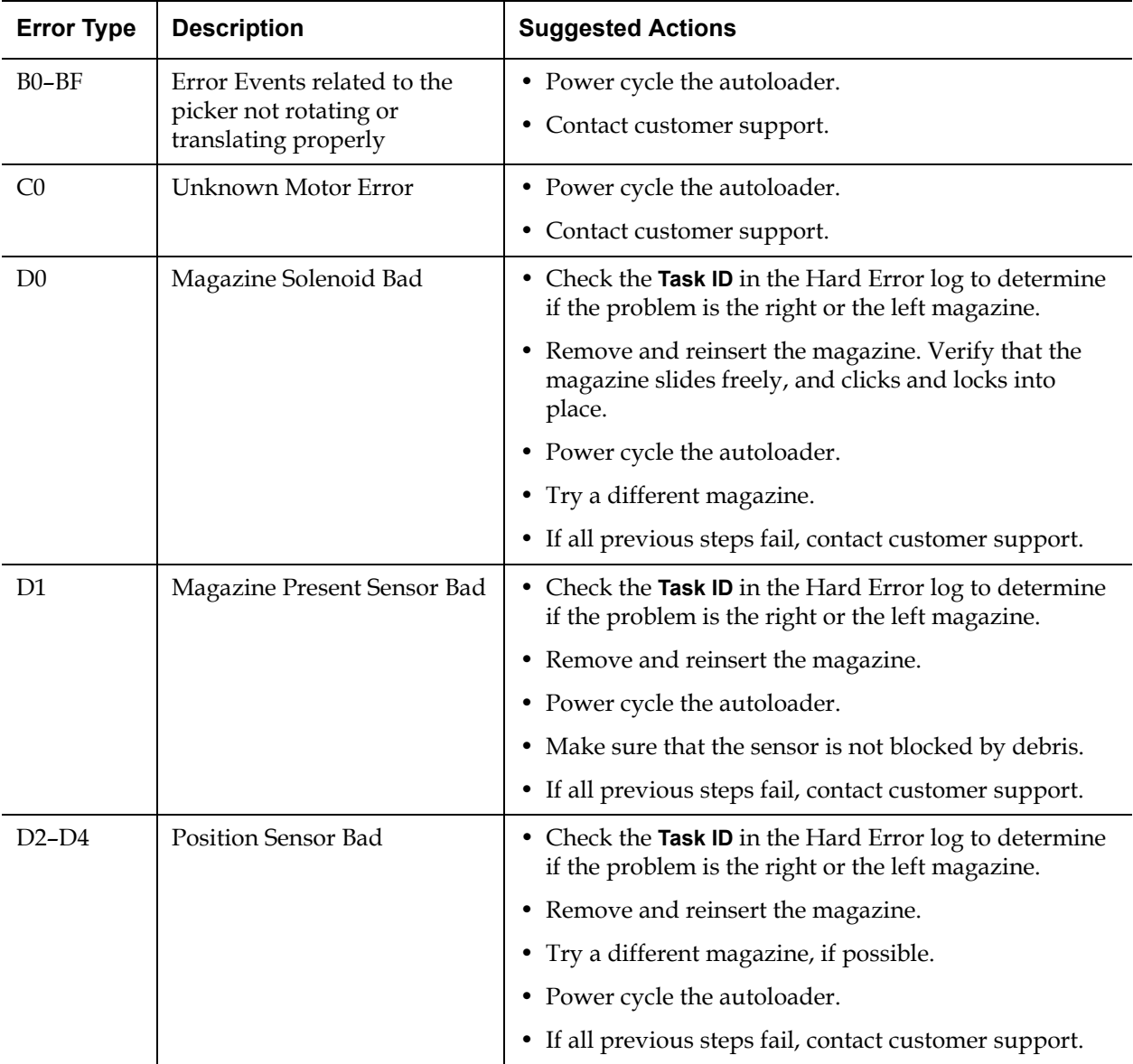

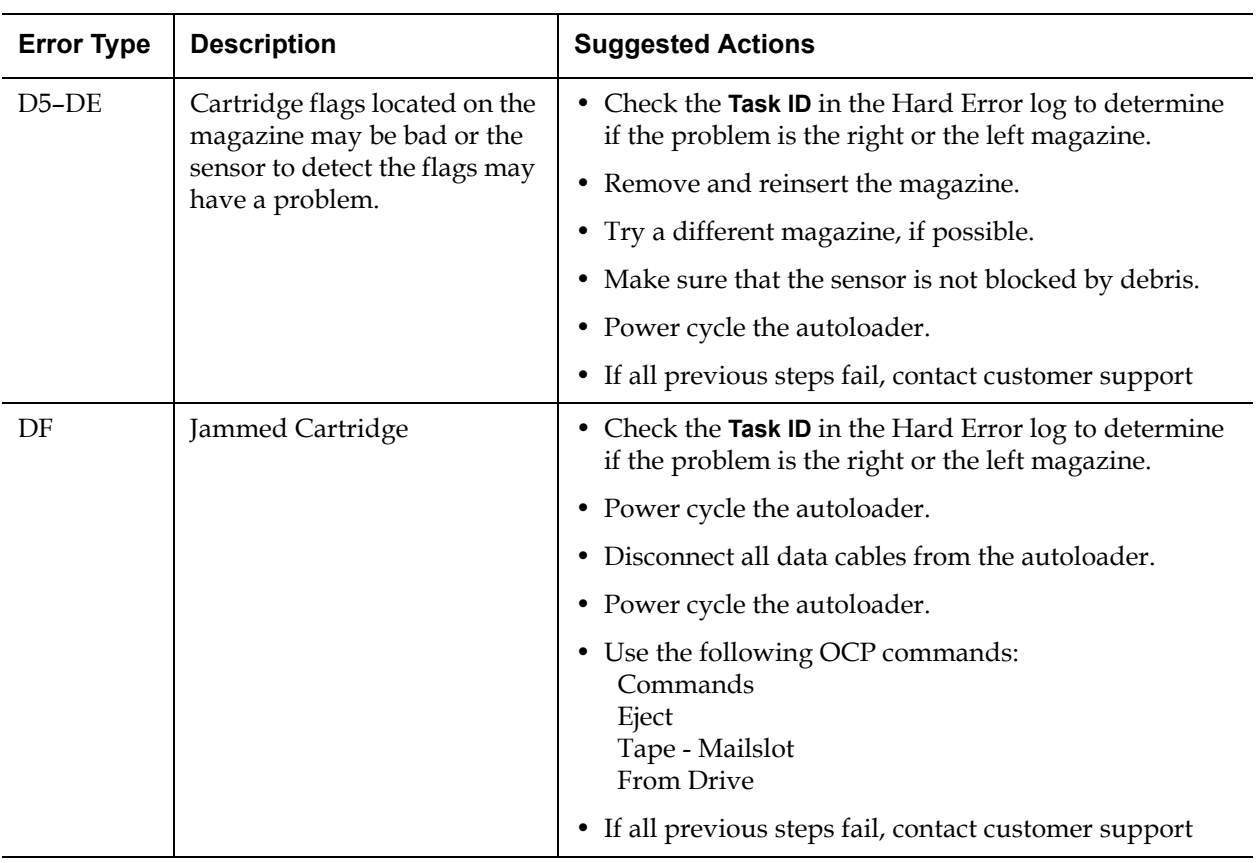

# **Context Information**

**Context Information** followed by the 12 double-words are for engineering use only and cannot be interpreted without firmware source code.

# <span id="page-137-0"></span>Tape Drive Logs

The tape drive generates six types of logs (see "Tape Drive Error Logs" on [page 146\)](#page-163-0). For troubleshooting errors, you will only use SCSI Check Condition Error logs, Bugcheck Error logs, and Event Error logs.:

- ["SCSI Check Condition Error Logs" on page 147](#page-164-0)
- ["Bugcheck Error Logs \(SDLT 600 only\)" on page 150](#page-167-0)
- <u>"Event Error Logs (SDLT 600 only)"</u> on page 152

**Log Fields** The logs contain three main fields:

Table 12 Log Field **Descriptions** 

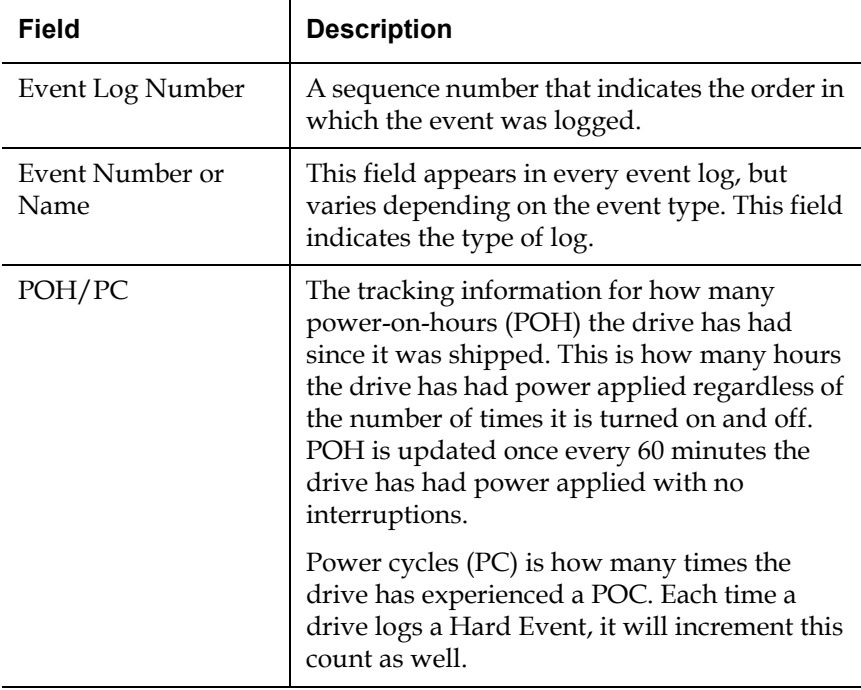

# <span id="page-138-0"></span>POST Failure Logs

These events indicate that the autoloader or tape drive detected a failure when power was applied. POST may have failed during a reset and retry.

**Note:** This event type only indicates each time the test ran and experienced the error condition.

Figure 19 POST Failures Event Log Sample

Last fail

Event Log # 4 - PO / ST Error - Last Fail: 88021950 POH / PC = 527 / 71 

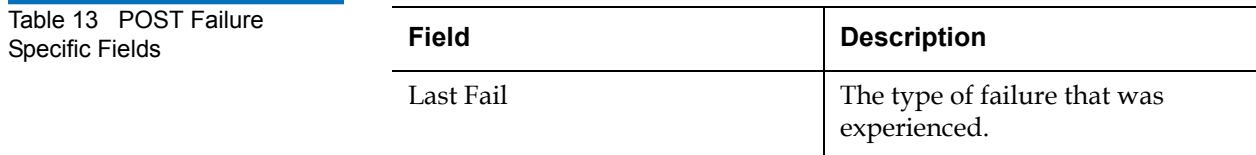

# <span id="page-139-0"></span>Returning the Autoloader for Service

If you need to return the autoloader to the factory for service, first verify which customer replaceable unit (CRU) that you need to return and return only that CRU, not the entire autoloader.

Once you determine the CRU to replace, contact customer support to obtain return material authorization (RMA) and shipping information. When you have the RMA number, use the following procedure.

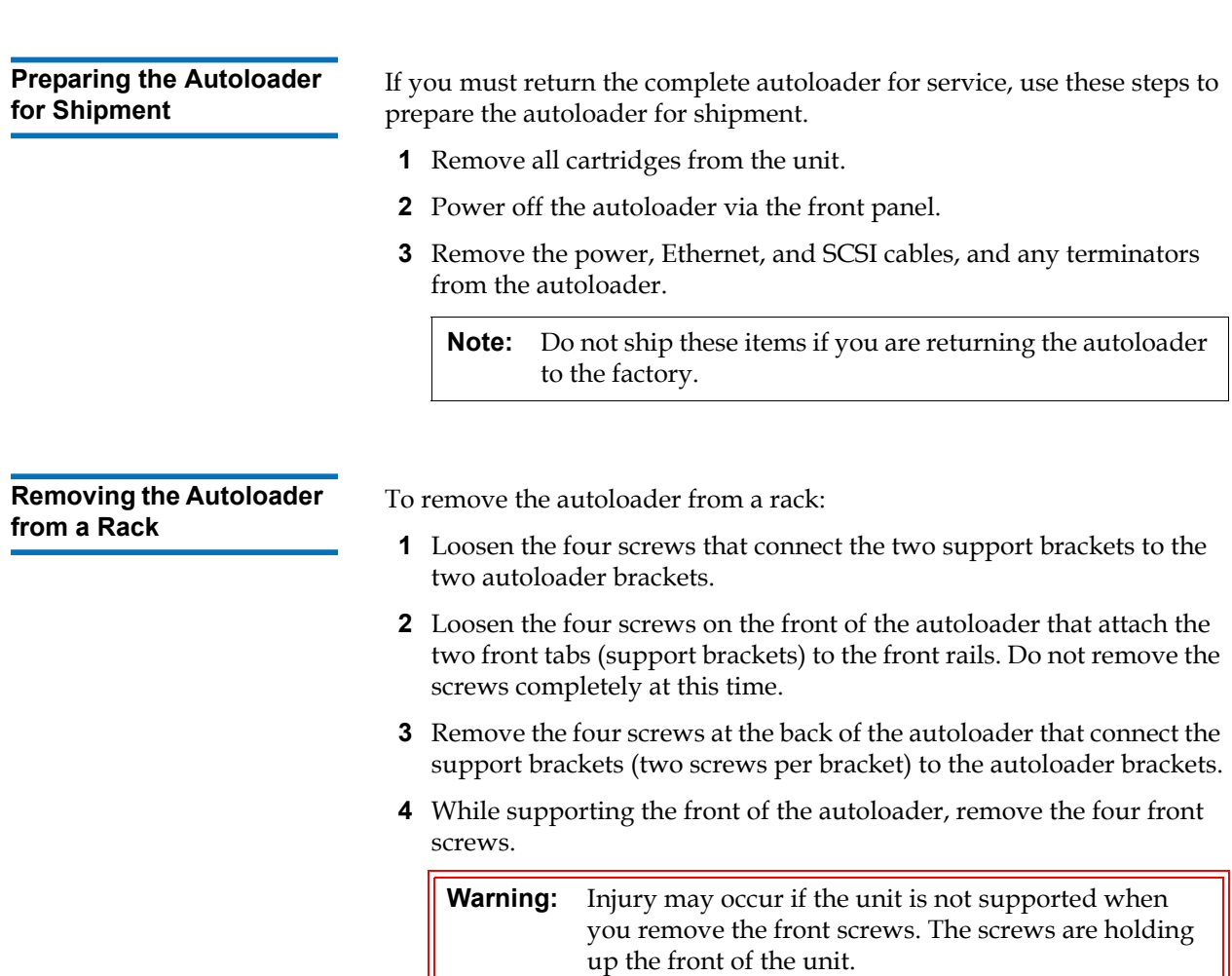

- **5** Using two people, or an appropriately rated mechanical lift, remove the autoloader from the rack by sliding the autoloader out and supporting it from the bottom. The person handling the back of the unit must depress the locking tab on the support bracket while sliding the unit forward.
- **6** Loosen the four screws and remove the autoloader brackets from the back of the autoloader.
- **7** Place the autoloader into the original packaging box. If you no longer have the original packaging, contact your service representative to purchase the packaging kit.

**Packing the Autoloader** Use the original packing material to pack the autoloader: the shipping container, two foam insert packing pieces, the accessory kit box (or the filler tube if your autoloader did not come with an accessory kit box), and the antistatic bag. You will also need packing tape.

- **1** Place the antistatic bag over the autoloader.
- **2** Place one of the foam endcaps onto one side of the autoloader. Place the second foam insert onto the other side of the autoloader and make sure the pieces fit snugly onto the autoloader.

**Note:** One end of the foam insert has a curved piece. This end of the foam insert is designed to fit the front of the autoloader.

- **3** Place the autoloader down into the shipping box and push the back of the autoloader towards the back end of the box.
- **4** Insert the empty accessory kit box (or filler tube) into the shipping box at the front end of the autoloader in the space between the autoloader foam inserts and the shipping container.
- **5** Place any necessary paperwork on top of the autoloader inside the box.
- **6** Close and seal the box.
- **7** Place the shipping label on the box.
- **8** Ship the box.

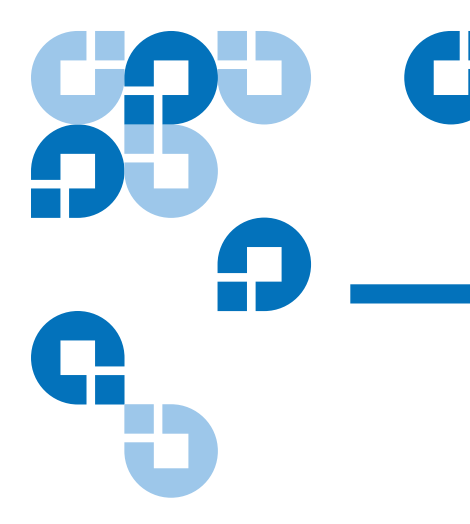

# Appendix A **Specifications**

This appendix describes the **Autoloader Specifications** relating to the SuperLoader 3 equipped with one of the following drives:

- [LTO-2 Drive Specifications](#page-149-0)
- **[LTO-3 Drive Specifications](#page-151-0)**
- [LTO-4 Drive Specifications](#page-153-0)
- [SDLT 600 Drive Specifications](#page-159-0)
- [DLT-V4 Drive Specifications](#page-157-0)
- [SDLT 600 Drive Specifications](#page-159-0)
- **[DLT-S4 Drive Specifications](#page-161-0)**

# <span id="page-142-0"></span>Autoloader Specifications

# **Rack Mount**

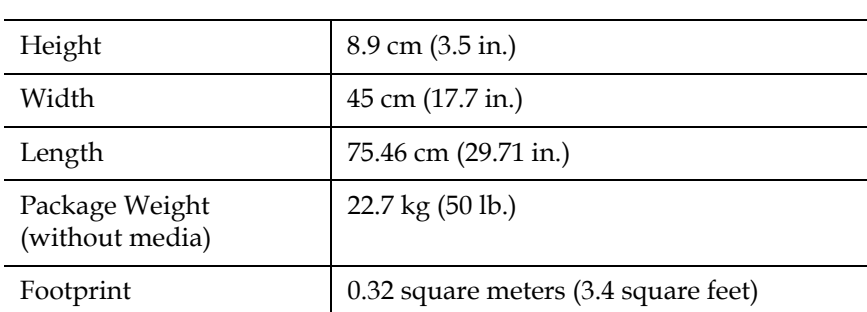

# Autoloader Performance Specifications

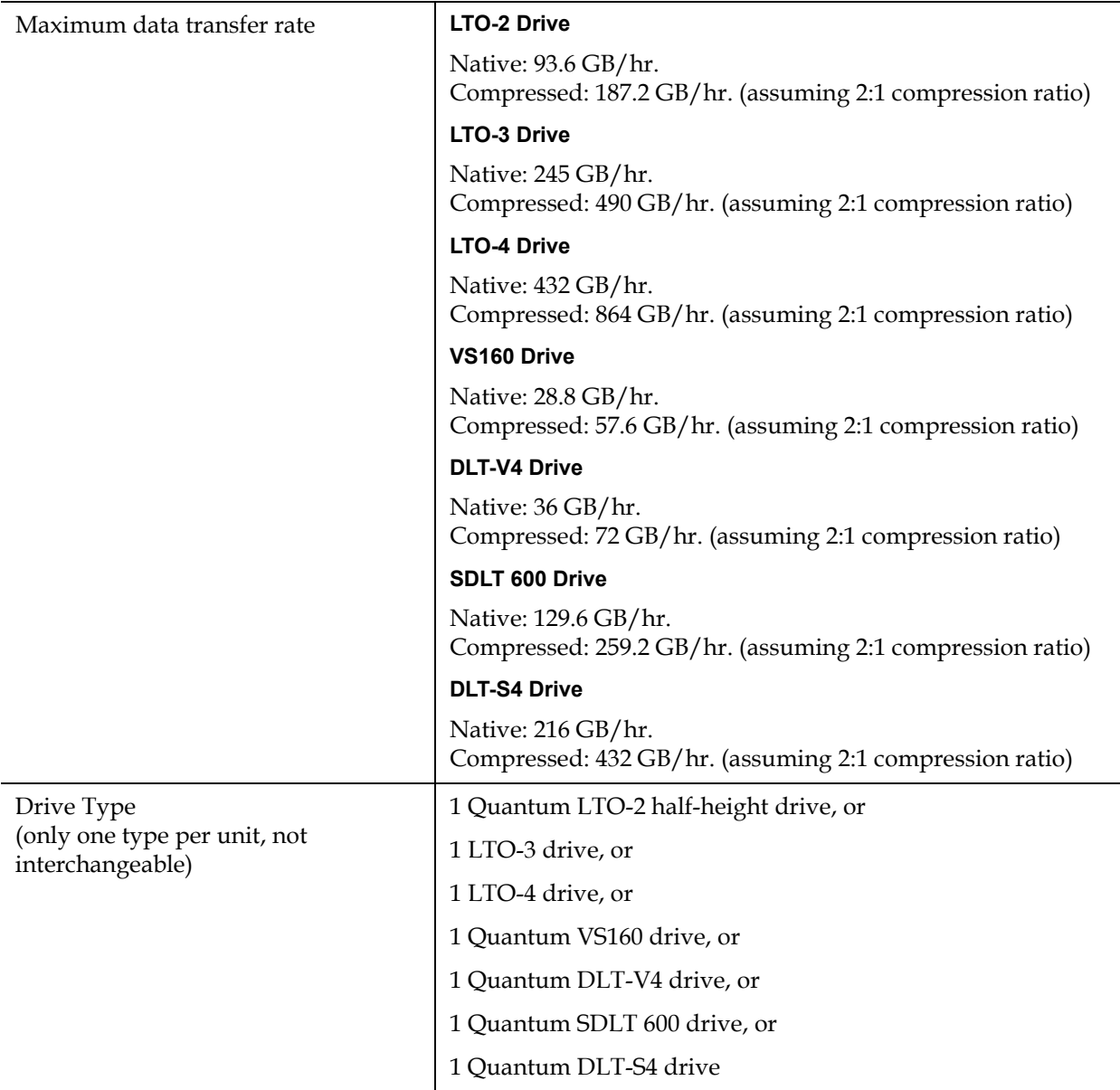
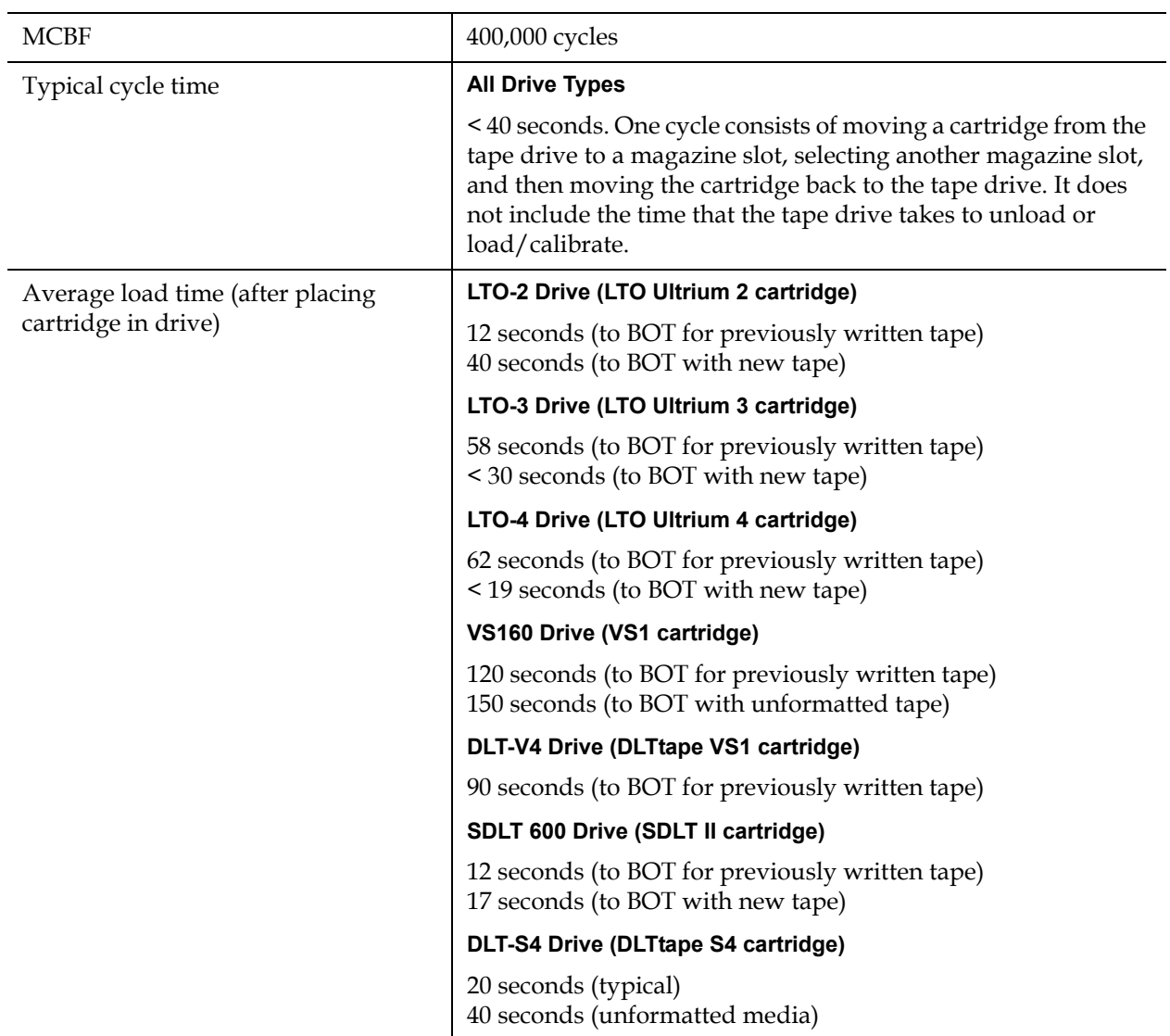

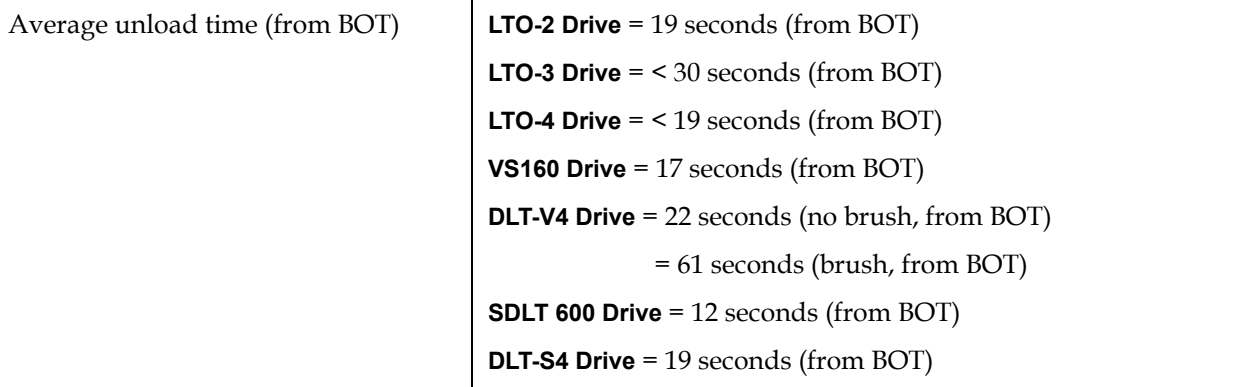

# Autoloader Environmental Specifications

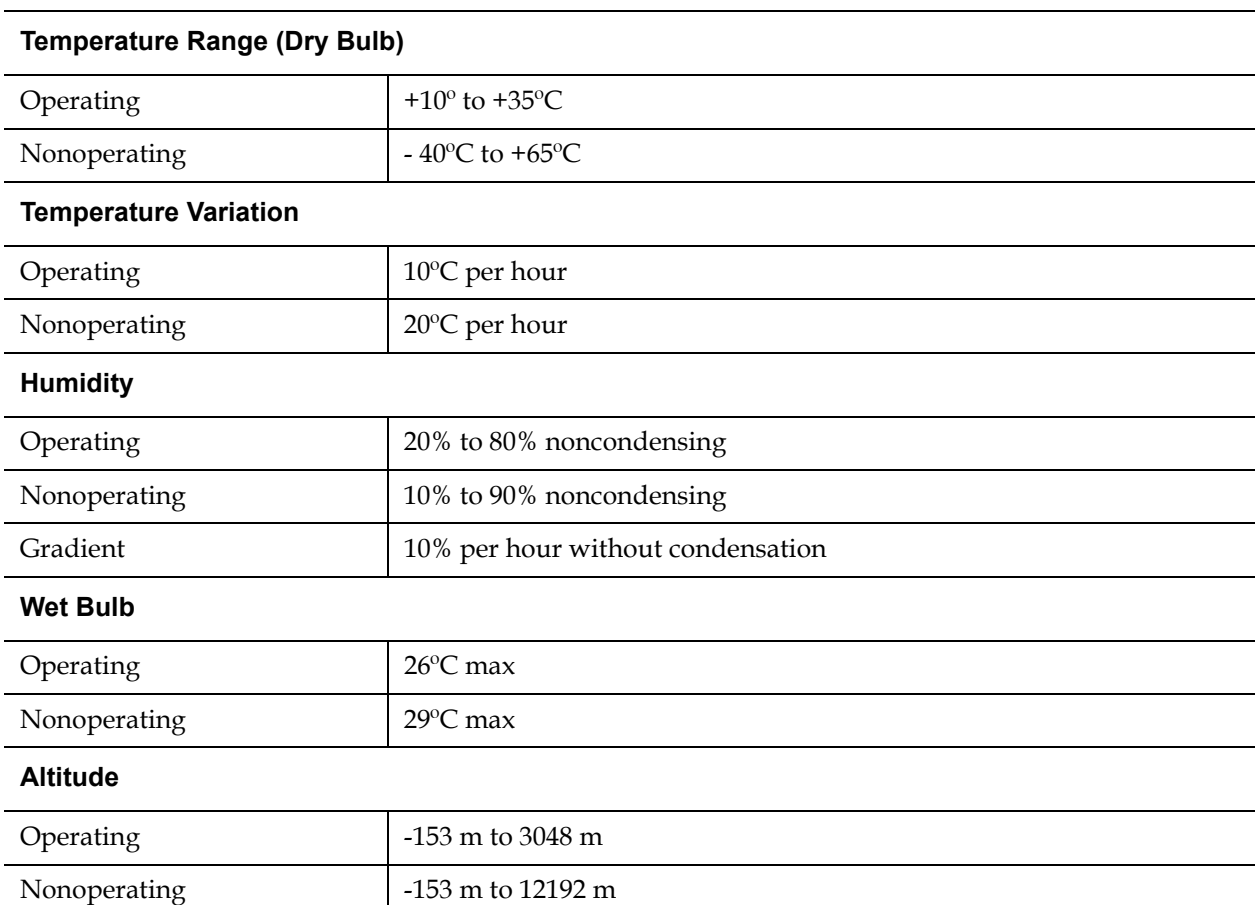

# Autoloader Power Specifications

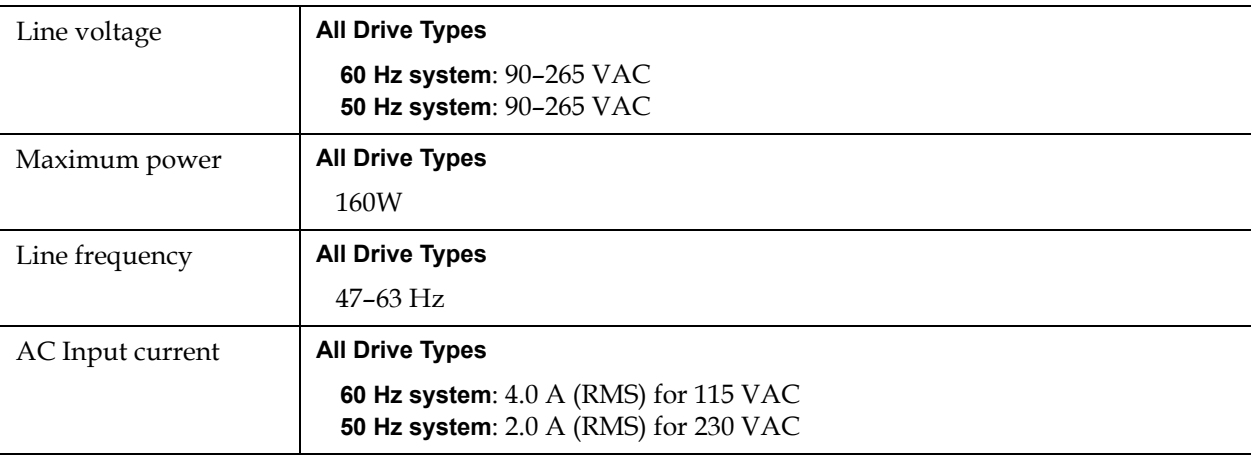

# Autoloader Vibration Specifications

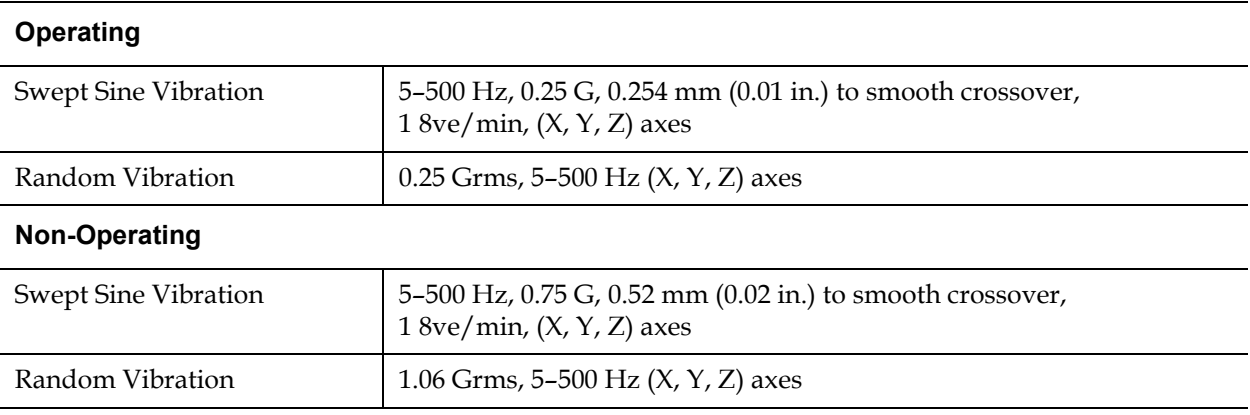

## Autoloader Shock Specifications

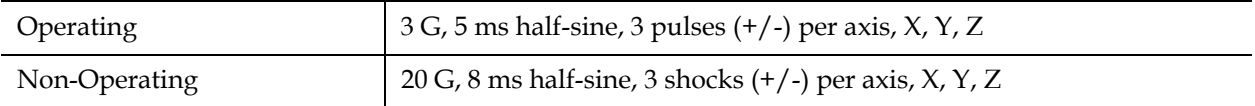

# Tape Drive Specifications

The autoloader is equipped with one of the following drive types:

- **[LTO-2 Drive Specifications](#page-149-0)**
- **[LTO-3 Drive Specifications](#page-151-0)**
- [LTO-4 Drive Specifications](#page-153-0)
- [SDLT 600 Drive Specifications](#page-159-0)
- [DLT-V4 Drive Specifications](#page-157-0)
- [SDLT 600 Drive Specifications](#page-159-0)
- **[DLT-S4 Drive Specifications](#page-161-0)**

# <span id="page-149-0"></span>LTO-2 Drive Specifications

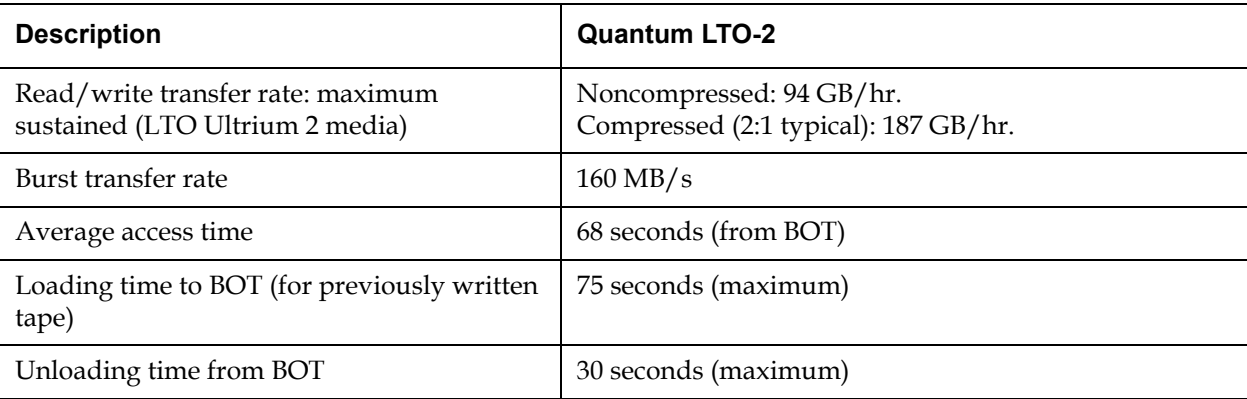

### **Media Capacity**

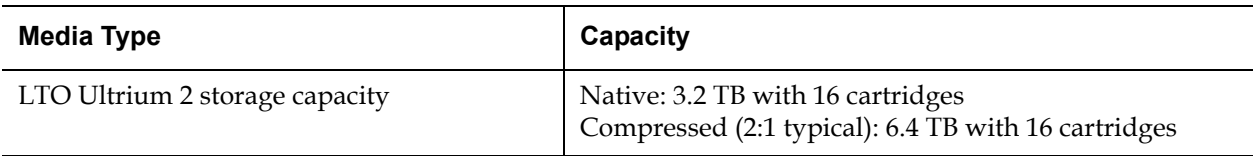

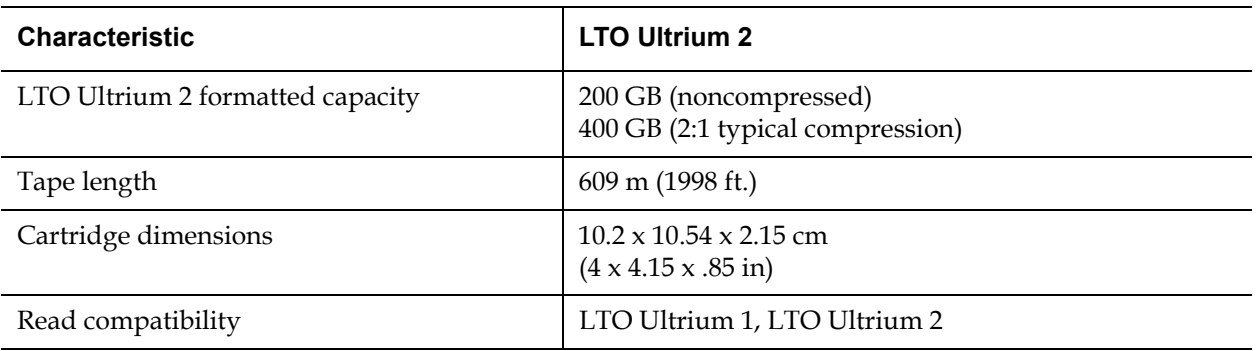

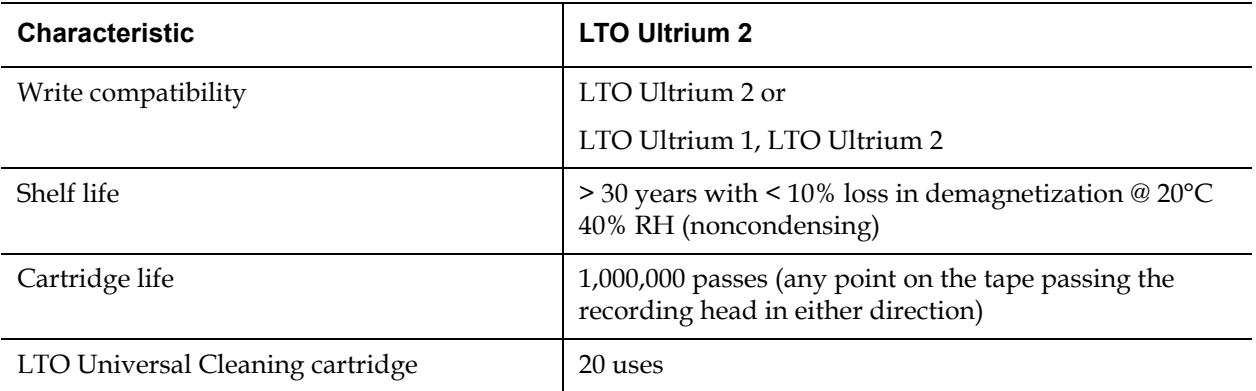

# <span id="page-151-0"></span>LTO-3 Drive Specifications

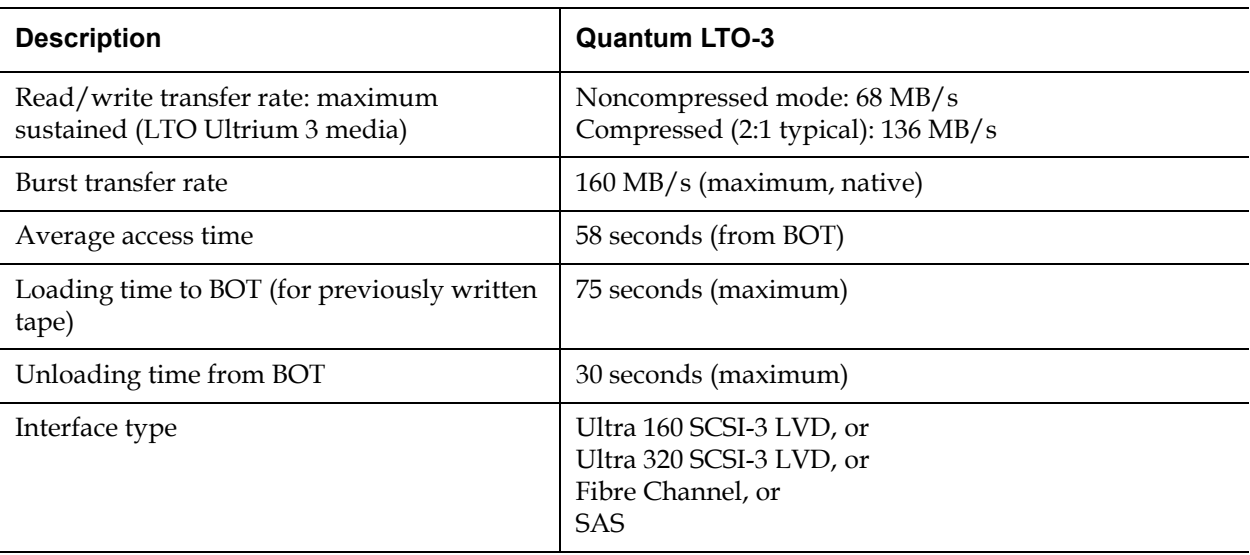

### **Media Capacity** 1

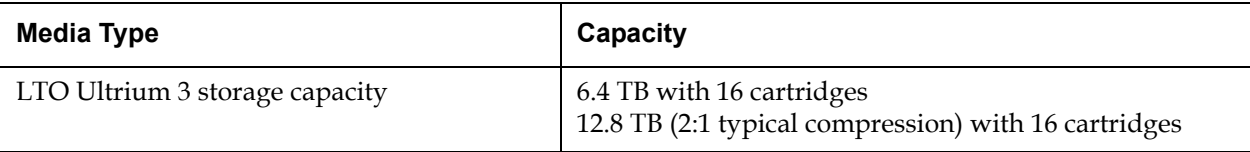

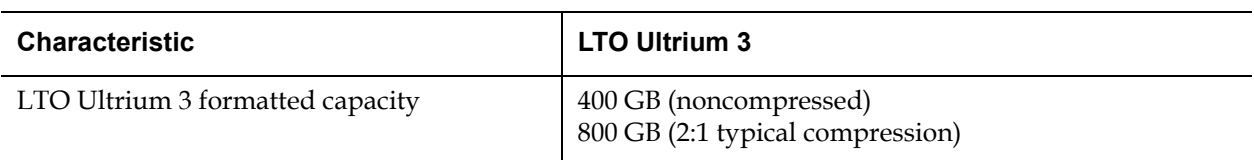

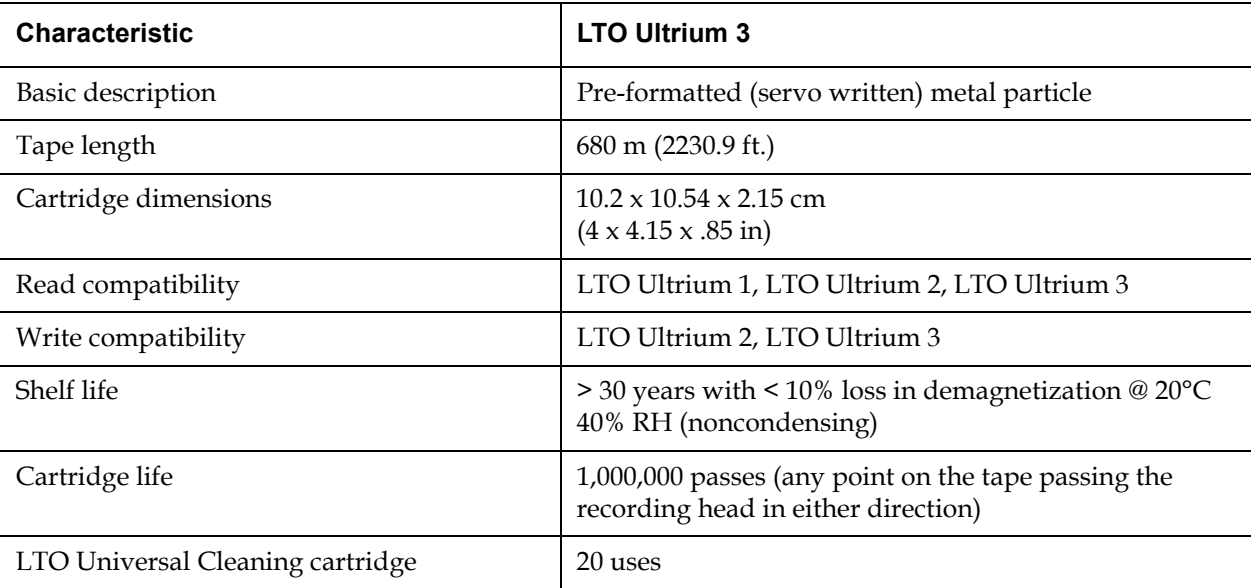

# <span id="page-153-0"></span>LTO-4 Drive Specifications

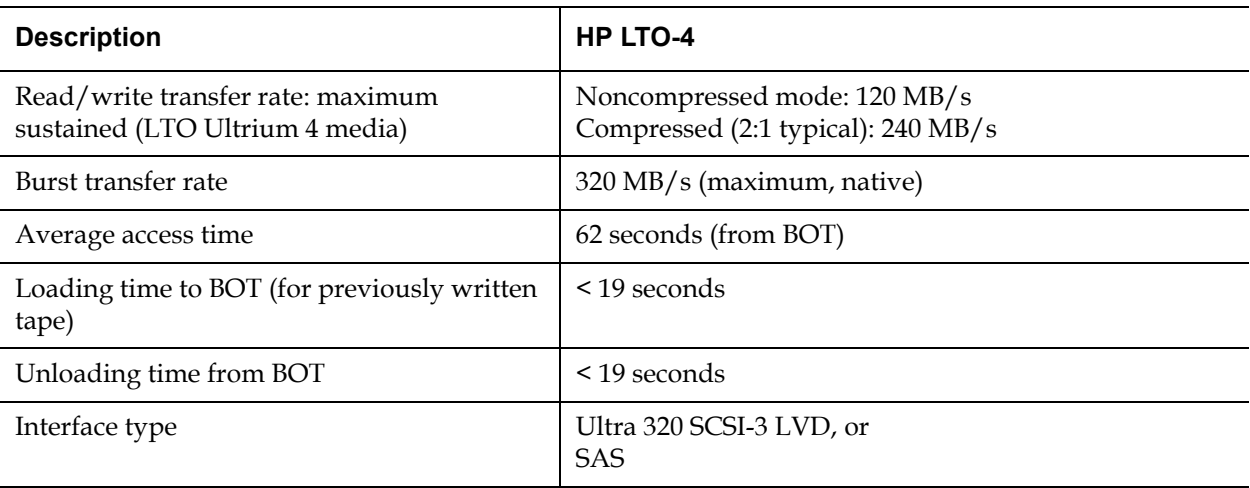

### **Media Capacity** 1

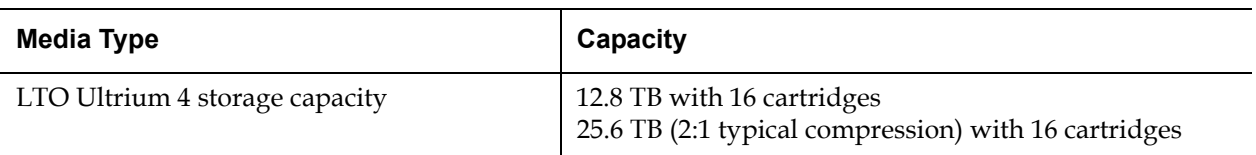

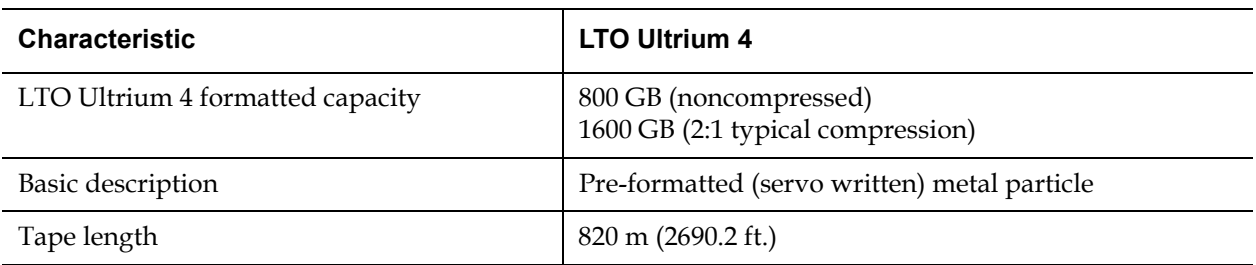

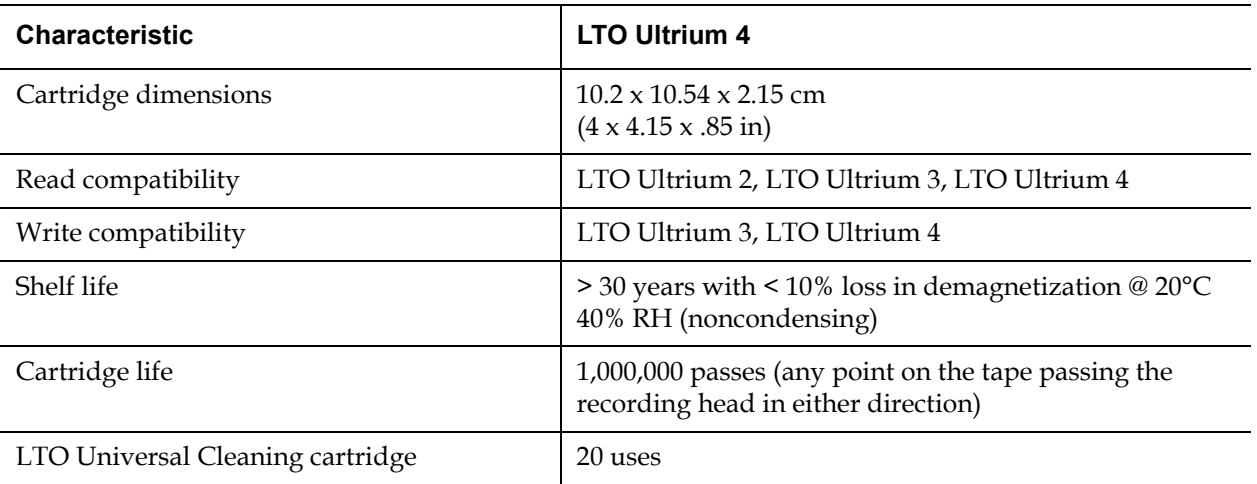

# VS160 Drive Specifications

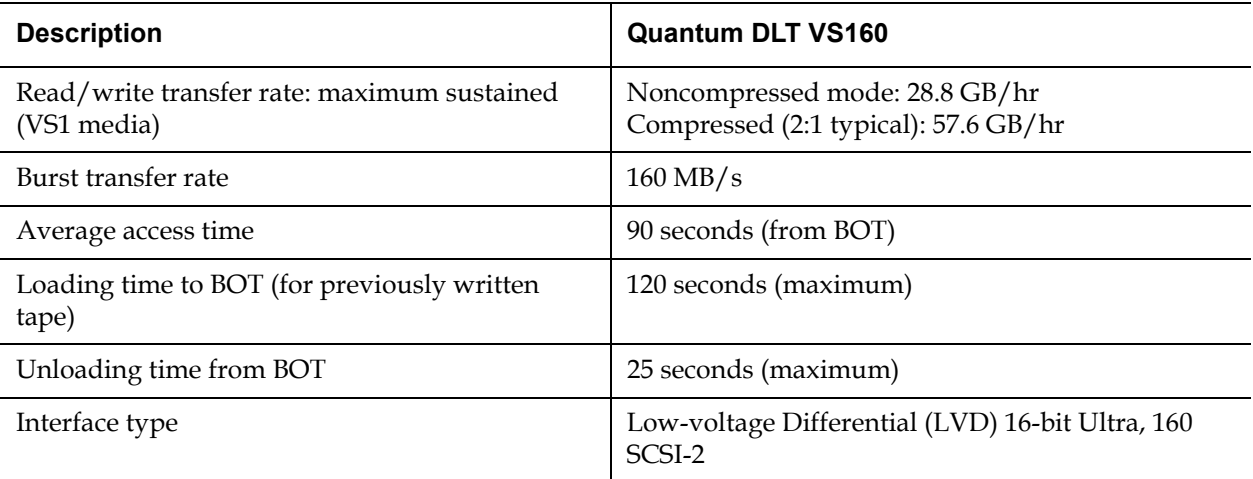

### **Media Capacity** 1

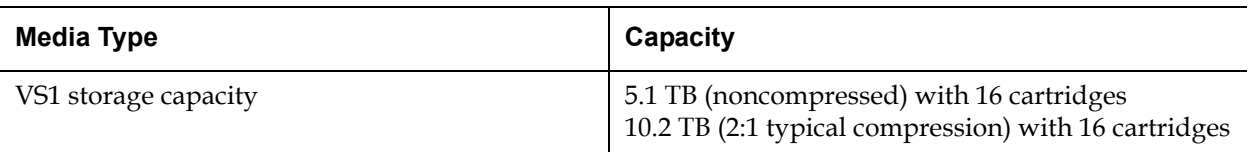

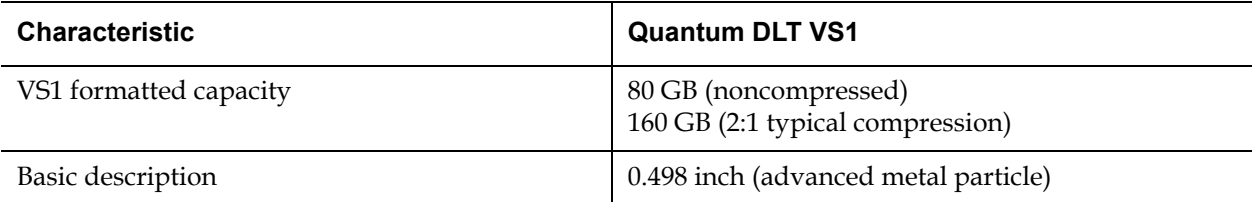

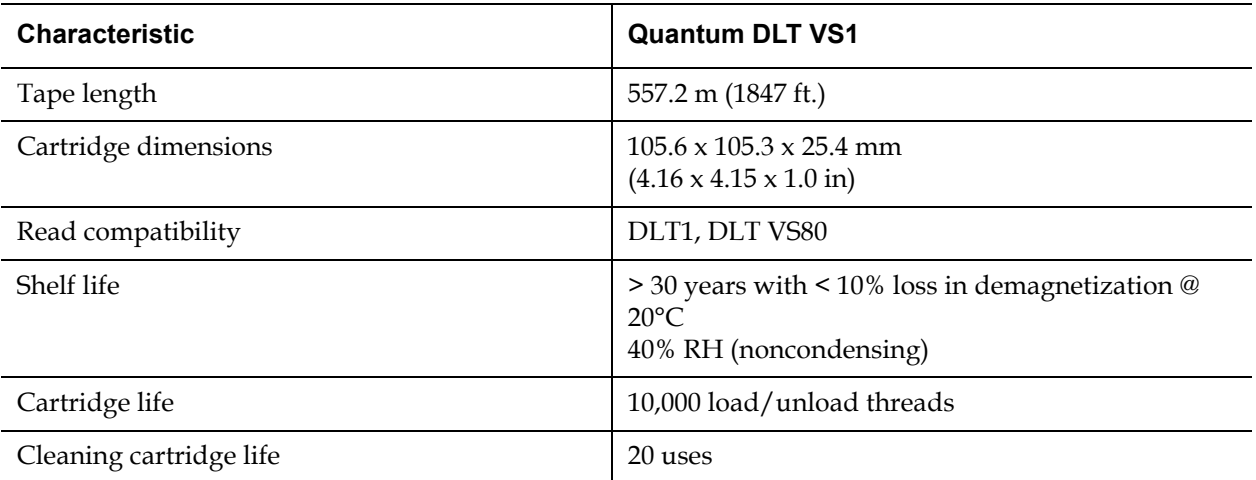

# <span id="page-157-0"></span>DLT-V4 Drive Specifications

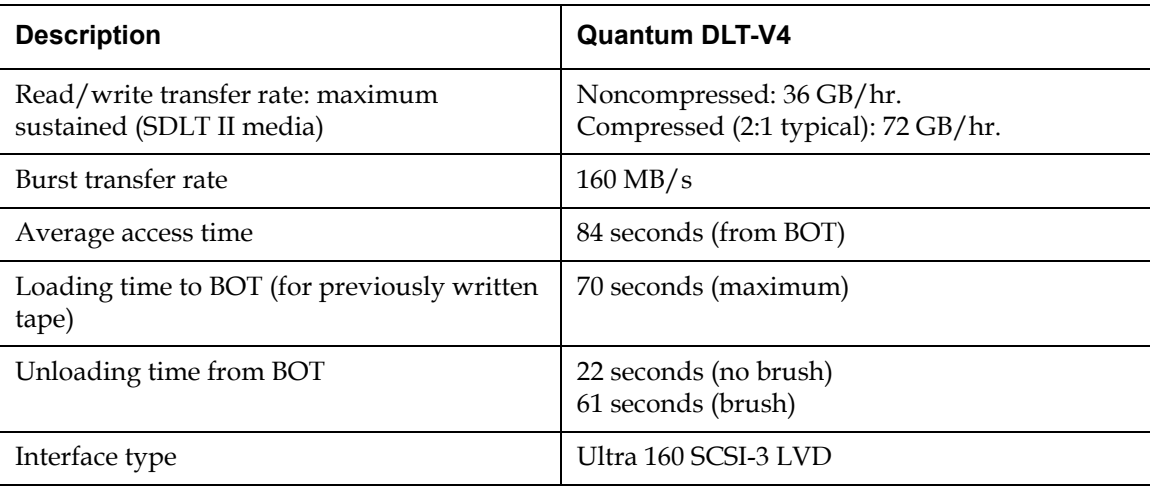

### **Media Capacity** 1

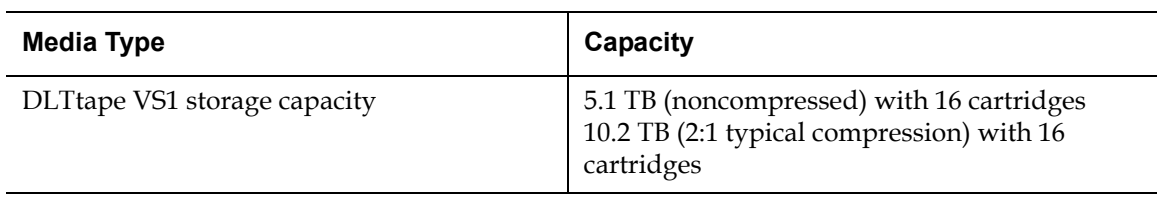

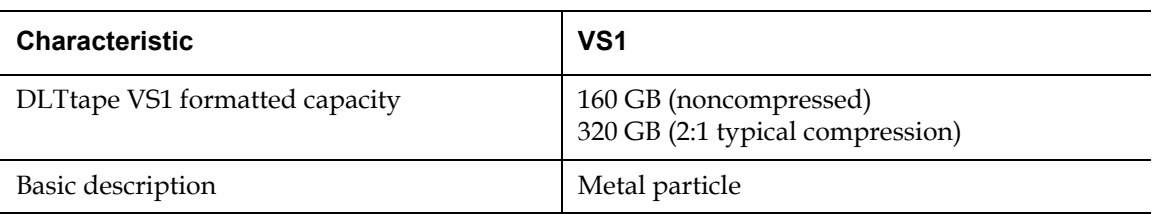

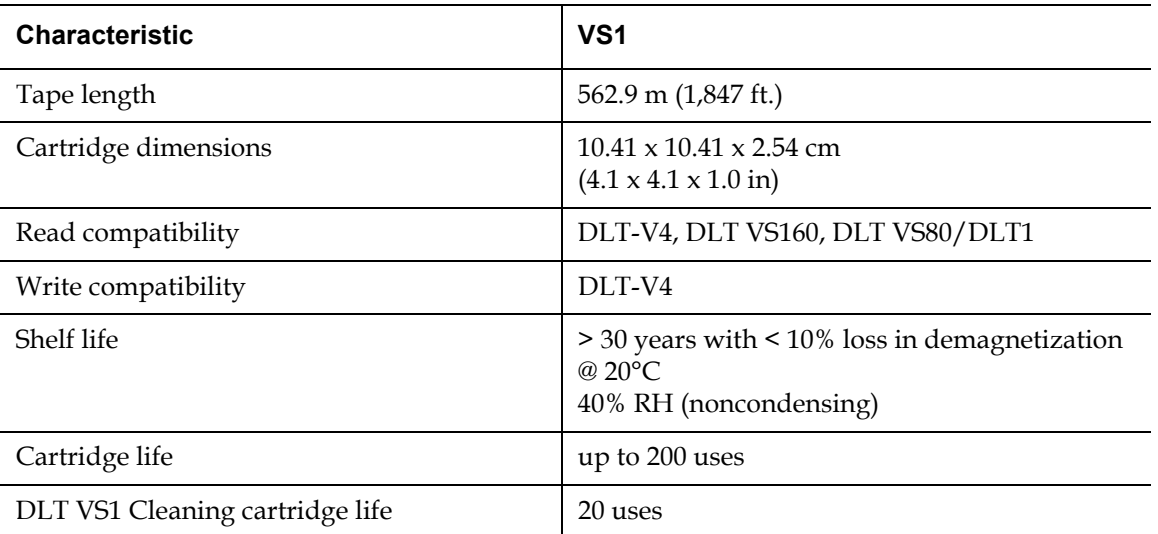

# <span id="page-159-0"></span>SDLT 600 Drive Specifications

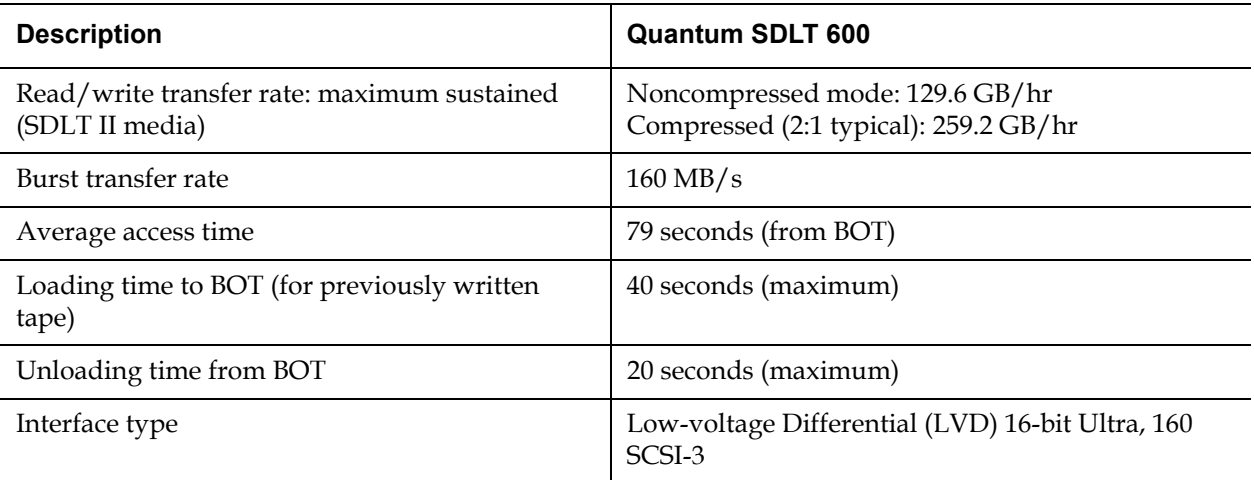

### **Media Capacity** 1

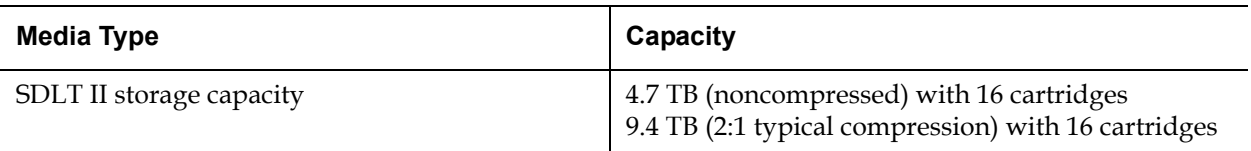

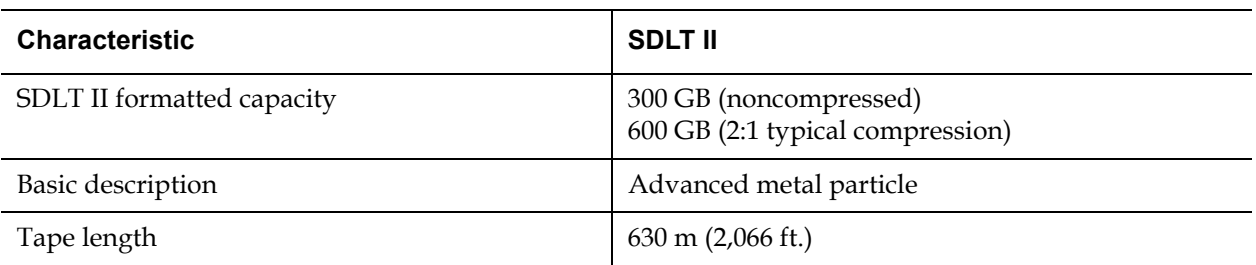

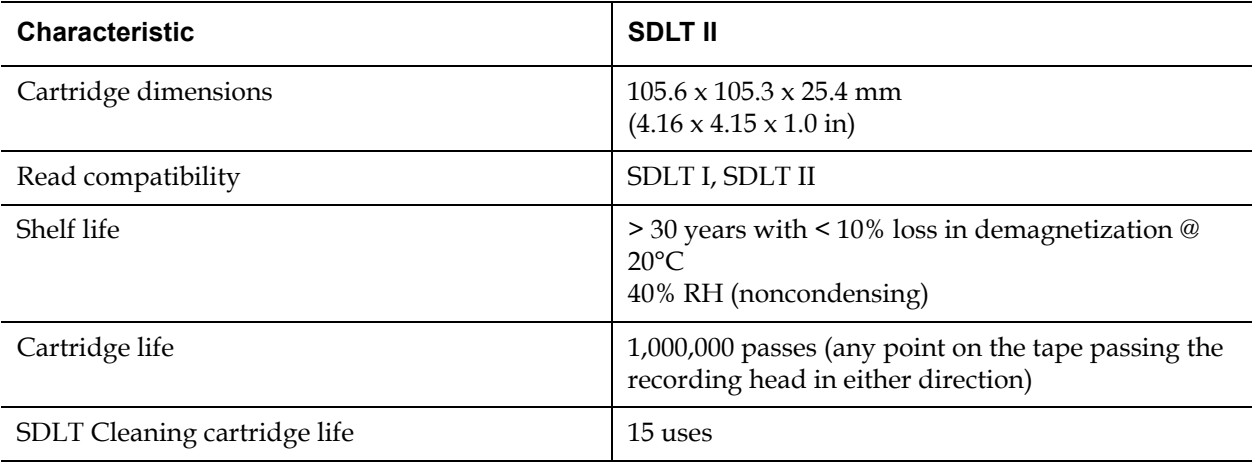

# <span id="page-161-0"></span>DLT-S4 Drive Specifications

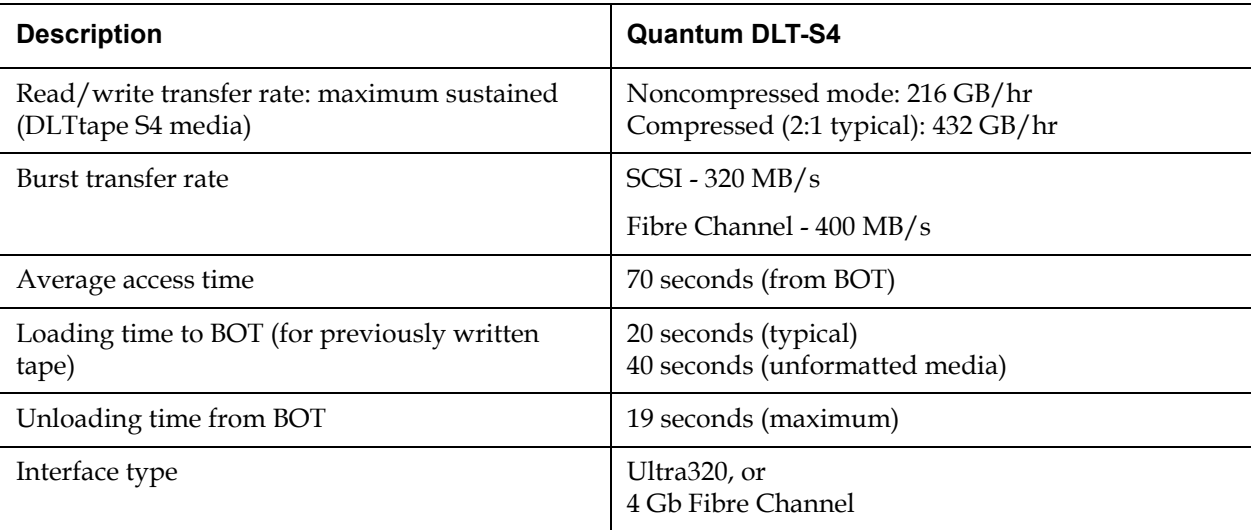

### **Media Capacity**

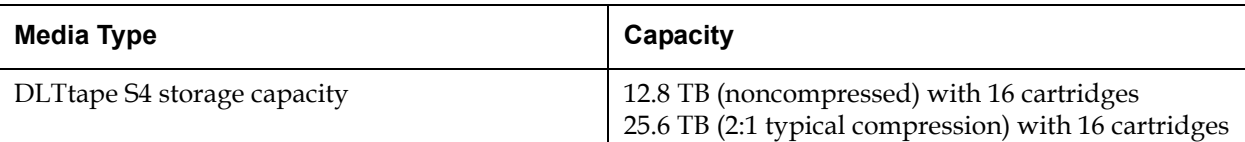

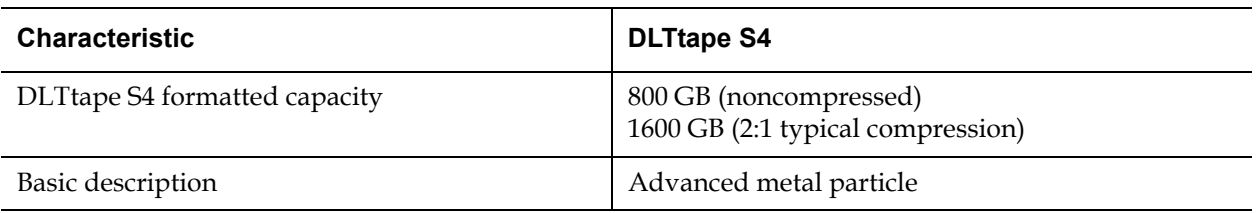

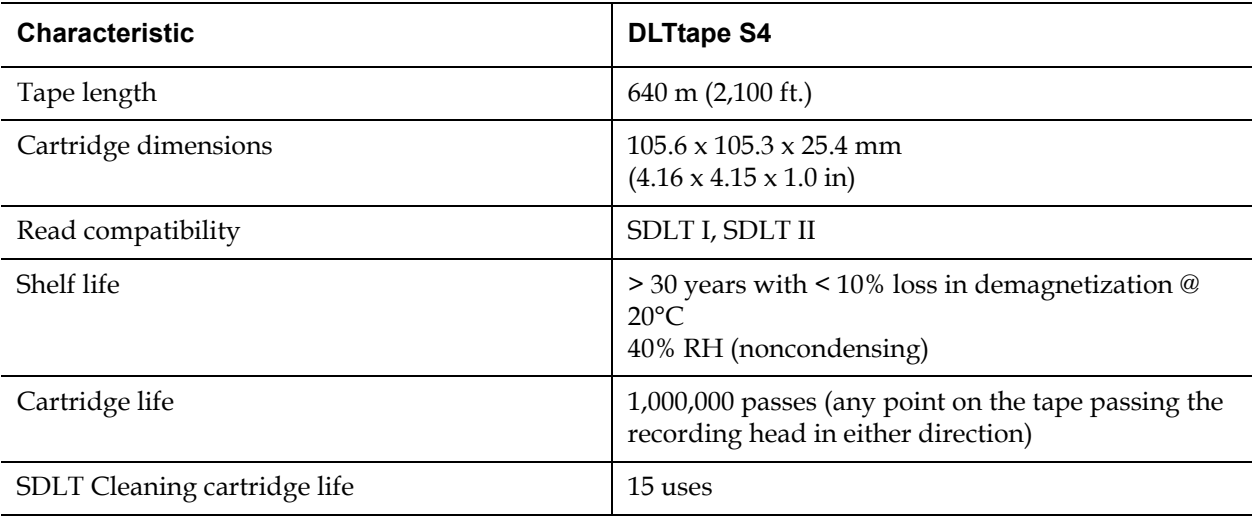

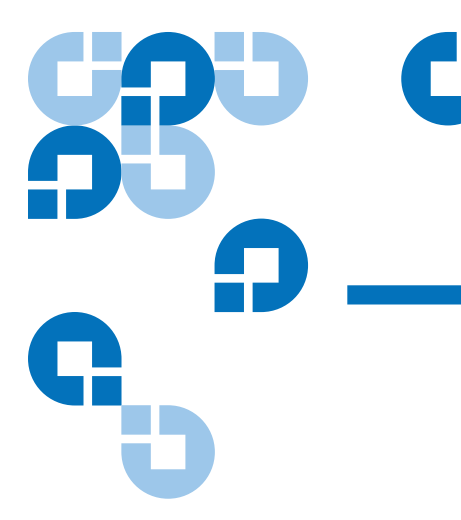

# Appendix B Drive Error Logs

This chapter provides information about the error logs dealing with the tape drive. The following topics are available:

- [Tape Drive Error Logs](#page-163-0)
- "SCSI Check Condition Error Logs' on page 147
- "Bugcheck Error Logs (SDLT 600 only)' on page 150
- • ["Event Error Logs \(SDLT 600 only\)' on page 152](#page-169-0)

## <span id="page-163-0"></span>Tape Drive Error Logs

The tape drive generates six types of logs. For troubleshooting errors, you will only use SCSI Check Condition Error logs, Bugcheck Error logs, and Event Error logs.

**Error Log Display** 2 Partial information about tape drive error logs can be retrieved from SCSI. All tape drive error logs contain three main fields: **Event Log Number**, **Event Number or Name**, and **POH/PC**.

#### Table 14 Error Log Display Field Descriptions

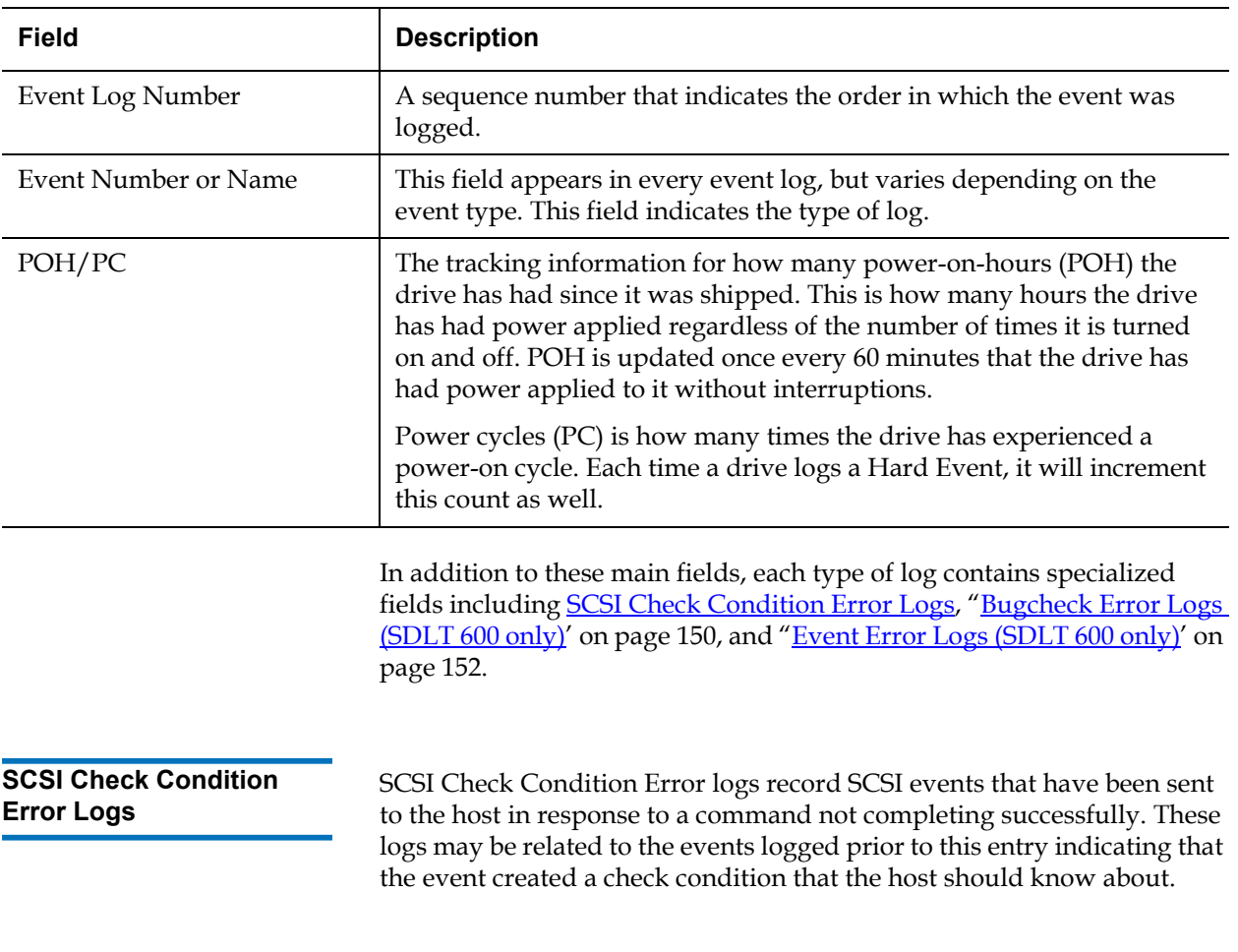

<span id="page-164-0"></span>Table 15 SCSI Check Condition Error Log Field **Descriptions** 

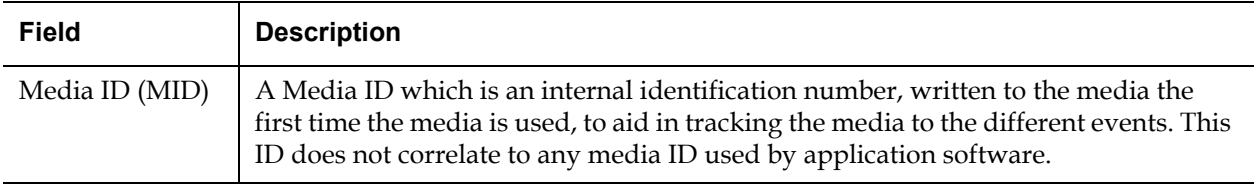

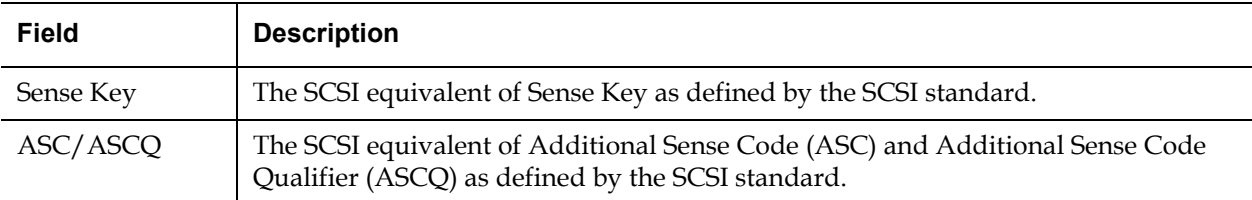

### Table 16 Sense Key Field Definitions

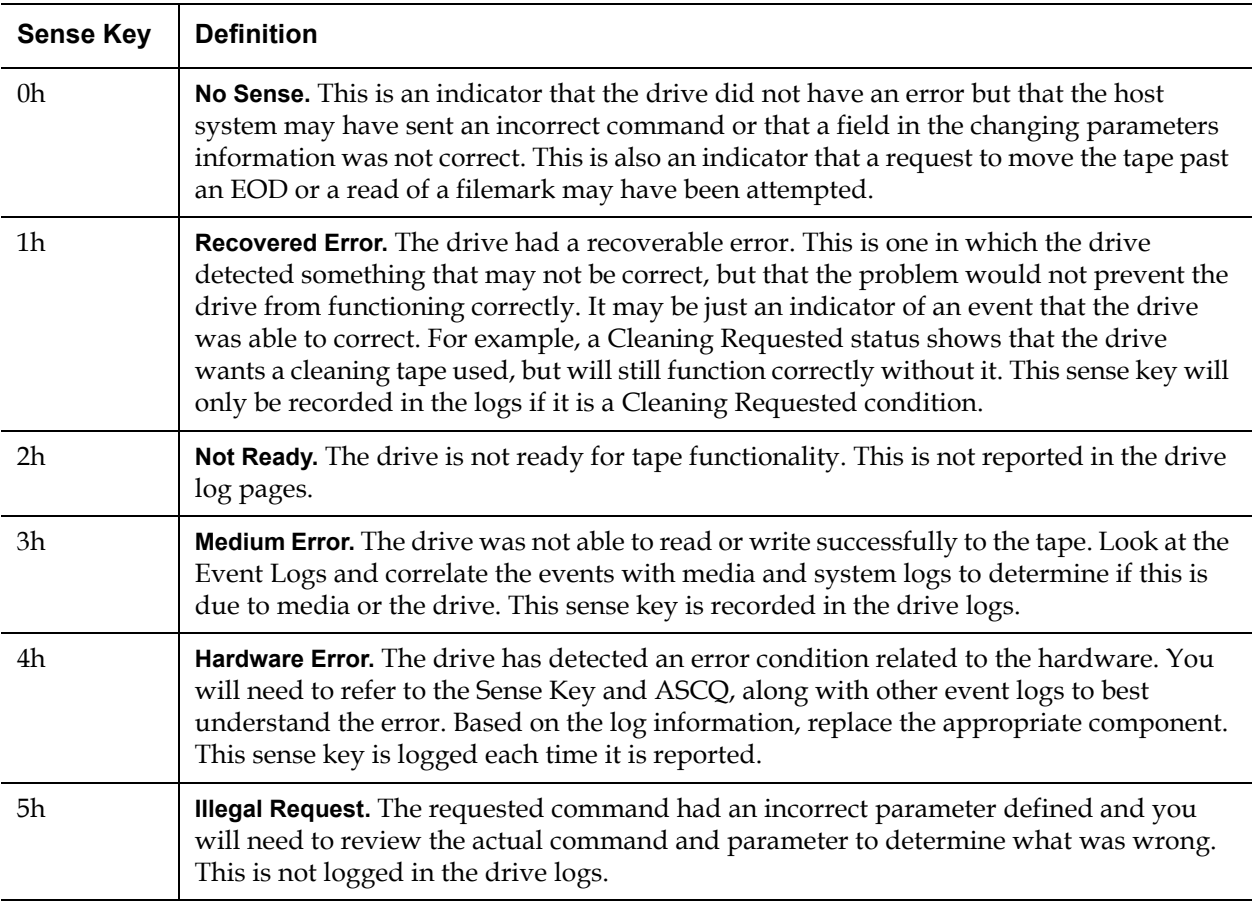

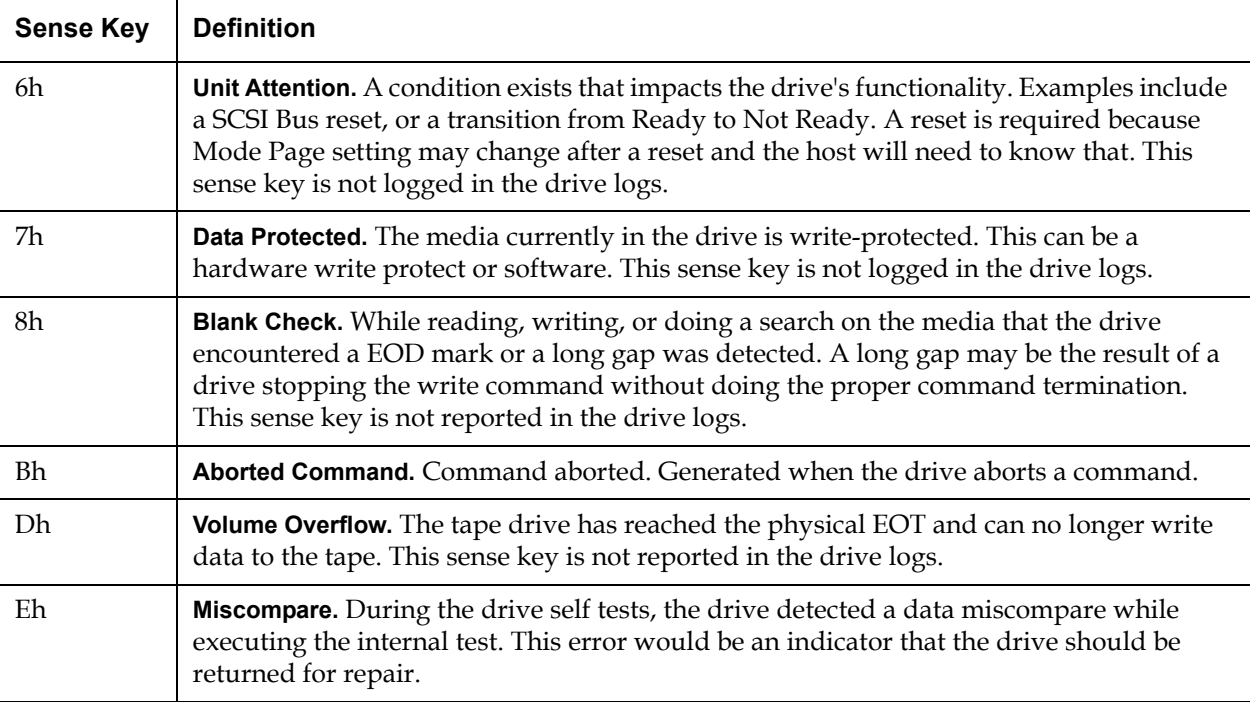

Table 17 ASC/ASCQ Field Descriptions

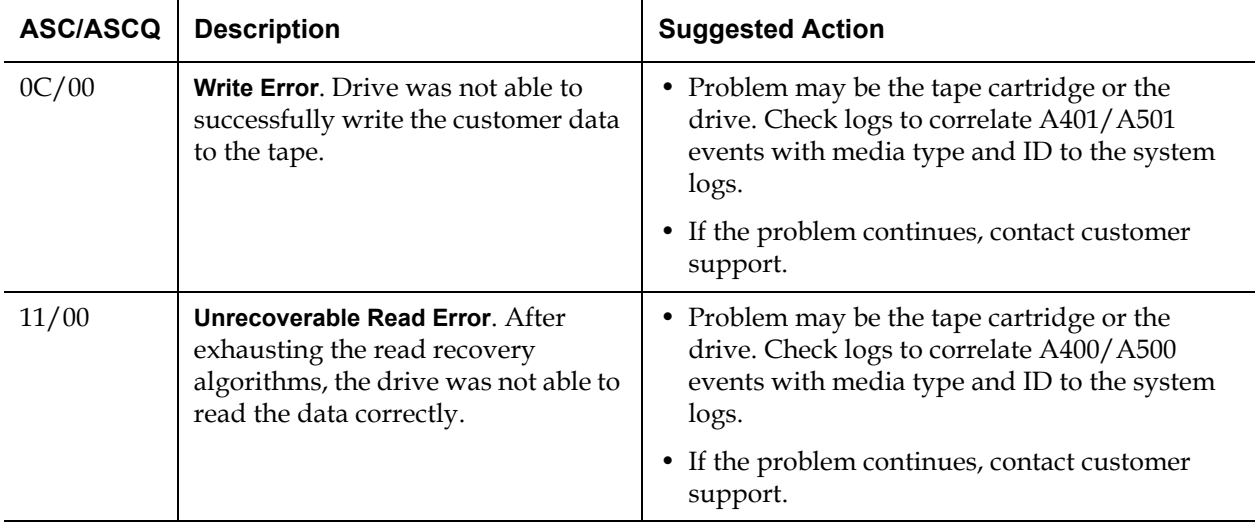

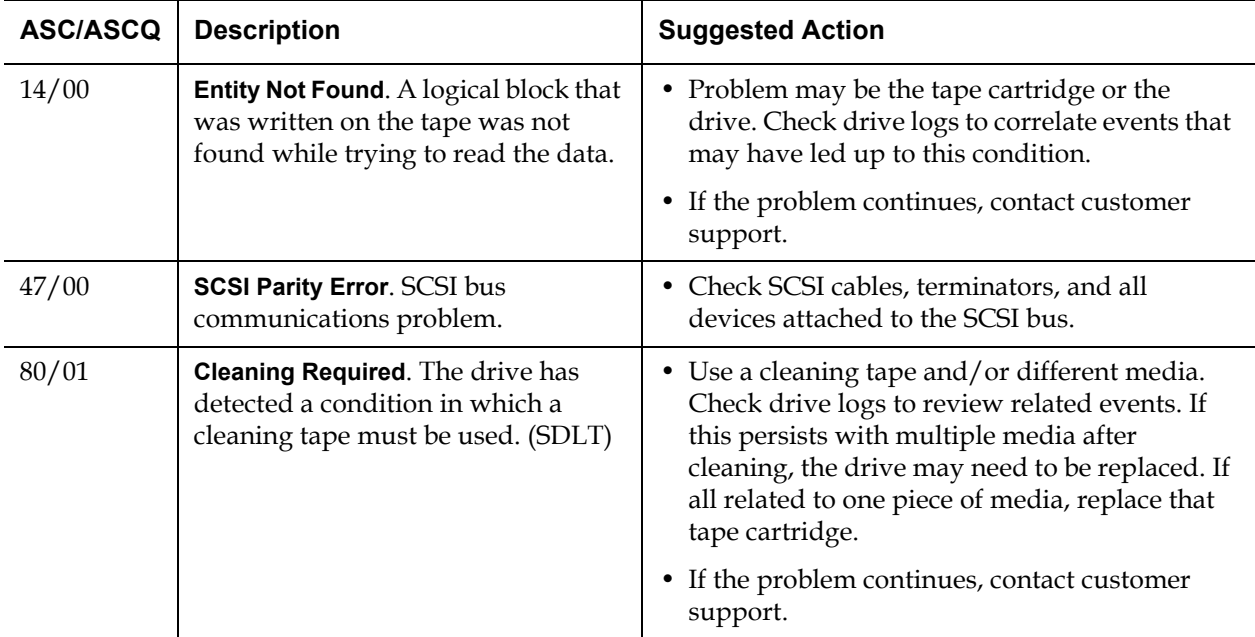

## <span id="page-167-0"></span>Bugcheck Error Logs (SDLT 600 only)

Bugcheck Error logs typically indicate that the firmware has reached a point in the decision process that requires a drive reset. There are 11 bugchecks, indicated by the Bugcheck Error field found in the event log's first line. The following conditions may cause a bugcheck:

- Hardware errors
- Media errors
- Power supply problems
- External conditions (shock, vibe, hot, cold, and so on)
- Firmware problems

**Note:** Typically, firmware problems are not the cause and you should check for other sources. If it is determined to be a firmware issue, contact customer support.

Table 18 Bugcheck Log Field Descriptions

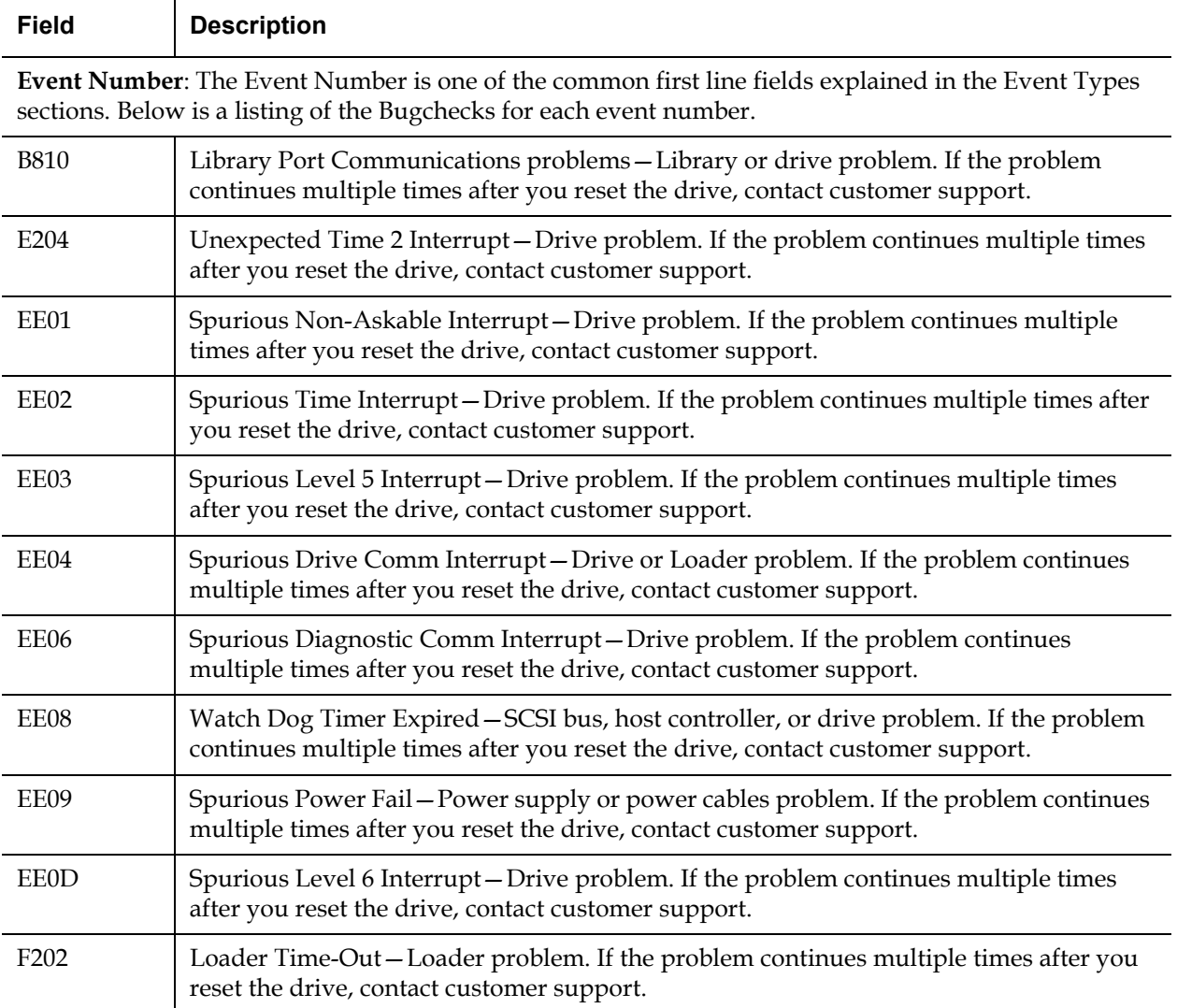

# <span id="page-169-0"></span>Event Error Logs (SDLT 600 only)

These logs record basic drive events including drive errors, calibration, and history-related actions. There are 14 event error logs, indicated by the Event number filed, and the Event number is located on the first line. All Event Error logs contain the same specialized fields.

#### Table 19 Error Event Logs Field Descriptions

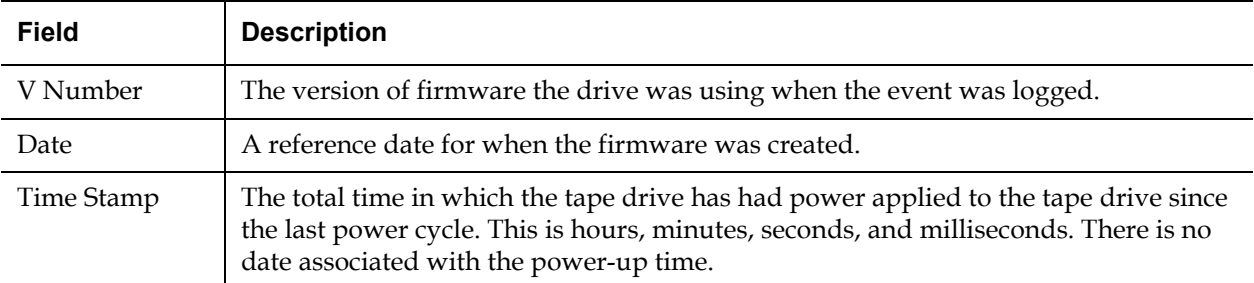

In addition to the specialized fields, each Event Error log has specific information about the cause and the suggested actions to follow for troubleshooting errors. This information can be found in the block descriptors of each log. To find information on specific Event Error log entries, see:

- [A500: Hard Read Error on page 152](#page-169-1)
- [A501: SDLT Hard Write Error on page 155](#page-172-0)
- [A502: SDLT Loader Communication Error on page 157](#page-174-0)
- [A503: SDLT Drive Servo Error on page 158](#page-175-0)
- [A507/A508: Directory Read Failure/Directory Write Failure on](#page-180-0)  [page 163](#page-180-0)

<span id="page-169-1"></span>**A500: Hard Read Error** Hard Read Error is a recorded event indication the tape drive detected a condition in which the drive was not successfully able to read the data from a particular location on the media.

Table 20 Hard Read Error/ Hard Write Error Block Descriptor

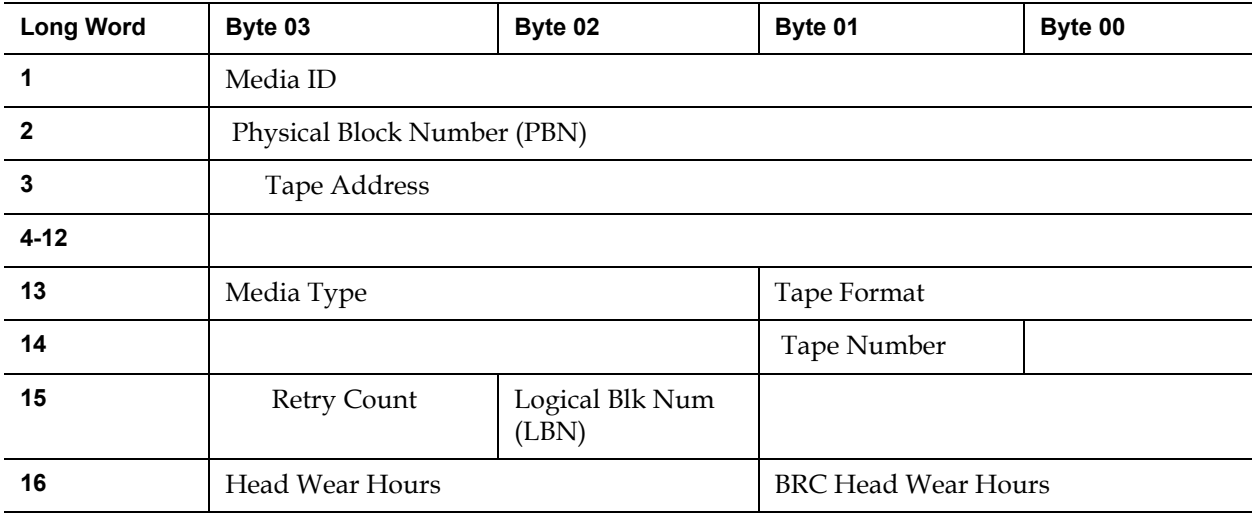

Table 21 Hard Read / Hard Write Error Field Descriptions

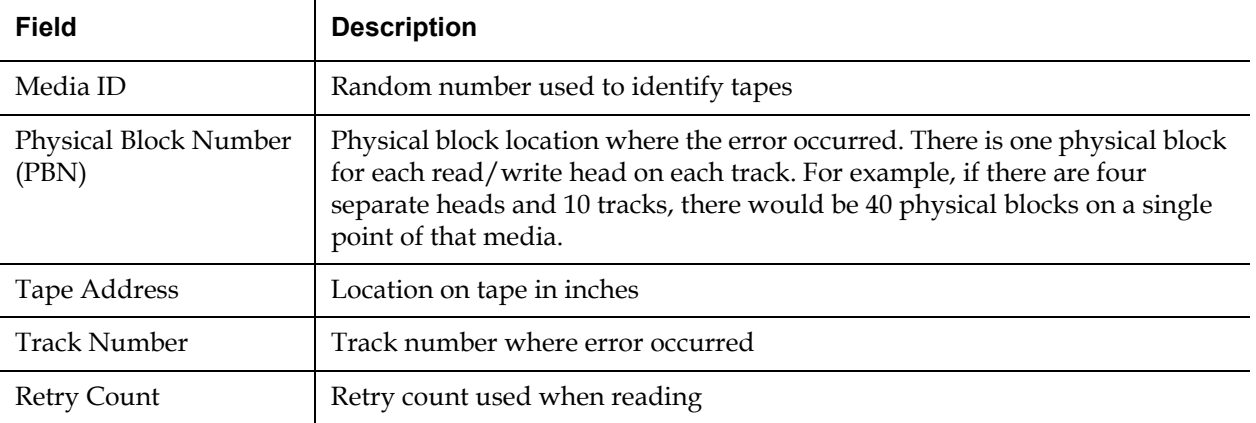

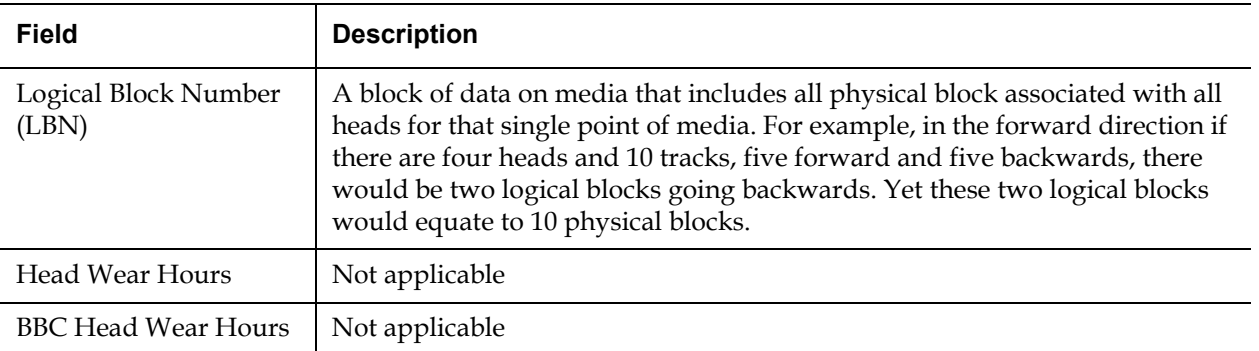

#### **Cause** 2

This error could be due to one or more of the following:

- A bad spot on the media
- A failure of the drive to determine the data read from the tape was good due to bad CRC
- Other indicators used by the drive to insure data integrity
- The data originally written was not written correctly

#### **Suggested Actions**

Following is a list of suggested actions:

- Verify if multiple events on the same media occur, or multiple events on different media occur. With this information you can determine if the failures is media caused or drive caused.
- Make sure the event is not due to media being written badly by some other drive. To confirm the media was not written incorrectly, look for A401 events with the same media ID on this drive and other drives this media may have been written to.
- If the problem continues, contact customer support.

### <span id="page-172-0"></span>**A501: SDLT Hard Write Error**

Write Error is an event is which the tape drive detected a condition that the drive was not successfully able to write data to the media.

Table 22 Hard Read Error/ Hard Write Error Block **Descriptor** 

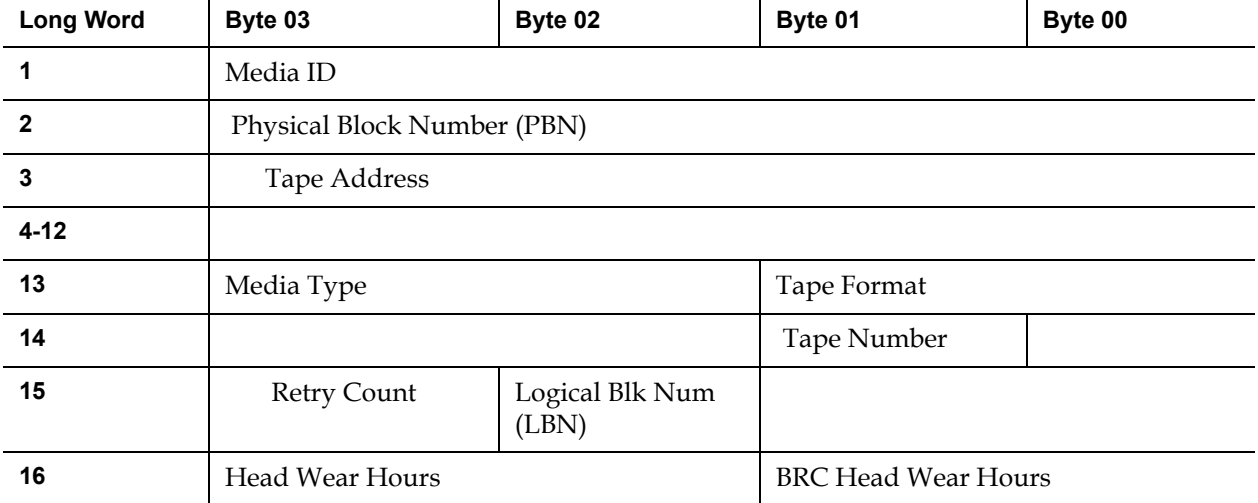

#### Table 23 Hard Read Error/ Hard Write Error Field **Descriptions**

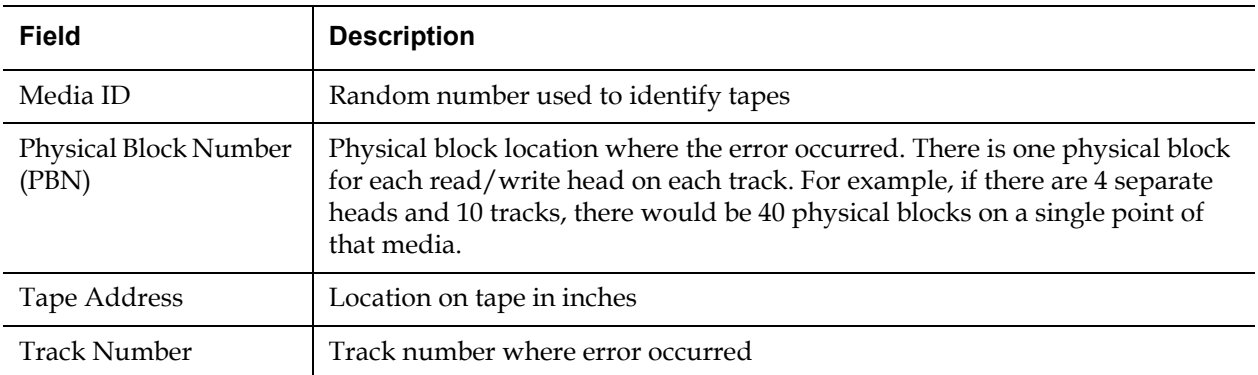

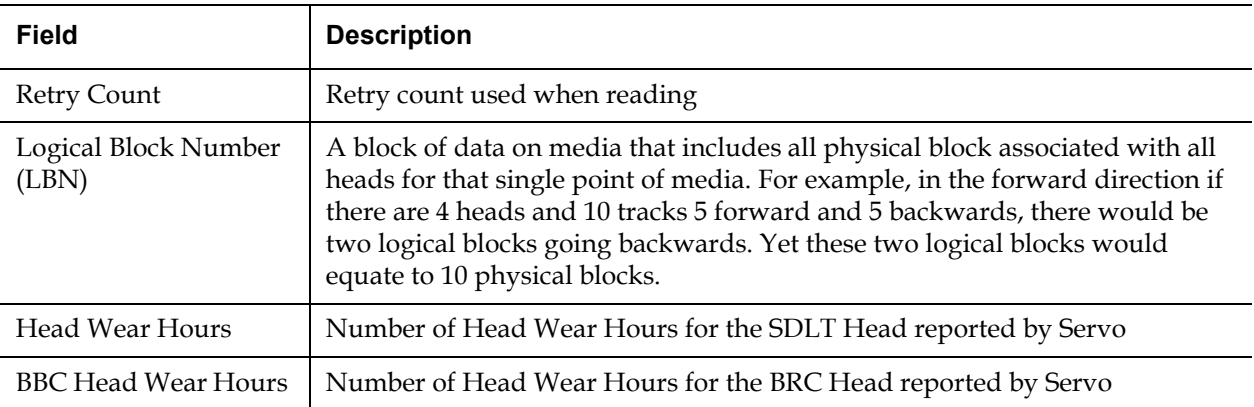

#### **Cause** 2014 **Cause** 2014 **Cause** 2014 **Cause** 2014 **Cause**

This error could be due to one or more of the following:

- A bad spot on the media
- A failure of the drive to determine the data read from the tape was good due to bad CRC

#### **Suggested Actions**

Following is a list of suggested actions:

- Check the Media IDs. Multiple Media IDs may indicate the drive is the problem. Similar media IDs may indicate the media is the problem.
- Use a cleaning tape and try the same media again. Then try different media before indicating the drive as the failure.

**Note:** If the drive logs this error, the cleaning light may be turned on recommending a cleaning as well.

• Run a Tape Drive Write/Read test with two pieces of media. If test fails, contact customer support.

#### <span id="page-174-0"></span>**A502: SDLT Loader Communication Error**

Table 24 Loader Communication Error Block **Description** 

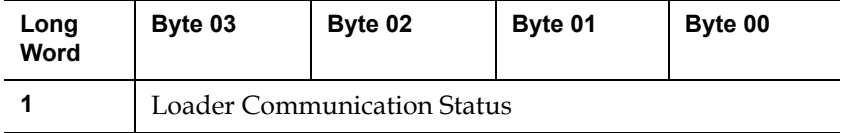

Table 25 Loader Communication Error Field **Description** 

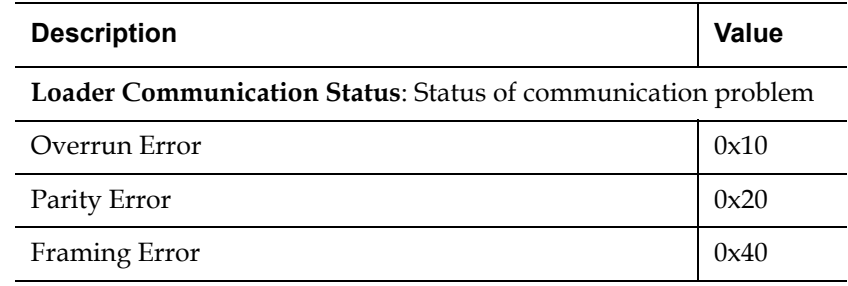

#### **Cause** 2

This error could be due to an internal communication error.

#### **Suggested Actions**

Following is a list of suggested actions:

- Power cycle the unit.
- If the problem repeats, perform an SuperLoader Random Access test.
- If problem repeats, contact customer support.

#### <span id="page-175-0"></span>**A503: SDLT Drive Servo Error**

The Drive Servo Error occurs when the SDLT tape drive experiences Servo errors. There errors will result in Tape Drive Read/Write Errors.

Table 26 Drive Servo Error Block Descriptor

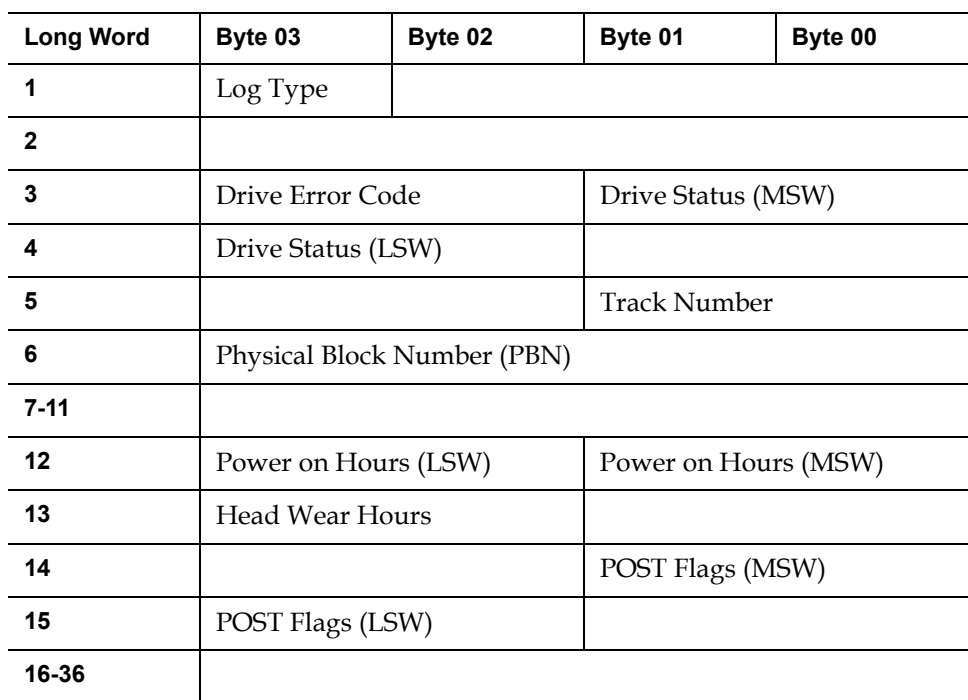

#### Table 27 Drive Servo Error Field Descriptions

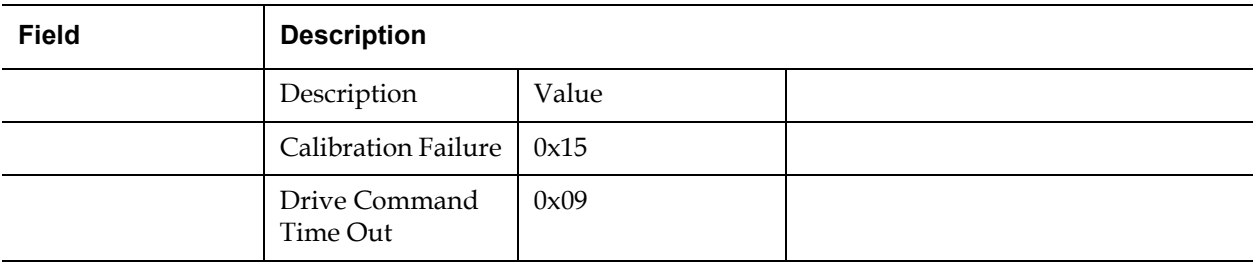

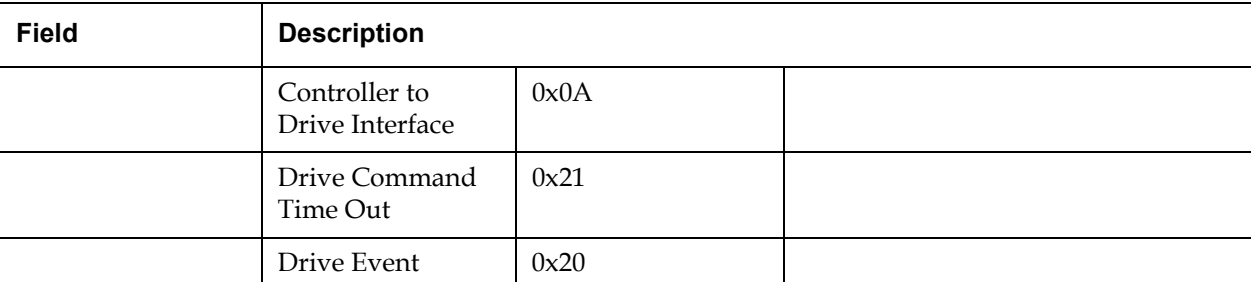

**Drive Error Code**: Error code from Servo processor

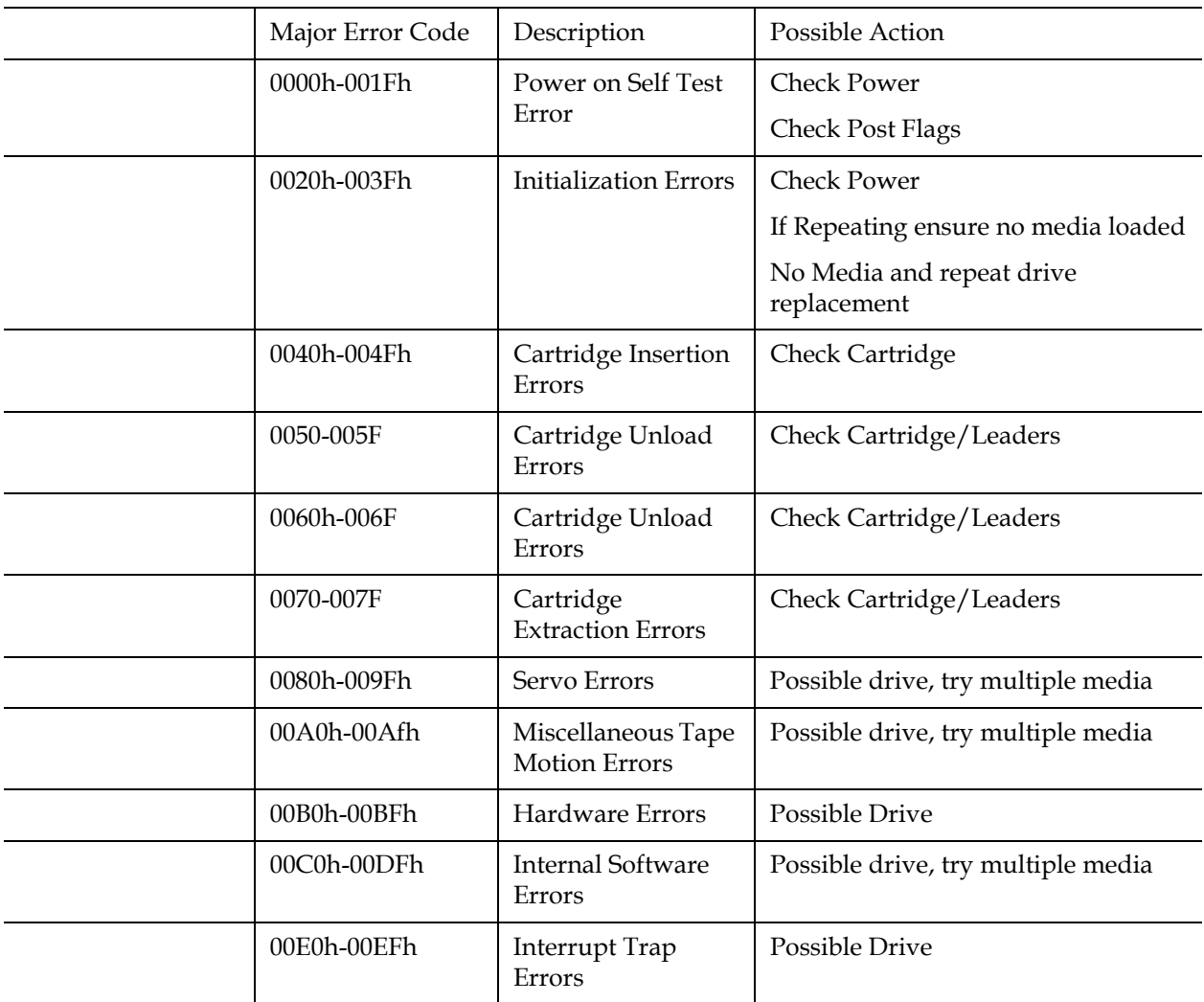

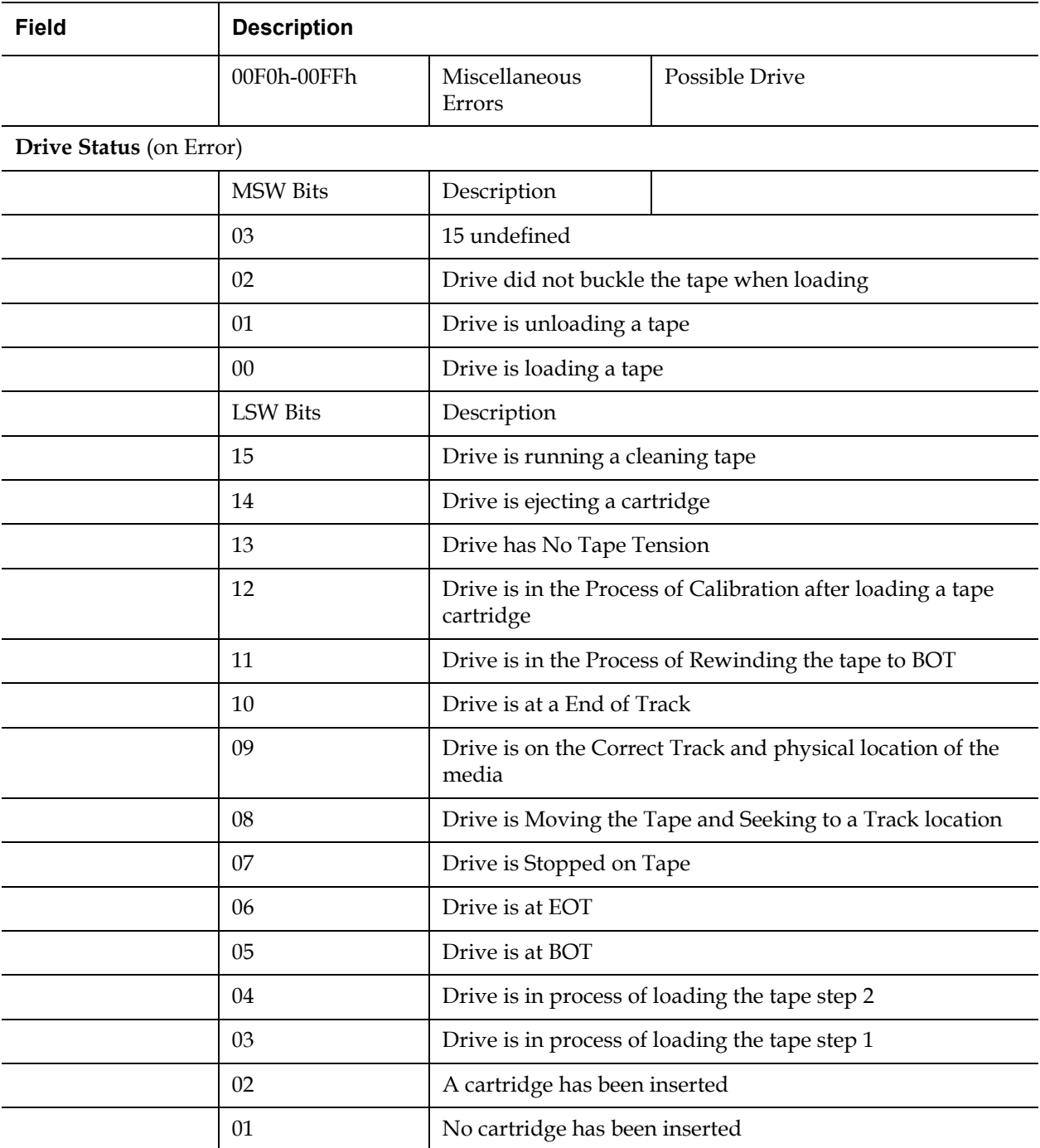

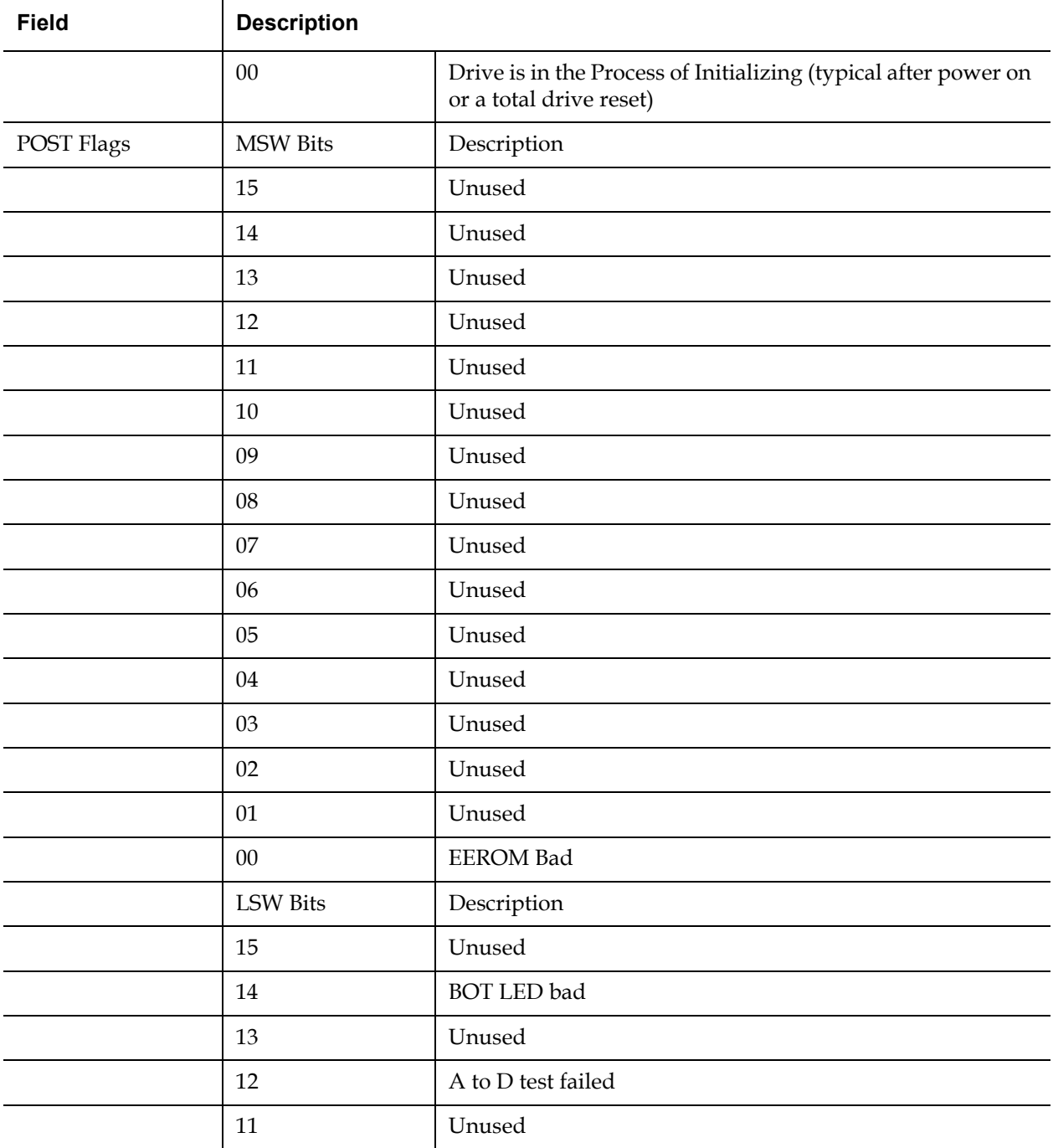

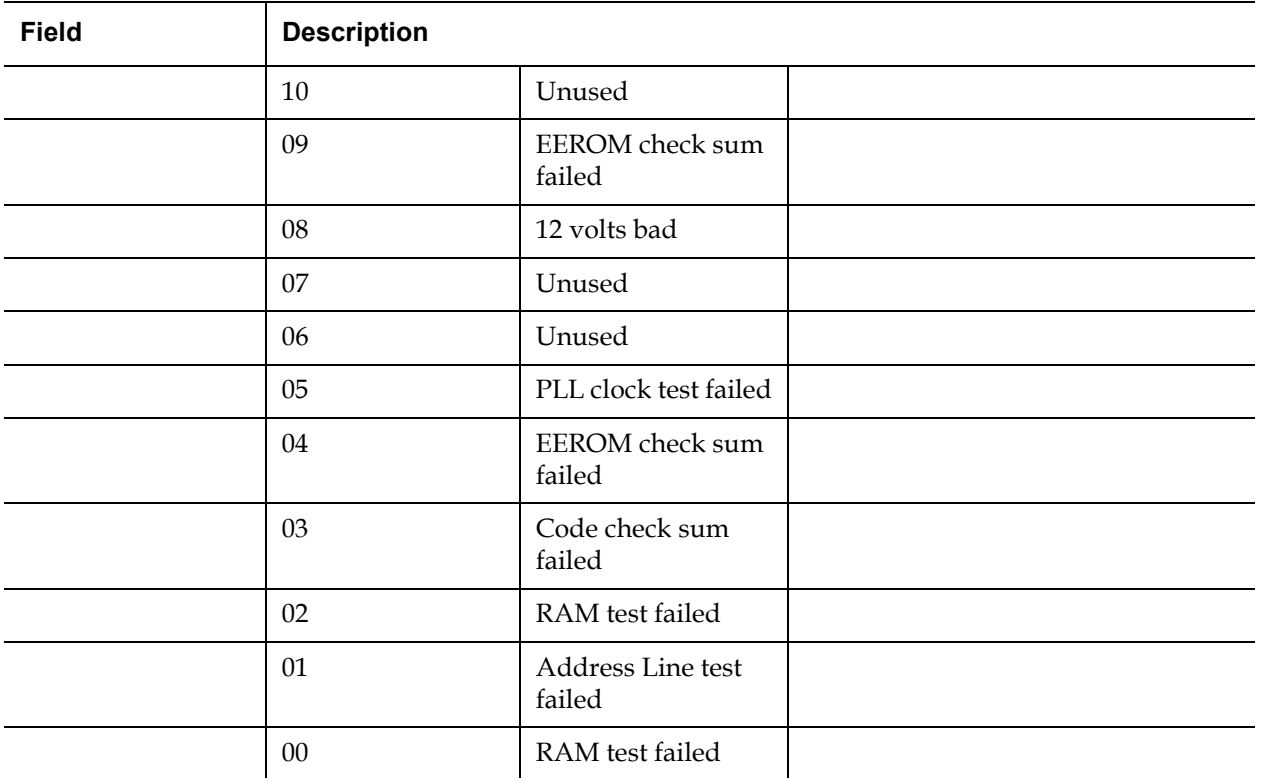

#### **Cause** 2

This error could be due to grave failure to track the optical servo or electrical servo.

### **Suggested Actions**

Run a Tape Drive Write/Read test with two pieces of media. If test fails, contact customer support.
#### <span id="page-180-0"></span>**A507/A508: Directory Read Failure/Directory Write Failure**

These events indicate a possible problem in reading or writing to the tape directly.

Table 28 Directory Read Failure/Write Failure Block Descriptor

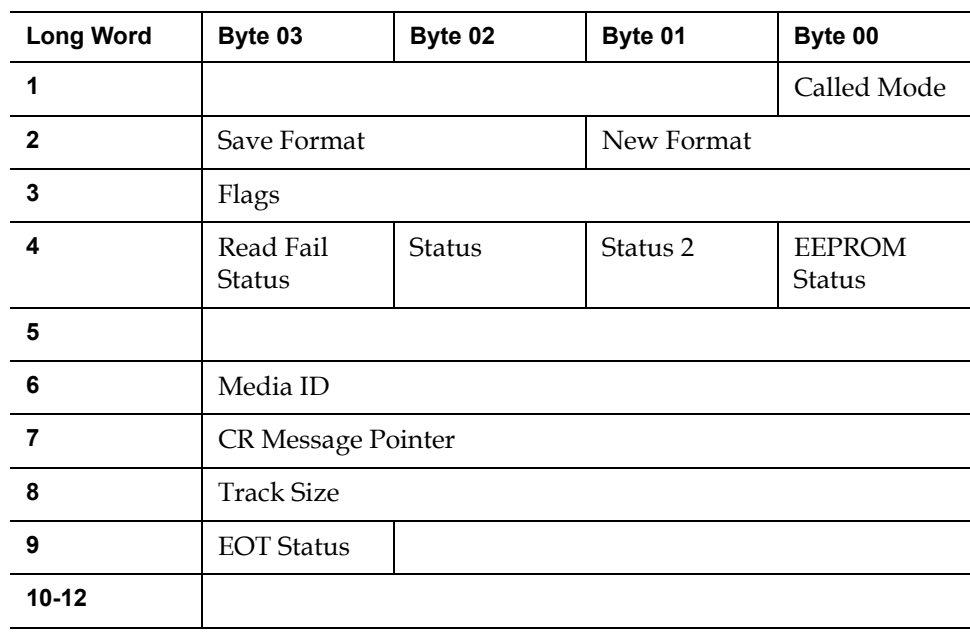

#### Table 29 Directory Read/Write Failure Field Descriptions

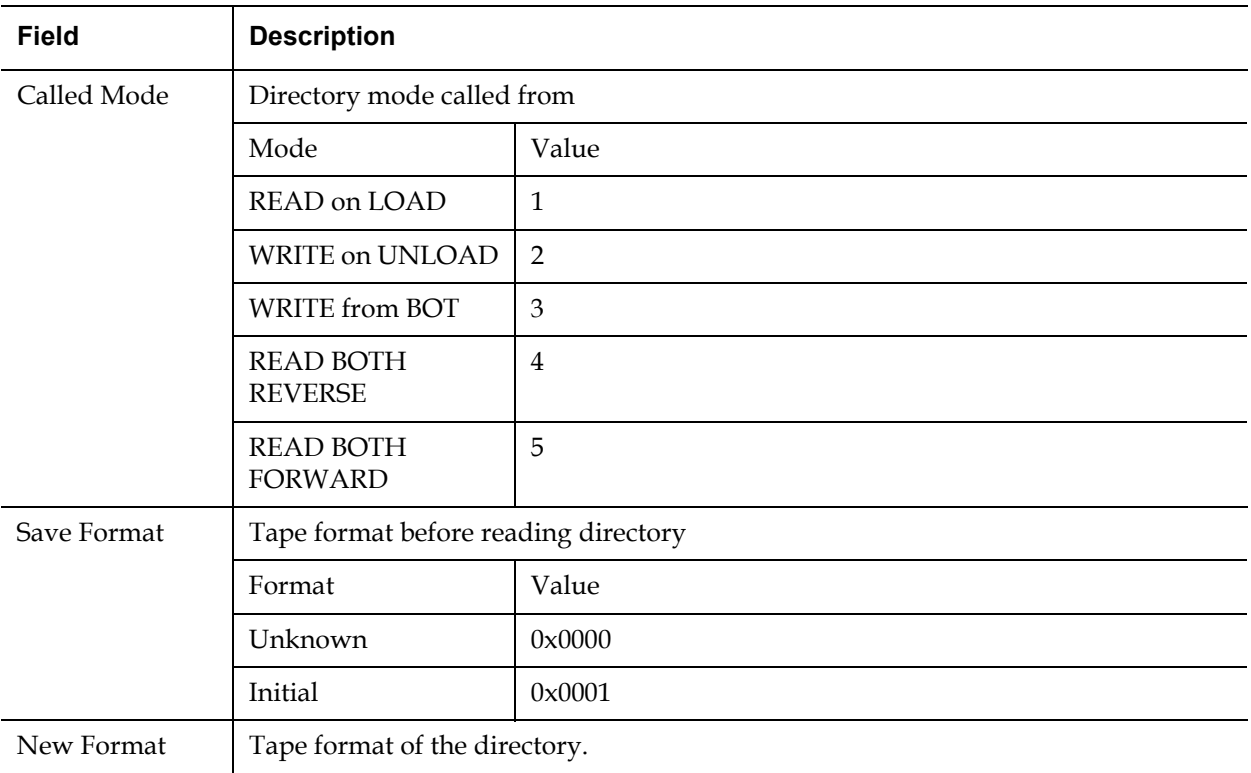

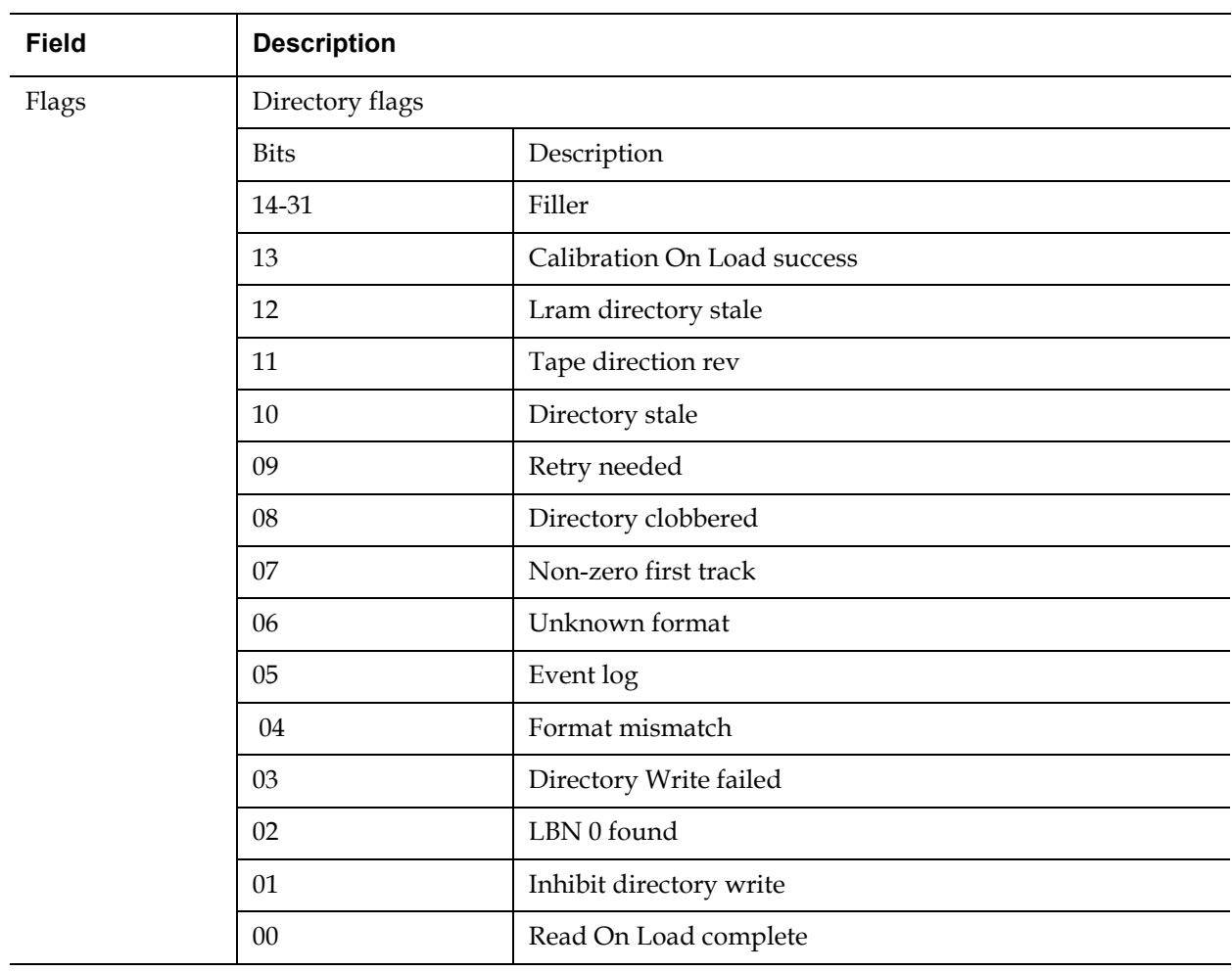

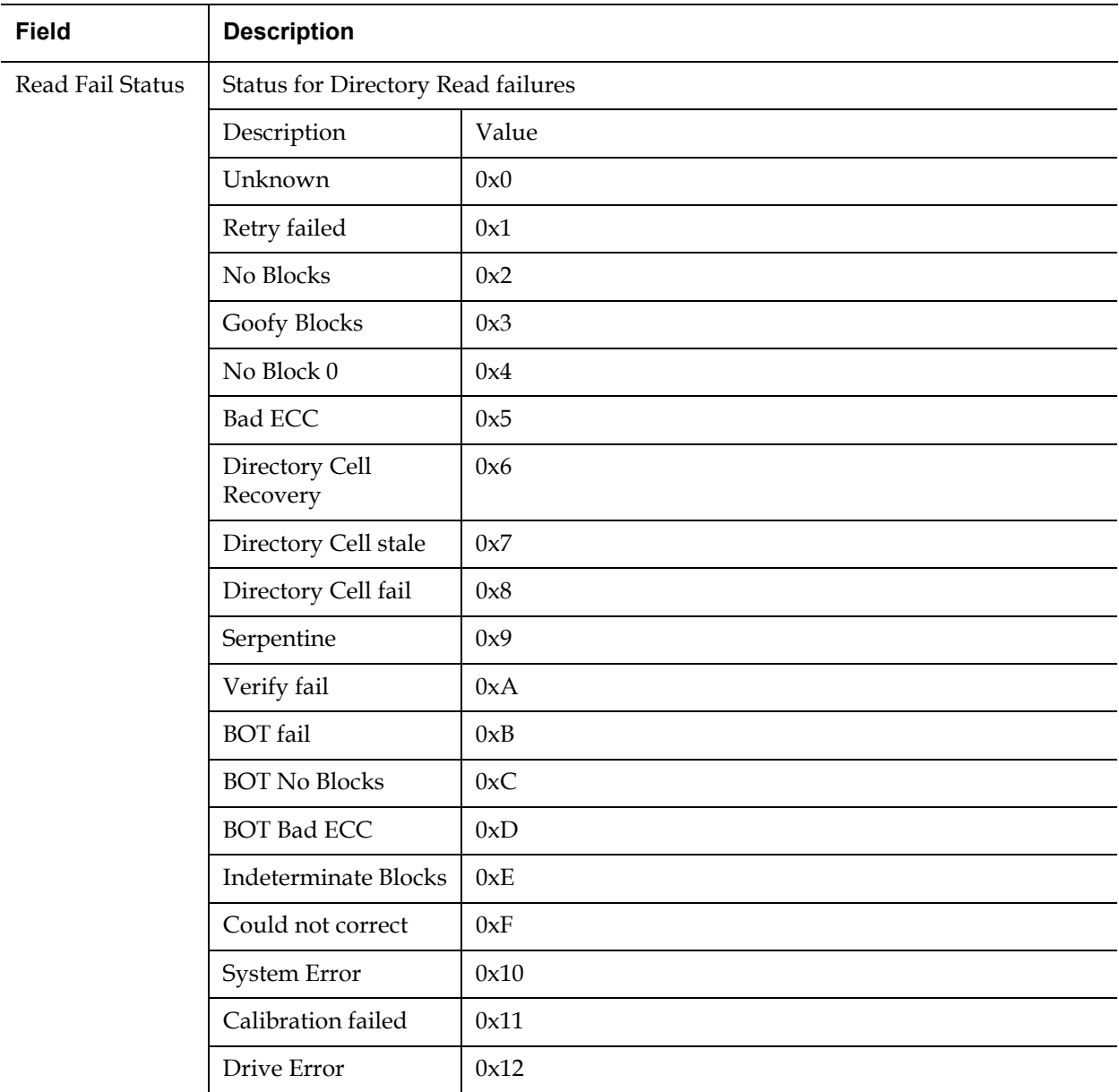

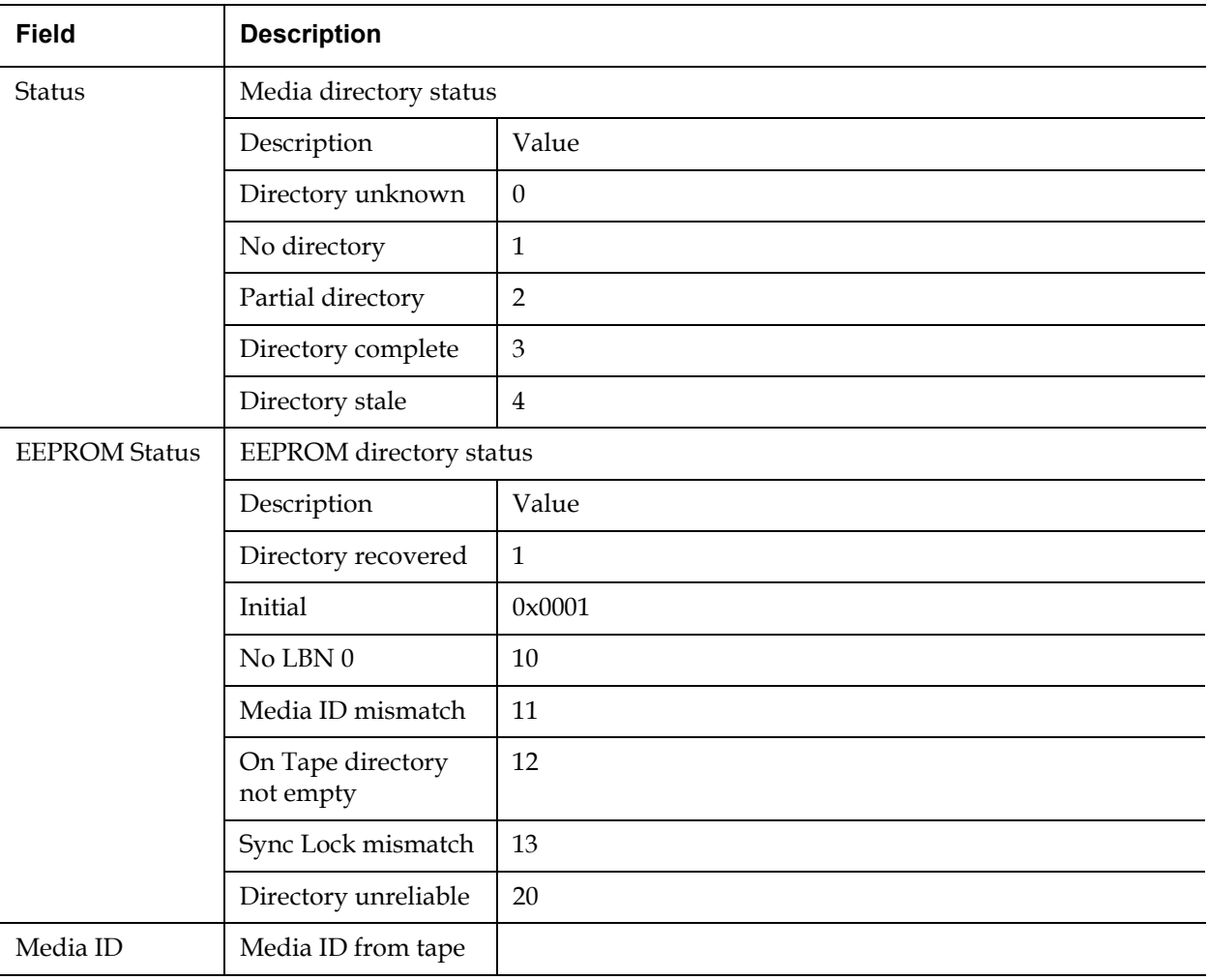

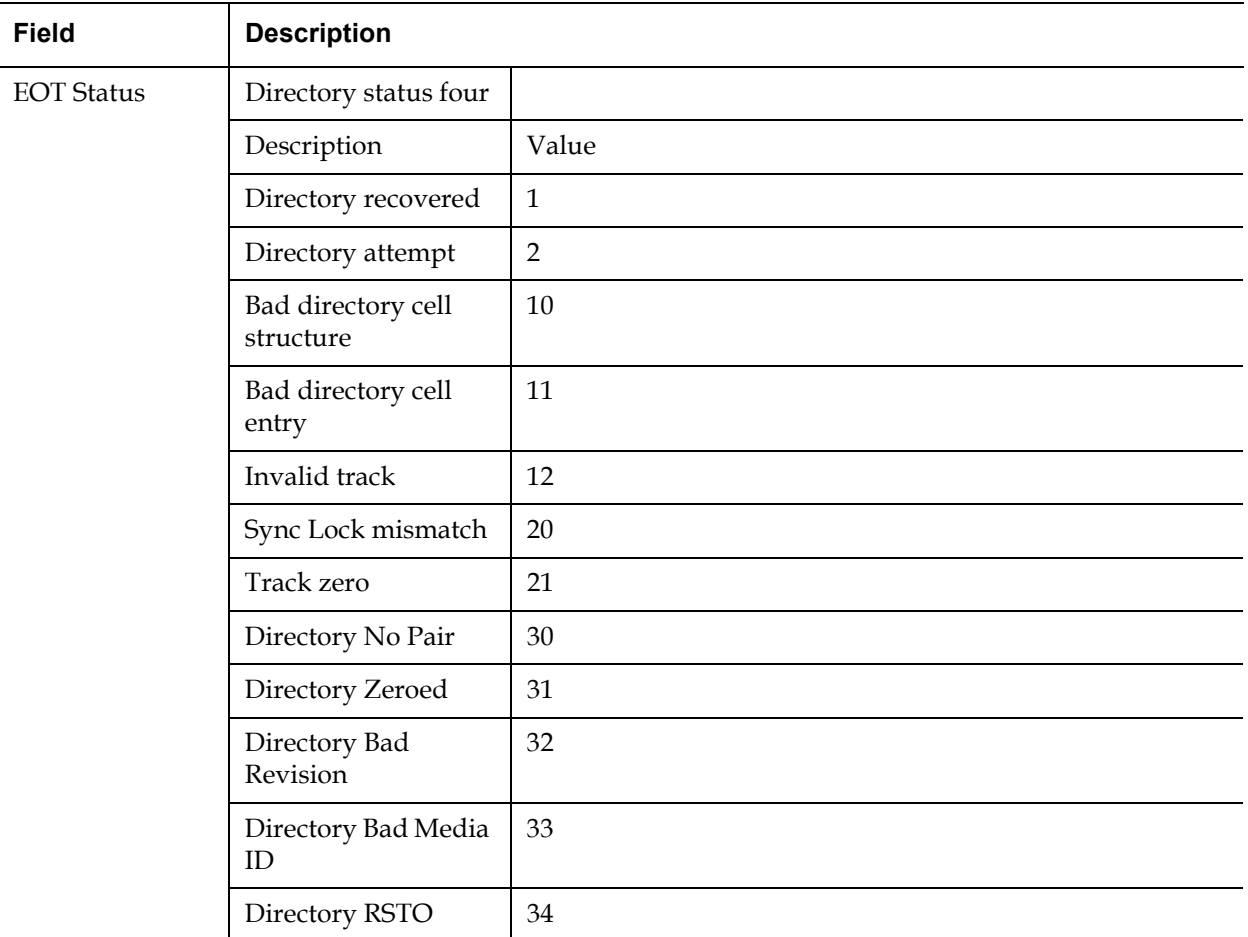

#### **Cause** 2

This error could be due to one of the following:

- Drive may need to rebuild to directory
- Drive is having difficulty writing to directory

#### **Suggested Actions**

Following is a list of suggested actions:

- Check for other Write Errors.
- If the problem continues, contact customer support.

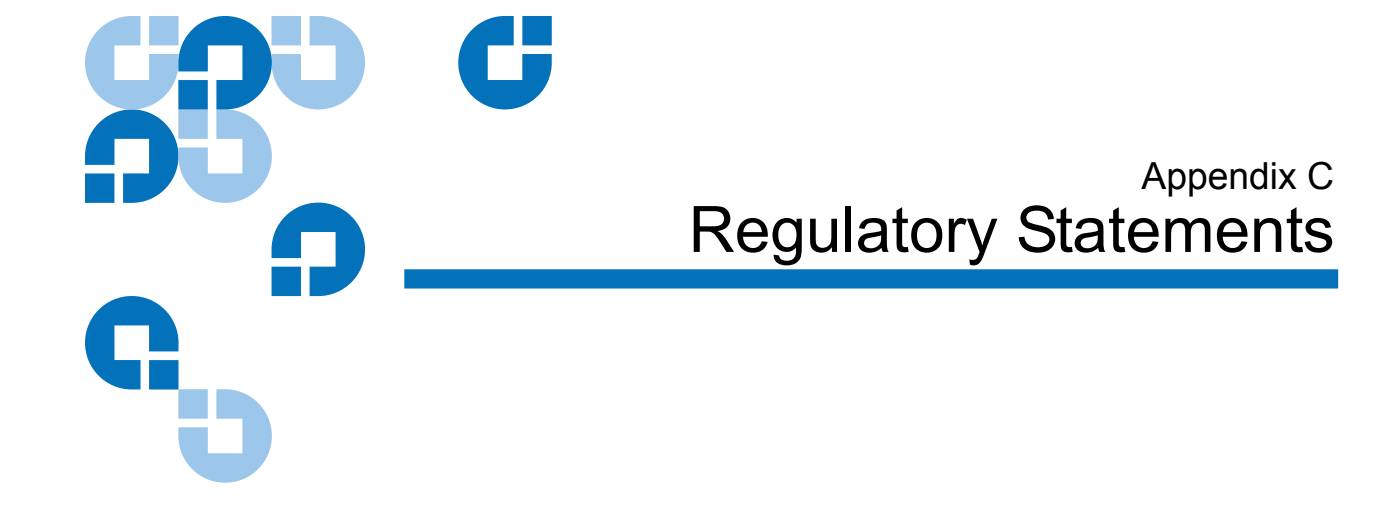

## FCC Statement

<span id="page-187-0"></span>This equipment has been tested and found to comply with the limits for a Class A digital device, pursuant to Part 15 of the FCC Rules. These limits are designed to provide reasonable protection against harmful interference when the equipment is operated in a commercial environment. This equipment generates, uses, and can radiate radio frequency energy and, if not installed and used in accordance with the instruction manual, may cause harmful interference to radio communications.

Any changes or modifications made to this equipment may void the user's authority to operate this equipment.

Operation of this equipment in a residential area may cause interference in which case the user at his own expense will be required to take whatever measures may be required to correct the interference.

This device complies with Part 15 of the FCC Rules. Operation is subject to the following conditions:

- This device may not cause harmful interference, and
- This device must accept any interference received, including interference that may cause undesired operation.

### Taiwan Statement

#### <span id="page-188-2"></span>警告使用者:

這是甲類的資訊產品,在居住的 環境中使用時,可能會造成射頻 干擾,在這種情況下,使用者會 被要求採取某些適當的對策。

Japan Notice

<span id="page-188-1"></span>この装置は、情報処理装置等電波障害自主規制協議会 (VCCI) の基準 に基づくクラスB情報技術装置です。この装置は、家庭環境で使用すること を目的としていますが、この装置がラジオやテレビジョン受信機に近接して 使用されると、受信障害を引き起こすことがあります。 取扱説明書に従って正しい取り扱いをして下さい。

## Canadian Notice (Avis Canadien)

<span id="page-188-0"></span>This Class A digital apparatus complies with Canadian ICES-003.

Cet appareil numérique de la classe A est conforme à la norme Canadian Notice (Avis Canadien)

This Class A digital apparatus meets all requirements of the Canadian Interference-Causing Equipment Regulations.

<span id="page-189-1"></span>Cet appareil numérique de la classe A respecte toutes les exigences du Règlement sur le matériel brouilleur du Canada.

## European Union Notice

Products with the CE Marking comply with both the EMC Directive (89/ 336/EEC) and the Low Voltage Directive (73/23/EEC) and its amendment (93/68/EECD) issued by the Commission of the European Community.

Compliance with these directives implies conformity to the following European Norms (in brackets are the equivalent international standards):

- EN55022 (CISPR 22) Electromagnetic Interference
- EN50082-1 (IEC801-2, IEC801-3, IEC801-4) Electromagnetic Immunity
- <span id="page-189-0"></span>• EN60950 (IEC950) - Product Safety

## Product Safety Electrostatic Discharge

To prevent damaging the system, be aware of the precautions you need to follow when setting up the system or handling parts. A discharge of static electricity from a finger or other conductor may damage system boards or other static-sensitive devices. This type of damage may reduce the life expectancy of the device.

To prevent electrostatic damage, observe the following precautions:

- Avoid hand contact by transporting and storing products in staticsafe containers.
- Keep electrostatic-sensitive parts in their containers until they arrive at static-free workstations.
- Place parts on a grounded surface before removing them from their containers.
- Avoid touching pins, leads, or circuitry.
- <span id="page-190-1"></span>• Always be properly grounded when touching a static-sensitive component or assembly.

## <span id="page-190-0"></span>Grounding Methods

There are several methods for grounding. Use one or more of the following methods when handling or installing electrostatic-sensitive parts:

Use a wrist strap connected by a ground cable to a grounded workstation or computer chassis. Wrist straps are flexible straps with a minimum of 1 mega-ohm 10 percent resistance in the ground cords. To provide proper ground, wear the strap snug against the skin.

Use heel straps, toe straps, or boot straps at standing workstations. Wear the straps on both feet when standing on conductive floors or dissipating floor mats.

Use conductive field service tools.

## Environmental Compliance

Quantum is committed to providing quality products in an environmentally sound manner and to comply with all applicable environmental laws, rules and regulations.

This product was designed, manufactured and made available with consideration to worldwide laws, rules and regulations applicable to the product and the electronics industry including the European Union Directives 2002/95/EC & 2002/96/EC (RoHS and WEEE).

For further information on Quantum's Environmental Compliance and Global Citizenship, please consult the following Web site at http://qcare.quantum.com.

## Disposal of Electrical and Electronic Equipment

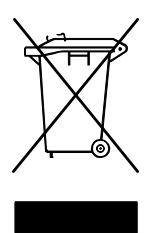

This symbol on the product or on its packaging indicates that this product should not be disposed of with your other waste. Instead, it should be handed over to a designated collection point for the recycling of electrical and electronic equipment. The separate collection and recycling of your waste equipment at the time of disposal will help to conserve natural resources and ensure that it is recycled in a manner that protects

human health and the environment. For more information about where you can drop off your waste equipment for recycling, please visit the Quantum Web site at http://gcare.quantum.com or contact your local government authority, your household waste disposal service or the business from which you purchased the product.

# **Glossary**

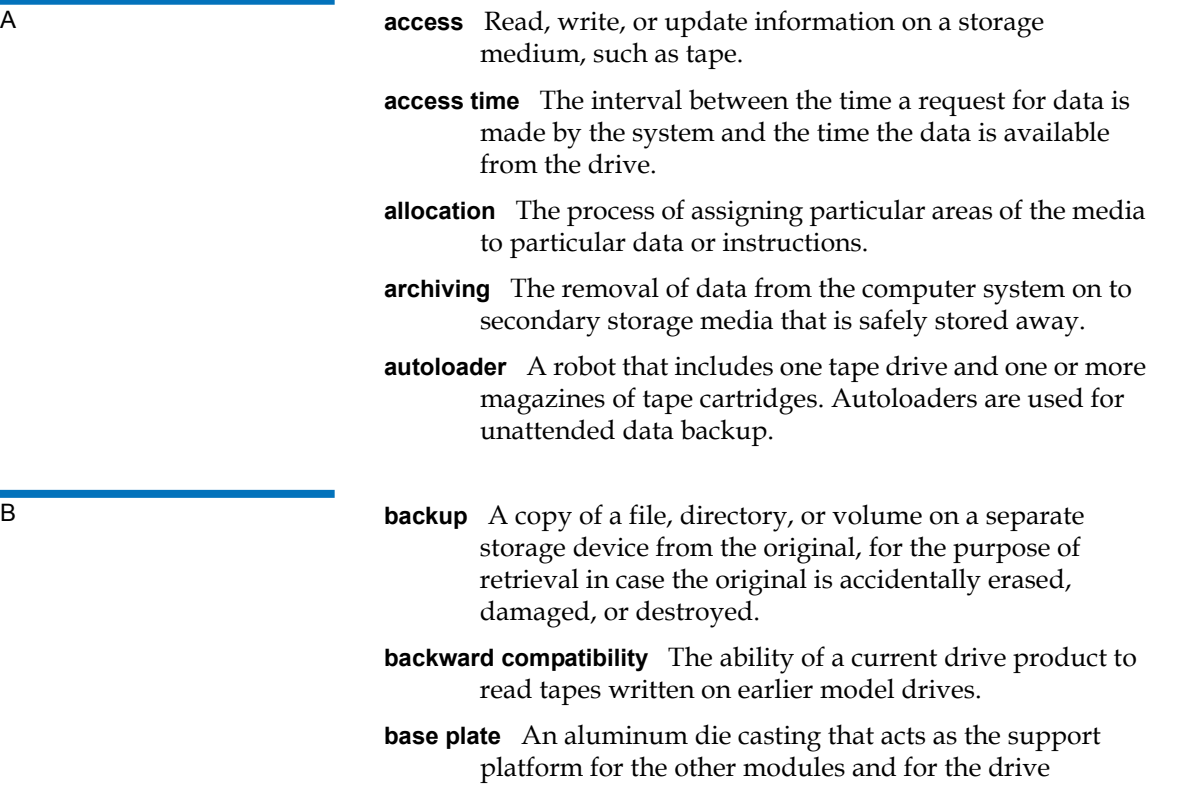

enclosure. The base plate is standard 5.25 inch (133.35 mm) fullhigh form factor and includes the precision mounting holds used to install Super DLTtape drives into a server or tape library. The TCM acts as the prime base plate for the Super DLTtape system.

- **bus** A communication pathway between components in a computer system.
- C **C** Celsius. A measurement of temperature where 0 degrees is the freezing and 100 degrees is the boiling point of water.
	- **cartridge receiver** At tape insertion, the cartridge receiver assembly is responsible for guiding the tape into its operating position, opening its door, unlocking the cartridge brakes, and securing the tape for operation. At tape ejection, the cartridge receiver assembly reverses the process and automatically ejects the tape a fixed distance from the front of the drive.
	- **compressed capacity** Capacity after data has been processed to reduce storage space while maintaining data integrity using either software or hardware.
	- **cartridge tape module (CPTM)** The Super DLTtape CTM contains the AMP media feature of Quantum's LGMR technology. The main function of the CTM is to provide the magnetic recording media used by the drive to store customer information. The CTM also provides the protective cartridge that allows the media to be removed and stored safely.
- D **data compression** A process that reduces the amount of storage space required to hold a particular block of data. Data transfer speed and total tape capacity are affected by the data compression achieved. In accordance with industry practice, a typical compression ratio is 2:1 of data storage. Actual compression ratios achieved are dependent on the redundancy of data files being recorded.
	- **data control module (DCM)** The DCM contains several of the functions and features of Quantum's LGMR technology, which is at the heart of the Super DLTtape technology. Of the five technologies that constitute the LGMR technology, two are found in the DCM. These are the POS and the MRC heads. The main functions of the DCM are to provide the path and guides for all tape motion inside the drive and to write data to and read data from the tape.

- **device** According to SCSI specification, up to eight SCSI devices can be connected to a single SCSI bus. Each SCSI device contains a SCSI ID number that can be set to 0 through 7.
- **device driver** A low-level (usually kernel-mode) operating system component that enables a PC to communicate with peripheral devices such as fixed disk drives, CD-ROMs, and tape drives. Each kind of device requires a different driver. Device driver programs are loaded into memory at boot time.
- **DHCP** Dynamic Host Configuration Protocol. Software that automatically assigns IP addresses to client stations logging onto a TCP/IP network.
- **differential** A term referring to the electrical characteristics of the signal used on the SCSI bus interface. Differential signals minimize the effect of common mode signal noise and allow the SCSI bus to operate reliably over greater distances at a higher speed.
- **domain** A group of computers, programs, and devices on a network administered as a unit with common procedures and rules for use by a specific group of users. A user logs on to the domain to gain access to the resources.
- **driver** A software program allowing the operating system to control a device such as a library, printer, or video card. Many devices do not respond properly if the correct driver is not installed in the computer.
- E **ECC** Error Correction Code, also known as Error Checking and Correction. The incorporation of extra parity bits in transmitted data in order to detect errors that can be corrected by the controller.
	- **EDC** Error Detection Code. DLT tape drives include a 16-bit EDC with every 4 KB of user data. The EDC helps the drive detect and recover any errors that may occur.
	- **EEPROM** Electronically-Erasable Programmable Read Only Memory. An integrated circuit memory chip that can store programs and data in a non-volatile state. These devices, which are used to store firmware in DLT tape drives, can be erased and reprogrammed with new data.
	- **EMI** Electromagnetic Interference. Electrical interference caused by electromagnetic radiation.

- **encoding** The protocol by which particular data patterns are changed prior to being written on the tape surface as a pattern of On and Off or 1 and 0 signals.
- **erase** The removal of data from a piece of media.
- **error** A message that occurs when there is a loss of ability to interpret recorded data. Usually due to magnetic issues or defects in or on the media.
- **Error Correction Code** See ECC.

**Error Detection Code** See EDC.

- **Ethernet** a local-area network (LAN) protocol using high-speed communications at 10 megabits per second.
- **external drive** A drive mounted in an enclosure, separate from the computer system enclosure, with its own power supply and fan, and connected to the system by a cable.
- F **F** Fahrenheit. A temperature measurement system where 32 degrees is the freezing point and 212 degrees is the boiling point of water.
	- FCC Federal Communications Commission. A United States agency responsible for enforcing communications related regulations stating how much radiation computers and other electronic equipment are allowed to emit.
	- **Fibre Channel** A Gigabit-speed network technology used for storage networking. Fibre Channel is standardized in the T11 Technical Committee of the International Committee for Information Technology Standards (INCITS). It has become the standard connection type for storage area networks in enterprise storage. Fibre Channel signaling is typically run on fiber optic cables. Fibre Channel protocol (FCP) is the interface protocol of SCSI on the Fibre Channel.
	- **files** A distinct group of data blocks.
	- **file-by-file backup** A recording method that records data a single file at a time as opposed to mirroring a tape or block of data.
	- **firmware** Permanent or semi-permanent instructions and data programmed directly into the circuitry of programmable readonly memory or electronically-erasable programmable read-only memory chips. Used for controlling the operation of the

computer or tape drive. Distinct from software, which is stored in random access memory and can be altered with ease.

- **format** A magnetic track pattern that specifies the locations of the tracks and sectors. This information must exist on a tape before it can store any user data. Formatting erases any previously stored data.
- **formatted capacity** The amount of room left to store data on a tape after writing the sector headers, boundary definitions, and timing information during a format operation.
- **Form Factor 1** The industry standard that defines the physical, external dimensions of a particular device.
- **Form Factor 2** The general geometric dimensions of a drive or width of a piece of tape media.
- FTP File Transfer Protocol. A protocol used to transfer files over a TCP/IP network.
- **full height** Dimensions of a drive that meet standard height requirements, usually 3.25 inches (82.55 mm) for a tape or disk drive product.
- G GB Gigabyte. A unit of measurement equal to 1 million kilobytes.
	- **GHz** Gigahertz. A measurement of frequency that equals one thousand million Hz, or one thousand MHz. Speeds for computer microprocessors, buses, and interfaces are often measured in GHz.
- H **half height** Standard drive size equivalent to half the vertical space of a 5.25 inch (133.35 mm) drive.
	- **hard drive** A drive that reads and writes data on a hard disk. The terms hard drive and hard disk are often used interchangeably.
	- **hard error** A data error that persists when the tape is reread, usually caused by defects in the physical surface.
	- **head** The tiny electromagnetic coil and metal pole used to create and read back the magnetic patters on the tape. Also known as the read/write head.
	- **head life** The length of time a tape drive head will function without replacement or repair, usually measured in hours of use.

- **Hierarchical Storage Management (HSM)** A method of storing massive amounts of data in tape libraries that allows for easy and rapid recall of the material. Due to the lowering cost of disk drives, HSM has yet to reach its full potential.
- **HTTP** Hypertext Transfer Protocol. A protocol for exchanging files between computers connected to the Internet.
- **Hz** Hertz. A unit of frequency measurement that equals 1 cycle per second. Computers and electronic devices are often measured in kilohertz (kHz), megahertz (MHz), gigahertz (GHz), or terahertz  $(THz).$
- **ISV** Independent Software Vendor.
- **image backup** A backup option that takes a "snapshot" of an entire system by writing a volume image to tape sector-by-sector, rather than file-by-file. This method of backup is very fast and allows companies to backup critical information in a limited backup window.
- **interface** A hardware or software protocol, contained in the electronics of the tape controller and tape drive that managed the exchange of data between the drive and computer. The most common interfaces for small computer systems are AT (IDE) and SCSI.
- **internal drive** A drive mounted inside one of a computer's drive bays.
- **Internet** A worldwide network of computer servers originally developed by the federal government as a communication system in the event of nuclear war or other wide-scale disaster.
- **intranet** A private version of the Internet that provides a cost-effective way to publish critical information and provide an interactive communication path for heterogeneous systems.
- **IP** Internet Protocol. A communications protocol which contains a network address and routes a message to a different network.
- J **jumper** A tiny connector box that slips over two pins that protrude from a circuit board. The jumper can be moved to change electrical connectors. When in place, the jumper connects the pins electrically. Some board manufacturers use dual in-line package (DIP) switches instead of jumpers.

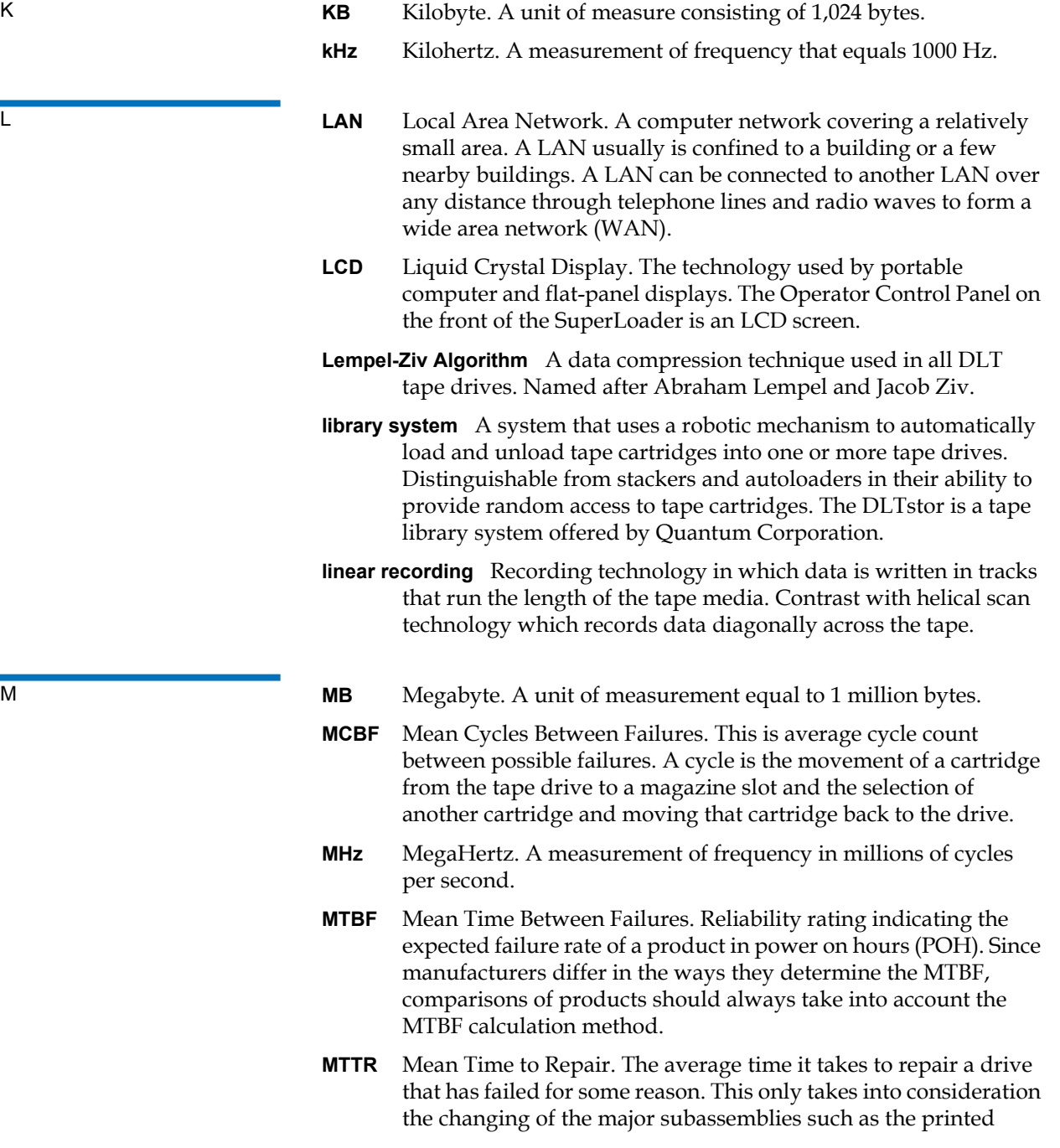

circuit board or sealed housing. Component-level repair is not included in this number as this type of repair cannot be performed in the field.

- **media** The material or device used to store information in a storage subsystem, such as a tape or disk drive. DLTtape media is a highgrade metal particle (MP) formulation that takes advantage of the latest advances in binder chemistry. By combining both solid and liquid lubricants in the tape binder system, tape and head wear are reduced while repelling airborne particles that could affect read/write head performance. In addition, by using a uniform particle shape, a dense binding system, a smooth coating surface, and a specially selected base file, Quantum DLTtape half-inch cartridge tapes take advantage of shorter wavelength recording schemes to ensure read compatibility with future generations of DLT drives.
- **Metal Particle (MP) tape** A magnetic recording media in which a flexible base is coated with a mixture of magnetic particles and a bonding agent. See also media.
- **microprocessor** The integrated circuit chip that performs the bulk of data processing and controls the operation of all of the parts of the system.
- **microsecond (**μ**s)** One millionth of a second (.000001 sec.).
- **millisecond (ms)** One thousandth of a second (.001 sec.).
- **minicomputer** A somewhat out-of-date term used to describe a class of multi-user computer that was one notch below a mainframe system. Minicomputer popularity fell with the rise in popularity of the networked PC. Today's server systems perform many of the functions that were once the domain of minicomputers.
- **Mission Critical** Applications that are vital to a company or organization's well-being.
- N **native mode** Refers to the uncompressed storage capacity of a tape or disk subsystem. for instance, a DLT 7000 tape drive can store 35 GB in native mode and 70 GB with 2:1 compression.
	- **near-on-line storage** An application that uses a tape drive or tape automation system in much the same way as a hard disk drive. Provides easy access to large amounts of critical information.
- O **overhead** Command overhead refers to the processing time required by the controller, host adapter, or drive prior to the execution of a command. Lower command overhead yields higher drive performance.
	- **overwrite** To write data on top of existing data thus erasing the original data.
	- **OEM** Original Equipment Manufacturer.

P **parallel channel architecture** Allows DLT tape drives to read/write multiple channels simultaneously providing an industry-leading data transfer rate in the DLT 7000 drive. with this architecture, data blocks are not required to be located on any particular track or in consecutive order. This channel-independent block structure provides a powerful write-error handling system that allows bad blocks to be rewritten on the next available command.

- **Partial Response, Maximum Likelihood** PRML. A technology that allows a disk or tape drive's read channel to pack more data in the same amount of space on magnetic media.
- **peak transfer rate** The maximum speed with which information moves inside a tape drive or between drive and host. Usually measured in megabytes per second.
- **performance** A measure of the speed of the drive during normal operation. Factors affecting performance are seek times, transfer rate, and command overhead.
- **peripheral** A device added to a system as a complement to the basic central processing unit (CPU), such as a disk drive, tape drive, or printer.
- **POH** Power-on Hours. The unit of measurement for mean time between failure (MTBF), expressed as the number of hours that the drive is powered on. See MTBF.
- **POST** Power-on Self Test. Diagnostics programs, loaded automatically by the BIOS, that perform basic tests on the major system components, such as memory, cartridge and magazine information. If no problems are detected during POST, the system continues the start-up process.
- **PRML** See Partial Response, Maximum Likelihood.

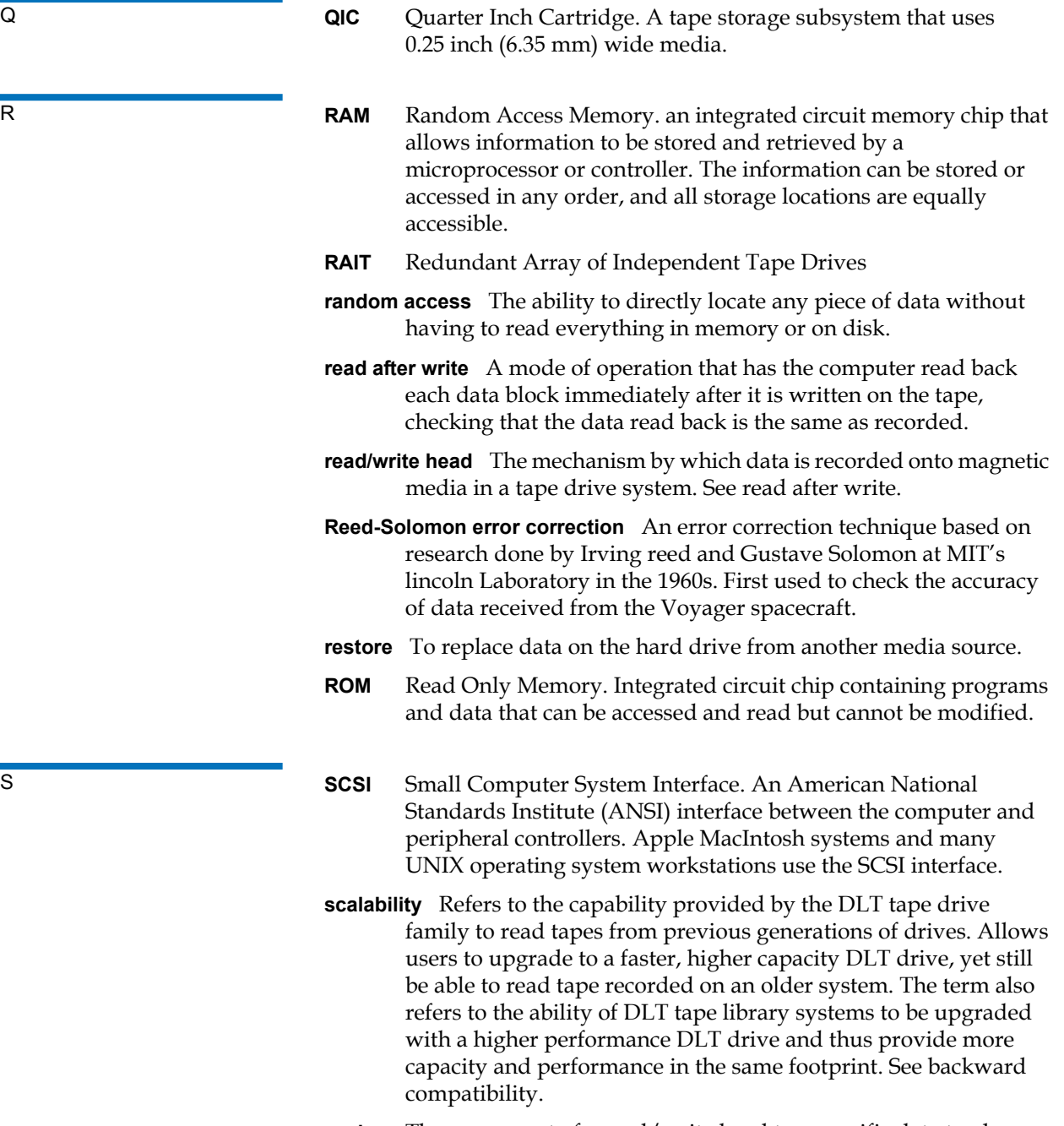

**seek** The movement of a read/write head to a specific data track.

SuperLoader 3 Autoloader User's Guide 184

- **self cleaning head** Found in all DLT tape drives. Tiny ridges on either side of the DLT drive read/write head continuously wipe the tape clean as it passes over the head. This is why there is no periodic cleaning prescribed for DLT tape drives.
- **server** A powerful computer system with a large hard disk drive that serves the information access and communication needs of multiple users. Often servers are dedicated to a particular function such as Internet access, printing, file management, backup, and network communications.
- **servo data** Magnetic markings written on the media that guide the read/ write heads to the proper position.
- **shelf life** The length of time that a tape can be stored without losing its magnetic strength. For DLTtape media, this period is 30 years or more.
- **shock rating** A rating, expressed in Gs which stands for multiples of gravity, of how much shock a tape drive can sustain without damage. Operating and non-operating shock levels are usually specified separately.
- **SMTP** Simple Mail Transfer Protocol. An e-mail protocol on the Internet that defines the message format and the message transfer agent.
- **SNMP** simple Network Management Protocol. A protocol that monitors and controls a network.
- **SNTP** Simple Network Time Protocol. SNTP is based on NTP, the Network Time Protocol, an industry standard way for computers to synchronize their time to an external reference standard. NTP and SNTP are fully interoperable. Each consists of a client, for example the SuperLoader, which obtains the current time (in UTC) from either an SNTP server or an NTP one. SNTP and NTP are in wide use on the Internet. NTP is specified by RFC1305. SNTP is specified by RFC2030.
- **soft error** A faulty data reading that does not recur if the same data is reread from the disk or corrected by ECC. Usually caused by power fluctuations or noise spikes.
- **stacker** A tape automation system that sequentially loads and unloads tape cartridges. does not provide random access to cartridges of the data stored on them.
- **stepper** A type of motor that moves in discrete amounts with each electrical pulse.
- **supply reel** The reel of tape contained within the DLTtape cartridge. DLTtape IV, for example, contains 1,800 feet (548.64 m) of tape.
- **surface** The side of the tape that is coated with the magnetic material for recording data.
- **sustained transfer rate** The data transfer rate of a tape drive in native mode. for example, the DLT 7000 has a sustained transfer rate of 5 MB in native mode, and up to 10 MB at 2:1 compression.
- **system manufacturers** Makers of computer systems and tape library systems.
- **Symmetric Phase Recording (SPR)** A recording technique introduced with the DLT 7000 that writes data at alternating angles in a herringbone pattern thereby eliminating the need for guard bands between data tracks, and providing higher data density.
- **TRI TPI** Tracks per Inch. A DLT 7000 tape drive, for example, writes data a density of 416 tpi, or 208 tracks across the width of the half-inch DLTtape media.
	- **take-up reel** The reel inside every DLT tape drive onto which DLTtape media is wound. The in-the-drive take-up reel enables DLT tape systems to operate using a single-reel cartridge and thereby pack more tape and data into every cartridge.
	- **tape path** The path through which tape moves from the cartridge, past the read/write head, and onto the take-up reel. The patented DLT drive head guide assembly provides a gentle and solid path that ensures tracking accuracy and long tape life.
	- **tar** A UNIX operating system command that stands for "create tape archives" and/or extract files.
	- **TCP/IP** Transmission Control Protocol/Internet Protocol. A communications protocol which ensures that the total amount of bytes sent is received correctly, and also provides the routing information.
	- **thin film** A type of coating allowing very thin layers of magnetic material used on tape drive read/write heads. Media with thin film surfaces can store greater amounts of data.
	- **track** A linear or angled pattern of data written on a tape surface. DLT tape drives write information on multiple tracks simultaneously.
	- **track-to-track seek time** The time required for the read/write heads to move to an adjacent track.

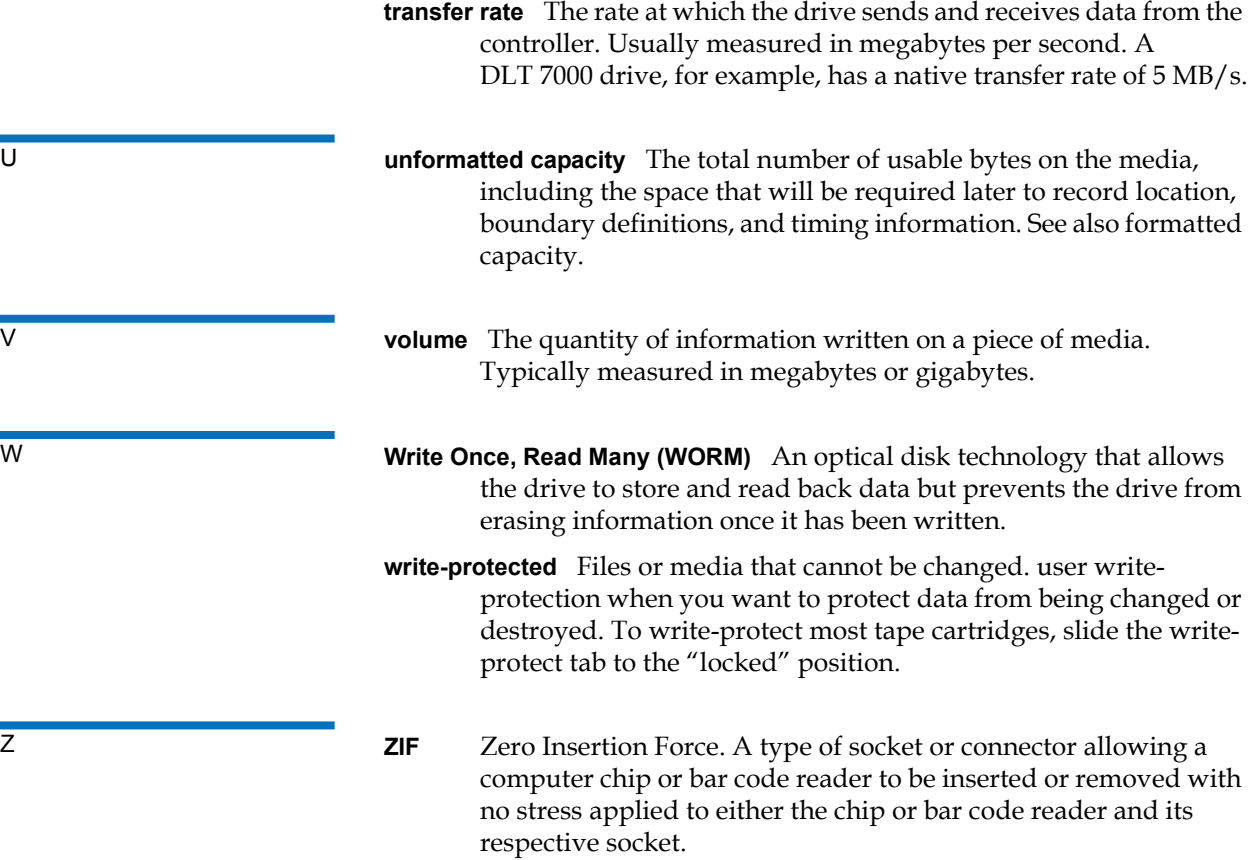

## Index

#### **A**

A500 Hard Read Error [152](#page-169-0) A501 SDLT Hard Write Error [155](#page-172-0) A502 SDLT Loader Communication Error [157](#page-174-0) A503 SDLT Drive Servo Error [158](#page-175-0) A507/A508 Directory Read Failure/ Directory Write Failure [163](#page-180-0) Auto Clean On-board Remote Management [54](#page-71-0) autoloader environmental specifications [129](#page-146-0) packing for shipment [123](#page-140-0) performance specifications [126](#page-143-0) power specifications [130](#page-147-0) preparing for shipment [122](#page-139-0) removing from rack [122](#page-139-1) returning for service [122](#page-139-2) shock specifications [131](#page-148-0) status, front panel [42](#page-59-0) unpacking [13](#page-30-0)

vibration specifications [130](#page-147-1)

autoloader logs [107](#page-124-0)

#### **B**

back panel overview [17](#page-34-0) bar code reader [26](#page-43-0) Bugcheck Error logs [150](#page-167-0)

#### **C**

Canadian Notice (Avis Canadien) [171](#page-188-0) cartridges ejecting single [33](#page-50-0) inserting single [31](#page-48-0) moving single [33](#page-50-1) using [30](#page-47-0) Change mode setting, front panel [76](#page-93-0) choosing a location [10](#page-27-0) cleaning tape

On-board Remote Management [53](#page-70-0) Client Authorization Control [58](#page-75-0) Client Overlap Control [59](#page-76-0) compression [46](#page-63-0) On-board Remote Management [53](#page-70-1) Configuration Page system operations [50](#page-67-0) contact Quantum [xvi](#page-15-0) criteria location [10](#page-27-1) customer support before contacting [102](#page-119-0)

#### **D**

data compression [46](#page-63-0) device drivers installing [24](#page-41-0) diagnostics entering password [86](#page-103-0) front panel [86](#page-103-1)

#### Index

On-board Remote Management [62,](#page-79-0) [63,](#page-80-0) [87](#page-104-0) performing [85](#page-102-0) POST [82](#page-99-0) tests [84](#page-101-0)

#### **E**

ejecting magazines [36](#page-53-0) single cartridge [33](#page-50-0) electrostatic discharge (ESD) [172](#page-189-0) error or history logs On-board Remote Management [62](#page-79-1) ESD [172](#page-189-0) Ethernet setting, front panel [72](#page-89-0) European Union Notice [172](#page-189-1) Event Error logs A500 Hard Read Error [152](#page-169-0) A501 SDLT Hard Write Error [155](#page-172-0) A502 SDLT Loader Communication Error [157](#page-174-0) A503 SDLT Drive Servo Error [158](#page-175-0) A507/A508 Directory Read Failure/Directory Write Failure [163](#page-180-0) general information [152](#page-169-1)

#### **F**

FCC Statement [170](#page-187-0) features understanding [15](#page-32-0) Fibre Channel loop configuration [3](#page-20-0), [5](#page-22-0) firmware version viewing, front panel [42](#page-59-1) front panel Change mode [76](#page-93-0) controls [16](#page-33-0) default passwords [67](#page-84-0) diagnostic tests [86](#page-103-1) diagnostics [84](#page-101-0) element status [43](#page-60-0) entering passwords [29](#page-46-0) Ethernet [72](#page-89-0) Ethernet information [45](#page-62-0) IP address [72](#page-89-1) IP gateway [74](#page-91-0) logout [30](#page-47-1) magazines [79](#page-96-0) passwords [79](#page-96-1) Random mode [76](#page-93-1) SCSI ID [70](#page-87-0) security options [78](#page-95-0) Seq Cycle mode [76](#page-93-2) Sequential mode [76](#page-93-3) Sequential mode operations [77](#page-94-0) SNTP server [74](#page-91-1) stop diagnostic test [85](#page-102-1) Subnet Mask [73](#page-90-0) tape drive status [44](#page-61-0) tape drive version [44](#page-61-1) time [74](#page-91-2) time server [74](#page-91-1) viewing status [41](#page-58-0) function keys operators panel [27](#page-44-0)

#### **G**

grounding methods [173](#page-190-0)

#### **H**

Hard Error log On-board Remote Management [108](#page-125-0)

#### **I**

identification On-board Remote Management [63](#page-80-1) inserting single cartridge [31](#page-48-0) installation magazines [37](#page-54-0) inventory On-board Remote Management [64](#page-81-0) running [46](#page-63-1) IP address setting, front panel [72](#page-89-1) IP gateway setting, front panel [74](#page-91-0)

#### **J**

Japan Notice [171](#page-188-1)

#### **L**

Library Operations Page On-board Remote Management [64](#page-81-1) location choosing [10](#page-27-0) criteria [10](#page-27-1) logout front panel [30](#page-47-1) logs autoloader [107](#page-124-0) Bugcheck Error logs [150](#page-167-0) error or history, viewing [62](#page-79-1) POST Failure [121](#page-138-0) SCSI Check Condition Error logs [147](#page-164-0) Soft logs [107](#page-124-1) Tape Drive Error logs [146](#page-163-0) lost passwords [80](#page-97-0) LVD Ultra320 interface [5](#page-22-1)

#### **M**

magazine blanks using [35](#page-52-0) magazines ejecting [36](#page-53-0) installation [37](#page-54-0) On-board Remote Management [54](#page-71-1) operating manually [38](#page-55-0) setting, front panel [79](#page-96-0) using [35](#page-52-0) mode

On-board Remote Management [52](#page-69-0) moving single cartridge [33](#page-50-1)

#### **N**

network options On-board Remote Management [56](#page-73-0)

#### **O**

On-board Remote Management Auto Clean [54](#page-71-0) cleaning tape [53](#page-70-0) compression [53](#page-70-1) diagnostics [62](#page-79-0), [63](#page-80-0), [87](#page-104-0) error or history logs [62](#page-79-1) identification [63](#page-80-1) inventory [64](#page-81-0) Library Operations Page [64](#page-81-1) magazines [54](#page-71-1) mode [52](#page-69-0) network options [56](#page-73-0) opening [48](#page-65-0) overview [47](#page-64-0) Random mode [52](#page-69-1) SCSI ID [50](#page-67-1) security options [57](#page-74-0) Sequential Cycle mode [53](#page-70-2) Sequential mode [52](#page-69-2) Sequential Operations mode [65](#page-82-0) Set to Home [64](#page-81-2) status information [49](#page-66-0) system reset [63](#page-80-1)

system time [55](#page-72-0) time display [49](#page-66-1) Updates Page [61](#page-78-0) operators panel entering passwords [29](#page-46-0) function keys [27](#page-44-0) functionality [27](#page-44-0) overview On-board Remote Management [47](#page-64-0) SuperLoader 3 DLT-S4 [5](#page-22-2) SuperLoader 3 DLT-V4 [4](#page-21-0) SuperLoader 3 LTO-2 [3](#page-20-1) SuperLoader 3 LTO-3 [3](#page-20-2) SuperLoader 3 LTO-4 [4](#page-21-1) SuperLoader 3 SDLT 600 [5](#page-22-3) SuperLoader 3 VS160 [4](#page-21-2)

#### **P**

passwords default, front panel [67](#page-84-0) default, On-board Remote Management [49](#page-66-2) entering on front panel [29](#page-46-0) lost [80](#page-97-0) setting, front panel [79](#page-96-1) POST (Power-on Self Test) [82](#page-99-1) POST Failure logs [121](#page-138-0) power cables connecting [18](#page-35-0) Power-on Self Test (POST) interpreting results [83](#page-100-0) performing [83](#page-100-1) preparation host [23](#page-40-0)

#### **R**

rackmounting [93](#page-110-0) Random mode On-board Remote Management [52](#page-69-1) setting, front panel [76](#page-93-1) regulatory Canadian Notice (Avis Canadien) [171](#page-188-0) European Union Notice [172](#page-189-1) FCC Statement [170](#page-187-0) grounding methods [173](#page-190-1) Japan Notice [171](#page-188-1) Taiwan Statement [171](#page-188-2) requirements UL [11](#page-28-0)

#### **S**

safety grounding methods [173](#page-190-0) SCSI connecting [18](#page-35-0) SCSI bus requirements general information [12](#page-29-0) LTO-2 [12](#page-29-1) SDLT 600 [12](#page-29-2) VS160 [12](#page-29-2) SCSI Check Condition Error logs [147](#page-164-0) SCSI ID setting, front panel [70](#page-87-0) setting, On-board Remote Management [50](#page-67-1) security options On-board Remote Management

#### [57](#page-74-0)

setting, front panel [78](#page-95-0) Seq Cycle mode setting, front panel [76](#page-93-2) Sequential Cycle mode On-board Remote Management [53](#page-70-2) Sequential mode On-board Remote Management [52](#page-69-2) setting, front panel [76](#page-93-3) Sequential mode operations front panel [77](#page-94-0) Sequential Operations mode On-board Remote Management [65](#page-82-0) Set to Home On-board Remote Management [64](#page-81-2) SNTP server setting, front panel [74](#page-91-1) Soft logs [107](#page-124-1) specifications autoloader environmental [129](#page-146-0) autoloader performance [126](#page-143-0) autoloader power [130](#page-147-0) autoloader shock [131](#page-148-0) autoloader vibration [130](#page-147-1) DLT-S4 tape drive [144](#page-161-0) DLT-V4 tape drive [140](#page-157-0) LTO Ultrium 2 media [132](#page-149-0), [134,](#page-151-0) [136](#page-153-0) LTO-2 tape drive [132](#page-149-1), [134,](#page-151-1) [136](#page-153-1) SDLT 600 tape drive [142](#page-159-0) SDLT II media [142](#page-159-1), [144](#page-161-1) VS1 media [138,](#page-155-0) [140](#page-157-1) VS160 tape drive [138](#page-155-1) status information

On-board Remote Management [49](#page-66-0) viewing [41](#page-58-0) Subnet Mask setting, front panel [73](#page-90-0) SuperLoader rackmounting [93](#page-110-0) System Operations options [50](#page-67-2) system reset On-board Remote Management [63](#page-80-1) system time On-board Remote Management [55](#page-72-0)

#### **T**

Taiwan Statement [171](#page-188-2) tape drive DLT-S4 specifications [144](#page-161-0) DLT-V4 specifications [140](#page-157-0) LTO Ultrium 2 media specifications [132,](#page-149-0) [134](#page-151-0), [136](#page-153-0) LTO-2 specifications [132,](#page-149-1) [134,](#page-151-1) [136](#page-153-1) SDLT 600 specifications [142](#page-159-0) SDLT II media specifications [142,](#page-159-1) [144](#page-161-1) VS1 media specifications [138,](#page-155-0) [140](#page-157-1) VS160 specifications [138](#page-155-1) Tape Drive Error logs [146](#page-163-0) time setting, front panel [74](#page-91-2) time display On-board Remote Management [49](#page-66-1)

Index

time server setting, front panel [74](#page-91-1) troubleshooting autoloader [106](#page-123-0) Hard Log [108](#page-125-1) POST [82](#page-99-2)

#### **U**

UL requirements [11](#page-28-0) Updates Page On-board Remote Management [61](#page-78-0)

#### **V**

viewing

element status, front panel [43](#page-60-0) Ethernet information, front panel [45](#page-62-0) firmware version [42](#page-59-1) tape drive status, front panel [44](#page-61-0) tape drive version, front panel [44](#page-61-1)

#### **W**

warranty

[\(see also www.quantum.com\)](#page-15-1)